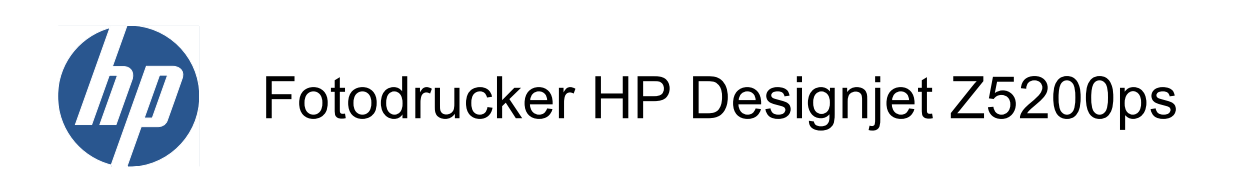

Verwenden des Druckers

© 2009 Hewlett-Packard Development Company, L.P.

1. Ausgabe

#### **Rechtliche Hinweise**

Die vorliegenden Informationen können ohne Ankündigung geändert werden.

Für HP Produkte und Dienstleistungen gelten ausschließlich die Bestimmungen in der Gewährleistungserklärung des jeweiligen Produkts bzw. Dienstes. Aus dem vorliegenden Dokument sind keine weiter reichenden Garantieansprüche abzuleiten. HP haftet nicht für technische bzw. redaktionelle Fehler oder für Auslassungen in diesem Dokument.

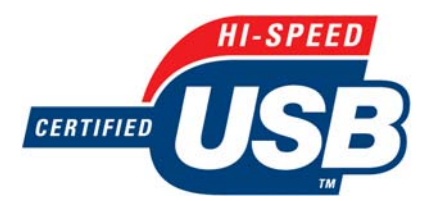

Zertifiziert für High Speed USB 2.0

#### **Marken**

Adobe®, Acrobat®, Adobe Photoshop® und Adobe® PostScript® 3™ sind Marken von Adobe Systems Incorporated.

Corel® ist eine Marke oder eingetragene Marke der Corel Corporation oder Corel Corporation Limited.

Energy Star® ist eine in den USA eingetragene Marke der United States Environmental Protection Agency.

Microsoft® und Windows® sind in den USA eingetragene Marken der Microsoft Corporation.

PANTONE® ist eine Marke von Pantone Inc.

# **Inhaltsverzeichnis**

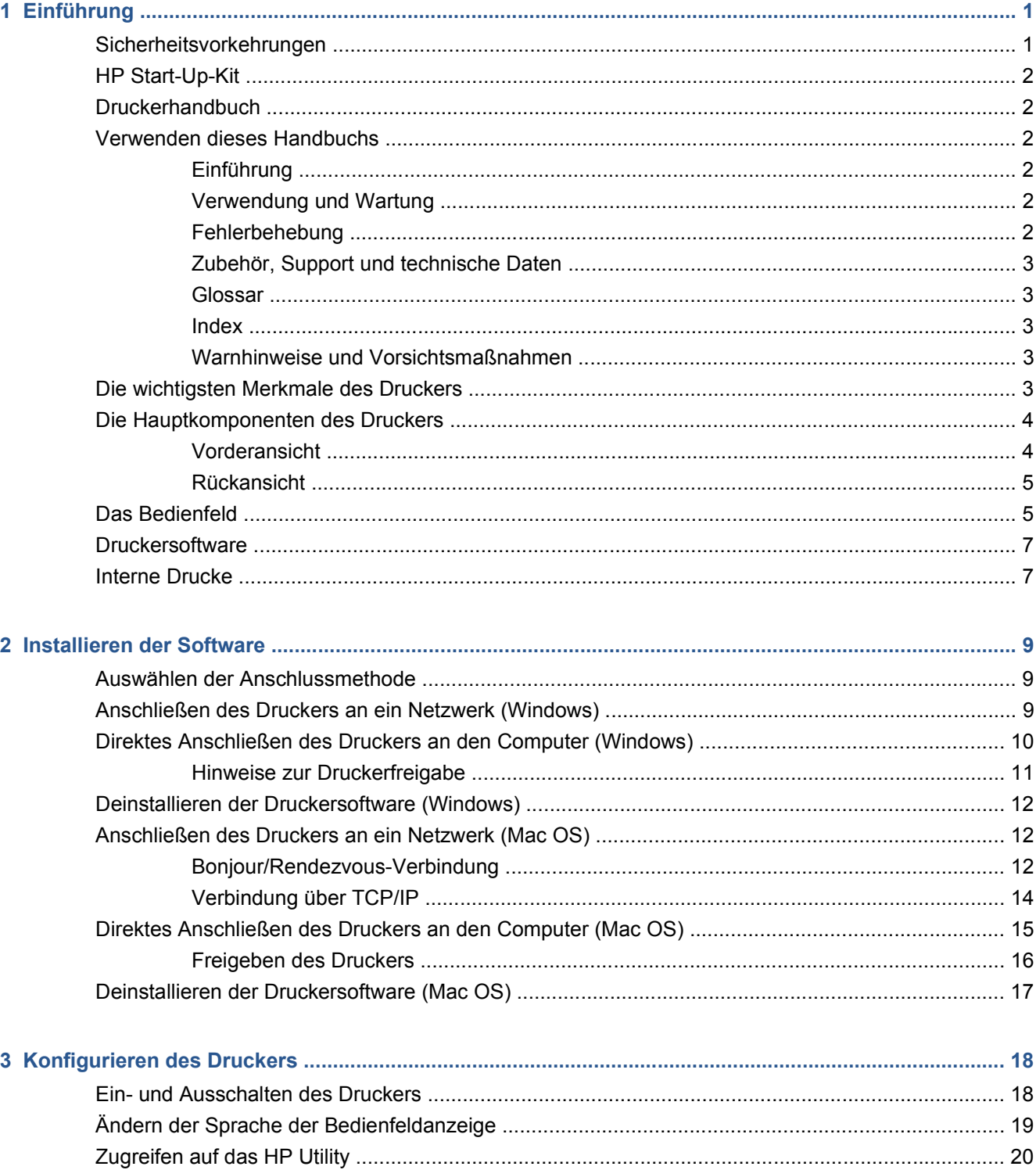

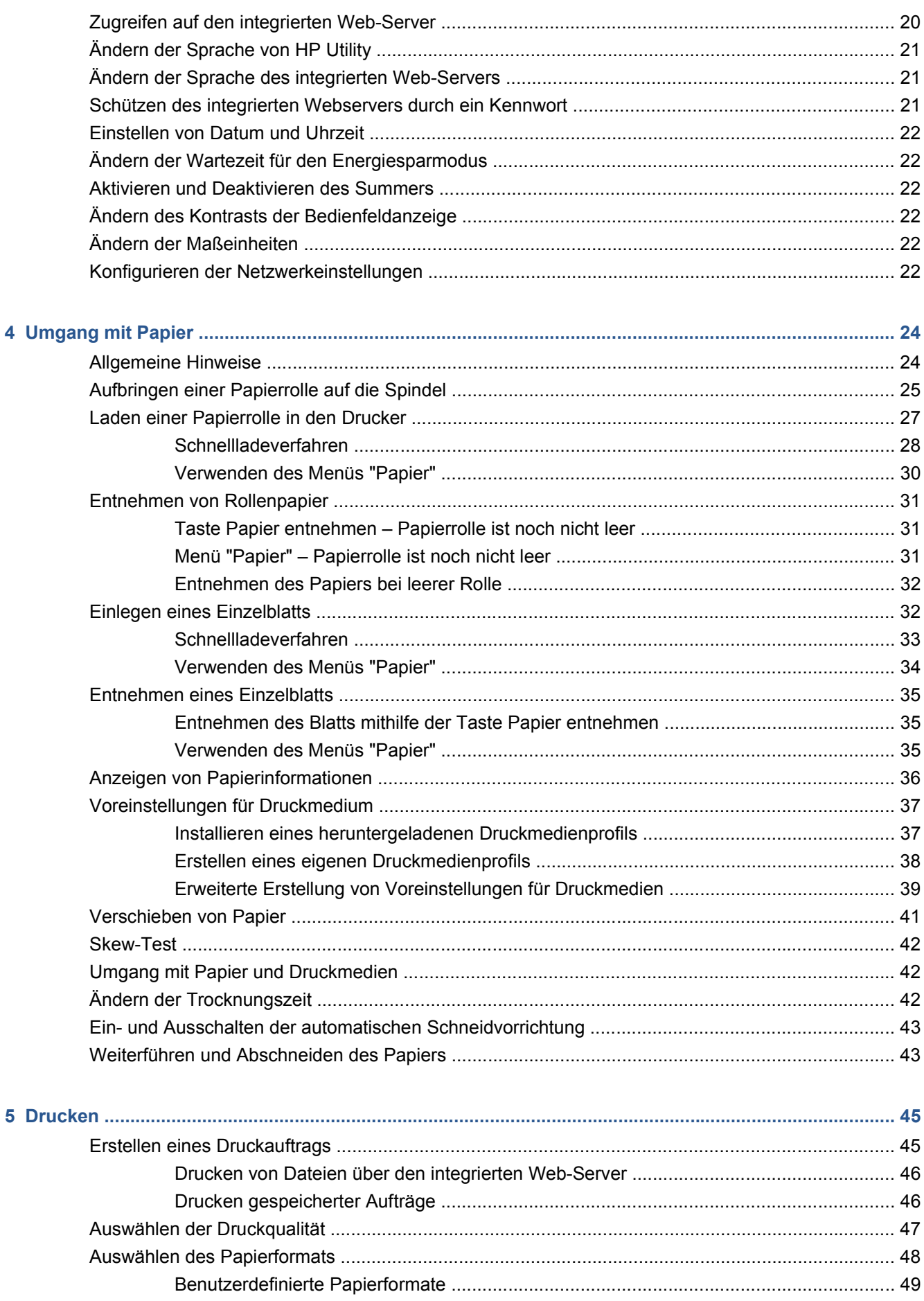

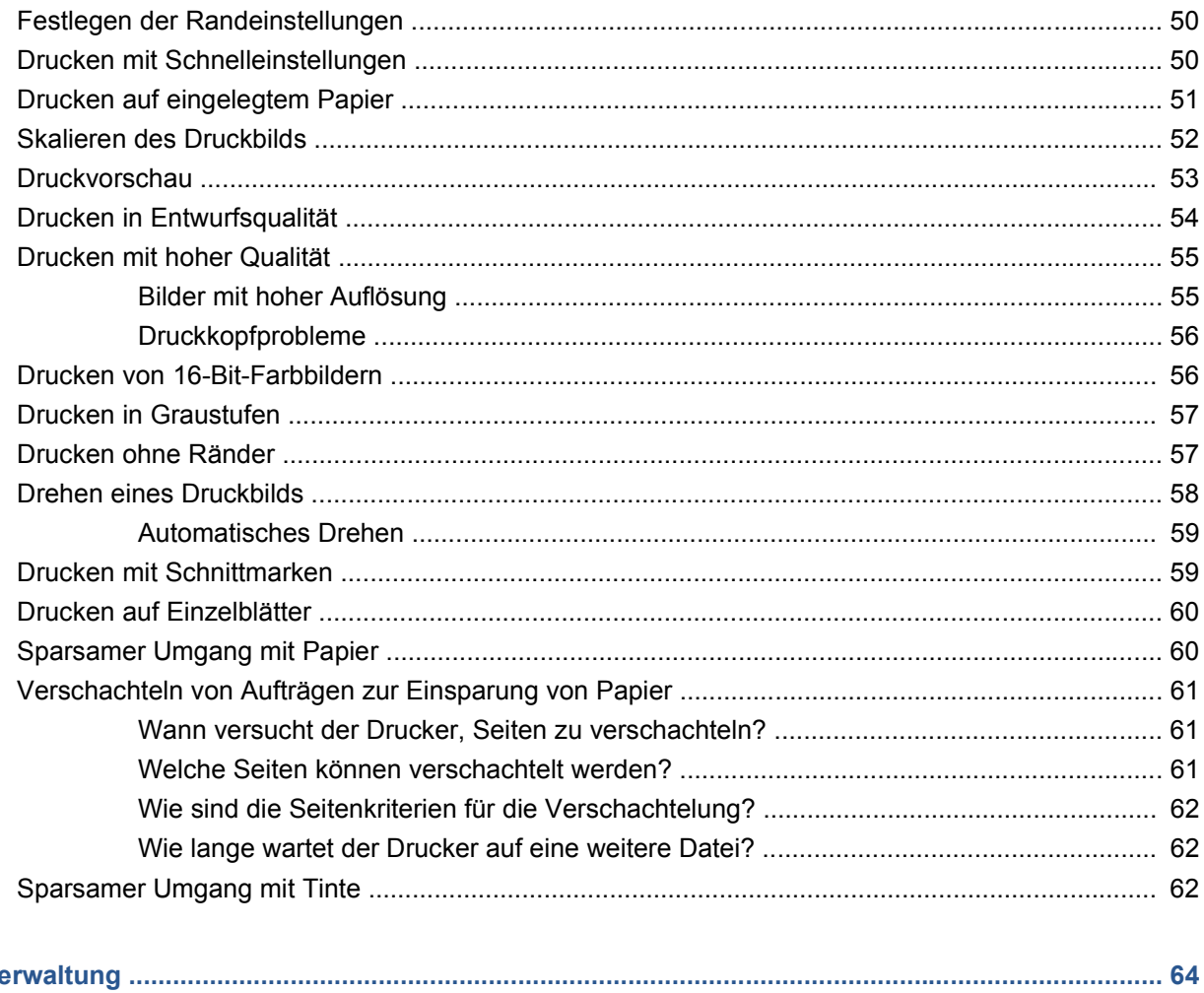

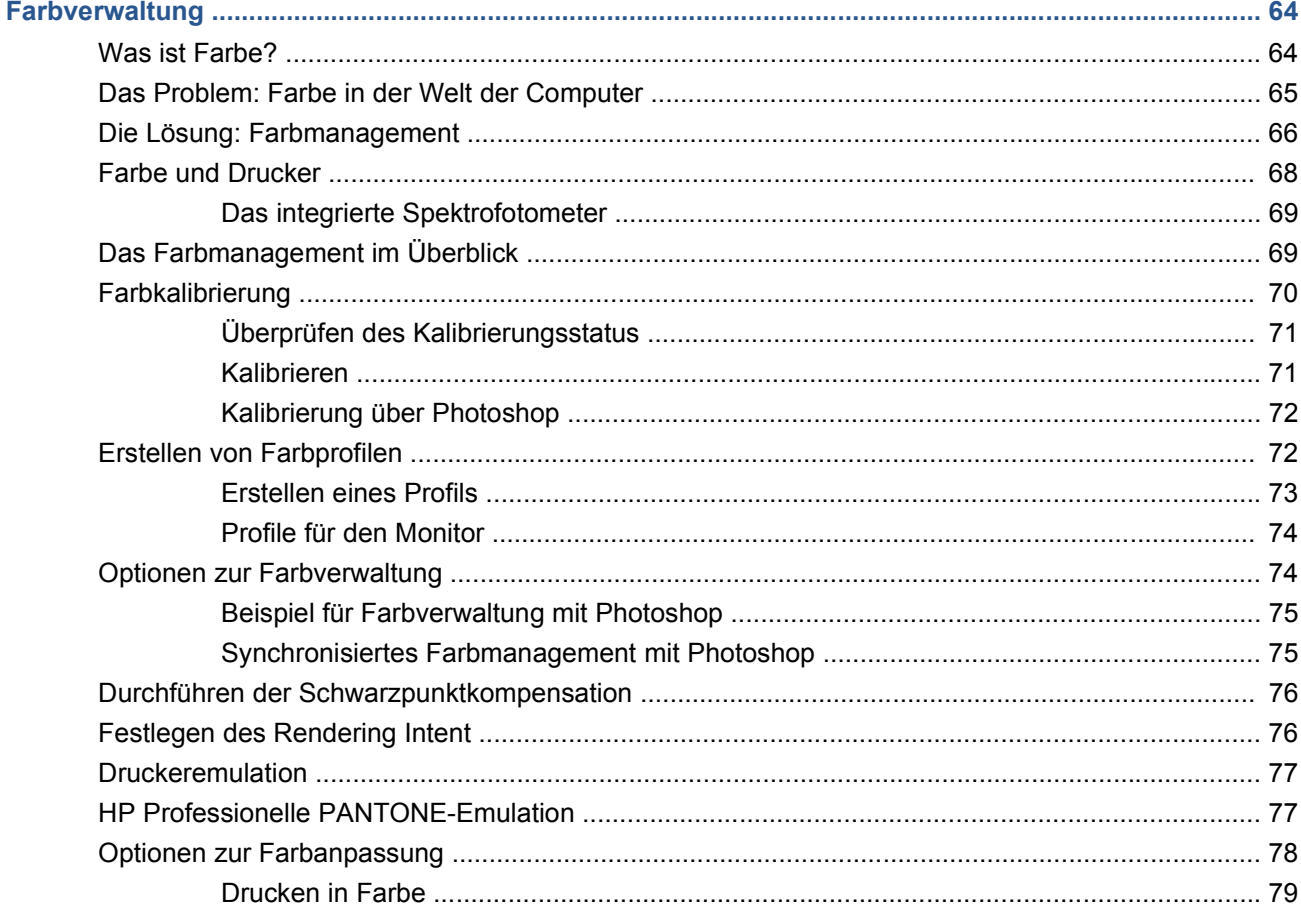

 $6\phantom{a}$ 

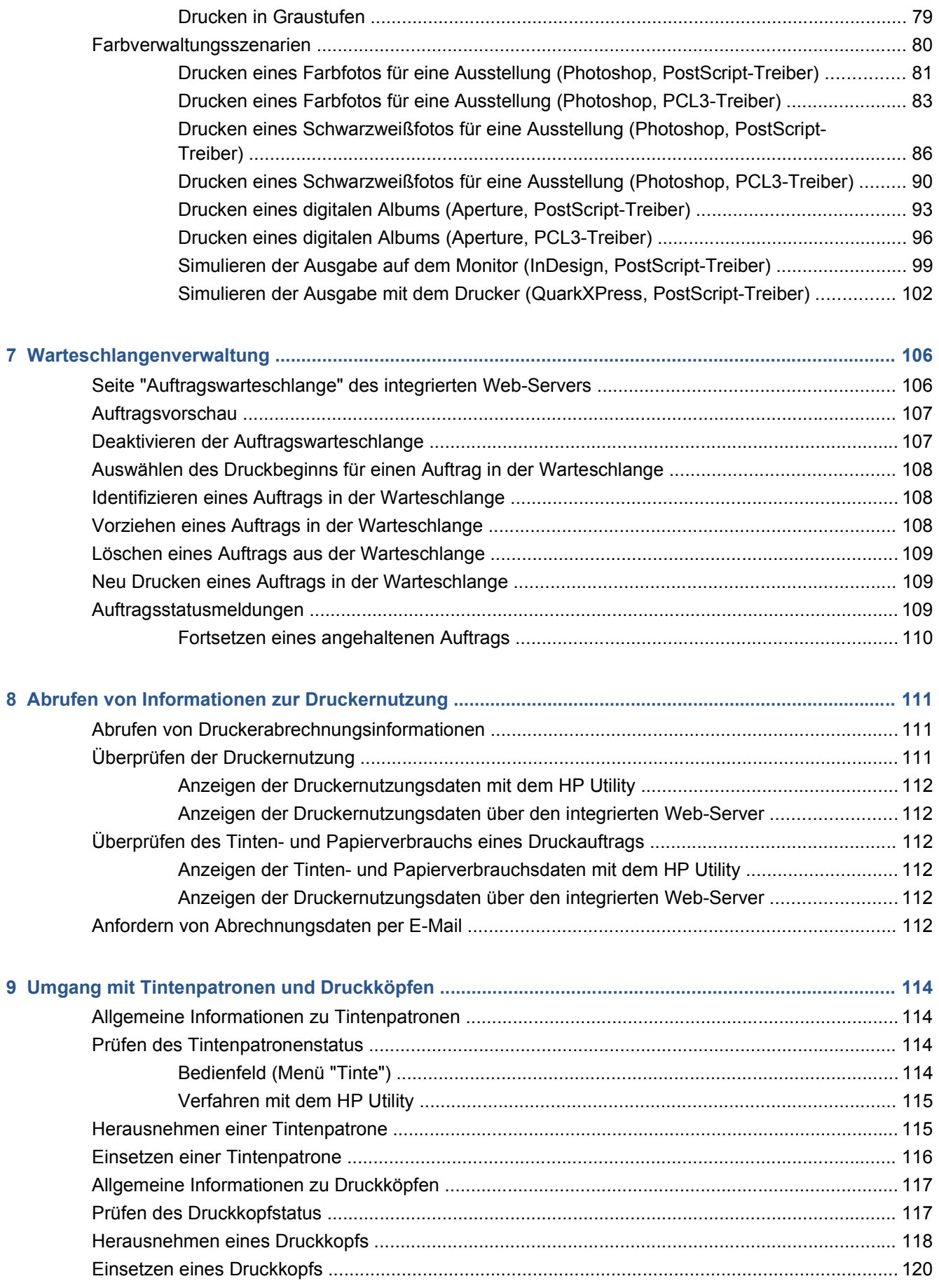

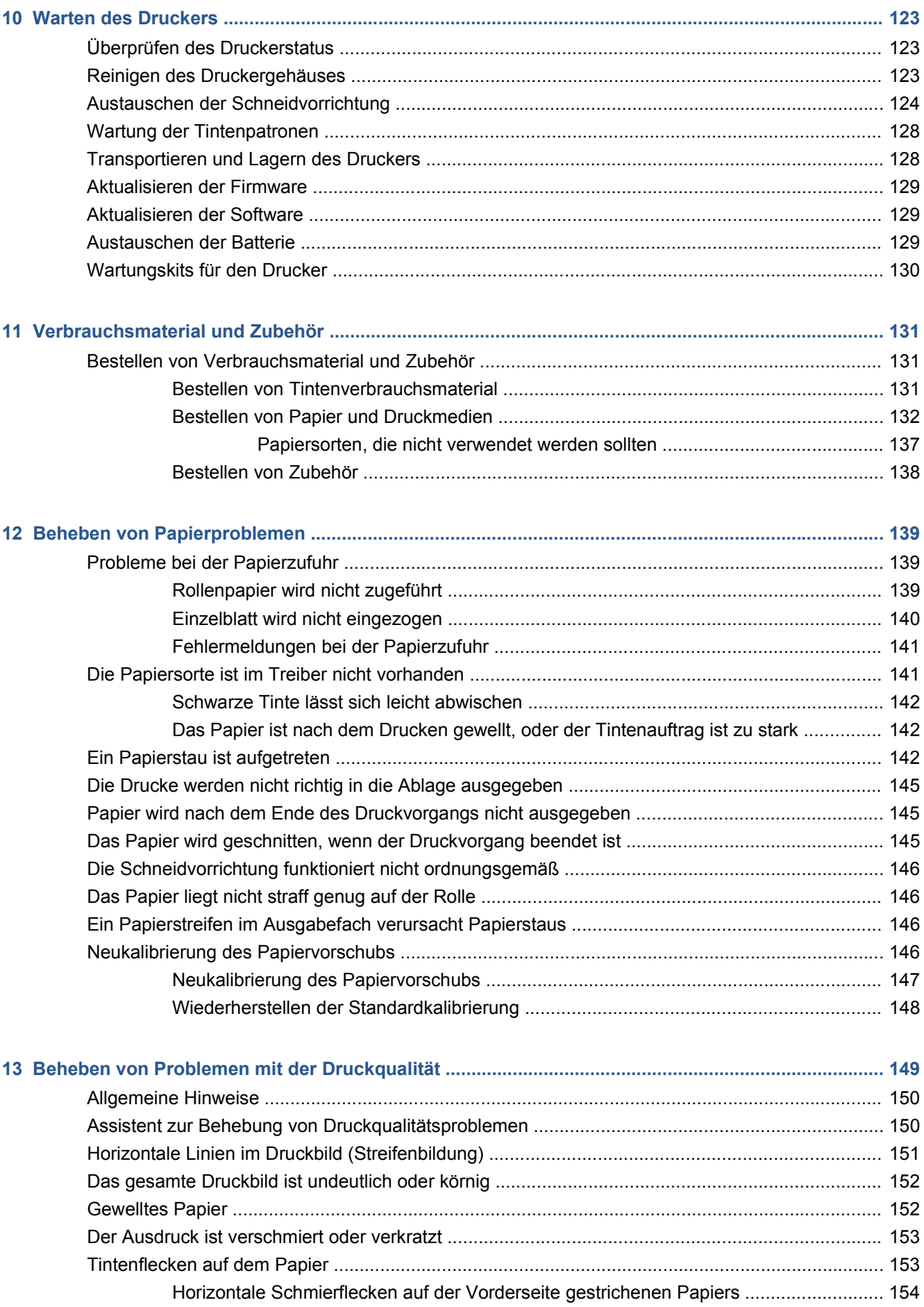

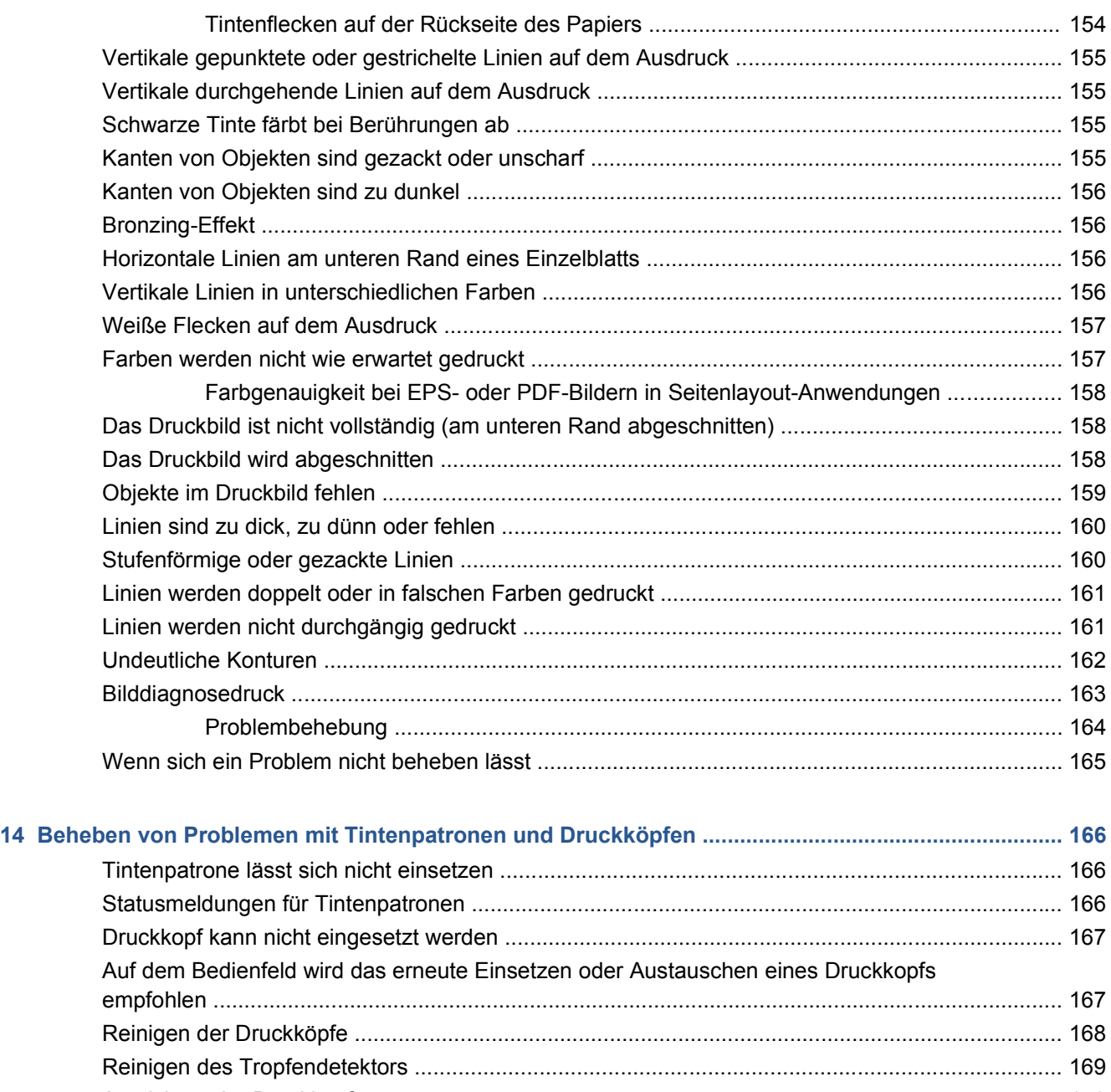

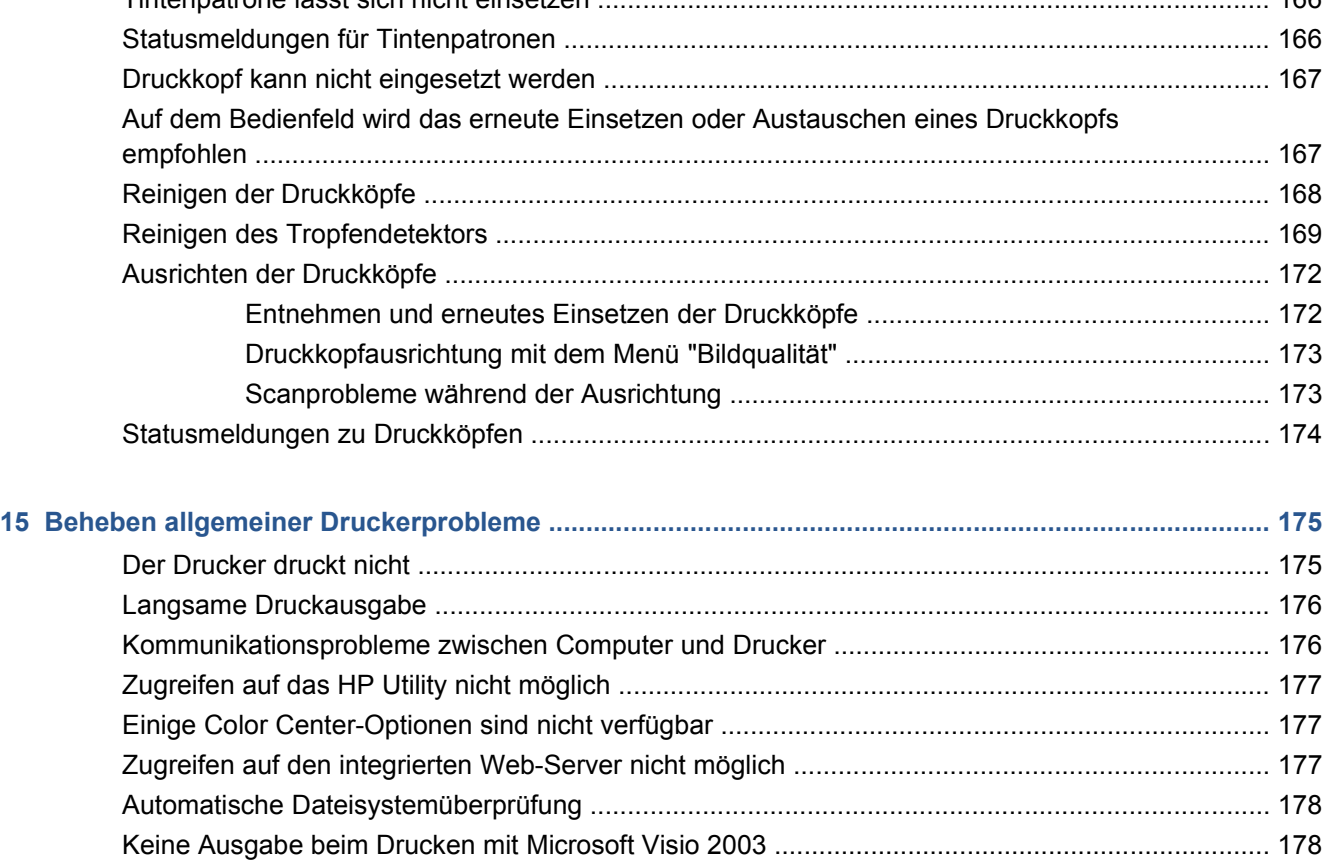

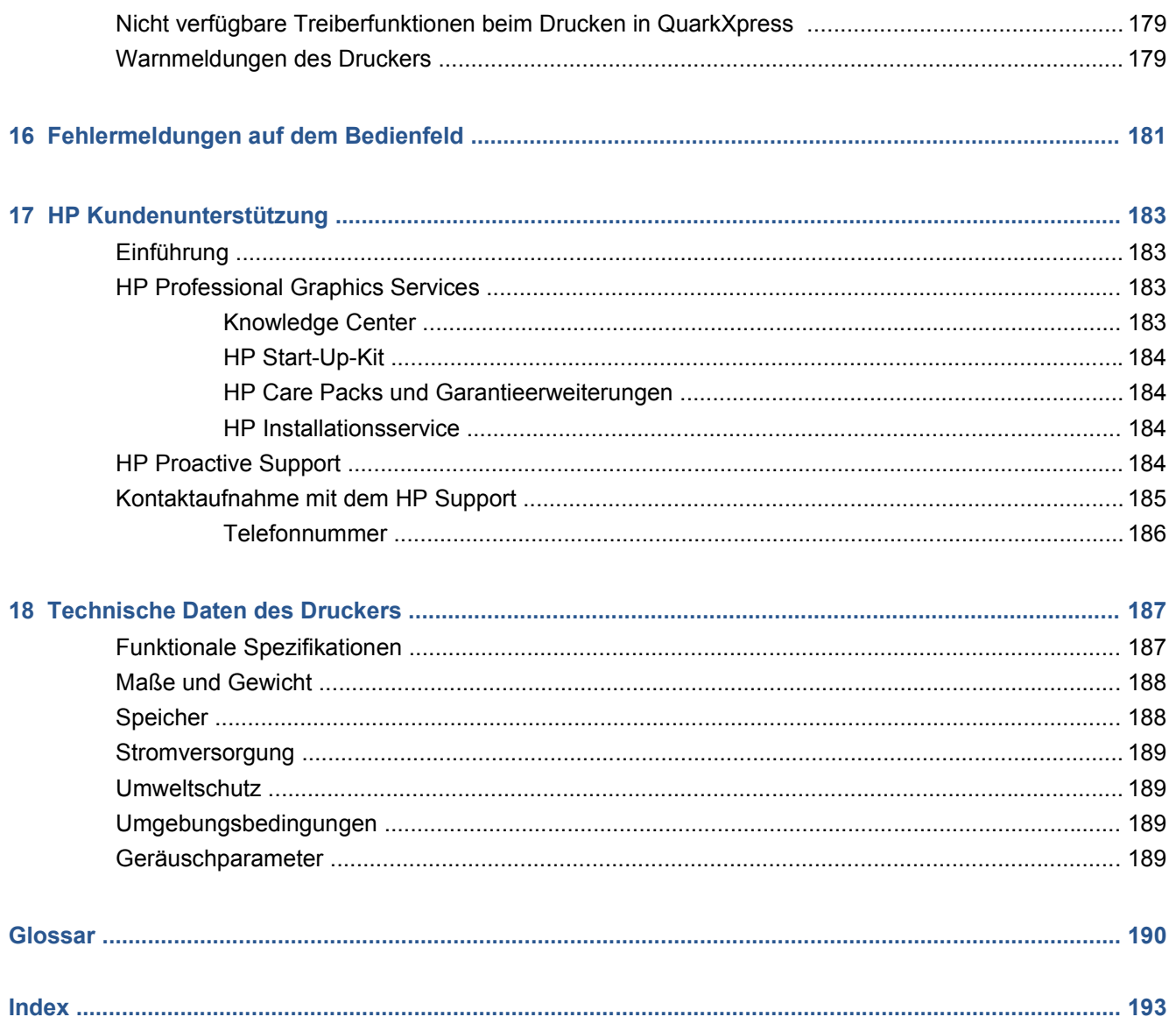

# <span id="page-10-0"></span>**1 Einführung**

- Sicherheitsvorkehrungen
- **[HP Start-Up-Kit](#page-11-0)**
- **[Druckerhandbuch](#page-11-0)**
- [Verwenden dieses Handbuchs](#page-11-0)
- [Die wichtigsten Merkmale des Druckers](#page-12-0)
- [Die Hauptkomponenten des Druckers](#page-13-0)
- [Das Bedienfeld](#page-14-0)
- **[Druckersoftware](#page-16-0)**
- **[Interne Drucke](#page-16-0)**

#### **Sicherheitsvorkehrungen**

Beachten Sie stets die folgenden Sicherheitshinweise, damit die sachgemäße Verwendung des Druckers gewährleistet ist und Beschädigungen vermieden werden.

- Betreiben Sie den Drucker nur mit der auf dem Typenschild angegebenen Netzspannung. Schließen Sie keine anderen Geräte an dieselbe Steckdose wie den Drucker an.
- Vergewissern Sie sich, dass der Drucker geerdet ist. Wenn der Drucker nicht geerdet ist, besteht Brand- und Stromschlaggefahr. Außerdem können elektromagnetische Störungen auftreten.
- Versuchen Sie nicht, den Drucker auseinander zu nehmen oder zu reparieren. Wenden Sie sich dazu an Ihren HP Servicepartner (siehe ["Kontaktaufnahme mit dem HP Support" auf Seite 185](#page-194-0)).
- Verwenden Sie ausschließlich das mit dem Drucker gelieferte HP Netzkabel. Sie dürfen das Netzkabel auf keinen Fall beschädigen, abschneiden oder reparieren. Durch ein beschädigtes Netzkabel besteht Brand- und Stromschlaggefahr. Wenn das Netzkabel beschädigt ist, ersetzen Sie es durch ein von HP zugelassenes Netzkabel.
- Achten Sie darauf, dass keine Metallgegenstände oder Flüssigkeiten (außer denen in den HP Reinigungskits) in das Innere des Druckers gelangen. Sie setzen sich sonst Brand-, Stromschlagoder anderen ernsten Gefahren aus.
- Schalten Sie in den folgenden Fällen den Drucker aus, und ziehen Sie das Netzkabel aus der Steckdose:
	- Wenn Sie mit den Händen in den Drucker fassen
	- Wenn aus dem Drucker Rauch austritt oder ein ungewöhnlicher Geruch wahrzunehmen ist
- <span id="page-11-0"></span>Wenn der Drucker ungewöhnliche Geräusche von sich gibt, die im Normalbetrieb nicht zu hören sind
- Wenn Metallgegenstände oder Flüssigkeiten (außer den zur Reinigung und Wartung verwendeten) in das Innere des Druckers gelangt sind
- Während eines Gewitters
- Während eines Stromausfalls

## **HP Start-Up-Kit**

Das HP Start-Up-Kit ist die CD, die Sie mit dem Drucker erhalten haben. Sie enthält die Druckersoftware und die zugehörige Dokumentation.

### **Druckerhandbuch**

Das Handbuch enthält die wichtigsten Informationen zur Verwendung des Druckers. Es befindet sich auf der Start-Up-Kit-CD, die Sie mit dem Drucker erhalten haben, kann aber auch heruntergeladen werden unter [http://www.hp.com/go/Z5200ps/manuals/.](http://www.hp.com/go/Z5200ps/manuals/) Im Lieferumfang des Druckers ist zudem ein gedrucktes Dokument mit Informationen zur Einführung enthalten.

## **Verwenden dieses Handbuchs**

*Verwenden Ihres Druckers* ist in folgende Kapitel gegliedert.

#### **Einführung**

Dieses Kapitel stellt neuen Benutzern den Drucker und die Dokumentation kurz vor.

#### **Verwendung und Wartung**

In diesen Kapiteln wird der Umgang mit dem Drucker beschrieben. Folgende Themen werden behandelt:

- ["Installieren der Software" auf Seite 9](#page-18-0)
- ["Konfigurieren des Druckers" auf Seite 18](#page-27-0)
- ["Umgang mit Papier" auf Seite 24](#page-33-0)
- ["Drucken" auf Seite 45](#page-54-0)
- ["Farbverwaltung" auf Seite 64](#page-73-0)
- ["Abrufen von Informationen zur Druckernutzung" auf Seite 111](#page-120-0)
- ["Umgang mit Tintenpatronen und Druckköpfen" auf Seite 114](#page-123-0)
- ["Warten des Druckers" auf Seite 123](#page-132-0)

#### **Fehlerbehebung**

In diesen Kapiteln werden Lösungsstrategien für Probleme beschrieben, die beim Drucken auftreten können. Folgende Themen werden behandelt:

- ["Beheben von Papierproblemen" auf Seite 139](#page-148-0)
- ["Beheben von Problemen mit der Druckqualität" auf Seite 149](#page-158-0)
- <span id="page-12-0"></span>["Beheben von Problemen mit Tintenpatronen und Druckköpfen" auf Seite 166](#page-175-0)
- ["Beheben allgemeiner Druckerprobleme" auf Seite 175](#page-184-0)
- ["Fehlermeldungen auf dem Bedienfeld" auf Seite 181](#page-190-0)

#### **Zubehör, Support und technische Daten**

Die Kapitel ["Verbrauchsmaterial und Zubehör" auf Seite 131,](#page-140-0) ["HP Kundenunterstützung"](#page-192-0) [auf Seite 183](#page-192-0) und ["Technische Daten des Druckers" auf Seite 187](#page-196-0) enthalten Referenzinformationen, einschließlich Hinweise zum Kundendienst, technische Daten des Druckers und Teilenummern für Druckmedien, Tinte und Zubehör.

#### **Glossar**

IC[CGlossar auf Seite 190I](#page-199-0)m werden druck- und HP spezifische Begriffe erklärt, die in der Dokumentation verwendet werden.

#### **Index**

Über den alphabetischen Index können Sie rasch auf die gewünschten Themen zugreifen.

#### **Warnhinweise und Vorsichtsmaßnahmen**

Die folgenden Symbole werden in diesem Handbuch verwendet, um die sachgemäße Verwendung des Druckers zu gewährleisten und um Beschädigungen oder Verletzungen zu vermeiden. Befolgen Sie unbedingt die Anweisungen, die mit diesen Symbolen gekennzeichnet sind.

- **VORSICHT!** Mit diesem Symbol werden Anweisungen gekennzeichnet, deren Nichtbeachtung zu schweren Verletzungen oder zum Tod führen können.
- **ACHTUNG:** Mit diesem Symbol werden Anweisungen gekennzeichnet, deren Nichtbeachtung zu Schäden am Drucker oder zu geringfügigen Verletzungen führen können.

#### **Die wichtigsten Merkmale des Druckers**

Dieser Farbtintenstrahldrucker ist für hochwertige Druckausgaben auf Druckmedien mit einer Breite von bis zu 1,12 m ausgelegt. Einige der wichtigsten Merkmale des Druckers sind nachfolgend aufgelistet:

- Druckauflösung von bis zu 2.400 × 1.200 dpi ( optimiert)
- Über die einfach zu bedienende grafische Benutzeroberfläche des HP Utility (siehe ["Zugreifen auf](#page-29-0) [das HP Utility" auf Seite 20\)](#page-29-0) können folgende Aktionen ausgeführt werden:
	- Zentrale Farbsteuerung
	- Import, Erstellung und Verwaltung von Papiervoreinstellungen
	- Verwaltung von Druckaufträgen (siehe ["Warteschlangenverwaltung" auf Seite 106](#page-115-0))
	- Kalibrierung von Drucker und Anzeige
	- Zugreifen auf das HP Knowledge Center
- Genaue und konsistente Farbdarstellung durch automatische Farbkalibrierung und Profilerstellung
- Ein System mit acht Tinten gewährleistet eine brillante Farbwiedergabe von Grafiken und Fotos auf seidenmattem Kunstdruckpapier und hochglänzendem Fotopapier und die Unterstützung der gesamten ISO- und SWOP-Farbskalapalette für optimale Farbtreue in Druckvorstufen-Programmen.
- <span id="page-13-0"></span>Economode-Druckmodus zur Tinteneinsparung
- Das integrierte Spektrofotometer sorgt für eine konsistente und genaue Farbdarstellung auf allen Papiersorten und in unterschiedlichen Umgebungen und erleichtert die Erstellung von Voreinstellungen für Druckmedien (siehe ["Das integrierte Spektrofotometer" auf Seite 69](#page-78-0)).
- Funktionen für hohe Produktivität, wie beispielsweise Senden von Druckaufträgen in mehreren Dateien, Auftragsvorschau, Warteschlange und Verschachteln, über das HP Utility (siehe ["Zugreifen auf das HP Utility" auf Seite 20\)](#page-29-0) oder den integrierten Web-Server des Druckers (siehe ["Zugreifen auf den integrierten Web-Server" auf Seite 20](#page-29-0))
- Abrufen von Informationen zu Tinten- und Papierverbrauch mit dem integrierten Web-Server über das Internet (siehe ["Zugreifen auf den integrierten Web-Server" auf Seite 20\)](#page-29-0)
- Unterstützung zahlreicher Papiersorten und automatisches Schnellladeverfahren (siehe ["Umgang](#page-33-0) [mit Papier" auf Seite 24\)](#page-33-0). Auf Informationen und Papiervoreinstellungen kann über das Bedienfeld oder über das HP Utility zugegriffen werden.

### **Die Hauptkomponenten des Druckers**

Die folgenden Abbildungen mit der Vorder- und Rückansicht des Druckers zeigen die Hauptkomponenten des Geräts.

#### **Vorderansicht**

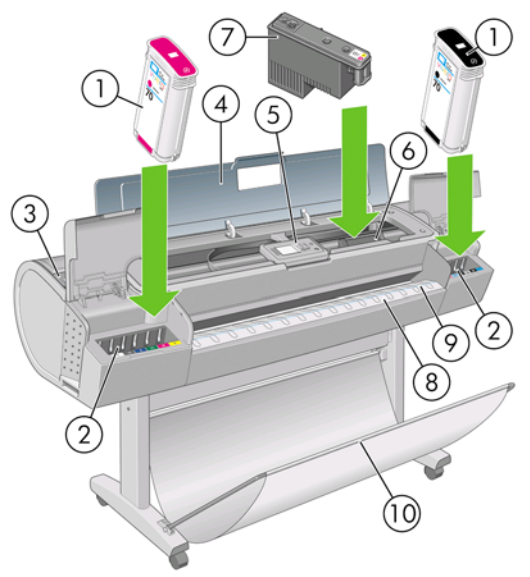

- **1.** Tintenpatrone
- **2.** Tintenpatronenschächte
- **3.** Blauer Hebel
- **4.** Transparentes Fenster
- **5.** Bedienfeld
- **6.** Druckkopfwagen
- **7.** Druckkopf
- **8.** Ausgabefach
- <span id="page-14-0"></span>**9.** Papierausrichtungslinien
- **10.** Ablage

#### **Rückansicht**

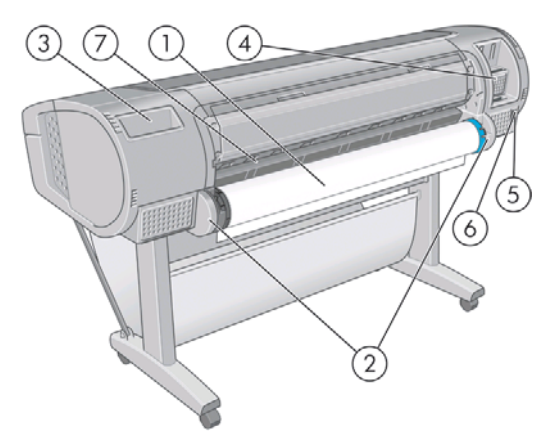

- **1.** Spindel
- **2.** Spindelhalterungen
- **3.** Dokumenthalter
- **4.** Anschlüsse für Kommunikationskabel und optionales Zubehör
- **5.** Netzschalter
- **6.** Netzkabelanschluss
- **7.** Papierzuführung

#### **Das Bedienfeld**

Das Bedienfeld befindet sich in der Mitte an der Vorderseite des Druckers. Es erfüllt folgende wichtige Aufgaben:

- Unterstützung bei der Fehlerbehebung
- Durchführen bestimmter Operationen, wie Schneiden und Entnehmen von Papier
- Anzeigen von Animationen zur Veranschaulichung von Arbeitsschritten
- Anzeigen aktueller Statusinformationen zu Drucker, Tintenpatronen, Druckköpfen, Papier, Druckaufträgen usw.
- Anzeigen von Warn- und Fehlermeldungen und Ausgabe eines Signaltons, um die Aufmerksamkeit auf die Warnung oder Meldung zu lenken
- Ändern der Druckereinstellungen und damit des Betriebsmodus des Druckers (die Einstellungen am Bedienfeld werden jedoch von den Einstellungen der Druckertreiber außer Kraft gesetzt, siehe ["Installieren der Software" auf Seite 9](#page-18-0))

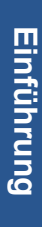

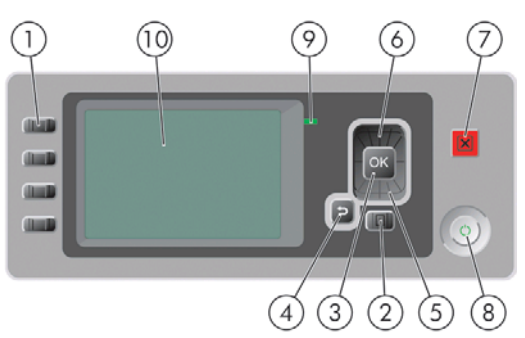

Auf dem Bedienfeld befinden sich folgende Elemente:

- **1.** Direktzugriffstasten:
	- Erste Taste: Tintenstände anzeigen (siehe ["Prüfen des Tintenpatronenstatus"](#page-123-0) [auf Seite 114](#page-123-0))
	- Zweite Taste: Papierinformation anzeigen (siehe ["Anzeigen von Papierinformationen"](#page-45-0) [auf Seite 36\)](#page-45-0)
	- Dritte Taste: Papier entnehmen (siehe ["Entnehmen von Rollenpapier" auf Seite 31](#page-40-0) und ["Entnehmen eines Einzelblatts" auf Seite 35\)](#page-44-0)
	- Vierte Taste: Formularzufuhr und -schnitt (siehe ["Weiterführen und Abschneiden des](#page-52-0) [Papiers" auf Seite 43\)](#page-52-0)
- **2.** Menütaste Rückkehr zum Hauptmenü der Bedienfeldanzeige. Wenn Sie diese Taste im Hauptmenü drücken, wird der Statusbildschirm angezeigt.
- **3.** Taste OK Bestätigen einer Aktion während eines Vorgangs oder einer Interaktion, Wechseln in ein Untermenü oder Auswählen eines Optionswertes.
- **4.** Taste Zurück Wechseln zum vorherigen Schritt eines Vorgangs oder einer Interaktion, Wechseln zur übergeordnete Ebene oder Beenden der Optionsauswahl.
- **5.** Taste Ab Nach unten blättern in einem Menü bzw. einer Option oder Verringern eines Werts (z. B. beim Festlegen des Kontrasts für die Bedienfeldanzeige oder der IP-Adresse).
- **6.** Taste Auf Nach oben blättern in einem Menü bzw. einer Option oder Erhöhen eines Werts (z. B. beim Festlegen des Kontrasts für die Bedienfeldanzeige oder der IP-Adresse).
- **7.** Abbruchtaste Abbrechen eines Vorgangs oder einer Interaktion.
- **8.** Netztaste Aus- und Einschalten des Druckers. Diese Taste verfügt über eine Anzeigeleuchte für den Druckerstatus. Wenn diese Anzeige nicht leuchtet, ist das Gerät ausgeschaltet. Blinkt sie grün, wird das Gerät gerade initialisiert. Leuchtet sie konstant grün, ist das Gerät eingeschaltet. Wenn sie gelb leuchtet, befindet sich das Gerät im Standby-Modus. Blinkt sie gelb, erfordert das Gerät eine Benutzeraktion.
- **9.** LED-Anzeige Anzeigen des Druckerstatus. Wenn die LED konstant grün leuchtet, ist das Gerät betriebsbereit. Blinkt die LED grün, führt das Gerät gerade eine Aktion aus. Wenn sie konstant bernsteinfarben leuchtet, liegt ein Systemfehler vor. Blinkt sie bernsteinfarben, ist ein Benutzereingriff erforderlich.
- **10.** Bedienfeldanzeige Hier werden Fehler- und Warnmeldungen sowie Anleitungen zur Verwendung des Druckers angezeigt.

Um eine Option auf der Bedienfeldanzeige zu **markieren**, drücken Sie die Taste Auf oder Ab, bis der gewünschte Eintrag hervorgehoben ist.

Um eine Option auf der Bedienfeldanzeige **auszuwählen**, markieren Sie sie, und drücken Sie anschließend die Taste OK.

<span id="page-16-0"></span>Wenn in diesem Handbuch eine Folge von Optionen aufgeführt ist, wie beispielsweise **Option1** > **Option2** > **Option3**, müssen Sie zuerst **Option1**, dann **Option2** und zuletzt **Option3** auswählen.

Informationen zur Verwendung des Bedienfelds sind im gesamten Handbuch zu finden.

#### **Druckersoftware**

Der Drucker wird mit folgender Software ausgeliefert:

- PCL3-Rasterdruckertreiber
- PostScript-Druckertreiber
- HP Utility (siehe ["Zugreifen auf das HP Utility" auf Seite 20\)](#page-29-0). Damit können Sie Folgendes erledigen:
	- Den Drucker verwalten und Farben mit HP Color Center steuern
	- Die Auftragswarteschlange verwalten (siehe ["Warteschlangenverwaltung" auf Seite 106](#page-115-0))
	- Den Status zu Tintenpatronen, Druckköpfen und Papier anzeigen
	- Abrechnungsinformationen zu den Druckaufträgen anzeigen (siehe ["Abrufen von](#page-120-0) [Informationen zur Druckernutzung" auf Seite 111](#page-120-0))
	- Die Drucker-Firmware aktualisieren (siehe ["Aktualisieren der Firmware" auf Seite 129](#page-138-0))
	- Auf das HP Knowledge Center zugreifen
	- Verschiedene Druckereinstellungen auf der Registerkarte **Einstellungen** ändern
	- Den Drucker kalibrieren und Probleme beheben
- Integrierter Web-Server des Druckers, über den Sie von einem beliebigen Computer aus mit einem Web-Browser den Tintenstand und den Druckerstatus überprüfen können (siehe ["Zugreifen auf](#page-29-0) [den integrierten Web-Server" auf Seite 20](#page-29-0))

#### **Interne Drucke**

Die internen Drucke liefern verschiedene Arten von Informationen zu Ihrem Drucker. Sie können ohne einen Computer direkt am Bedienfeld gedruckt werden.

Vergewissern Sie sich vorher, dass Papier eingelegt ist (Rolle oder Blatt) und dass auf dem Bedienfeld die Meldung **Bereit** angezeigt wird. Das eingelegte Papier sollte mindestens das Format A3 im Querformat (420 mm) haben, da das Druckbild sonst evtl. abgeschnitten wird.

Zur Ausgabe eines internen Drucks wählen Sie das Symbol für das Menü "Interne Drucke" | aus

und dann den gewünschten internen Druck. Folgende interne Drucke stehen zur Verfügung:

- Demodrucke: Eine Demonstration verschiedener Druckerfunktionen
	- Drucken eines Schwarzweißfotos
	- Drucken eines Farbfotos
	- Drucken eines Farbdesignbeispiels
	- Drucken einer GIS-Karte
	- **HINWEIS:** Die Demodrucke werden im Format des eingelegten Papiers ausgegeben.
- Menüübersicht: Eine Übersicht über alle Menüs und Menüoptionen des Bedienfelds
- Konfiguration: Eine Übersicht über die aktuellen Bedienfeldeinstellungen
- Nutzungsbericht: Nutzungsinformationen zum Drucker (Gesamtzahl der Drucke, Anzahl der Drucke nach Papiersorte/Medientyp, Anzahl der Drucke nach Druckqualitätsoption und gesamter Tintenverbrauch pro Farbe). Die Genauigkeit dieser Angaben kann jedoch nicht garantiert werden.
- Service-Info: Verschiedene Informationen, die von den Servicetechnikern benötigt werden
- PostScript-Schriftartenliste: Die verfügbaren PostScript-Schriftarten

## <span id="page-18-0"></span>**2 Installieren der Software**

- Auswählen der Anschlussmethode
- Anschließen des Druckers an ein Netzwerk (Windows)
- [Direktes Anschließen des Druckers an den Computer \(Windows\)](#page-19-0)
- [Deinstallieren der Druckersoftware \(Windows\)](#page-21-0)
- [Anschließen des Druckers an ein Netzwerk \(Mac OS\)](#page-21-0)
- [Direktes Anschließen des Druckers an den Computer \(Mac OS\)](#page-24-0)
- [Deinstallieren der Druckersoftware \(Mac OS\)](#page-26-0)

### **Auswählen der Anschlussmethode**

Sie können Ihren Drucker auf die folgenden Arten anschließen.

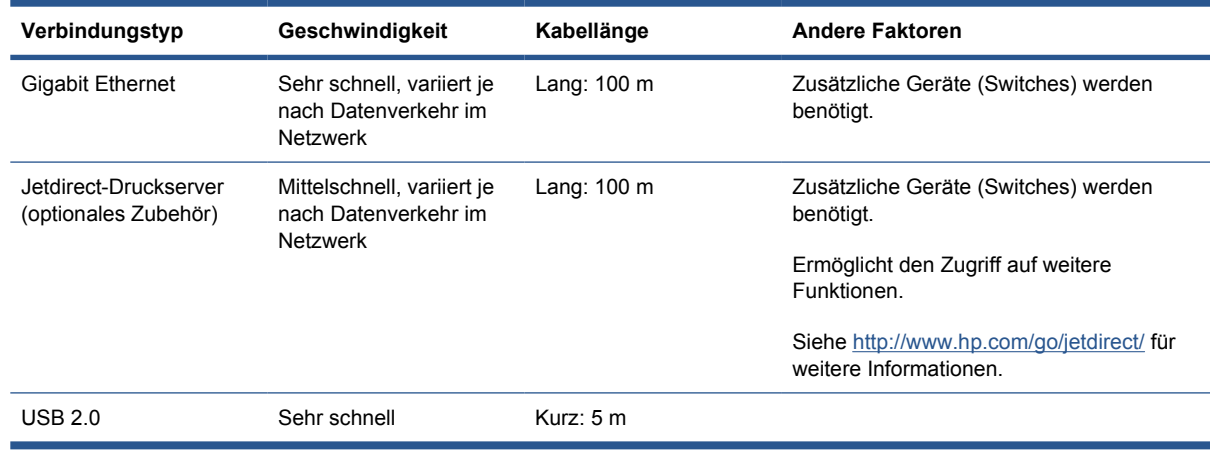

**E** HINWEIS: Die Geschwindigkeit von Netzwerkverbindungen hängt von den im Netzwerk verwendeten Komponenten wie Netzwerkkarten, Hubs, Routern, Switches und Kabeln ab. Ist eine dieser Komponenten nicht für den Hochgeschwindigkeitsbetrieb ausgelegt, arbeitet die Verbindung automatisch mit niedriger Geschwindigkeit. Die Geschwindigkeit der Netzwerkverbindung hängt auch von der Menge der insgesamt im Netzwerk übertragenen Daten ab.

## **Anschließen des Druckers an ein Netzwerk (Windows)**

Stellen Sie sicher, dass folgende Voraussetzungen erfüllt sind:

- Der Drucker ist betriebsbereit und eingeschaltet.
- Der Ethernet-Hub oder -Router ist eingeschaltet und funktioniert einwandfrei.
- <span id="page-19-0"></span>Alle Computer im Netzwerk sind eingeschaltet und an das Netzwerk angeschlossen.
- Der Drucker ist mit dem Netzwerk verbunden.

Sie können nun mit der Installation der Druckersoftware beginnen und den Drucker anschließen:

**1.** Notieren Sie die IP-Adresse des Druckers, die in der Statusanzeige des Bedienfelds angezeigt wird (im folgenden Beispiel lautet sie 192.168.1.1):

Bereit für Papier

http://XXXX11 http://192.168.1.1

Menü öffnen mit 国

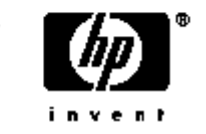

- **2.** Legen Sie die CD *HP Start-Up-Kit* in das CD-Laufwerk des Computers ein. Wenn das Installationsprogramm nicht automatisch gestartet wird, doppelklicken Sie im Stammverzeichnis der CD auf die Datei **autorun.exe**.
- **3.** Klicken Sie auf **Softwareinstallation**.
- **4.** Klicken Sie auf **Express-Netzwerk-Installation**. Der PCL3-Druckertreiber und das HP Utility werden installiert.
- **TIPP:** Wenn Sie neben dem PostScript- auch den PCL3-Druckertreiber installieren möchten, klicken Sie auf **Benutzerdefinierte Installation**, wählen Sie den Drucker aus der Liste der erkannten Drucker aus, und klicken Sie dann auf **Benutzerdefinierte Installation**.
- **5.** Folgen Sie den Anleitungen auf dem Bildschirm, um den Drucker einzurichten.

Das Konfigurationsprogramm überprüft daraufhin das Netzwerk auf angeschlossene Drucker. Nach Abschluss der Suche wird eine Liste der erkannten Drucker angezeigt. Wählen Sie den Eintrag mit der IP-Adresse Ihres Druckers aus.

Wenn die Druckererkennung im Netzwerk fehlschlägt, wird ein Fenster mit der Meldung **Drucker nicht gefunden** angezeigt. Das Fenster enthält außerdem Informationen zur weiteren Vorgehensweise. Wenn eine Firewall vorhanden ist, müssen Sie diese möglicherweise vorübergehend deaktivieren, damit der Drucker gefunden werden kann. Sie haben auch die Möglichkeit, den Drucker durch Angabe seiner URL, IP-Adresse oder MAC-Adresse zu suchen.

**HINWEIS:** Obwohl IPv6 unterstützt wird, kann die automatische Installation des Druckertreibers nicht garantiert werden. Daher müssen Sie möglicherweise den Standard-Druckerinstallations-Assistenten von Windows zum Installieren des Treibers verwenden.

#### **Direktes Anschließen des Druckers an den Computer (Windows)**

Sie können den Drucker über die integrierte USB 2.0-Schnittstelle direkt an einen Computer anschließen.

- <span id="page-20-0"></span>**TIPP:** Bei einer direkten Verbindung über USB erfolgt der Druckvorgang möglicherweise schneller als bei einer Netzwerkverbindung, die Länge des Kabels ist jedoch begrenzt, und die gemeinsame Nutzung des Druckers gestaltet sich schwieriger.
	- **1. Schließen Sie den Drucker jetzt noch nicht an den Computer an.** Sie müssen zuerst den Druckertreiber auf dem Computer installieren.
	- **2.** Legen Sie die CD *HP Start-Up-Kit* in das CD-Laufwerk des Computers ein. Wenn das Installationsprogramm nicht automatisch gestartet wird, doppelklicken Sie im Stammverzeichnis der CD auf die Datei **autorun.exe**.
	- **3.** Klicken Sie auf **Softwareinstallation**.
	- **4.** Klicken Sie auf **Benutzerdefinierte Installation**. Der PCL3-Druckertreiber und das HP Utility werden installiert.
	- **TIPP:** Wenn Sie neben dem PostScript- auch den PCL3-Druckertreiber installieren möchten, wählen Sie den Drucker aus der Liste der erkannten Drucker aus, und klicken Sie dann auf **Benutzerdefinierte Installation**.
	- **5.** Es wird möglicherweise die Warnmeldung angezeigt, dass das Installationsprogramm über die Windows Firewall kommunizieren muss, um nach Druckern im Netzwerk zu suchen. Wenn Sie eine USB-Verbindung einrichten möchten, wählen Sie **Continue installation without searching the network** (Installation fortsetzen, ohne das Netzwerk zu durchsuchen) aus, und klicken Sie auf **Next** (Weiter).
	- **6.** Folgen Sie den Anleitungen auf dem Bildschirm, um den Drucker einzurichten. Die folgenden Hinweise helfen Ihnen bei der Auswahl der richtigen Optionen:
		- Wählen Sie bei der Frage nach der Anschlussart die Option **USB-Kabel** aus.
		- Wenn der Drucker auch anderen Benutzern im Netzwerk zur Verfügung stehen soll, klicken Sie im Fenster **Bereit zur Installation** auf die Schaltfläche **Druckereigenschaften**, geben Sie unter **Druckername** den Freigabenamen des Druckers ein, und aktivieren Sie die **Freigegeben** mit **Ja**.
		- Schließen Sie bei der entsprechenden Aufforderung den Drucker mit einem zertifizierten USB-Kabel an den Computer an. Vergewissern Sie sich, dass der Drucker eingeschaltet ist.
		- **HINWEIS:** Sie können die Installation auch abschließen, ohne den Drucker anzuschließen. Aktivieren Sie dazu die Option, dass Sie den Drucker nach Abschluss des Assistenten anschließen möchten.

**HINWEIS:** Bei Verwendung eines nicht zertifizierten USB-Kabels können Verbindungsprobleme auftreten. Verwenden Sie mit diesem Drucker nur Kabel, die durch das USB Implementers Forum (<http://www.usb.org/>) zertifiziert wurden.

#### **Hinweise zur Druckerfreigabe**

- Das HP Utility muss auf einem Computer installiert sein, um dort verwendet zu werden.
- Andere Benutzer können über das Netzwerk Druckaufträge an den freigegebenen, direkt angeschlossenen Drucker senden, jedoch keine Informationen vom Drucker abrufen. Diese Einschränkung wirkt sich auf Druckermeldungen, Druckerstatusberichte, Papierverwaltung, Druckerverwaltung und Fehlerbehebung aus.
- Andere Personen, die über das Netzwerk auf den freigegebenen, direkt angeschlossenen Drucker zugreifen, können nicht die Vorschaufunktion des Druckers verwenden. Jedoch steht weiterhin die Vorschau (bzw. Seitenansicht) in der Anwendung zur Verfügung (siehe ["Druckvorschau"](#page-62-0) [auf Seite 53\)](#page-62-0).

<span id="page-21-0"></span>**TIPP:** Wenn Sie den Drucker in einem Netzwerk freigeben möchten, sollten Sie ihn nicht direkt an einen Computer, sondern an das Netzwerk anschließen (siehe ["Anschließen des Druckers an ein](#page-18-0) [Netzwerk \(Windows\)" auf Seite 9\)](#page-18-0).

### **Deinstallieren der Druckersoftware (Windows)**

- **1.** Legen Sie die CD *HP Start-Up-Kit* in das CD-Laufwerk des Computers ein. Wenn das Installationsprogramm nicht automatisch gestartet wird, doppelklicken Sie im Stammverzeichnis der CD auf die Datei **autorun.exe**.
- **2.** Klicken Sie auf **Softwareinstallation**.
- **3.** Wählen Sie **Installation ändern** aus, und befolgen Sie die Anweisungen zur Deinstallation der Druckersoftware.

### **Anschließen des Druckers an ein Netzwerk (Mac OS)**

Sie können den Drucker unter Mac OS wie folgt in ein Netzwerk einbinden:

- Bonjour/Rendezvous
- TCP/IP

#### **HINWEIS:** Der Drucker unterstützt AppleTalk nicht.

Stellen Sie sicher, dass folgende Voraussetzungen erfüllt sind:

- Der Drucker ist betriebsbereit und eingeschaltet.
- Der Ethernet-Hub oder -Router ist eingeschaltet und funktioniert einwandfrei.
- Alle Computer im Netzwerk sind eingeschaltet und an das Netzwerk angeschlossen.
- Der Drucker ist mit dem Netzwerk verbunden.

Sie können nun die Druckersoftware installieren und die Verbindung mit dem Drucker herstellen.

#### **Bonjour/Rendezvous-Verbindung**

- **1.** Wählen Sie am Bedienfeld des Druckers das Symbol für das Menü "Konnektivität" aus und dann **Gigabit Ethernet** > **Konfiguration anzeigen**. Notieren Sie den mDNS-Dienstnamen des Druckers.
- **2.** Legen Sie die CD *HP Start-Up-Kit* in das CD-Laufwerk des Computers ein.

**3.** Klicken Sie auf Ihrem Desktop auf das CD-Symbol.

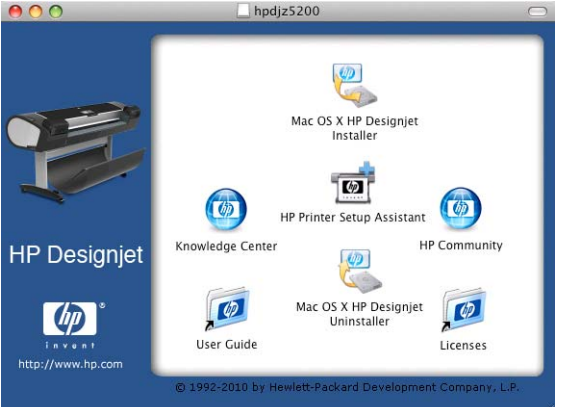

- **4.** Doppelklicken Sie auf das Symbol des HP Designjet-Installationsprogramms für Mac OS X.
- **5.** Folgen Sie den Anweisungen auf dem Bildschirm. Installieren Sie den PCL3-Rastertreiber nach Möglichkeit mit der Option **Einfache Installation**. Wenn Sie den PostScript-Treiber installieren möchten, wählen Sie **Benutzerdefinierte Installation** aus.
- **6.** Die Druckersoftware mit dem Druckertreiber und dem HP Utility wird installiert.
- **7.** Wenn die Installation abgeschlossen ist, wird automatisch der Assistent zur HP Druckerinstallation gestartet, damit eine Verbindung zum Drucker eingerichtet werden kann. Folgen Sie den Anweisungen auf dem Bildschirm.
- **8.** Wenn der Bildschirm zur Druckerauswahl angezeigt wird, suchen Sie in der Spalte für den Druckernamen nach dem mDNS-Dienstnamen des Druckers, den Sie in Schritt [1](#page-21-0) notiert haben.

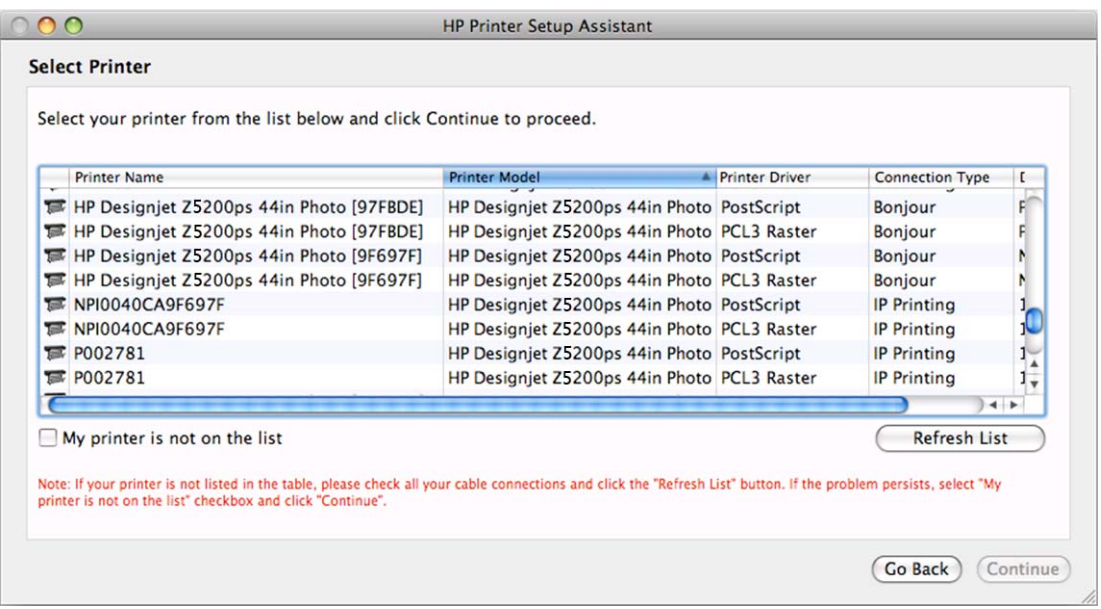

- Wenn Sie den Druckernamen gefunden haben, führen Sie einen Bildlauf nach rechts durch, um die Spalte **Verbindungstyp** anzuzeigen, und vergewissern Sie sich, dass sie den Eintrag **Bonjour/Rendezvous** enthält. Markieren Sie dann diese Zeile. Blättern Sie andernfalls weiter nach unten, um nach dem Drucker zu suchen.
- Wenn die Liste keine Zeile mit dem Namen Ihres Druckers und dem Verbindungstyp **Bonjour/ Rendezvous** enthält, aktivieren Sie das Kontrollkästchen **Mein Drucker ist nicht aufgelistet**.

Klicken Sie auf **Weiter**.

- <span id="page-23-0"></span>**9.** Folgen Sie anschließend den Anweisungen auf dem Bildschirm. Klicken Sie im Bildschirm **Druckerwarteschlange wurde erstellt** auf **Beenden**, um den Vorgang abzuschließen, oder auf **Neue Druckerwarteschlange erstellen**, um eine Verbindung zu einem weiteren Netzwerkdrucker einzurichten.
- **10.** Wenn Sie die Schritte im Assistenten zur HP Druckerinstallation abgeschlossen haben, können Sie die CD aus dem CD-Laufwerk nehmen.

Wenn der Druckertreiber bereits installiert ist, können Sie den Assistenten zur HP Druckerinstallation jederzeit von der CD ausführen.

#### **Verbindung über TCP/IP**

**1.** Drücken Sie am Bedienfeld des Druckers die Menütaste, bis der Status angezeigt wird.

Bereit für Papier

http://XXXX11 http://192.168.1.1

Menü öffnen mit 国

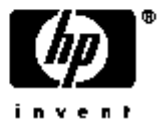

Notieren Sie die URL des Druckers (im Beispiel lautet sie http://XXXX11).

- **2.** Legen Sie die CD *HP Start-Up-Kit* in das CD-Laufwerk des Computers ein.
- **3.** Klicken Sie auf Ihrem Desktop auf das CD-Symbol.

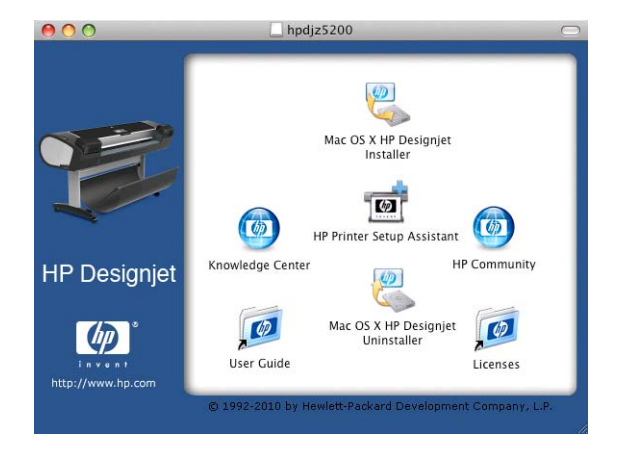

- **4.** Doppelklicken Sie auf das Symbol des HP Designjet-Installationsprogramms für Mac OS X.
- **5.** Folgen Sie den Anweisungen auf dem Bildschirm. Installieren Sie den PCL3-Rastertreiber nach Möglichkeit mit der Option **Einfache Installation**. Wenn Sie den PostScript-Treiber installieren möchten, wählen Sie **Benutzerdefinierte Installation** aus.
- **6.** Die Druckersoftware mit dem Druckertreiber und dem HP Utility wird installiert.
- **7.** Wenn die Installation abgeschlossen ist, wird automatisch der Assistent zur HP Druckerinstallation gestartet, damit eine Verbindung zum Drucker eingerichtet werden kann. Folgen Sie den Anweisungen auf dem Bildschirm.
- <span id="page-24-0"></span>**8.** Wenn der Bildschirm zur Druckerauswahl angezeigt wird, suchen Sie in der Spalte mit dem Druckernamen nach der URL des Druckers, die Sie in Schritt [1](#page-23-0) notiert haben.
	- Wenn Sie den Druckernamen gefunden haben, führen Sie einen Bildlauf nach rechts durch, um die Spalte **Verbindungstyp** anzuzeigen, und vergewissern Sie sich, dass sie den Eintrag **TCP/IP-Drucker** enthält. Markieren Sie dann diese Zeile. Blättern Sie andernfalls weiter nach unten, um nach dem Drucker zu suchen.
	- Wenn die Liste keine Zeile mit dem Namen Ihres Druckers und dem Verbindungstyp **IP Printing** enthält, aktivieren Sie das Kontrollkästchen **Mein Drucker ist nicht aufgelistet**.

Klicken Sie auf **Weiter**.

- **9.** Folgen Sie anschließend den Anweisungen auf dem Bildschirm. Klicken Sie im Bildschirm **Druckerwarteschlange wurde erstellt** auf **Beenden**, um den Vorgang abzuschließen, oder auf **Neue Druckerwarteschlange erstellen**, um eine Verbindung zu einem weiteren Netzwerkdrucker einzurichten.
- **10.** Wenn Sie die Schritte im Assistenten zur HP Druckerinstallation abgeschlossen haben, können Sie die CD aus dem CD-Laufwerk nehmen.

Wenn der Druckertreiber bereits installiert ist, können Sie den Assistenten zur HP Druckerinstallation jederzeit von der CD ausführen.

#### **Direktes Anschließen des Druckers an den Computer (Mac OS)**

Sie können den Drucker über die integrierte USB 2.0-Schnittstelle direkt an einen Computer anschließen.

- **1.** Schalten Sie den Drucker aus, oder trennen Sie die Verbindung zum Computer.
- **2.** Legen Sie die CD *HP Start-Up-Kit* in das CD-Laufwerk des Computers ein.
- **3.** Klicken Sie auf Ihrem Desktop auf das CD-Symbol.

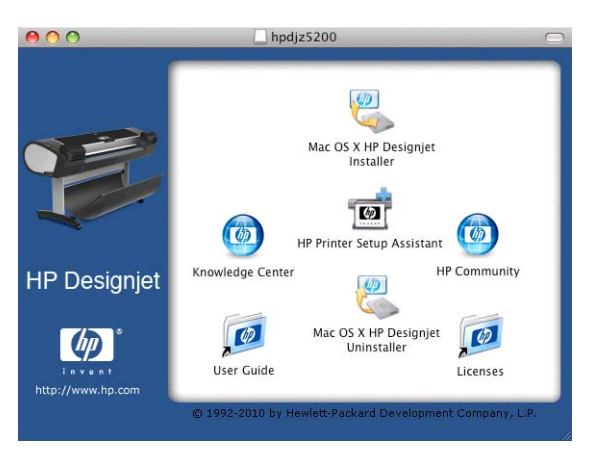

- **4.** Doppelklicken Sie auf das Symbol des HP Designjet-Installationsprogramms für Mac OS X.
- **5.** Folgen Sie den Anweisungen auf dem Bildschirm. Installieren Sie den PCL3-Rastertreiber nach Möglichkeit mit der Option **Einfache Installation**. Wenn Sie den PostScript-Treiber installieren möchten, wählen Sie **Benutzerdefinierte Installation** aus.
- **6.** Die Druckersoftware mit dem Druckertreiber und dem HP Utility wird installiert.
- **7.** Wenn die Installation abgeschlossen ist, wird automatisch der Assistent zur HP Druckerinstallation gestartet, damit eine Verbindung zum Drucker eingerichtet werden kann.
- <span id="page-25-0"></span>**8.** Schließen Sie den Drucker mit einem zertifizierten USB-Kabel an den Computer an, und schalten Sie ihn ein.
	- **HINWEIS:** Bei Verwendung eines nicht zertifizierten USB-Kabels können Verbindungsprobleme auftreten. Verwenden Sie mit diesem Drucker nur Kabel, die durch das USB Implementers Forum (<http://www.usb.org/>) zertifiziert wurden.
- **9.** Klicken Sie im Assistenten zur HP Druckerinstallation auf **Weiter**.
- **10.** Wählen Sie in der angezeigten Druckerliste den Eintrag mit dem Verbindungstyp **USB** aus, und klicken Sie auf **Weiter**.
- **11.** Es wird ein Bildschirm mit Informationen über die Druckerinstallation angezeigt. Der Name des Druckers kann hier geändert werden. Nehmen Sie die gewünschten Änderungen vor, und klicken Sie anschließend auf **Weiter**.
- **12.** Ihr Drucker ist nun angeschlossen. Klicken Sie im Bildschirm **Druckerwarteschlange wurde erstellt** auf **Beenden**, um den Vorgang abzuschließen, oder auf **Neue Druckerwarteschlange erstellen**, um einen weiteren Drucker anzuschließen.
- **13.** Wenn Sie die Schritte im Assistenten zur HP Druckerinstallation abgeschlossen haben, können Sie die CD aus dem CD-Laufwerk nehmen.

Wenn der Druckertreiber bereits installiert ist, können Sie den Assistenten zur HP Druckerinstallation jederzeit von der CD ausführen.

#### **Freigeben des Druckers**

Wenn der Computer mit einem Netzwerk verbunden ist, können Sie den direkt angeschlossenen Drucker für die anderen Computer im selben Netzwerk freigeben.

- **1.** Doppelklicken Sie im Dock auf das Symbol **Systemeinstellungen**.
- **2.** Bei Mac OS X 10.4 aktivieren Sie die Druckerfreigabe mit **Sharing** > **Services** > **Printer Sharing** (Freigeben > Dienste > Druckerfreigabe).

Bei jüngeren Versionen von Mac OS X wählen Sie **Sharing** (Freigeben), **Printer Sharing** (Druckerfreigabe) und dann die Drucker aus, die Sie freigeben möchten.

**3.** Ihr Drucker wird nun auf den anderen Mac OS-Computern im Netzwerk in der Liste der freigegebenen Drucker angezeigt.

Alle Benutzer, die den freigegebenen Drucker verwenden möchten, müssen die Druckersoftware auf ihrem Computer installieren. Der PCL3-Rastertreiber kann einen freigegebenen Drucker zwischen verschiedenen Mac OS-Versionen steuern, während der PostScript-Treiber zwischen Mac OS X 10.4 und Mac OS X 10.5 keine Druckerfreigabe unterstützt. Die Freigabe von Druckern zwischen Mac OS X 10.5 und 10.6 wird unterstützt.

Jeder Benutzer kann über das Netzwerk Druckaufträge an den freigegebenen Drucker senden, jedoch keine Informationen vom Drucker empfangen. Diese Einschränkung wirkt sich auf Druckermeldungen, Druckerstatusberichte, Papierverwaltung, Druckerverwaltung und Fehlerbehebung aus.

Durch die Freigabe eines direkt angeschlossenen Druckers kann sich die Ausführungsgeschwindigkeit Ihres Computers wesentlich verlangsamen.

**TIPP:** Wenn Sie den Drucker in einem Netzwerk freigeben möchten, sollten Sie ihn nicht direkt an einen Computer, sondern an das Netzwerk anschließen (siehe ["Anschließen des Druckers an ein](#page-21-0) [Netzwerk \(Mac OS\)" auf Seite 12\)](#page-21-0).

### <span id="page-26-0"></span>**Deinstallieren der Druckersoftware (Mac OS)**

- **1.** Legen Sie die CD *HP Start-Up-Kit* in das CD-Laufwerk des Computers ein.
- **2.** Klicken Sie auf Ihrem Desktop auf das CD-Symbol.
- **3.** Öffnen Sie das **Programm zum Deinstallieren von Mac OS X HP Designjet**, und deinstallieren Sie die Druckersoftware gemäß den Anweisungen.

So löschen Sie die Druckwarteschlange:

- Unter Mac OS X 10.4 haben Sie zwei Möglichkeiten, die Druckwarteschlange zu löschen:
	- Wählen Sie in den Systemeinstellungen im Dialogfeld **Print & Fax** (Drucken & Faxen) das Fenster **Printing** (Drucken) aus. Wählen Sie den Namen des Druckers aus, und klicken Sie auf die Schaltfläche **–**.
	- Wählen Sie im Dienstprogramm zur Druckerkonfiguration den Namen des Druckers aus, und klicken Sie auf das Symbol **Delete** (Löschen).
- Mac OS X 10.5 oder 10.6: Wählen Sie in den Systemeinstellungen das Dialogfeld **Print & Fax** (Drucken & Faxen) aus. Wählen Sie den Namen des Druckers aus, und klicken Sie auf die Schaltfläche **–**.

# <span id="page-27-0"></span>**3 Konfigurieren des Druckers**

- **Ein- und Ausschalten des Druckers**
- [Ändern der Sprache der Bedienfeldanzeige](#page-28-0)
- [Zugreifen auf das HP Utility](#page-29-0)
- [Zugreifen auf den integrierten Web-Server](#page-29-0)
- [Ändern der Sprache von HP Utility](#page-30-0)
- [Ändern der Sprache des integrierten Web-Servers](#page-30-0)
- [Schützen des integrierten Webservers durch ein Kennwort](#page-30-0)
- [Einstellen von Datum und Uhrzeit](#page-31-0)
- [Ändern der Wartezeit für den Energiesparmodus](#page-31-0)
- [Aktivieren und Deaktivieren des Summers](#page-31-0)
- [Ändern des Kontrasts der Bedienfeldanzeige](#page-31-0)
- [Ändern der Maßeinheiten](#page-31-0)
- [Konfigurieren der Netzwerkeinstellungen](#page-31-0)

## **Ein- und Ausschalten des Druckers**

- **TIPP:** Der Drucker kann eingeschaltet bleiben, ohne Energie zu verbrauchen. Bleibt der Drucker eingeschaltet, verbessern sich die Reaktionszeiten und die Zuverlässigkeit des Systems insgesamt. Wenn der Drucker für einen bestimmten Zeitraum nicht verwendet wird (die Standardeinstellung wird von Energy Star bestimmt), wechselt er automatisch in den Energiesparmodus. Er wird aber durch jede Aktion am Bedienfeld wieder aktiviert, und das Drucken kann sofort fortgesetzt werden. Im Abschnitt ["Ändern der Wartezeit für den Energiesparmodus" auf Seite 22](#page-31-0) wird beschrieben, wie Sie die Zeitspanne bis zum Wechsel in den Energiesparmodus ändern.
- **F** HINWEIS: Der Drucker wird im Energiesparmodus in bestimmten Zeitabständen aktiviert, um die Druckköpfe betriebsbereit zu halten. Dadurch werden Wartezeiten nach längeren Ruheperioden vermieden. Es wird daher empfohlen, den Drucker eingeschaltet zu lassen oder in den Energiesparmodus zu versetzen, um längere Wartezeiten und einen erhöhten Tintenverbrauch zu vermeiden.

Der Drucker verfügt über drei Betriebsarten mit unterschiedlichem Stromverbrauch:

- Angeschlossen: Das Netzkabel ist an der Rückseite des Druckers angeschlossen.
- Eingeschaltet: Der Netzschalter an der Rückseite des Druckers befindet sich in der Stellung EIN.
- Aktiviert: Die Netztaste am Bedienfeld leuchtet grün.

Konfiguration **Konfiguration**

<span id="page-28-0"></span>Die normale und empfohlene Methode zum Ein- und Ausschalten und Zurücksetzen des Druckers ist das Drücken der Netztaste am Bedienfeld.

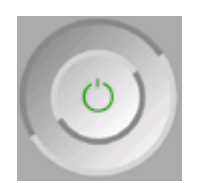

Wenn der Drucker längere Zeit nicht benutzt wird oder die Netztaste nicht zu funktionieren scheint, schalten Sie ihn zunächst mit der Netztaste und dann mit dem Netzschalter an der Rückseite aus.

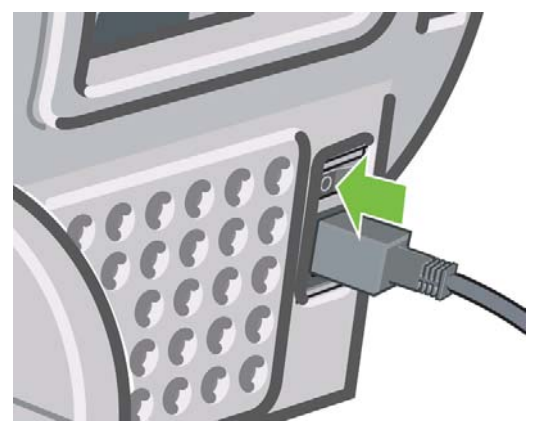

Um ihn später wieder einzuschalten, betätigen Sie den Netzschalter an der Rückseite.

Wenn Sie den Drucker wieder einschalten, dauert es ca. drei Minuten, bis die Initialisierung abgeschlossen ist und die Druckköpfe betriebsbereit sind. Die Vorbereitung der Druckköpfe dauert etwa eine Minute und 15 Sekunden. Wenn der Drucker jedoch längere Zeit (sechs Wochen und mehr) nicht eingeschaltet wurde, kann dieser Vorgang bis zu 55 Minuten in Anspruch nehmen.

### **Ändern der Sprache der Bedienfeldanzeige**

Die Sprache für die Menüs und Meldungen in der Bedienfeldanzeige kann auf zwei Arten geändert werden.

- Wenn Sie die aktuelle Sprache verstehen, wählen Sie das Symbol für das Menü "Einrichtung" aus und dann **Bedienfeldoptionen** > **Sprache auswählen**.
- Wenn Sie die aktuelle Sprache nicht verstehen, beginnen Sie mit deaktiviertem Drucker. Drücken Sie am Bedienfeld die Taste OK. Während Sie die Taste OK gedrückt halten, drücken und halten Sie zusätzlich die Netztaste. Halten Sie die beiden Tasten weiterhin gedrückt, bis die grüne LED rechts neben der Bedienfeldanzeige zu blinken beginnt. Lassen Sie dann beide Tasten los. Die LED beginnt nach etwa einer Sekunde zu blinken. Wenn die grüne LED sofort blinkt, müssen Sie wieder von vorne beginnen.

Bei beiden Methoden sehen Sie nun das Menü zur Sprachauswahl in der Bedienfeldanzeige. Markieren Sie die gewünschte Sprache mit der Taste Auf oder Ab, und drücken Sie die Taste OK.

Nachdem Sie die gewünschte Sprache eingestellt haben, schalten Sie den Drucker mit der Netztaste aus und wieder ein. Die gewählte Sprache wird dann auf dem Bedienfeld verwendet.

### <span id="page-29-0"></span>**Zugreifen auf das HP Utility**

Wenn der Drucker über ein USB-Kabel oder eine TCP/IP-Verbindung mit dem Computer verbunden ist, können Sie ihn mit dem HP Utility verwalten.

- Unter Windows: Starten Sie das HP Utility über die Desktop-Verknüpfung oder durch Auswählen von **Start** > **Alle Programme** > **Hewlett-Packard** > **HP Utility** > **HP Utility**. Das HP Utility wird gestartet, und die installierten Drucker werden angezeigt.
- Unter Mac OS: Starten Sie das HP Utility über die Verknüpfung im Dock oder durch Auswahl von **STARTUP DISK** > **Library** > **Printer** > **hp** > **Utilities** > **HP Utility** (Startdatenträger > Bibliothek > Drucker > hp > Dienstprogramme > HP Utility). Die Druckerauswahl von HP Utility wird gestartet, und die installierten Drucker werden angezeigt.

Wählen Sie Ihren Drucker aus, und klicken Sie auf **Auswählen**. Das HP Utility wird daraufhin gestartet.

Wenn Sie das HP Utility wider Erwarten so nicht aufrufen können, lesen Sie den Abschnitt ["Zugreifen](#page-186-0) [auf das HP Utility nicht möglich" auf Seite 177](#page-186-0).

#### **Zugreifen auf den integrierten Web-Server**

Über den integrierten Web-Server können Sie den Drucker von einem beliebigen Computer aus mit einem normalen Web-Browser verwalten.

**FY HINWEIS:** Sie benötigen dazu eine TCP/IP-Verbindung zu dem Drucker.

Die folgenden Browser sind mit dem integrierten Web-Server kompatibel:

- Internet Explorer 6 oder höher für Windows
- Netscape Navigator 6.01 oder höher
- Mozilla 1.5 oder höher
- Mozilla Firefox 1.0 oder höher
- Safari 2 oder höher für Mac OS

Öffnen Sie auf dem Computer einen Web-Browser, und geben Sie die Adresse des Druckers ein, um auf den integrierten Web-Server zuzugreifen. Sie können die mit **http:** beginnende Adresse des Druckers über die Statusanzeige des Bedienfelds ermitteln.

Bereit für Papier

http://XXXX11 http://192.168.1.1

Menü öffnen mit 国

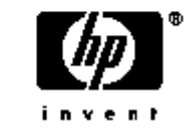

Wenn Sie diese Anweisungen befolgt haben, aber trotzdem nicht zum integrierten Web-Server gelangen, lesen Sie den Abschnitt ["Zugreifen auf den integrierten Web-Server nicht möglich"](#page-186-0) [auf Seite 177](#page-186-0).

## <span id="page-30-0"></span>**Ändern der Sprache von HP Utility**

Sie können im HP Utility zwischen folgenden Sprachen wählen: Englisch, Portugiesisch, Spanisch, Katalanisch, Französisch, Italienisch, Deutsch, Russisch, vereinfachtes Chinesisch, traditionelles Chinesisch, Koreanisch und Japanisch.

- (Windows) Klicken Sie auf **Extras** > **Sprache einstellen**, und wählen Sie die gewünschte Sprache aus.
- (Mac OS) Die Sprache wird wie bei allen anderen Anwendungen geändert: Klicken Sie unter **Systemeinstellungen** auf **Landeseinstellungen**, und starten Sie die Anwendung erneut.

#### **Ändern der Sprache des integrierten Web-Servers**

Der integrierte Web-Server unterstützt die folgenden Sprachen: Englisch, Portugiesisch, Spanisch, Katalanisch, Französisch, Italienisch, Deutsch, Russisch, vereinfachtes Chinesisch, traditionelles Chinesisch, Koreanisch und Japanisch. Die mit den Optionen des Webbrowsers ausgewählte Sprache wird automatisch verwendet. Wird die ausgewählte Sprache nicht unterstützt, verwendet der integrierte Web-Server automatisch Englisch als Spracheinstellung.

Um die Sprache zu wechseln, müssen Sie die Spracheinstellung des Webbrowsers ändern. Klicken Sie z. B. in Internet Explorer 6 auf **Extras**, **Internetoptionen** und **Sprachen**. Verschieben Sie dann die gewünschte Sprache an den Anfang der Liste.

Damit die Änderung wirksam wird, schließen Sie den Webbrowser und öffnen ihn erneut.

#### **Schützen des integrierten Webservers durch ein Kennwort**

- **1.** Klicken Sie im integrierten Web-Server auf die Registerkarte **Einrichtung**, und wählen Sie die Option **Sicherheit** aus.
- **2.** Geben Sie ein Kennwort Ihrer Wahl in das Feld **Neues Kennwort** ein.
- **3.** Geben Sie das Kennwort erneut in das Feld **Kennwort bestätigen** ein, um Irrtümer durch Tippfehler zu vermeiden.
- **4.** Klicken Sie auf **Kennwort festlegen**.

Sobald das Kennwort festgelegt ist, sind die folgenden Aktionen mit dem integrierten Web-Server erst nach Eingabe des Kennworts möglich:

- Verwalten der Druckaufträge in der Warteschlange (Abbrechen, Löschen usw.)
- Anzeigen einer Vorschau der Druckaufträge
- Löschen gespeicherter Druckaufträge
- Löschen von Abrechnungsinformationen
- Druckereinstellungen ändern
- Aktualisieren der Drucker-Firmware
- Papiervoreinstellungen aktualisieren

Wenn Sie das Kennwort vergessen haben, lesen Sie den Abschnitt ["Zugreifen auf den integrierten Web-](#page-186-0)[Server nicht möglich" auf Seite 177.](#page-186-0)

### <span id="page-31-0"></span>**Einstellen von Datum und Uhrzeit**

Datum und Uhrzeit des Druckers werden hauptsächlich für die Auftragsabrechnung verwendet (siehe ["Anfordern von Abrechnungsdaten per E-Mail" auf Seite 112](#page-121-0)). Diese Einstellungen können über den integrierten Web-Server oder über das Bedienfeld geändert werden.

- Klicken Sie im integrierten Web-Server auf die Registerkarte **Einrichtung**, und wählen Sie die Option **Datum und Uhrzeit** aus.
- Wählen Sie auf dem Bedienfeld das Symbol für das Menü "Einrichtung" | IIIII und danach

**Bedienfeldoptionen** > **Opt. für Datum u. Uhrzeit** > **Datum einstellen** oder **Uhrzeit einstellen** oder **Zeitzone einstellen** aus.

### **Ändern der Wartezeit für den Energiesparmodus**

Wenn der Drucker eingeschaltet ist und für einen bestimmten Zeitraum nicht verwendet wird, wechselt er automatisch in den Energiesparmodus. Um die Zeitspanne bis zum Wechsel in den Energiesparmodus zu ändern, wählen Sie auf dem Bedienfeld das Symbol für das Menü "Einrichtung"

 aus und dann **Bedienfeldoptionen** > **Energiesparmodus nach**. Markieren Sie die gewünschte Wartezeit, und drücken Sie die Taste OK. Sie können die Wartezeit auf 30, 60, 120, 150, 180, 210 oder 240 Minuten einstellen.

#### **Aktivieren und Deaktivieren des Summers**

Um den Summer des Druckers ein- oder auszuschalten, wählen Sie am Bedienfeld das Symbol für das Menü "Einrichtung" **| 1 | dann Bedienfeldoptionen > Summer aktivieren**, markieren Sie die Option für "An" oder "Aus", und bestätigen Sie mit OK. Standardmäßig ist der Summer aktiviert.

### **Ändern des Kontrasts der Bedienfeldanzeige**

Um den Kontrast der Bedienfeldanzeige zu ändern, wählen Sie am Bedienfeld das Symbol für das Menü "Einrichtung" aus und danach Bedienfeldoptionen > Anzeigekontrast auswählen. Geben Sie dann mit den Tasten für Nach oben oder Nach unten einen Wert ein. Drücken Sie danach die Taste OK, um die Kontrasteinstellung zu übernehmen. Standardmäßig ist der Kontrast auf den Wert 50 eingestellt.

## **Ändern der Maßeinheiten**

Um die Maßeinheit der Bedienfeldanzeige zu ändern, wählen Sie auf dem Bedienfeld das Symbol für das Menü "Einrichtung" **\A**, dann Bedienfeldoptionen > Maßeinheit auswählen, und wählen Sie **Englisch** oder **Metrisch** aus. Standardmäßig ist die Einheit **Metrisch** eingestellt.

### **Konfigurieren der Netzwerkeinstellungen**

Um die Netzwerkeinstellungen mit dem HP Utility für Windows zu konfigurieren, öffnen Sie die Registerkarte **Einstellungen**, und klicken Sie auf **Netzwerkeinstellungen**. Im HP Utility für Mac OS

klicken Sie in der Gruppe **Konfiguration** auf **Netzwerkeinstellungen**. Sie können dann die folgenden Netzwerkeinstellungen festlegen:

- **IP-Konfigurationsmethode:** Zur Festlegung der IP-Adresse können Sie zwischen BOOTP, DHCP, AutoIP und Manuell wählen.
- **Hostname:** Geben Sie einen IP-Namen für das Netzwerkgerät ein. Der Name kann bis zu 32 ASCII-Zeichen umfassen.
- **IP-Adresse:** Legen Sie die IP-Adresse auf dem Druckserver fest. Doppelte IP-Adressen sind in einem TCP/IP-Netzwerk nicht zulässig.
- **HINWEIS:** Wenn Sie die aktuelle IP-Adresse ändern und auf **Übernehmen** klicken, wird die bestehende Verbindung zwischen dem Browser und dem Druckserver unterbrochen, da in diesem Fall ein Verweis auf die alte Adresse besteht. Stellen Sie die Verbindung mit der neuen IP-Adresse erneut her.
- **Teilnetzmaske:** Legen Sie eine Teilnetzmaske fest. Eine Teilnetzmaske ist eine 32-Bit-Zahl, die bei Anwendung auf eine IP-Adresse bestimmt, welche Bits das Netzwerk und das Teilnetz identifizieren, und welche Bits den Knoten eindeutig angeben.
- Standard-Gateway: Geben Sie die IP-Adresse eines Routers oder Computers an, über den eine Verbindung zu anderen Netzwerken oder Teilnetzwerken hergestellt wird. Ist kein solches Gerät vorhanden, verwenden Sie die IP-Adresse des Computers oder des Druckservers.
- **Domänenname:** Legen Sie den Namen der DNS-Domäne fest, in der sich der Druckserver befindet (beispielsweise "support.hp.com"). Beachten Sie, dass dieser Name nicht den Hostnamen beinhaltet, und dass es sich nicht um den vollständigen Domänennamen (wie "printer1.support.hp.com" handelt.
- Leerlaufzeitlimit: Geben Sie die Anzahl der Sekunden ein, die eine inaktive Verbindung geöffnet bleiben soll (der Vorgabewert beträgt 270 Sekunden). Beim Wert Null wird das Zeitlimit deaktiviert, und die TCP/IP-Verbindungen bleiben so lange bestehen, bis sie von einem anderen Knoten (z. B. einer Arbeitsstation) im Netzwerk geschlossen werden.
- **Standard-IP:** Legen Sie die IP-Adresse fest, die verwendet wird, wenn dem Druckserver vom Netzwerk keine IP-Adresse zugeteilt wird. Diese Situation kann beim Einschalten des Servers oder nach einer Neukonfiguration des Servers für BOOTP bzw. DHCP eintreten.
- **DHCP-Anforderungen senden:** Geben Sie an, ob DHCP-Anforderungen übertragen werden, wenn eine Standard-Legacy- oder eine Standard-Auto IP-Adresse zugewiesen ist.

Zum Konfigurieren der gleichen Netzwerkeinstellungen am Bedienfeld wählen Sie das Symbol des Menüs für die Konnektivität **Figuration aus und dann Gigabit Ethernet > Konfiguration ändern**.

# <span id="page-33-0"></span>**4 Umgang mit Papier**

- **Allgemeine Hinweise**
- [Aufbringen einer Papierrolle auf die Spindel](#page-34-0)
- [Laden einer Papierrolle in den Drucker](#page-36-0)
- [Entnehmen von Rollenpapier](#page-40-0)
- **[Einlegen eines Einzelblatts](#page-41-0)**
- **[Entnehmen eines Einzelblatts](#page-44-0)**
- [Anzeigen von Papierinformationen](#page-45-0)
- [Voreinstellungen für Druckmedium](#page-46-0)
- [Verschieben von Papier](#page-50-0)
- **[Skew-Test](#page-51-0)**
- [Umgang mit Papier und Druckmedien](#page-51-0)
- [Ändern der Trocknungszeit](#page-51-0)
- [Ein- und Ausschalten der automatischen Schneidvorrichtung](#page-52-0)
- [Weiterführen und Abschneiden des Papiers](#page-52-0)

#### **Allgemeine Hinweise**

**TIPP:** Vergewissern Sie vor dem Einlegen von Papier, dass vor und hinter dem Drucker genügend Platz frei ist.

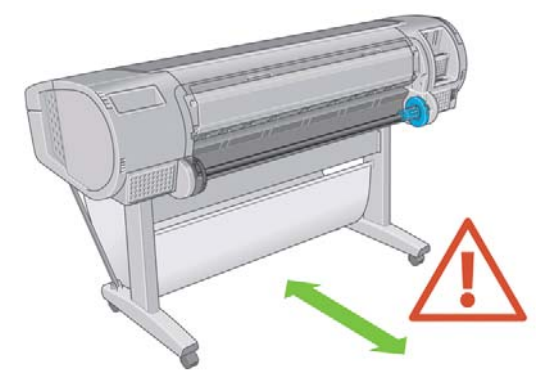

**ACHTUNG:** Vergewissern Sie sich, dass die Druckerräder blockiert sind (der Bremshebel nach unten gedrückt ist), damit sich der Drucker nicht mehr bewegen lässt.

<span id="page-34-0"></span>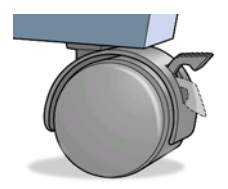

Das Papier muss mindestens 28 cm lang sein. Papier im A4- und US Letter-Format kann nicht im Querformat eingelegt werden.

**TIPP:** Tragen Sie beim Einlegen von Fotopapier Baumwollhandschuhe, um Fingerabdrücke auf dem Papier zu vermeiden.

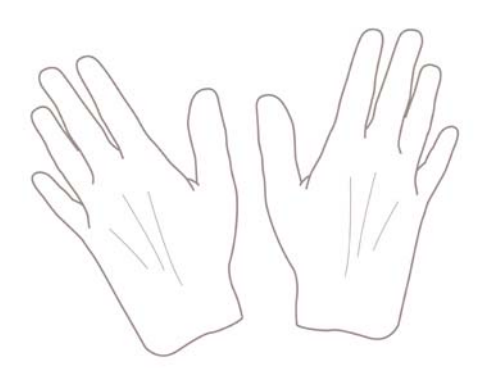

**ACHTUNG:** Die Ablage muss während des Ladevorgangs geschlossen bleiben.

## **Aufbringen einer Papierrolle auf die Spindel**

**ACHTUNG:** Stellen Sie sicher, dass das Zufuhrfach geschlossen ist.

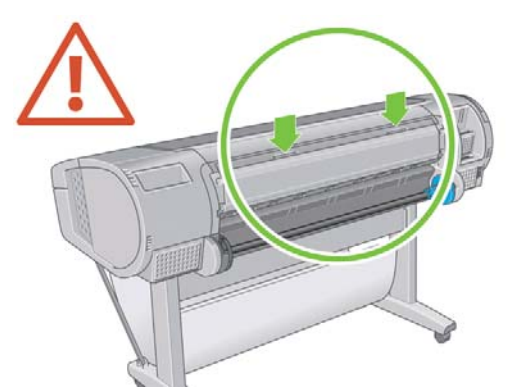

- **1.** Nehmen Sie zuerst das rechte Ende der Spindel und danach das linke Ende aus dem Drucker heraus.
- **VORSICHT!** Achten Sie darauf, dass Sie Ihre Finger nicht in den Spindelhalterungen einklemmen.

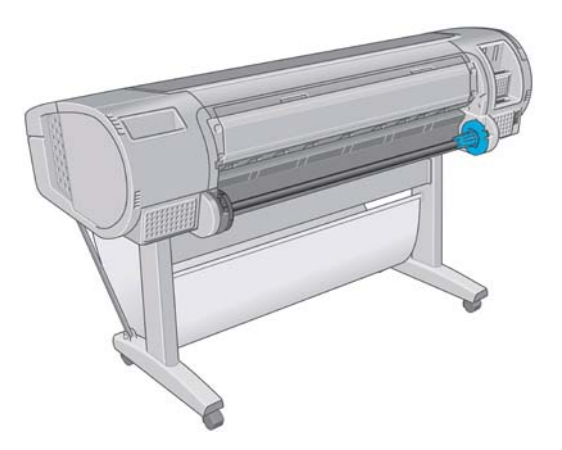

**2.** Die Spindel verfügt an jedem Ende über einen Anschlag, damit die Papierrolle nicht verrutschen kann. Der blaue Anschlag kann zum Aufbringen einer neuen Rolle abgenommen und auf der Spindel entsprechend der Rollenbreite verschoben werden. Nehmen Sie den blauen Papieranschlag vom Ende der Spindel ab.

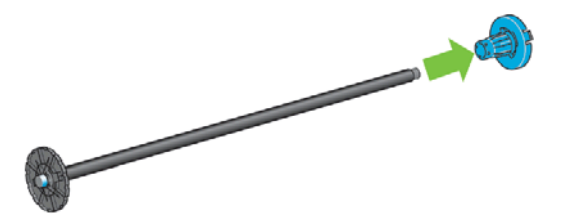

**3.** Wenn die Rolle einen Kartonkern mit 76 mm hat, müssen die mit dem Drucker gelieferten Kernadapter angebracht werden.

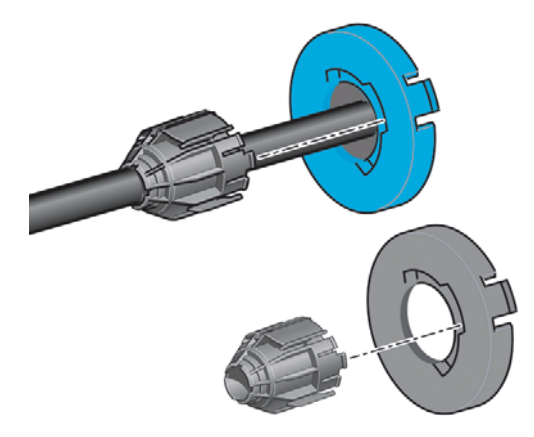
- <span id="page-36-0"></span>**4.** Wenn die Rolle sehr lang ist, legen Sie die Spindel waagrecht auf einen Tisch, und laden Sie dort die Rolle.
	- **TIPP:** Bei langen Rollen ist es evtl. sinnvoll, eine zweite Person um Hilfe zu bitten.
- **5.** Schieben Sie die neue Papierrolle auf die Spindel. Das Papier muss wie unten gezeigt ausgerichtet sein. Falls dies nicht der Fall ist, nehmen Sie die Rolle herunter, drehen sie um 180 Grad und schieben sie wieder auf die Spindel. Auf der Spindel befinden sich Markierungen für die richtige Ausrichtung.
- **EXA HINWEIS:** Der blaue Anschlag wird hinten am Drucker am rechten Ende der Spindel eingesetzt.

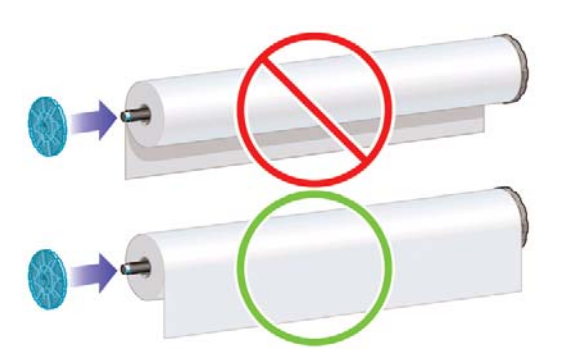

Beide Enden der Rolle müssen sich möglichst nahe an den Spindelanschlägen befinden.

**6.** Bringen Sie den blauen Papieranschlag am offenen Ende der Spindel auf, und schieben Sie ihn nach innen, bis er an der Rolle anliegt.

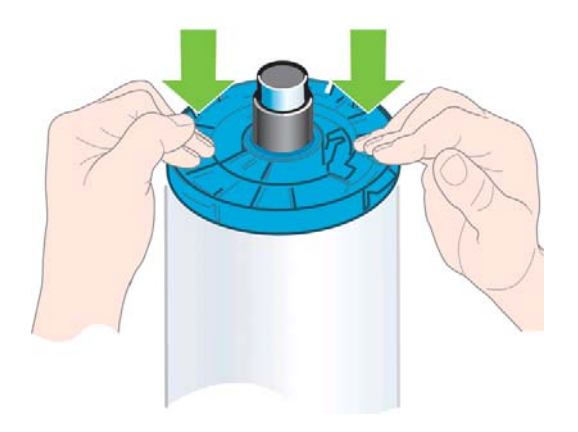

**7.** Der blaue Papieranschlag muss möglichst weit nach innen geschoben werden, damit beide Rollenenden an den Anschlägen anliegen.

Wenn Sie regelmäßig unterschiedliche Papiersorten verwenden, können Sie die Rollen schneller wechseln, indem Sie jede Sorte auf eine eigene Spindel aufbringen. Die zusätzlichen Spindeln sind bei HP erhältlich (siehe ["Verbrauchsmaterial und Zubehör" auf Seite 131](#page-140-0)).

### **Laden einer Papierrolle in den Drucker**

Eine Papierrolle kann auf zwei Arten geladen werden. Es empfiehlt sich, das Schnellladeverfahren zu verwenden.

Die Rolle muss sich bereits auf der Spindel befinden, damit Sie diese Schritte durchführen können (siehe ["Aufbringen einer Papierrolle auf die Spindel" auf Seite 25\)](#page-34-0).

#### <span id="page-37-0"></span>**Schnellladeverfahren**

**1.** Stellen Sie sich hinter den Drucker, und legen Sie das schwarze Ende der Spindel an der linken Rollenhalterung an. Schieben Sie das Spindelende nicht vollständig in die Halterung.

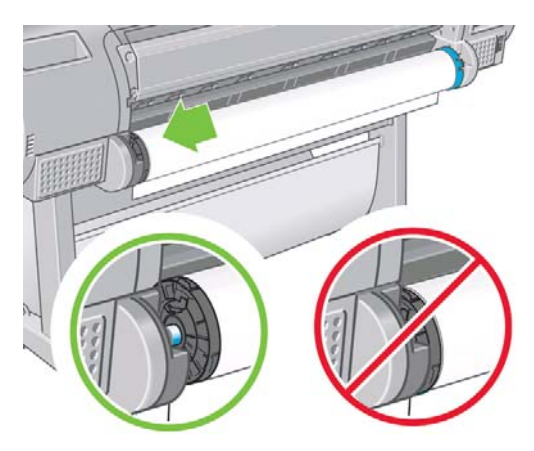

**2.** Legen Sie das blaue Ende der Spindel an der rechten Rollenhalterung an.

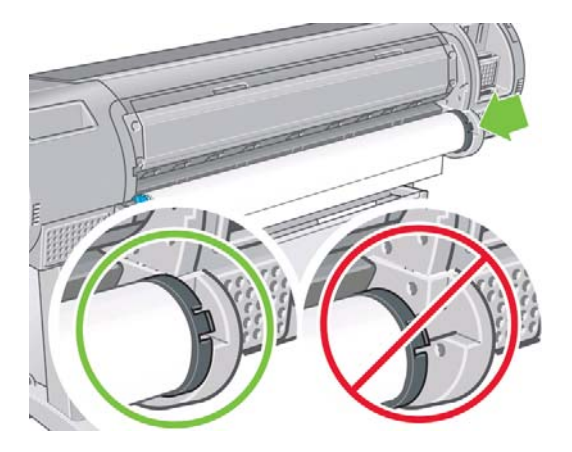

**3.** Drücken Sie die Spindel mit beiden Händen gleichzeitig in die Rollenhalterungen. Die Spindel muss einrasten.

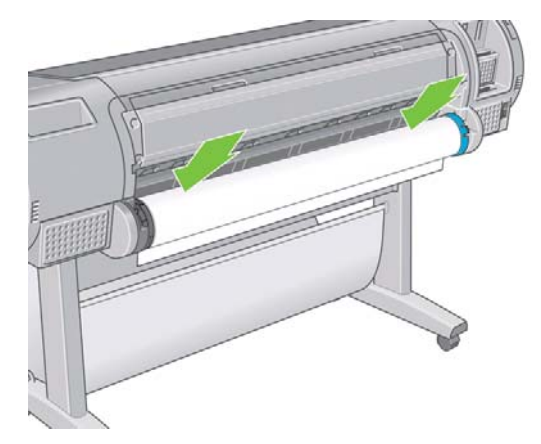

<span id="page-38-0"></span>**4.** Wenn der Rand der Papierrolle nicht gerade oder eingerissen ist (aufgrund des Klebebands, mit dem viele Papierrollen gesichert sind), ziehen Sie das Papier etwas über die Schnittschiene, und schneiden Sie es mit einem Papiermesser gerade ab.

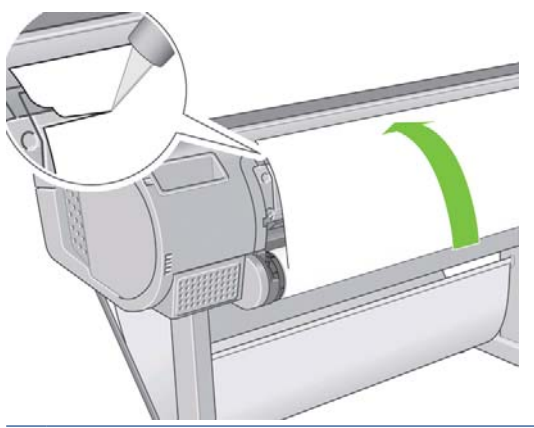

- $\frac{1}{2}$ . TIPP: Das Papier muss gerade abgeschnitten werden, da es ansonsten nicht richtig eingezogen wird.
- **5.** Führen Sie die Vorderkante der Rolle in den Einzug ein.
	- **ACHTUNG:** Achten Sie darauf, dass Sie nicht mit den Fingern in den Papierpfad geraten.

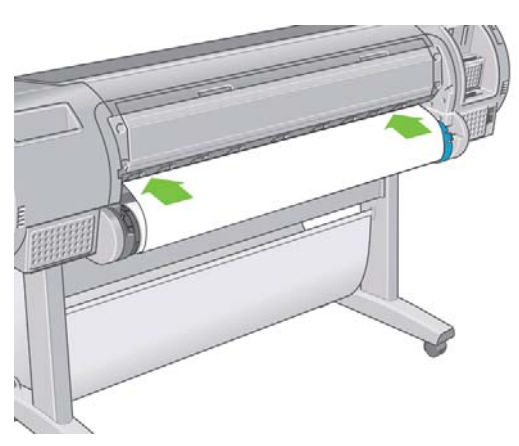

**6.** Schieben Sie das Papier in den Einzug, bis Sie einen Widerstand spüren. Der Drucker erkennt das Papier und zieht es automatisch ein.

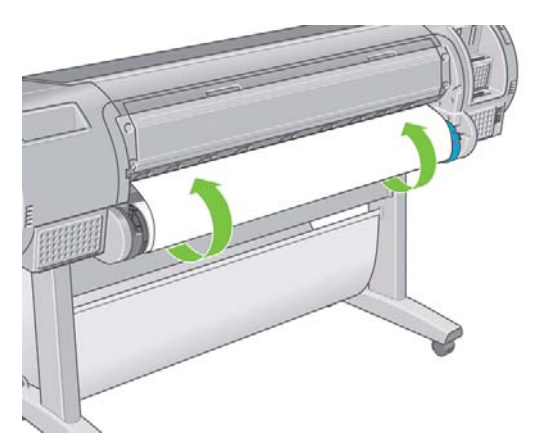

**7.** Sobald der Drucker das Papier eingezogen hat, wird auf dem Bedienfeld die Frage angezeigt, ob es sich um Rollenpapier oder Blattpapier handelt. Wählen Sie mit der Taste Auf oder Ab die Einstellung **Rolle** aus, und drücken Sie OK.

<span id="page-39-0"></span>**8.** Wählen Sie die Papierkategorie und die Papiersorte aus.

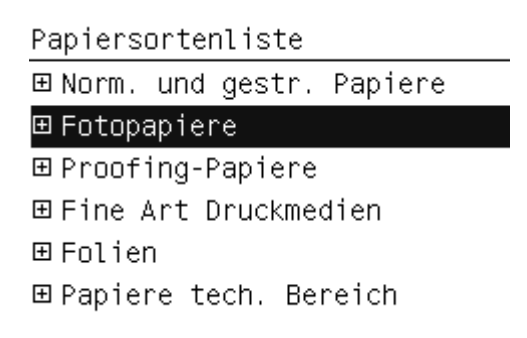

- **TIPP:** Wenn Sie eine Papiersorte eingelegt haben, die in der Liste nicht verzeichnet ist, beachten Sie die Hinweise unter ["Die Papiersorte ist im Treiber nicht vorhanden" auf Seite 141](#page-150-0).
- **9.** Der Drucker prüft die Ausrichtung und ermittelt die Breite des Papiers. Es wird ein Streifen am oberen Rand des Hochglanz- oder satinierten Papiers abgeschnitten, um die perfekte Qualität sicherzustellen. Andere Papiersorten werden nicht abgeschnitten.
- **10.** Achten Sie auf das Bedienfeld. Hier werden unter Umständen weitere Anleitungen angezeigt.
- **11.** Wenn das Papier ausgerichtet ist, wird auf dem Bedienfeld die Meldung **Bereit** angezeigt. Das bedeutet, dass Sie jetzt drucken können. Sollte das Papier nicht richtig ausgerichtet sein, folgen Sie den Anweisungen auf der Bedienfeldanzeige.
- **12.** Wenn das Papier nicht straff genug auf der Rolle liegt, wickeln Sie es durch Drehen der Rolle auf.

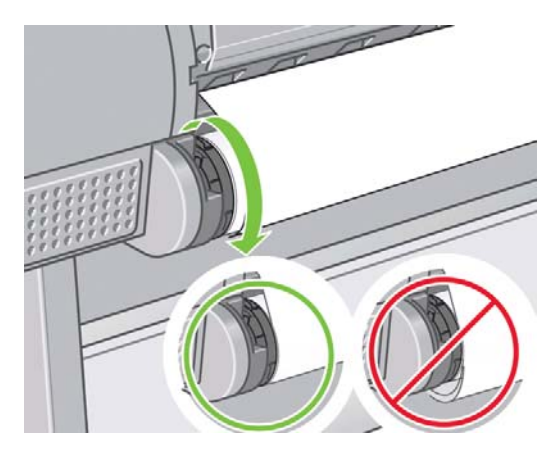

- **Form HINWEIS:** Tritt beim Einlegen des Papiers ein unerwartetes Problem auf, lesen Sie den Abschnitt ["Probleme bei der Papierzufuhr" auf Seite 139](#page-148-0).
- **TIPP:** Wenn die Drucke in die Ablage gelangen, besteht die Gefahr, dass sie einreißen oder durch noch nicht getrocknete Tinte vorhandener Drucke verunreinigt werden. Sie können dies vermeiden, indem Sie das Papier sofort nach dem Abschneiden mit der Hand entnehmen. Sie können auch die automatische Schneidvorrichtung deaktivieren, siehe ["Ein- und Ausschalten der automatischen](#page-52-0) [Schneidvorrichtung" auf Seite 43](#page-52-0), und die Taste Formularzufuhr und -schnitt verwenden, um den Druck auszugeben.

#### **Verwenden des Menüs "Papier"**

Sie können den Ladevorgang auch über das Papiermenü starten.

- **1.** Führen Sie die Schritte [1](#page-37-0) bis [5](#page-38-0) des Schnellladeverfahrens durch.
- **2.** Drücken Sie am Bedienfeld auf das Symbol für das Menü "Papier" .

<span id="page-40-0"></span>**3.** Wählen Sie **Papier laden** aus.

Papiermenü 田 Papier laden ▶ Papier entnehmen ▶ Papierinformation anzeigen 田 Eingelegte Papiersorte änd. 田 Papiersortenliste

**4.** Wählen Sie **Rolle einlegen** aus.

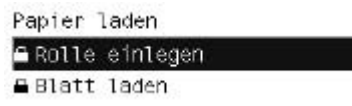

**5.** Fahren Sie nun mit Schritt [8](#page-39-0) des Schnellladeverfahrens fort.

### **Entnehmen von Rollenpapier**

Bevor Sie eine Papierrolle entnehmen, müssen Sie überprüfen, ob sich noch Papier auf der Rolle befindet oder das Rollenende noch mit der Rolle verbunden ist. Gehen Sie anschließend gemäß den Anweisungen im entsprechenden Abschnitt vor.

**TIPP:** Berühren Sie während des Druckens auf keinen Fall das Papier, da es sonst zu Druckfehlern kommen kann.

#### **Taste Papier entnehmen – Papierrolle ist noch nicht leer**

Wenn sich noch Papier auf der Rolle befindet, gehen Sie folgendermaßen vor:

- **1.** Drücken Sie am Bedienfeld die Taste Papier entnehmen.
- **2.** Heben Sie den blauen Hebel an, wenn Sie in der Bedienfeldanzeige dazu aufgefordert werden.
- **3.** Wickeln Sie bei der entsprechenden Aufforderung das im Drucker befindliche Papier durch Drehen der Spindel auf die Rolle.
- **4.** Drücken Sie den blauen Hebel nach unten, wenn Sie in der Bedienfeldanzeige dazu aufgefordert werden.

#### **Menü "Papier" – Papierrolle ist noch nicht leer**

Wenn sich noch Papier auf der Rolle befindet, können Sie den Vorgang auch über das Bedienfeld starten.

1. Wählen Sie das Symbol für das Menü "Papier" | aus.

<span id="page-41-0"></span>**2.** Wählen Sie **Papier entnehmen** aus.

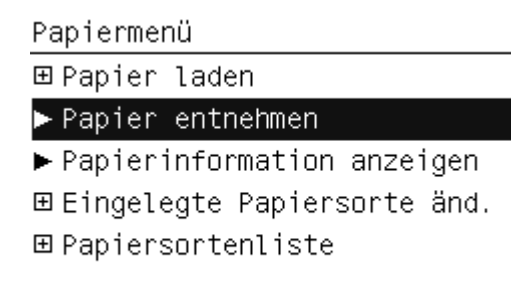

**3.** Fahren Sie ab Schritt [2](#page-40-0) des Verfahrens Papier entnehmen fort.

#### **Entnehmen des Papiers bei leerer Rolle**

Wenn sich kein Papier mehr auf der Rolle befindet, gehen Sie folgendermaßen vor:

- **1.** Falls Sie den Entnahmevorgang bereits gestartet haben, drücken Sie am Bedienfeld die Abbruchtaste, um den Vorgang abzubrechen.
- **2.** Heben Sie den blauen Hebel auf der linken Seite an. Falls auf dem Bedienfeld eine Warnung angezeigt wird, ignorieren Sie diese.
- **3.** Ziehen Sie das Papier aus dem Drucker. Es empfiehlt sich, das Papier an der Rückseite des Druckers herauszuziehen.
- **4.** Drücken Sie den blauen Hebel nach unten.
- **5.** Sollte auf dem Bedienfeld eine Meldung angezeigt werden, blenden Sie diese durch Drücken der Taste OK aus.

### **Einlegen eines Einzelblatts**

Ein Einzelblatt kann auf zwei Arten eingelegt werden. Es empfiehlt sich, das Schnellladeverfahren zu verwenden.

Wenn Sie ein Einzelblatt einlegen, darf sich kein Rollenpapier und kein Blatt mehr im Drucker befinden (siehe ["Entnehmen von Rollenpapier" auf Seite 31](#page-40-0) bzw. ["Entnehmen eines Einzelblatts"](#page-44-0) [auf Seite 35.](#page-44-0)

**HINWEIS:** Für Blätter, die stärker als 0,5 mm sind, muss hinter dem Drucker genügend Platz für die Ausgabe vorhanden sein.

#### <span id="page-42-0"></span>**Schnellladeverfahren**

- **1.** Stellen Sie sich vor den Drucker, und öffnen Sie die Einzelblattzufuhr.
	- **TIPP:** Lässt sich das Fach von vorne nur schwer öffnen, versuchen Sie es an der Rückseite des Druckers.

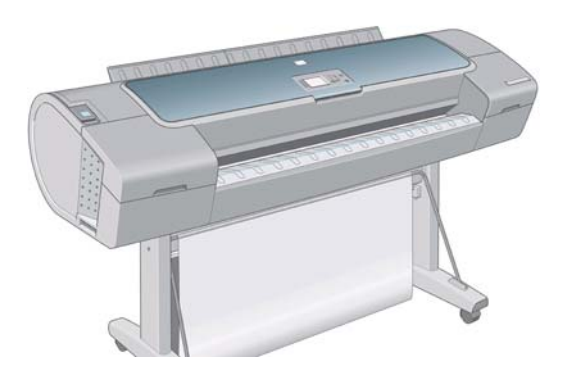

**2.** Legen Sie das Blatt in den Einzug. Richten Sie das Blatt an der Führungslinie aus, und schieben Sie es so weit wie möglich in den Drucker ein. Bei dickeren Blättern bemerken Sie einen leichten Widerstand. Der Drucker erkennt das Papier innerhalb von drei Sekunden. Auf dem Bedienfeld wird die verbleibende Zeit heruntergezählt.

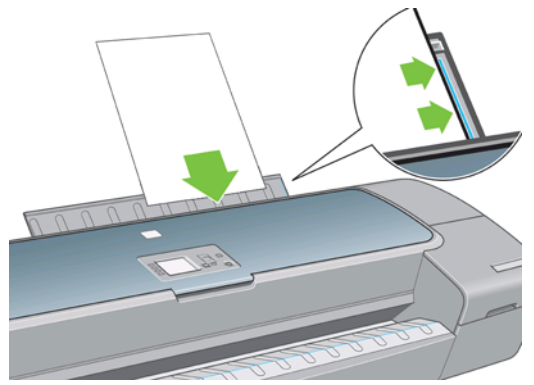

- **ACHTUNG:** Achten Sie darauf, dass Sie nicht mit den Fingern in den Papierpfad geraten.
- **3.** Wenn die Wartezeit abgelaufen ist, wird das Papier in den Drucker eingezogen. Führen Sie das Blatt während des Einziehens mit der Hand. Dies ist vor allem bei stärkerem Papier wichtig.
- **4.** Auf dem Bedienfeld wird eine Meldung angezeigt. Sie werden gefragt, ob Rollenpapier oder ein Einzelblatt zugeführt wird. Wählen Sie **Blatt laden** aus.

Papier laden **■ Rolle einlegen A** Blatt laden

<span id="page-43-0"></span>**5.** Wählen Sie die Papierkategorie und die Papiersorte aus.

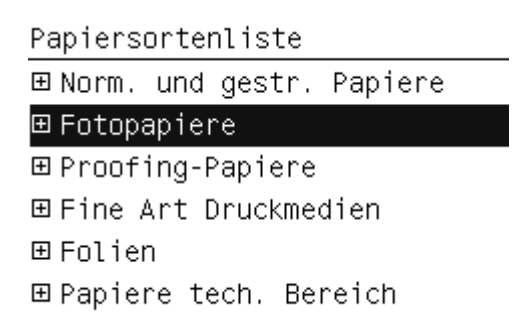

- **TIPP:** Wenn Sie eine Papiersorte eingelegt haben, die in der Liste nicht verzeichnet ist, beachten Sie die Hinweise unter ["Die Papiersorte ist im Treiber nicht vorhanden" auf Seite 141](#page-150-0).
- 6. Bei aktiviertem Skew-Test (siehe ["Skew-Test" auf Seite 42](#page-51-0) prüft der Drucker die Ausrichtung und misst das Blatt. Wenn der Skew-Test deaktiviert ist, muss das Blatt manuell ausgerichtet werden.
- **HINWEIS:** Blätter ab einer bestimmten Länge werden an der Vorderseite des Druckers ausgegeben.

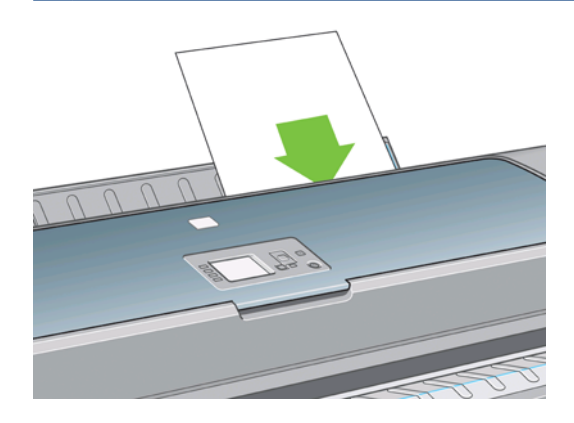

- **7.** Wenn das Papier richtig eingelegt wurde, wird auf dem Bedienfeld die Meldung **Bereit** angezeigt. Der Drucker ist jetzt zum Drucken bereit. Sollte das Papier nicht richtig ausgerichtet sein, folgen Sie den Anweisungen auf der Bedienfeldanzeige.
- **F** HINWEIS: Wenn das Blatt richtig eingelegt wurde, befindet es sich im hinteren Teil des Druckers.

**HINWEIS:** Tritt beim Einlegen des Papiers ein unerwartetes Problem auf, lesen Sie den Abschnitt ["Probleme bei der Papierzufuhr" auf Seite 139](#page-148-0).

#### **Verwenden des Menüs "Papier"**

Sie können den Papierladevorgang auch über das Bedienfeld starten.

**1.** Führen Sie Schritt [1](#page-42-0) des Schnellladeverfahrens durch.

<span id="page-44-0"></span>**2.** Drücken Sie am Bedienfeld auf das Symbol für das Menü "Papier" .

Hauptmenü

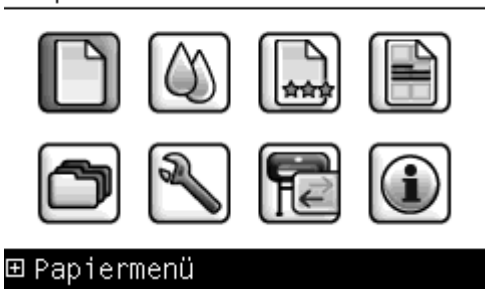

**3.** Wählen Sie **Papier laden** aus.

Papiermenü 田 Papier laden

- ► Papier entnehmen
- $\blacktriangleright$  Papierinformation anzeigen
- 田 Eingelegte Papiersorte änd.
- 田 Papiersortenliste
- **4.** Wählen Sie **Blatt laden** aus.

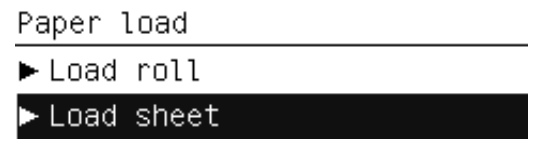

**5.** Fahren Sie nun mit Schritt [5](#page-43-0) des Schnellladeverfahrens fort.

# **Entnehmen eines Einzelblatts**

Um ein Blatt vor dem Start des Druckvorgangs zu entnehmen, drücken Sie die Taste Papier entnehmen, oder verwenden Sie die entsprechende Option des Menüs **Papier**.

Sie können ein Einzelblatt nach dem Ende des Druckvorgangs entnehmen, indem Sie es an der Vorderseite des Druckers herausziehen.

**TIPP:** Berühren Sie während des Druckens auf keinen Fall das Papier, da es sonst zu Druckfehlern kommen kann.

#### **Entnehmen des Blatts mithilfe der Taste Papier entnehmen**

- **1.** Drücken Sie am Bedienfeld die Taste Papier entnehmen.
- **2.** Das Blatt wird an der Vorderseite des Druckers ausgegeben. Sie können es entweder mit der Hand wegnehmen oder in die Ablage fallen lassen.

#### **Verwenden des Menüs "Papier"**

Sie können den Vorgang zum Entnehmen eines Blatts auch am Bedienfeld über das Menü "Papier" starten.

**1.** Drücken Sie am Bedienfeld auf das Symbol für das Menü "Papier" .

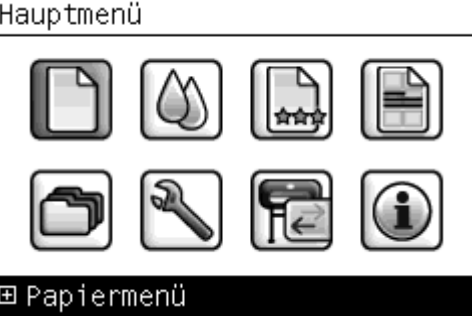

**2.** Wählen Sie **Papier entnehmen** aus. Das Blatt wird an der Vorderseite des Druckers ausgegeben. Sie können es entweder mit der Hand entnehmen oder in die Ablage fallen lassen.

Papiermenü 田 Papier laden  $\blacktriangleright$  Papier entnehmen  $\blacktriangleright$  Papierinformation anzeigen 田 Eingelegte Papiersorte änd. 田 Papiersortenliste

# **Anzeigen von Papierinformationen**

Mit der Taste Papierinformation anzeigen am Bedienfeld können Sie Informationen zum eingelegten Papier anzeigen.

Zudem können Sie das Symbol für das Menü "Papier" || auswählen und dann **Papierinformation** 

#### **anzeigen**.

Die folgenden Informationen werden auf dem Bedienfeld angezeigt:

- Rollen- oder Blattstatus
- Ausgewählte Papiersorte
- Breite des Papiers (geschätzter Wert)
- Länge des Blatts (geschätzter Wert)
- Status der Farbkalibrierung
- Status der Papiervorschubkalibrierung
- **EXABUS:** Wenn Sie Einzelblätter ohne Skew-Test laden, sollte die geschätzte Länge ignoriert werden, da sie vom Drucker nicht genau ermittelt werden kann.

Wenn kein Papier eingelegt ist, wird die Meldung **Kein Papier** angezeigt.

Diese Informationen werden, mit Ausnahme der Farbe und des Status der Vorschubkalibrierung, im HP Utility auf der Seite "Verbrauchsmaterial" angezeigt.

**HINWEIS:** Gehen Sie mit Fotopapier und gestrichenem Papier vorsichtig um. Einzelheiten finden Sie unter ["Der Ausdruck ist verschmiert oder verkratzt" auf Seite 153.](#page-162-0)

# <span id="page-46-0"></span>**Voreinstellungen für Druckmedium**

Jede unterstützte Papiersorte verfügt über spezifische Merkmale. Um immer eine optimale Druckqualität zu gewährleisten, werden die Papiersorten auf unterschiedliche Arten bedruckt. Auf manche muss beispielsweise mehr Tinte aufgebracht werden, andere benötigen eine längere Trocknungszeit. Daher benötigt der Drucker eine Beschreibung der jeweiligen Anforderungen. Diese Beschreibung nennt man Druckmedienvoreinstellung. Voreinstellungen für Druckmedien enthalten das ICC-Profil, welches die Farbmerkmale des Papiers beschreibt. Außerdem enthalten Sie Informationen zu anderen Merkmalen und Anforderungen des Papiers, die nicht unmittelbar farbbezogen sind. Die für den Drucker verfügbaren Voreinstellungen für Druckmedien sind bereits in die Druckersoftware integriert.

Damit Sie nicht durch die Liste aller unterstützten Papiersorten blättern müssen, enthält die Firmware des Druckers nur Druckmedienvoreinstellungen für die gebräuchlichsten Sorten. Wenn Sie eine Papiersorte verwenden, für die keine Voreinstellung vorhanden ist, kann die Sorte nicht am Bedienfeld ausgewählt werden.

Sie haben folgende Möglichkeiten, um einer neuen Papiersorte eine Voreinstellung zuzuweisen:

- Importieren Sie eine Druckmedienvoreinstellung, die Sie aus dem Internet heruntergeladen haben (siehe "Installieren eines heruntergeladenen Druckmedienprofils" auf Seite 37).
- Erstellen Sie mit dem HP Color Center eigene Voreinstellungen für Druckmedien (siehe ["Erstellen](#page-47-0) [eines eigenen Druckmedienprofils" auf Seite 38](#page-47-0)).
- Erfahrene Benutzer können Voreinstellungen für Druckmedien mit dem HP Color erstellen und anpassen. Siehe ["Erweiterte Erstellung von Voreinstellungen für Druckmedien" auf Seite 39.](#page-48-0)
- **HINWEIS:** Sie können maximal 30 benutzerdefinierte und zusätzliche Papiersorten verwenden. Um benutzerdefinierte oder zusätzliche Voreinstellungen für Druckmedien zu löschen, wechseln Sie zum Color Center, und wählen Sie **Medienprofilmanagement** > **Druckmedienprofil löschen**aus. Vom Drucker bereitgestellte Voreinstellungen für Druckmedien können nicht gelöscht werden.

#### **Installieren eines heruntergeladenen Druckmedienprofils**

- **1.** Nachdem Sie die richtigen Voreinstellungen für Druckmedienvoreinstellung unter <http://www.hp.com/go/Z5200ps/paperpresets/>oder auf der Website des Papierherstellers gefunden haben, klicken Sie auf die Schaltfläche **Jetzt herunterladen**, und speichern Sie die Voreinstellungen für Druckmedien (".oms"-Datei) auf dem Computer.
- **HINWEIS:** Wenn Sie die gewünschten Voreinstellungen für Druckmedien auf der Website nicht finden, wurden sie möglicherweise in die aktuelle Firmware-Version für Ihren Drucker integriert. Weitere Informationen enthalten die Versionshinweise zur Firmware (siehe ["Aktualisieren der](#page-138-0) [Firmware" auf Seite 129.](#page-138-0)
- **2.** Bevor Sie die neue Voreinstellung installieren, muss sichergestellt sein, dass der Drucker sich im Leerlauf befindet und die Druckwarteschlange angehalten wurde. Wenn neue Voreinstellungen für Druckmedienvoreinstellung installiert werden, werden alle aktuell ausgeführten Druckvorgänge unterbrochen.
- **3.** Starten Sie das HP Utility oder den integrierten Web-Server.
	- Wählen Sie im HP Utility die Option **Color Center** und danach **Papierprofil importieren** aus.
	- Wählen Sie im integrierten Web-Server die Registerkarte **Einrichtung**, wählen Sie danach **Medienprofilmanagement** und die Registerkarte **Importieren** aus.
- **4.** Wählen Sie auf der Seite "Importieren" die Datei mit den Voreinstellungen für Druckmedien aus, die Sie in Schritt 1 heruntergeladen haben.
- <span id="page-47-0"></span>**5.** Klicken Sie auf die Schaltfläche **Aktualisieren**, und warten Sie bis der Vorgang abgeschlossen ist. Dies kann einige Minuten dauern. Nach Abschluss der Aktualisierung wird der Drucker automatisch neu gestartet. Warten Sie, bis am Bedienfeld gemeldet wird, dass der Drucker bereit ist.
- **6.** Prüfen Sie, ob die neue Druckmediensorte am Bedienfeld des Druckers in der Kategorie für zusätzliche oder benutzerdefinierte Druckmedien angezeigt wird.
- **7.** Synchronisieren Sie die neue Papiersorte mit dem Treiber, indem Sie das HP Utility öffnen. Wählen Sie den Drucker und anschließend die Registerkarte **Color Center** aus. Wählen Sie danach die Optionen **Medienprofilmanagement** und **Druckmedienvoreinstellungen synchronisieren** (Schaltfläche  $\epsilon$  unter Mac OS) aus.

Nachdem Sie die Voreinstellungen für Druckmedien importiert haben, können Sie den Medientyp über das Bedienfeld und über den Treiber auswählen. Das ICC-Profil für den neuen Medientyp ist für die Verwendung durch Ihre Anwendung bereit.

#### **Erstellen eines eigenen Druckmedienprofils**

Bevor Sie einen benutzerdefinierten Medientyp verwenden, sollten Sie Voreinstellungen für das neue Medium hinzufügen. Sie können neue Voreinstellungen für Druckmedien über das HP Color Center im HP Utility erstellen.

Der Name der Medienvoreinstellung wird im Druckertreiber und am vorderen Bedienfeld angezeigt.

Druckmedienvoreinstellungen werden in den folgenden einfachen Schritten erstellt:

- **1.** Öffnen Sie im HP Utility für Windows die Registerkarte **Color Center** oder die Gruppe "HP Color Center" im HP Utility für Mac OS.
- **2.** Wählen Sie **Neue Voreinstellungen für Druckmedium erstellen** aus.
- **3.** Geben Sie den Namen des Papierherstellers ein.
- **TIPP:** Der Handelsname des Mediums ist für andere Benutzer des Druckers wahrscheinlich am besten verständlich.
- **4.** Wählen Sie im Dropdown-Menü eine Medienkategorie aus. Die Medienkategorie wirkt sich auf den Tintenverbrauch aus und hat Einfluss auf andere, grundlegende Druckparameter. Weitere Informationen finden Sie in der Online-Hilfe **im Color Center und [http://www.hp.com/go/](http://www.hp.com/go/Z5200ps/paperpresets/)** [Z5200ps/paperpresets/](http://www.hp.com/go/Z5200ps/paperpresets/). Folgende Kategorien sind verfügbar:
	- **Normal und gestrichen**: Grobfasriges Papier, leichtes Papier mit einer matten Oberfläche. Diese Papiersorten verwenden mattschwarze Tinte, relativ niedrige Tintengrenzwerte und eine hohe Druckwagenposition.
	- **Fotopapier**: Für Fotos geeignete, relativ starke Papiersorten mit unterschiedlicher Oberfläche, von matt über satiniert bis hin zu glänzend. Diese Papiersorten verwenden Fotoschwarztinte, ausgenommen mattes Fotopapier, relativ hohe Tintengrenzwerte und eine niedrige Druckwagenposition, ausgenommen Baryte- und mattes Fotopapier. Sie werden im Allgemeinen mit Sternrädern nach oben gedruckt.
	- **Proofing-Papier**: Eine Reihe von Papiersorten, von matten über satinierte bis hin zu glänzenden, die zur Simulation von Industriedrucken mit hohen Anforderungen an die Farbgenauigkeit verwendet werden.
	- **Fine Art Druckmedien**: Leinwand, matte und papierbasierte Fotomedien, die für qualitativ anspruchsvollen Fine Art-Druck verwendet werden. Diese Papiersorten verwenden mattschwarze Tinte, ausgenommen satiniertes Leinwand- und Perleffektpapier, die Fotoschwarz verwenden. All diese Papiersorten verwenden eine hohe Druckwagenposition mit hohen Tintengrenzwerten.
- <span id="page-48-0"></span>**Folie**: Synthetische folienbasierte Medien, die im Allgemeinen Fotoschwarztinte verwenden, mit relativ niedrigen Tintengrenzwerten und hoher Druckwagenposition.
- **Rücks. beleuchtbar**: Synthetische lichtdurchlässige Medien, die Fotoschwarztinte verwenden, mit hohen Tintengrenzwerten, hoher Druckwagenposition und Sternrädern nach oben.
- **5.** Klicken Sie auf **Weiter**.
- **6.** Legen Sie Papier der benutzerdefinierte Sorte in den Drucker ein (siehe ["Laden einer Papierrolle](#page-36-0) [in den Drucker" auf Seite 27](#page-36-0) oder ["Einlegen eines Einzelblatts" auf Seite 32\)](#page-41-0). Der Name des Mediums wird am Bedienfeld in der Kategorie für benutzerdefinierte Medien angezeigt.
- **7.** Wählen Sie den Namen des ICC-Profils im Color Center aus. Anhand dieses Namens wählen Sie das Profil in Ihrer Anwendung aus.
- **8.** Klicken Sie auf **Weiter**.
- **9.** Wenn es die Papiersorte zulässt, führt der Drucker eine Farbkalibrierung (ca. 10 Minuten) durch und erstellt das ICC-Profil (ca. 20 Minuten).

Nachdem Sie die Voreinstellungen für Druckmedien erstellt haben, können Sie die Papiersorte über das Bedienfeld und über den Treiber in der Kategorie für benutzerdefinierte Medien auswählen. Das ICC-Profil für die neue Papiersorte ist für die Verwendung durch Ihre Anwendung bereit.

Sie können die neuen Druckmedienvoreinstellungen auf den Computer exportieren und auf anderen Druckern der Serie HP Designjet Z5200 verwenden. Wählen Sie im Color Center **Medienprofilmanagement** > **Voreinstellungen für Druckmedium exportieren** aus, und folgen Sie danach den Anweisungen auf dem Bildschirm. Weitere Informationen zum Installieren der Druckmedienvoreinstellungen auf einem anderen Drucker finden Sie unter ["Installieren eines](#page-46-0) [heruntergeladenen Druckmedienprofils" auf Seite 37](#page-46-0).

#### **Erweiterte Erstellung von Voreinstellungen für Druckmedien**

Die Perfektionierung von Druckmedienvoreinstellungen verläuft in gewissen Grenzen nach dem Prinzip von Versuch und Irrtum. Verändern Sie die Druckeinstellungen, bis das optimale Ergebnis erreicht ist.

- **1.** Öffnen Sie im HP Utility für Windows die Registerkarte **Color Center** oder die Gruppe "HP Color Center" im HP Utility für Mac OS.
- **2.** Wählen Sie **Medienprofilmanagement** aus.
- **3.** Unter Windows wählen Sie **Voreinstellungen für Druckmedium erstellen** aus. Unter Mac OS klicken Sie auf **+**.
- **4.** Geben Sie den Namen des Papierherstellers ein.
- **TIPP:** Der Handelsname des Mediums ist für andere Benutzer des Druckers wahrscheinlich am besten verständlich.
- **5.** Wählen Sie im Dropdown-Menü eine Medienkategorie aus. Die Medienkategorie wirkt sich auf den Tintenverbrauch aus und hat Einfluss auf andere, grundlegende Druckparameter. Weitere

Informationen finden Sie in der Online-Hilfe **im im Color Center und [http://www.hp.com/go/](http://www.hp.com/go/Z5200ps/paperpresets/)** [Z5200ps/paperpresets/](http://www.hp.com/go/Z5200ps/paperpresets/). Folgende Kategorien sind verfügbar:

- **Normal und gestrichen**: Grobfasriges Papier, leichtes Papier mit einer matten Oberfläche. Diese Papiersorten verwenden mattschwarze Tinte, relativ niedrige Tintengrenzwerte und eine hohe Druckwagenposition.
- **Fotopapier**: Für Fotos geeignete, relativ starke Papiersorten mit unterschiedlicher Oberfläche, von matt über satiniert bis hin zu glänzend. Diese Papiersorten verwenden Fotoschwarztinte, ausgenommen mattes Fotopapier, relativ hohe Tintengrenzwerte und eine niedrige Druckwagenposition, ausgenommen Baryte- und mattes Fotopapier. Sie werden im Allgemeinen mit Sternrädern nach oben gedruckt.
- **Proofing-Papier**: Eine Reihe von Papiersorten, von matten über satinierte bis hin zu glänzenden, die zur Simulation von Industriedrucken mit hohen Anforderungen an die Farbgenauigkeit verwendet werden.
- **Fine Art Druckmedien**: Leinwand, matte und papierbasierte Fotomedien, die für qualitativ anspruchsvollen Fine Art-Druck verwendet werden. Diese Papiersorten verwenden mattschwarze Tinte, ausgenommen satiniertes Leinwand- und Perleffektpapier, die Fotoschwarz verwenden. All diese Papiersorten verwenden eine hohe Druckwagenposition mit hohen Tintengrenzwerten.
- **Folie**: Synthetische folienbasierte Medien, die im Allgemeinen Fotoschwarztinte verwenden, mit relativ niedrigen Tintengrenzwerten und hoher Druckwagenposition.
- **Rücks. beleuchtbar**: Synthetische lichtdurchlässige Medien, die Fotoschwarztinte verwenden, mit hohen Tintengrenzwerten, hoher Druckwagenposition und Sternrädern nach oben.
- **6.** Ändern Sie bei Bedarf mithilfe der Schaltfläche **Druckeinstellungen ändern** die folgenden Eigenschaften:
	- **Medienstärke:** Diese Einstellung beeinflusst die Wagenhöhe und den Abstand der Druckplatte. Wenn das Medium mehr als 250 g/m² wiegt oder wenn es nicht mit Kunststoff beschichtet ist, wählen Sie die Einstellung **Hoch** aus.
	- **Trocknungszeit:** Die empfohlene Standardeinstellung ist **Automatisch**. Wechseln Sie bei Bedarf zu **Verlängert**.
	- **Sternräder:** Die Sternräder können beim Drucken in der oberen oder der unteren Position stehen.
	- **Schneidvorrichtung:** Die Schneidvorrichtung kann aktiviert und deaktiviert werden.
	- **Globale Tintengrenzwerte:** Diese Einstellung kann zunächst unverändert gelassen und später in Abhängigkeit von den Druckergebnissen angepasst werden.
- **Follow HINWEIS:** Wenn eine Option grau schattiert (deaktiviert) dargestellt ist, steht sie für den ausgewählten Medientyp nicht zur Verfügung.

Bei einigen Druckmedientypen können verschiedene Tintengrenzwerte festgelegt werden (weniger, normal, mehr Tinte). Die Tintengrenzwerte sind grundsätzlich proportional zum Volumen des gerätespezifischen Farbraums. Höhere Tintengrenzwerte können jedoch zu Artefakten wie Ausbluten, Zusammenfließen usw. führen. Für HP Druckmedien gelten fein abgestimmte Tintengrenzwerte. Für andere Medien werden Universalwerte verwendet.

- **7.** Klicken Sie auf **Weiter**.
- 8. Legen Sie Papier der benutzerdefinierte Sorte in den Drucker ein (siehe ["Laden einer Papierrolle](#page-36-0) [in den Drucker" auf Seite 27](#page-36-0) oder ["Einlegen eines Einzelblatts" auf Seite 32.](#page-41-0) Der Name des Mediums wird am Bedienfeld in der Kategorie für benutzerdefinierte Medien angezeigt.
- **9.** Wenn Sie zur Kalibrierung des Mediums aufgefordert werden, wählen Sie unter Windows die Option **Ja** aus. Unter Mac OS wählen Sie **Medienprofilmanagement** > **Druckmedium kalibrieren** aus. Weitere Informationen zur Farbkalibrierung finden Sie unter ["Farbkalibrierung"](#page-79-0) [auf Seite 70.](#page-79-0)
- **10.** Drucken Sie ein Bild Ihrer Wahl, und kontrollieren Sie den Farbraum sowie die Gleichmäßigkeit des Glanzes. Prüfen Sie außerdem, ob die Farben zusammenfließen und ob Flecken oder Schlieren zu sehen sind. Wenn die Ergebnisse nicht zufriedenstellend sind, können Sie die Druckeinstellungen ändern und eine andere Kalibrierung starten. Beispiele:
	- Wenn Sie den Farbraum optimieren müssen, erhöhen Sie den Tintengrenzwert **oder** die Tintenmenge für das betreffende Druckmedium, falls möglich.
	- Wenn das Zusammenfließen der Farben verhindert werden soll, verringern Sie, wenn möglich, den Tintengrenzwert **oder** die Tintenmenge für das betreffende Druckmedium.

Weitere Informationen finden Sie in der Online-Hilfe **im Color Center.** 

- **11.** Sobald die Druckeinstellungen endgültig festgelegt sind, können Sie mit einer der folgenden Optionen ein ICC-Profil für das Medium erstellen:
	- Standardverfahren im Color Center (siehe ["Erstellen von Farbprofilen" auf Seite 72](#page-81-0))
	- Externes Programm zur Profilerstellung
- **12.** Sobald Sie das ICC-Profil für das Medium erstellt und angepasst haben, können Sie dieses Profil im Color Center mit der Medienvoreinstellung verknüpfen: Wählen Sie **Medienprofilmanagement** > **Profil installieren** aus. Wenn Sie das Profil mit dem Standardverfahren im Color Center erstellt haben, entfällt dieser Schritt, da das Profil automatisch mit der Druckmedienvoreinstellung verknüpft wird.

Weitere Informationen zu den verfügbaren Funktionen in Color Center finden Sie unter ["Das](#page-78-0) [Farbmanagement im Überblick" auf Seite 69](#page-78-0).

Nachdem Sie die Voreinstellungen für Druckmedien erstellt haben, können Sie die Papiersorte über das Bedienfeld und über den Treiber in der Kategorie für benutzerdefinierte Medien auswählen. Das ICC-Profil für die neue Papiersorte ist für die Verwendung durch Ihre Anwendung bereit.

Sie können die neuen Druckmedienvoreinstellungen auf den Computer exportieren und auf anderen Druckern der Serie HP Designjet Z5200 verwenden. Wählen Sie im Color Center **Medienprofilmanagement** > **Voreinstellungen für Druckmedium exportieren** aus, und folgen Sie danach den Anweisungen auf dem Bildschirm. Weitere Informationen zum Installieren der Druckmedienvoreinstellungen auf einem anderen Drucker finden Sie unter ["Installieren eines](#page-46-0) [heruntergeladenen Druckmedienprofils" auf Seite 37](#page-46-0).

### **Verschieben von Papier**

Wenn sich der Drucker im Leerlauf (druckbereit) befindet, können Sie das Papier vom Bedienfeld aus vor- oder zurückbewegen. Dadurch erhalten Sie nach Wunsch größere oder kleinere Leerflächen zwischen dem letzten und dem nächsten Ausdruck.

Um Papier zu verschieben, wählen Sie das Symbol für das Menü "Papier" || 9 aus und danach **Papier** 

**vor oder zurück**.

Move paper

Press  $\triangleq$  to rewind paper. Press  $\bullet$  to advance paper. Press  $*$  to quit.

<span id="page-51-0"></span>Sie können das Papier durch Drücken der Taste Auf oder Ab vom Bedienfeld aus vor- oder zurückbewegen. Wenn sich das Papier an der gewünschten Position befindet, drücken Sie die Taste Abbrechen.

#### **Skew-Test**

Bei Einzelblättern prüft der Drucker in der Regel die Ausrichtung des Papiers und korrigiert bei falscher Ausrichtung. Dieser Test kann deaktiviert werden. Wählen Sie dazu am Bedienfeld das Symbol für das

Menü "Einrichtung" **aus und dann Druckvoreinstellungen > Papieroptionen > Blattla., Schrä.** 

#### **prüf** > **Nein**.

Es wird nicht empfohlen, den Test zu deaktivieren, es sei denn, er funktioniert mit dem verwendeten Druckmaterial nur erschwert.

Während der Durchführung des Skew-Tests wird auch die Länge des Blatts gemessen. Wenn Sie den Skew-Test deaktivieren, wird die Länge nicht gemessen, sondern nur der vierfachen Breite entsprechend geschätzt. Das heißt, dass die Blattlänge in der Druckvorschau wahrscheinlich falsch angezeigt wird.

# **Umgang mit Papier und Druckmedien**

Beachten Sie beim Umgang mit dem Papier folgende Richtlinien, um eine optimale Druckqualität zu erhalten:

- Decken Sie unbenutzte Papierrollen mit einem Stück Papier oder einem Tuch ab.
- Bewahren Sie Blattmedien staubfrei und abgedeckt auf. Entfernen Sie vorhandenen Staub, bevor Sie Einzelblätter in den Drucker einlegen.
- Reinigen Sie in regelmäßigen Abständen die Einzug- und Ausgabewalze und das Zufuhrfach.
- Achten Sie darauf, dass das transparente Fenster des Druckers geschlossen ist.
- **HINWEIS:** Gehen Sie mit Fotopapier und gestrichenem Papier vorsichtig um. Einzelheiten finden Sie unter ["Der Ausdruck ist verschmiert oder verkratzt" auf Seite 153.](#page-162-0)

# **Ändern der Trocknungszeit**

Sie können die Trocknungszeit zur Anpassung an bestimmte Druckbedingungen ändern. Beispielsweise lässt sich der Druck von mehreren Exemplaren durch Verkürzen der Trocknungszeit beschleunigen. Wenn Sie absolut sicher sein möchten, dass die Tinte trocken ist, können Sie die Trocknungszeit verlängern.

**HINWEIS:** Die meisten Papiersorten benötigen keine Trocknungszeit.

Wählen Sie das Symbol für das Menü "Einrichtung" **aus und danach Druck abrufen** 

**Trocknungszeit auswählen**. Sie haben die Wahl zwischen folgenden Einstellungen:

- **Verlängert** Wählen Sie eine längere Trocknungszeit aus, um sicherzustellen, dass die Tinte vollständig trocken ist.
- **Optimal** (Standardeinstellung) Dies ist die empfohlene Trocknungszeit für die ausgewählte Papiersorte.
- <span id="page-52-0"></span>● **Verkürzt** – Wenn die Druckqualität von untergeordneter Bedeutung ist, können Sie die Trocknungszeit verkürzen.
- Keine Bei dieser Einstellung wird nicht auf das Trocknen der Tinte gewartet, sondern das Dokument wird sofort nach Abschluss des Druckvorgangs ausgegeben.
- **TIPP:** Ist die Tinte beim Herausnehmen des Ausdrucks noch nicht getrocknet, können Tintenrückstände im Ausgabefach verbleiben und nachfolgende Drucke verunreinigen.
- **HINWEIS:** Wenn Sie die Trocknungszeit während des Druckvorgangs abbrechen, wird das Papier aufgrund der parallel ablaufenden Druckkopfwartung möglicherweise nicht sofort ausgegeben und abgeschnitten. Wenn Sie die Einstellung **Keine** auswählen, schneidet der Drucker das Papier ab und führt danach die Druckkopfwartung durch. Ist eine Trocknungszeit größer als Null eingestellt, wird das Papier erst nach dem Ende der Druckkopfwartung abgeschnitten. Dies ist auch dann der Fall, wenn Sie die Taste Formularzufuhr und -schnitt drücken.

#### **Ein- und Ausschalten der automatischen Schneidvorrichtung**

So schalten Sie die Schneidvorrichtung des Druckers ein und aus:

- Öffnen Sie im HP Utility für Windows die Registerkarte Einstellungen, klicken Sie auf **Druckereinstellungen** > **Erweitert**, und ändern Sie die Einstellung der Option **Schnitt**.
- Klicken Sie im HP Utility für Mac OS in der Gruppe "Konfiguration" auf **Druckereinstellungen** > **Druckereinstellungen konfigurieren**, und ändern Sie die Einstellung der Option **Schnitt** in **Druckereinstellungen** > **Erweitert**.
- Wählen Sie im Fenster des integrierten Web-Servers die Registerkarte **Einrichtung** und dann die Option **Druckereinstellungen** aus, und ändern Sie die Option **Schnitt** unter **Druckereinstellungen** in **Erweitert**.
- Wählen Sie am Bedienfeld das Symbol für das Menü "Einrichtung" aus und danach **Druck**

**abrufen** > **Schneidvorrichtung aktiv.**.

**HINWEIS:** Rollenpapier kann auch abgeschnitten werden, wenn die automatische Schneidvorrichtung deaktiviert ist (siehe "Weiterführen und Abschneiden des Papiers" auf Seite 43).

# **Weiterführen und Abschneiden des Papiers**

Mit der Taste Formularzufuhr und -schnitt am Bedienfeld können Sie einen Papiervorschub veranlassen und das Papier abschneiden, wenn die automatische Schneidvorrichtung deaktiviert ist oder das Papier nicht gerade abgeschnitten ist. Das Papier wird vorwärts bewegt und auf dem Bedienfeld wird eine Meldung angezeigt.

#### **Wählen Sie die Schnittposition aus, indem Sie die Pfeiltasten vor- und zurückbewegen**

Wenn Sie sofort die Taste OK drücken, wird ein gerader Streifen von 102 mm vom Papier abgeschnitten.

Alternativ können Sie mit den Tasten Nach oben und Nach unten das Papier verkürzen; Minimum sind 51 mm. Öffnen Sie das Fenster, um zu sehen, wo der Schnitt erfolgt. Die Stelle wird durch eine Schere an der Seite des Wagens angezeigt. Das Fenster kann beim Vor- und Zurückbewegen des Papiers geöffnet bleiben. Wenn Sie das Papier in die gewünschte Position bewegt haben, schließen Sie das Fenster, und drücken Sie die Taste OK.

**F** HINWEIS: Das Papier wird möglicherweise nicht sofort abgeschnitten, da die Druckköpfe nach jedem Druckvorgang gewartet werden und die Schneidvorrichtung erst nach Abschluss dieses Vorgangs aktiviert wird.

Nehmen Sie das abgeschnittene Papier nach Beendigung des Schneidvorgangs aus dem Ausgabefach.

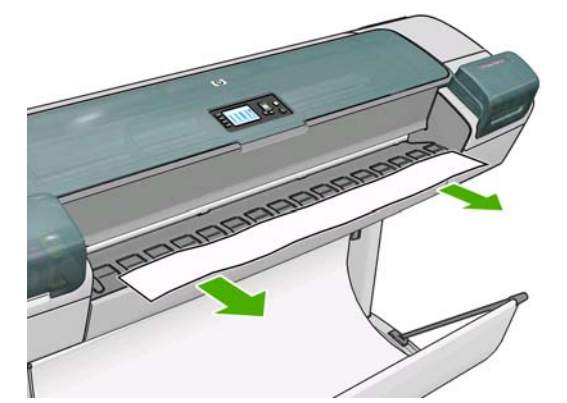

**HINWEIS:** Wenn Papierstreifen oder kurze Einzelblätter im Ausgabefach verbleiben, können Papierstaus auftreten.

**HINWEIS:** Gehen Sie mit Fotopapier und gestrichenem Papier vorsichtig um. Einzelheiten finden Sie unter ["Der Ausdruck ist verschmiert oder verkratzt" auf Seite 153.](#page-162-0)

# **5 Drucken**

- **Erstellen eines Druckauftrags**
- [Auswählen der Druckqualität](#page-56-0)
- [Auswählen des Papierformats](#page-57-0)
- [Festlegen der Randeinstellungen](#page-59-0)
- [Drucken mit Schnelleinstellungen](#page-59-0)
- **[Drucken auf eingelegtem Papier](#page-60-0)**
- [Skalieren des Druckbilds](#page-61-0)
- **[Druckvorschau](#page-62-0)**
- **[Drucken in Entwurfsqualität](#page-63-0)**
- [Drucken mit hoher Qualität](#page-64-0)
- [Drucken von 16-Bit-Farbbildern](#page-65-0)
- [Drucken in Graustufen](#page-66-0)
- [Drucken ohne Ränder](#page-66-0)
- [Drehen eines Druckbilds](#page-67-0)
- [Drucken mit Schnittmarken](#page-68-0)
- [Drucken auf Einzelblätter](#page-69-0)
- [Sparsamer Umgang mit Papier](#page-69-0)
- [Verschachteln von Aufträgen zur Einsparung von Papier](#page-70-0)
- [Sparsamer Umgang mit Tinte](#page-71-0)

### **Erstellen eines Druckauftrags**

Wenn Sie drucken möchten, müssen Sie das Dokument an den Drucker senden. Dadurch wird ein Druckauftrag in der Druckwarteschlange des Druckers erstellt. Sie können einen Druckauftrag auf zwei Arten an den Drucker senden:

- Wenn Sie direkt aus einer Anwendung drucken möchten, verwenden Sie wie gewohnt den Befehl **Drucken**. Wenn Sie dann Ihren HP Designjet-Drucker auswählen, wird der Druckauftrag über den Druckertreiber gesendet.
- Wenn Sie eine Datei drucken möchten, die in einem unterstützten Grafikformat vorliegt, können Sie sie über den integrierten Web-Server unter Umgehung des Druckertreibers direkt an den Drucker senden (siehe unten).

#### <span id="page-55-0"></span>**Drucken von Dateien über den integrierten Web-Server**

Klicken Sie im HP Utility oder im integrierten Web-Server in der Gruppe "Druckauftragszentrum" auf **Druckauftrag senden**. Das folgende Fenster wird dann angezeigt.

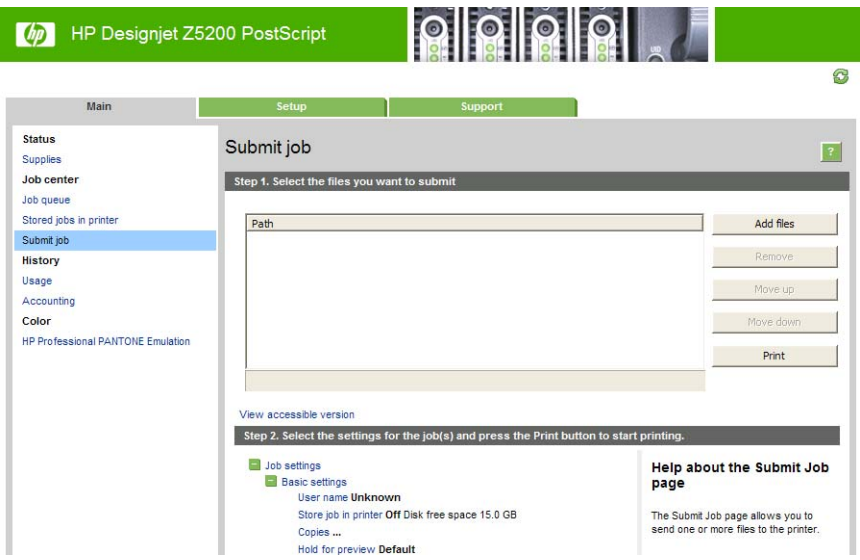

Klicken Sie auf die Schaltfläche **Dateien hinzufügen**, und wählen Sie auf dem Computer die Dateien aus, die Sie drucken möchten. Die Dateien müssen in einem der folgenden Formate vorliegen:

- **PDF**
- **PostScript**
- **TIFF**
- **JPEG**
- CALS/G4

**HINWEIS:** Wenn Sie in eine Datei drucken, muss diese eines der obigen Formate aufweisen, aber eine Namenserweiterung wie **.plt** oder **.prn** haben.

Dateien mit einem anderen Format können nicht gedruckt werden.

Wenn die Druckaufträge mit den richtigen Einstellungen (z. B. Seitenformat, Ausrichtung, Skalierung und Kopienanzahl) erstellt wurden, brauchen Sie nur auf die Schaltfläche **Drucken** zu klicken, um sie an den Drucker zu senden.

Wenn Sie die Druckeinstellungen ändern möchten, wechseln Sie zum Abschnitt **Druckauftragseinstellungen**, und nehmen Sie die gewünschten Änderungen vor. Rechts neben jeder Option wird eine Beschreibung angezeigt, die ihre Funktion erläutert. Wenn Sie eine Option auf **Standard** eingestellt lassen, wird die im Auftrag gespeicherte Einstellung verwendet. Wenn der Druckauftrag keine Einstellung für diese Option enthält, wird die am Drucker konfigurierte Einstellung verwendet.

#### **Drucken gespeicherter Aufträge**

Wenn Sie eine Datei über den integrierten Web-Server drucken, können Sie den Druckauftrag markieren, so dass er dauerhaft im Drucker gespeichert wird.

<span id="page-56-0"></span>Klicken Sie auf der Registerkarte **Hauptmenü** des integrierten Web-Servers die Option **Gespeicherte Aufträge im Drucker** auswählen, wird eine Liste der gespeicherten Druckaufträge angezeigt. Zu jedem Auftrag werden die folgenden Informationen angezeigt:

- Der Name des Druckauftrags
- Der Umfang des Auftrags
- Das Datum und die Uhrzeit des Auftragseingangs am Drucker
- Der Name, der von der Person vergeben wurde, die den Druckauftrag gesendet hat

Die Liste kann nach den Informationen einer beliebigen Spalte sortiert werden, indem Sie auf den betreffenden Spaltentitel klicken.

Wählen Sie einen oder mehrere Druckaufträge in der Liste aus und führen Sie dafür die folgenden Aktionen aus, indem Sie die Schaltflächen oben auf der Liste anklicken.

- **Print** (Drucken): Die ausgewählten Druckaufträge werden mit den ursprünglichen Einstellungen gedruckt. Sie können den Fortschritt Ihrer Druckaufträge auf der Seite **Auftragswarteschlange** anzeigen.
- **Erweitertes Drucken**: Die Einstellungen der ausgewählten Druckaufträge werden angezeigt und können geändert werden. Sie können die neuen Einstellungen speichern, indem Sie auf **Speichern** klicken. Zum Ausführen der Druckaufträge klicken Sie auf **Drucken**.

Der Wert einer Einstellung wird nur angezeigt, wenn der Wert bei allen ausgewählten Aufträgen gleich ist. Ansonsten wird ein Querstrich angezeigt.

**Löschen**: Die ausgewählten Druckaufträge werden endgültig auf dem Drucker gelöscht.

### **Auswählen der Druckqualität**

Der Drucker bietet verschiedene Möglichkeiten zur Einstellung der Druckqualität. Sie können die Druckqualität an die jeweiligen Anforderungen anpassen. Wenn mit hoher Qualität gedruckt wird, dauert der Druckvorgang länger. Beim Drucken mit höherer Geschwindigkeit verringert sich die Druckqualität.

Standardmäßig wird die Druckqualität über einen Schieberegler eingestellt. Sie können damit zwischen hoher Druckqualität und hoher Geschwindigkeit wählen.

Außerdem haben Sie die Wahl zwischen den Qualitätsstufen **Beste**, **Normal** und **Schnell**. Wenn Sie die Einstellung **Schnell** verwenden, können Sie zusätzlich **Economode** auswählen. In diesem Modus wird mit einer geringeren Auflösung gedruckt und weniger Tinte verbraucht. Sie erhalten dadurch eine noch höhere Druckgeschwindigkeit, jedoch bei niedrigerer Druckqualität. **Economode** kann nur über die benutzerdefinierten Optionen ausgewählt werden (nicht mit dem Schieberegler).

Zwei ergänzende Optionen wirken sich ebenfalls auf die Druckqualität aus: **Maximale Detailschärfe** und Mehr Durchläufe. (siehe ["Drucken mit hoher Qualität" auf Seite 55\)](#page-64-0).

**HINWEIS:** Im Windows-Treiber wird die Ausgabeauflösung für den Druckauftrag auf der Registerkarte **Papier/Qualität** angezeigt. Unter Mac OS werden diese Informationen im Dialogfeld "Drucken" unter "Zusammenfassungen" angezeigt.

<span id="page-57-0"></span>Die Druckqualität kann auf folgende Arten festgelegt werden:

- **Dialogfeld des Windows-Treibers:** Wechseln Sie auf der Registerkarte **Papier/Qualität** zum Bereich **Druckqualität**. Wenn Sie **Standardoptionen** auswählen, wird ein einfacher Schieberegler angezeigt, mit dem Sie die Druckqualität und die Druckgeschwindigkeit zugleich festlegen können. Wenn Sie **Benutzerdefinierte Optionen** auswählen, stehen die oben beschriebenen Einstellungen zur spezifischen Festlegung der Druckqualität zur Verfügung.
- **Dialogfeld "Drucken" von Mac OS (PCL3-Treiber):** Wechseln Sie am Bedienfeld zu **Papier/ Qualität** und zum Bereich für die Druckqualität. Wenn Sie die Qualitätsoption **Standard** auswählen, wird ein einfacher Schieberegler angezeigt, mit dem Sie die Druckqualität und die Druckgeschwindigkeit zugleich festlegen können. Wenn Sie die benutzerdefinierten Qualitätsoptionen auswählen, stehen die oben beschriebenen Einstellungen zur spezifischen Festlegung der Druckqualität zur Verfügung.
- **Dialogfeld "Drucken" von Mac OS X 10.4 (PostScript-Treiber):**. Wechseln Sie zum Bereich **Bildqualität**. Wenn Sie die Qualitätsoption **Standard** auswählen, wird ein einfacher Schieberegler angezeigt, mit dem Sie die Druckqualität und die Druckgeschwindigkeit zugleich festlegen können. Wenn Sie die benutzerdefinierten Qualitätsoptionen auswählen, stehen die oben beschriebenen Einstellungen zur spezifischen Festlegung der Druckqualität zur Verfügung.
- **Dialogfeld "Drucken" von Mac OS X 10.5 oder 10.6 (PostScript-Treiber):** Wechseln Sie am Bedienfeld zu **Papier/Qualität** und zum Bereich für die Druckqualität. Wenn Sie die Qualitätsoption **Standard** auswählen, wird ein einfacher Schieberegler angezeigt, mit dem Sie die Druckqualität und die Druckgeschwindigkeit zugleich festlegen können. Wenn Sie die benutzerdefinierten Qualitätsoptionen auswählen, stehen die oben beschriebenen Einstellungen zur spezifischen Festlegung der Druckqualität zur Verfügung.
- **Seite "Druckauftrag senden" des integrierten Web-Servers:** Klicken Sie auf **Basiseinstellungen** > **Druckqualität**. Wenn Sie **Standardoptionen** auswählen, können Sie zwischen **Geschwindigkeit** und **Qualität** wählen. Wenn Sie **Benutzerdefinierte Optionen** auswählen, stehen die oben beschriebenen Einstellungen zur spezifischen Festlegung der Druckqualität zur Verfügung.
- Bedienfeld: Wählen Sie das Symbol für das Menü "Einrichtung" **aus und danach Druckvoreinstellungen** > **Druckqualität**.
- **E** HINWEIS: Wenn Sie die Druckqualität mit dem Computer festlegen, wird die Einstellung am Bedienfeld außer Kraft gesetzt.
- **HINWEIS:** Die Druckqualität kann nicht für Druckaufträge geändert werden, die der Drucker aktuell empfängt oder bereits empfangen hat (selbst wenn die Seiten noch nicht gedruckt werden).

# **Auswählen des Papierformats**

Das Papierformat kann auf folgende Arten ausgewählt werden:

- **EX** HINWEIS: Verwenden Sie möglichst das Papierformat, in dem das Dokument erstellt wurde. Sie können dem Dokument aber für das Drucken ein anderes Format (Größe) zuweisen (siehe ["Skalieren](#page-61-0) [des Druckbilds" auf Seite 52](#page-61-0)).
	- **Dialogfeld des Windows-Treibers:** Öffnen Sie die Registerkarte **Papier/Qualität**, und wählen Sie das Papierformat aus der Liste der Dokumentenformate aus.
	- **Dialogfeld "Papierformat" von Mac OS:** Wählen Sie Ihren Drucker im Einblendmenü **Format für** aus, und klicken Sie dann auf **Papierformat**.
	- **HINWEIS:** Wenn die Anwendung kein Dialogfeld zum **Einrichten der Seite** hat, arbeiten Sie mit dem Dialogfeld zum **Drucken**.
- **Seite "Druckauftrag senden" des integrierten Web-Servers:** Klicken Sie auf **Erweiterte Einstellungen** > **Papier** > **Seitenformat** > **Standard**.
- **Bedienfeld:** Wählen Sie das Symbol für das Menü "Einrichtung" **aus und danach Druckvoreinstellungen** > **Papier** > **Papierformat auswählen**.
- **HINWEIS:** Wenn Sie das Papierformat mit dem Computer festlegen, wird die Einstellung am Bedienfeld außer Kraft gesetzt.

**HINWEIS:** Wenn Sie den Skew-Test deaktiviert haben, wird die Papierlänge der vierfachen Breite entsprechend geschätzt.

**TIPP:** Wenn das Dokument das Format 33 cm × 48,3 cm hat und auf ein Einzelblatt mit demselben Format passen soll, wählen Sie als Dokumentenformat **Super B/A3** aus.

#### **Benutzerdefinierte Papierformate**

So wählen Sie ein Format, das nicht in der Liste der Papierformate aufgeführt ist:

- **Unter Windows** gibt es drei Möglichkeiten:
	- Klicken Sie auf der Registerkarte **Papier/Qualität** des Treiberdialogfelds auf die Schaltfläche **Benutzerdefiniert**, geben Sie den Namen und die Maße des neuen Papierformats ein, und klicken Sie auf **Speichern**, um das neue Format zu speichern. Damit das neue Papierformat im PostScript-Treiber in der Liste der benutzerdefinierten Formate angezeigt wird, schließen Sie das Dialogfeld mit den Druckereigenschaften und öffnen Sie es (ggf. durch Anklicken von **Weitere**) erneut.
	- **HINWEIS:** Sie können kein Papierformat erstellen, bei dem die Breite größer als die Länge ist.
	- Klicken Sie im Menü **Start** auf **Drucker** und danach im Menü **Datei** auf **Servereigenschaften**. Aktivieren Sie auf der Registerkarte **Formulare** das Kontrollkästchen **Neues Formular erstellen**, legen Sie den Namen und die Maße des neuen Formulars fest, und klicken Sie auf **Formular speichern**.
	- **E** HINWEIS: Derartige Formulare sind bei der Verwendung eines freigegebenen Druckers, der mit einem anderen Drucker verbunden ist, nicht verfügbar.
	- Der PostScript-Treiber bietet eine spezielle Möglichkeit, ein benutzerdefiniertes Papierformat nur für die aktuelle Sitzung festzulegen. Klicken Sie auf die Registerkarte **Erweitert**, und wählen Sie **Papier/Ausgabe** > **Papierformat**. Wählen Sie in der Papierformatliste die Option **Benutzerdefiniertes PostScript-Seitenformat** aus, klicken Sie auf **OK**, um die neuen Maße für das benutzerdefinierte PostScript-Format zu speichern. Dieses Format wird in der Liste der benutzerdefinierten Formate angezeigt, die Sie auf der Registerkarte **Papier/ Qualität** finden. Das neue Seitenformat ist verfügbar, bis Sie die aktuelle Anwendung beenden. Danach verbleibt das Benutzerdefinierte PostScript-Seitenformat in der Liste, wird aber auf die Standardmaße zurückgesetzt.
- **Dialogfeld "Papierformat" von Mac OS:** Wählen Sie **Papierformat** > **Benutzerdefinierte Formate verwalten**.
- **HINWEIS:** Wenn die Anwendung kein Dialogfeld zum **Einrichten der Seite** hat, arbeiten Sie mit dem Dialogfeld zum **Drucken**.
- **Seite "Druckauftrag senden" des integrierten Web-Servers:** Klicken Sie auf **Erweiterte Einstellungen** > **Papier** > **Seitenformat** > **Benutzerdefiniert**.

### <span id="page-59-0"></span>**Festlegen der Randeinstellungen**

Standardmäßig verbleibt zwischen den Rändern des Bildes und den Papierkanten ein Rand von 5 mm (bzw. 17 mm am unteren Rand eines Einzelblatts). Sie haben verschiedene Möglichkeiten, diese Einstellung zu ändern.

- **Dialogfeld des Windows-Treibers:** Öffnen Sie die Registerkarte **Papier/Qualität**, und klicken Sie auf die Schaltfläche **Ränder/Layout**.
- **TIPP:** Achten Sie im Windows PostScript-Treiber darauf, dass Sie in der Liste **Dokumentformat** das richtige Format auswählen. Wählen Sie das Dokumentformat für Randlosdruck, wenn Sie die Optionen **Übergröße**, **Rand beschneidet Druckbild** oder **Randlos** verwenden möchten.
- **Dialogfeld "Drucken" von Mac OS (PCL3-Treiber):** Klicken Sie im Abschnitt **Papier/Qualität** auf **Layout**.
- **Dialogfeld "Drucken" von Mac OS X 10.4 (PostScript-Treiber):**. Klicken Sie im Abschnitt **Fertigstellung** auf **Layout**.
- **Dialogfeld "Drucken" von Mac OS X 10.5 oder 10.6 (PostScript-Treiber):** Wählen Sie **Ränder/ Layout** aus.
- **Seite "Druckauftrag senden" des integrierten Web-Servers:** Klicken Sie auf **Erweiterte Einstellungen** > **Papier** > **Layout/Ränder**.

Nach diesem Schritt werden alle oder einige der folgenden Optionen angezeigt.

**HINWEIS:** Unter Mac OS hängt es von dem im Dialogfeld **Papierformat** ausgewählten Papierformat ab, welche Randoptionen zur Verfügung stehen. Beispielsweise können für randlosen Druck nur Papierformate gewählt werden, deren Name die Wörter "ohne Rand" enthält.

- **Standard**. Das Bild wird auf eine Seite mit dem gewählten Format gedruckt, wobei zwischen den Bildrändern und den Papierkanten ein schmaler Rand verbleibt. Das Bild muss klein genug sein, dass es (unter Berücksichtigung der Ränder) auf die Seite passt.
- **Übergröße**. Das Bild wird auf der Seite etwas größer gedruckt, als es dem gewählten Format entspricht. Wenn Sie die Ränder abschneiden, erhalten Sie eine Seite im gewählten Format (ohne Ränder zwischen dem Bild und den Papierkanten).
- **Rand beschneidet Druckbild**. Wenn Sie diese Option auswählen, wird das Bild mit einem weißen Rand und derselben Größe wie das ausgewählte Papierformat gedruckt. Sie erhalten dann Drucke mit einem weißen Rand, deren Größe mit dem im Treiber ausgewählten Papierformat übereinstimmt.
- **Randlos**. Das Bild wird ohne Ränder auf eine Seite mit den gewählten Format gedruckt. Damit kein Rand zwischen den Bildrändern und der Papierkante gedruckt wird, wird das Bild leicht vergrößert. Wenn Sie **Automatisch durch Drucker** wählen, erfolgt diese Vergrößerung automatisch. Wenn Sie **Manuell in Anwendung** auswählen, müssen Sie sicherstellen, dass das das Bildformat in Ihrer Anwendung etwas größer ist als das Papierformat. Siehe auch ["Drucken](#page-66-0) [ohne Ränder" auf Seite 57.](#page-66-0)

# **Drucken mit Schnelleinstellungen**

Der Druckertreiber bietet zahlreiche Optionen, mit denen Werte für die verschiedenen Druckaufträge festgelegt werden können. In einer Schnelleinstellung können die Vorgaben für einen bestimmten Auftragstyp gespeichert und später mit einem Mausklick zugewiesen werden. Bestimmte Einstellungen (wie Papierformat, Papierquelle und Ausrichtung) können jedoch durch Werte aus der verwendeten Anwendung überschrieben werden.

<span id="page-60-0"></span>Der Zugriff auf Schnelleinstellungen erfolgt über die entsprechende Registerkarte im Dialogfeld des Windows-Treibers.

**EX** HINWEIS: Schnelleinstellungen sind nur unter Windows verfügbar.

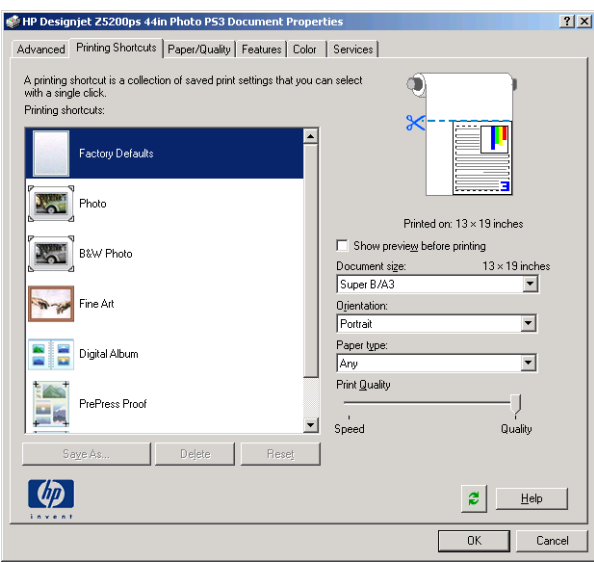

Sie können eine Liste der verfügbaren Schnelleinstellungen anzeigen. Wählen Sie eine Schnelleinstellung aus, die für den aktuellen Druckauftrag geeignet ist.

Die Treiberoptionen werden dann mit den entsprechenden Werten belegt. Sie können den Druckvorgang sofort starten oder die Einstellungen überprüfen. Es ist auch möglich, einige oder alle Werte der gewählten Schnelleinstellung manuell zu ändern.

 $\frac{1}{2}$ . TIPP: Es empfiehlt sich, zumindest die Einstellungen zu überprüfen, die auf der Registerkarte für Schnelleinstellungen angezeigt werden (Dokumentformat, Ausrichtung usw.).

Die Schnelleinstellung **Werkseitige Standardeinstellungen** enthält die im Werk festgelegten Standardeinstellungen des Druckers. Wenn Sie auf diese Schnelleinstellung klicken, werden alle Optionen auf die Standardwerte gesetzt.

Sie können die vorhandenen Schnelleinstellungen an Ihre Erfordernisse anpassen, um eigene Schnelleinstellungen zu erstellen:

- **1.** Wählen Sie die Schnelleinstellung mit den Werten, die Ihren Anforderungen am ehesten entspricht.
- **2.** Ändern Sie die Werte auf der Registerkarte für Schnelleinstellungen und/oder auf anderen Registerkarten nach Bedarf.
- **3.** Speichern Sie die neue Schnelleinstellung.

Wenn Sie die Schnelleinstellung nicht mehr benötigen, können Sie sie jederzeit löschen.

### **Drucken auf eingelegtem Papier**

Wenn Sie einen Druckauftrag auf dem Papier drucken möchten, das aktuell geladen ist, wählen Sie die Papiersorteneinstellung **Beliebig** aus.

- **Dialogfeld des Windows-Treibers:** Öffnen Sie die Registerkarte **Papier/Qualität**, und wählen Sie in der Dropdown-Liste für die Papiersorte den Eintrag **Beliebig** aus.
- **Dialogfeld "Drucken" von Mac OS (PCL3-Treiber):** Öffnen Sie den Bereich **Papier/Qualität**, und wählen Sie in der Dropdown-Liste für die Papiersorte den Eintrag **Beliebig** aus.
- <span id="page-61-0"></span>● **Dialogfeld "Drucken" von Mac OS X 10.4 (PostScript-Treiber):**. Öffnen Sie den Bereich **Bildqualität**, und wählen Sie in der Dropdown-Liste für die Papiersorte den Eintrag **Beliebig** aus.
- **Dialogfeld "Drucken" von Mac OS X 10.5 oder 10.6 (PostScript-Treiber):** Öffnen Sie den Bereich **Papier/Qualität**, und wählen Sie in der Dropdown-Liste für die Papiersorte den Eintrag **Beliebig** aus.
- **EX HINWEIS:** Beliebig ist der Standardwert für die Papiersorte.

# **Skalieren des Druckbilds**

Sie können ein Druckbild in einer bestimmten Größe senden und den Drucker konfigurieren, es in einem anderen Format zu drucken (normalerweise größer). Dies kann nützlich sein, wenn die Software keine großen Formate unterstützt.

Die Skalierung kann auf folgende Arten festgelegt werden:

- **Dialogfeld des Windows-Treibers:** Wechseln Sie zur Registerkarte **Funktionen**, und öffnen Sie den Bereich für Größenänderungsoptionen.
	- Mit der Option **Dokument drucken auf** kann die Größe des Druckbilds an das für den Drucker ausgewählte Papierformat angepasst werden. Wenn Sie beispielsweise als Papierformat ISO A2 ausgewählt haben und ein Druckbild im Format A3 ausgeben, wird dieses auf das Format A2 vergrößert. Ist das Papierformat ISO A4 ausgewählt, wird ein größeres Druckbild auf das Format A4 verkleinert.
	- Mit der Option **% der tatsächlichen Größe** kann der Druckbereich der Originalseite (die Seite ohne Ränder) um den angegebenen Prozentwert vergrößert werden. Danach werden die Ränder für die Druckausgabe hinzugefügt.
- **Dialogfeld "Drucken" von Mac OS (PostScript-Treiber):** Klicken Sie im Bereich **Fertigstellung** auf **Dokument drucken auf**, um die Bildgröße an das ausgewählte Papier anzupassen. Wenn Sie beispielsweise als Papierformat ISO A2 ausgewählt haben und ein Druckbild im Format A3 ausgeben, wird dieses auf das Format A2 vergrößert. Ist das Papierformat ISO A4 ausgewählt, wird ein größeres Druckbild auf das Format A4 verkleinert.
- **Dialogfeld "Drucken" von Mac OS (PCL3-Treiber):** Klicken Sie im Bereich **Papierverarbeitung** auf **Größenanpassung**, und wählen Sie das Format aus, an das die Bildgröße angepasst werden soll. Wenn Sie das Druckbild vergrößern möchten, darf das Kontrollkästchen **Nur verkleinern** nicht markiert sein.
- **Seite "Druckauftrag senden" des integrierten Web-Servers:** Klicken Sie auf **Erweiterte Einstellungen** > **Größe ändern**.
	- Mit den Optionen **Standard** und **Benutzerdefiniert** kann die Größe des Druckbilds an das ausgewählte Standard- oder benutzerdefinierte Papierformat angepasst werden. Wenn Sie beispielsweise als Papierformat ISO A2 ausgewählt haben und ein Druckbild im Format A3 ausgeben, wird dieses auf das Format A2 vergrößert. Ist das Papierformat ISO A4 ausgewählt, wird ein größeres Druckbild auf das Format A4 verkleinert.
	- Mit der Option **% der tatsächlichen Größe** kann der Druckbereich der Originalseite (die Seite ohne Ränder) um den angegebenen Prozentwert vergrößert werden. Danach werden die Ränder für die Druckausgabe hinzugefügt.
- **Bedienfeld:** Wählen Sie das Symbol für das Menü "Einrichtung" aus und danach **Druckvoreinstellungen** > **Papier** > **Skalieren**.

Bei einem Einzelblatt müssen Sie sicherstellen, dass das Druckbild tatsächlich an das Blattformat angepasst werden kann, da es sonst abgeschnitten wird.

# <span id="page-62-0"></span>**Druckvorschau**

Mithilfe der Druckvorschau können Sie das Layout eines Dokuments vor dem Drucken auf dem Bildschirm überprüfen. Dadurch kann Papier und Tinte eingespart werden.

- **FY** HINWEIS: Wenn Sie Einzelblätter ohne Skew-Test laden, wird die Länge des Blatts vom Drucker nicht gemessen. Die Druckvorschau bietet in diesem Fall kein verlässliches Bild der Druckausgabe.
	- Unter Windows können Sie die Vorschau auf folgende Arten anzeigen:
		- Verwenden Sie die Vorschauoption Ihrer Anwendung.
		- Aktivieren Sie auf der Registerkarte für Schnelleinstellungen, **Papier/Qualität** oder **Funktionen** die Option zum Anzeigen einer Vorschau vor dem Drucken. Die Vorschau sieht je nach Drucker und Druckertreiber anders aus.
	- Unter Mac OS können Sie die Vorschau auf folgende Arten anzeigen:
		- Verwenden Sie die Vorschauoption Ihrer Anwendung.
		- Klicken Sie unten im Dialogfeld **Drucken** auf die Schaltfläche **Vorschau**. Sie aktivieren damit die integrierte Vorschaufunktion von Mac OS.
		- Wenn Sie den PostScript-Treiber verwenden, markieren Sie die Option **Seitenansicht anzeigen**, die sich im Dialogfeld **Drucken** im Bereich **Fertigstellung** befindet.

<span id="page-63-0"></span>◦ Wenn Sie den PCL3-Treiber verwenden, klicken Sie unten im Dialogfeld "Drucken" auf die Schaltfläche **PDF** und anschließend auf **HP Seitenansicht**. In dieser Vorschau stehen erweiterte Funktionen zur Verfügung. Sie können z. B. das Papierformat, die Papiersorte und die Druckqualität ändern und das Druckbild drehen. Nachstehend sehen Sie ein Beispiel:

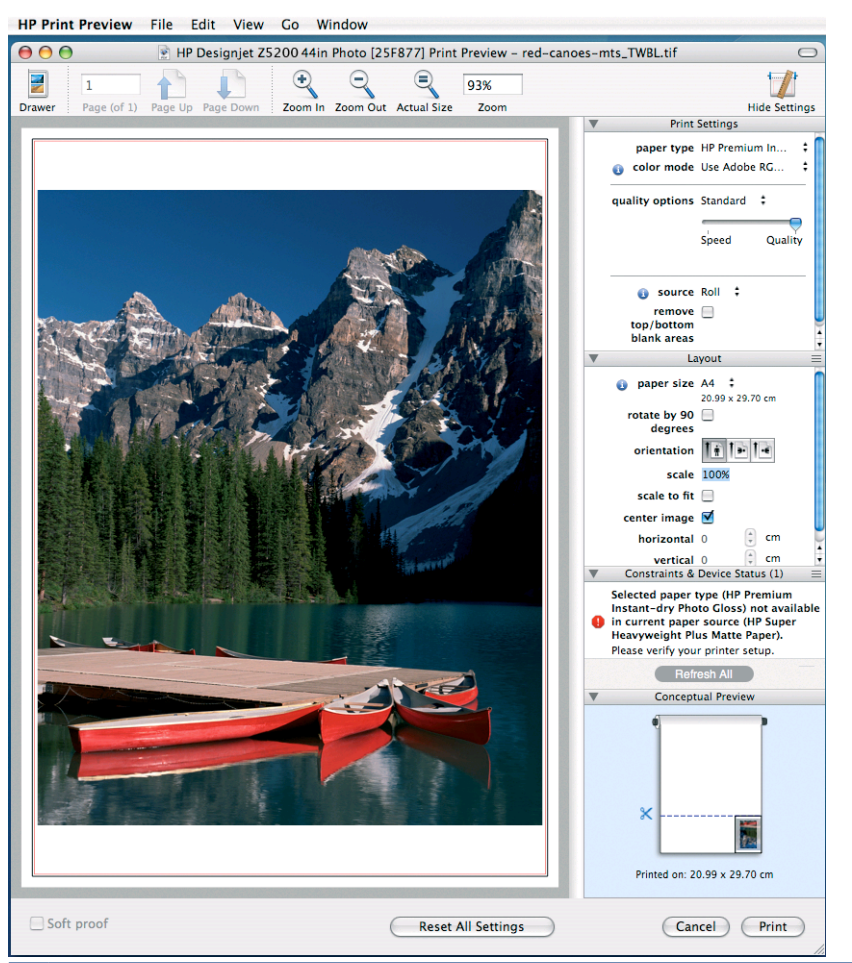

- **EX** HINWEIS: In Adobe InDesign, Adobe Illustrator, Adobe Reader und Apple Aperture steht die HP Seitenansicht mitunter nicht zur Verfügung. In Adobe Indesign CS4 und Adobe Illustrator CS4 ist sie möglich.
- Um die Vorschau beim Drucken über den integrierten Web-Server anzuzeigen, wählen Sie die Option **Basiseinstellungen** > **Für Vorschau anhalten** aus.

# **Drucken in Entwurfsqualität**

Sie haben folgende Möglichkeiten, um einen Druck in Entwurfsqualität zu erstellen (schneller Druckmodus):

- **Dialogfeld des Windows-Treibers:** Wechseln Sie auf der Registerkarte **Papier/Qualität** zum Bereich **Druckqualität**. Verschieben Sie den Schieberegler für die Druckqualität ganz nach links (höchste Geschwindigkeit).
- **Dialogfeld "Drucken" von Mac OS (PCL3-Treiber):** Wechseln Sie in den Bereich **Papier/ Qualität**, und verschieben Sie den Schieberegler für die Druckqualität ganz nach links (höchste Geschwindigkeit).
- **Dialogfeld "Drucken" von Mac OS X 10.4 (PostScript-Treiber):**. Wechseln Sie zum Bereich **Bildqualität**, und verschieben Sie den Schieberegler für die Druckqualität ganz nach links (höchste Geschwindigkeit).
- <span id="page-64-0"></span>● **Dialogfeld "Drucken" von Mac OS X 10.5 oder 10.6 (PostScript-Treiber):** Wechseln Sie zum Bereich **Papier/Qualität**, und verschieben Sie den Schieberegler für die Druckqualität ganz nach links (höchste Geschwindigkeit).
- **Seite "Druckauftrag senden" des integrierten Web-Servers:** Wählen Sie **Basiseinstellungen** > **Druckqualität** > **Standardoptionen** > **Geschwindigkeit** aus.

Sie können mit der Einstellung **Economode** sogar noch schneller in Entwurfsqualität drucken. Sie ist hauptsächlich für Dokumente bestimmt, die ausschließlich Text und Linienzeichnungen enthalten.

- **Dialogfeld des Windows-Treibers:** Wechseln Sie auf der Registerkarte **Papier/Qualität** zum Bereich **Druckqualität**. Klicken Sie auf **Benutzerdefinierte Optionen**, wählen Sie die Qualitätseinstellung **Schnell** aus, und aktivieren Sie das Kontrollkästchen **Economode**.
- **Dialogfeld "Drucken" von Mac OS (PCL3-Treiber):** Wechseln Sie zum Bereich **Papier/ Qualität**, und stellen Sie die Qualitätsoptionen auf **Benutzerdefiniert** ein. Wählen Sie dann die Qualitätseinstellung **Schnell** aus, und aktivieren Sie das Kontrollkästchen **Economode**.
- **Dialogfeld "Drucken" von Mac OS X 10.4 (PostScript-Treiber):**. Wechseln Sie zum Bereich **Bildqualität**, und stellen Sie die Qualitätsoptionen auf **Benutzerdefiniert** ein. Wählen Sie dann die Qualitätseinstellung **Schnell** aus, und aktivieren Sie das Kontrollkästchen **Economode**.
- **Dialogfeld "Drucken" von Mac OS X 10.5 oder 10.6 (PostScript-Treiber):** Wechseln Sie zum Bereich **Papier/Qualität**, und stellen Sie die Qualitätsoptionen auf **Benutzerdefiniert** ein. Wählen Sie dann die Qualitätseinstellung **Schnell** aus, und aktivieren Sie das Kontrollkästchen **Economode**.
- **Seite "Druckauftrag senden" des integrierten Web-Servers:** Klicken Sie auf **Basiseinstellungen** > **Druckqualität** > **Benutzerdefiniert**. Stellen Sie **Qualitätsstufe** auf **Schnell** und **Economode** auf **Ein** ein.

### **Drucken mit hoher Qualität**

Sie haben folgende Möglichkeiten, einen Druck in hoher Qualität zu erstellen:

- **Dialogfeld des Windows-Treibers:** Wechseln Sie auf der Registerkarte **Papier/Qualität** zum Bereich **Druckqualität**. Verschieben Sie den Schieberegler für die Druckqualität ganz nach rechts (höchste Druckqualität).
- **Dialogfeld "Drucken" von Mac OS (PCL3-Treiber):** Wechseln Sie in den Bereich **Papier/ Qualität**, und verschieben Sie den Schieberegler für die Druckqualität ganz nach rechts (höchste Qualität).
- **Dialogfeld "Drucken" von Mac OS X 10.4 (PostScript-Treiber):**. Wechseln Sie zum Bereich **Bildqualität**, und verschieben Sie den Schieberegler für die Druckqualität ganz nach rechts (höchste Druckqualität).
- **Dialogfeld "Drucken" von Mac OS X 10.5 oder 10.6 (PostScript-Treiber):** Wechseln Sie zum Bereich **Papier/Qualität**, und verschieben Sie den Schieberegler für die Druckqualität ganz nach rechts (höchste Druckqualität).
- **Seite "Druckauftrag senden" des integrierten Web-Servers:** Wählen Sie **Basiseinstellungen** > **Druckqualität** > **Standardoptionen** > **Qualität** aus.

#### **Bilder mit hoher Auflösung**

Wenn die Auflösung des Bildes höher ist als die Ausgabeauflösung (Sie können dies in Windows auf der Registerkarte **Papier/Qualität** des Druckertreibers prüfen), lässt sich die Druckqualität oft mit der <span id="page-65-0"></span>Option **Maximale Detailtreue** verbessern. Diese Option ist nur verfügbar, wenn Sie auf Glanzpapier drucken und die Druckqualität auf **Beste** eingestellt haben.

- **Treiberdialog (Dialogfeld "Drucken" von Mac OS):** Wählen Sie statt der Standard- die benutzerdefinierten Druckqualitätsoptionen aus, und markieren Sie das Feld **Maximale Detailtreue**.
- **Seite "Druckauftrag senden" des integrierten Web-Servers:** Klicken Sie auf **Basiseinstellungen** > **Druckqualität** > **Benutzerdefiniert**. Stellen Sie **Qualitätsstufe** auf **Beste** und **Maximale Detailtreue** auf **Ja** ein.
- **HINWEIS:** Bei Auswahl von **Maximale Detailtreue** dauert das Drucken auf Fotopapier zwar länger, der Tintenverbrauch erhöht sich jedoch nicht.

#### **Druckkopfprobleme**

Wenn sehr viele Düsen der Druckköpfe verstopft sind (was zu Streifenbildung oder weißen Schlieren auf dem Ausdruck führen kann), lässt sich die Druckqualität durch Aktivieren der Option **Mehr Durchläufe** verbessern.

- **Treiberdialog (Dialogfeld "Drucken" von Mac OS):** Wählen Sie statt der Standard- die benutzerdefinierten Druckqualitätsoptionen aus, und markieren Sie das Feld **Mehr Durchläufe**.
- **Seite "Druckauftrag senden" des integrierten Web-Servers:** Klicken Sie auf **Basiseinstellungen** > **Druckqualität** > **Benutzerdefiniert**. Stellen Sie **Qualitätsstufe** auf **Beste** und **Mehr Durchläufe** auf **Ja** ein.
- **HINWEIS:** Bei Auswahl von **Mehr Durchläufe** dauert das Drucken zwar länger, der Tintenverbrauch erhöht sich jedoch nicht.
- **TIPP:** Anstatt diese Option zu verwenden, können Sie auch mithilfe eines Bilddiagnosedrucks die Druckköpfe ermitteln, die das Problem verursachen, und diese reinigen oder austauschen (siehe ["Bilddiagnosedruck" auf Seite 163](#page-172-0)).

### **Drucken von 16-Bit-Farbbildern**

Auf einem 16-Bit-RGB-Bild sind alle drei Primärfarben durch einen 16-Bit-Wert codiert, so dass jedes Pixel 48 Bits beinhaltet.

Wenn Sie 16-Bit-Farbbilder mit einem Druckertreiber drucken, werden die Bilder auf 8-Bit-Farben reduziert, bevor sie den Drucker erreichen.

Um ein 16-Bit-Farbbild an den Drucker zu senden, müssen Sie das Bild als Datei mit 16-Bit-Farben im Format TIFF oder JPEG speichern und die Datei anschließend direkt (ohne Verwendung eines Druckertreibers) an den Drucker senden (siehe ["Drucken von Dateien über den integrierten Web-](#page-55-0)[Server" auf Seite 46](#page-55-0)). In diesem Fall erfolgt das Farbmanagement auf dem 16-Bit-Farbbild und wird daher akurater ausgeführt. Das Bild wird zum Drucken abschließend wiederum auf 8-Bit-Farben reduziert.

**TIPP:** Einige Anwendungen speichern keine 16-Bit-Farbbilder im JPEG-Format, während andere die Bilder automatisch auf 8-Bit-Farben reduzieren. Eine TIFF-Datei erzielt im Allgemeinen eine höhere Qualität und wird daher empfohlen.

# <span id="page-66-0"></span>**Drucken in Graustufen**

Die Farben einer Vorlage können in Graustufen umgewandelt werden. Graustufendrucke können auf folgende Arten erstellt werden:

- Software: Viele Programme verfügen über eine entsprechende Option.
- **Dialogfeld des Windows-Treibers:** Wechseln Sie auf der Registerkarte **Farbe** zum Bereich **Farboptionen**. Wählen Sie **In Graustufen drucken** aus.
- **Dialogfeld "Drucken" von Mac OS (PCL3-Treiber):** Wählen Sie im Bereich **Papier/Qualität** die Option **In Graustufen drucken** aus.
- **Dialogfeld "Drucken" von Mac OS X 10.4 (PostScript-Treiber):**. Wählen Sie im Bereich **Farboptionen** die Option **In Graustufen drucken** aus.
- **Dialogfeld "Drucken" von Mac OS X 10.5 oder 10.6 (PostScript-Treiber):** Wählen Sie im Bereich **Farboptionen** in der Dropdown-Liste für den Modus die Option für **Graustufen** aus.
- **Seite "Druckauftrag senden" des integrierten Web-Servers:** Wählen Sie **Farbe** > **Farbe/ Graustufen** > **In Graustufen drucken**.

Siehe auch ["Drucken eines Schwarzweißfotos für eine Ausstellung \(Photoshop, PostScript-Treiber\)"](#page-95-0) [auf Seite 86.](#page-95-0)

#### **Drucken ohne Ränder**

Das Drucken ohne Ränder (bis zu den Papierkanten) wird als Randlosdruck bezeichnet.

Um sicherzustellen, dass keine Ränder gedruckt werden, wird das Druckbild etwas vergrößert, sodass es über die Papierkanten hinausreicht. Tinte, die nicht auf das Papier gelangt, wird durch den Druckplattenschwamm aufgenommen.

**HINWEIS:** Wenn Sie ohne Rand drucken möchten, muss das Bild die Seite ausfüllen. Wenn das Bild kleiner als die Seite ist, wird es nicht automatisch vergrößert.

Sie können den Randlosdruck auf folgende Arten initiieren:

- **Dialogfeld des Windows-Treibers:** Öffnen Sie die Registerkarte **Papier/Qualität**, und klicken Sie auf die Schaltfläche **Ränder/Layout**. Wählen Sie **Randlos** aus.
- **TIPP:** Achten Sie im Windows PostScript-Treiber darauf, dass Sie in der Liste **Dokumentformat** das richtige Format auswählen. Bei Verwendung der Option **Randlos** wählen Sie ein Dokumentformat ohne Ränder aus.
- **Dialogfeld "Seiteneinrichtung" von Mac OS (PCL3-Treiber):** Wählen Sie das Papierformat, dessen Name die Wörter "ohne Rand" enthält. Klicken Sie danach im Dialogfeld zum Drucken auf **Papier/Qualität** > **Layout** > **Randlos**.
- **Dialogfeld "Papierformat" von Mac OS X 10.4 (PostScript-Treiber):** Wählen Sie das Papierformat, dessen Name die Wörter "ohne Rand" enthält. Wählen Sie danach im Dialogfeld **Drucken** die Option **Fertigstellung** > **Layout** > **Randlos** aus.
- **HINWEIS:** Wenn die Anwendung kein Dialogfeld zum **Einrichten der Seite** hat, arbeiten Sie mit dem Dialogfeld zum **Drucken**.
- **Dialogfeld "Papierformat" von Mac OS X 10.5 oder 10.6 (PostScript-Treiber):** Wählen Sie das Papierformat, dessen Name die Wörter "ohne Rand" enthält. Wählen Sie danach im Dialogfeld **Drucken** die Option **Ränder/Layout** > **Randlos** aus.
- <span id="page-67-0"></span>**HINWEIS:** Wenn die Anwendung kein Dialogfeld zum **Einrichten der Seite** hat, arbeiten Sie mit dem Dialogfeld zum **Drucken**.
- **Seite "Druckauftrag senden" des integrierten Web-Servers:** Wählen Sie die Option **Erweiterte Einstellungen** > **Papier** > **Layout/Ränder** > **Randlos** aus.

Wenn Sie sich für den Randlosdruck entscheiden, müssen Sie außerdem eine Option zur Bildvergrößerung auswählen:

- **Automatisch durch Drucker**: Der Drucker vergrößert das Bild automatisch (in der Regel um wenige Millimeter in jeder Richtung), um einen randlosen Druck zu gewährleisten.
- **Manuell in Anwendung**: Sie müssen das Druckbild in der verwendeten Anwendung manuell vergrößern und ein Papierformat wählen, das etwas größer als das tatsächlich verwendete Format ist.
- **EX** HINWEIS: Wenn nach dem Einlegen von Papier sofort ein Auftrag für einen Randlosdruck an den Drucker gesendet wird, schneidet dieser das Papier vor dem Drucken möglicherweise an der Vorderkante ab.

Nach dem Ende des Druckvorgangs wird das Papier leicht versetzt innerhalb des Bildbereichs abgeschnitten, um sicherzustellen, dass keine Ränder vorhanden sind. Danach erfolgt ein zweiter Schnitt, um zu verhindern, dass Reste des Bildes auf den nächsten Druck gelangen. Wird der Druckvorgang jedoch abgebrochen, oder befindet sich eine Leerfläche am unteren Bildrand, wird das Papier nur einmal geschnitten.

#### **Drehen eines Druckbilds**

Das Druckbild wird in der Standardeinstellung so ausgegeben, dass die kürzeren Seiten parallel zur Vorderkante des Papiers sind:

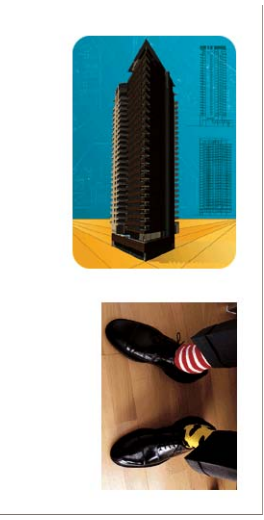

Sie können aber das Druckbild um 90 Grad drehen, um Papier zu sparen:

<span id="page-68-0"></span>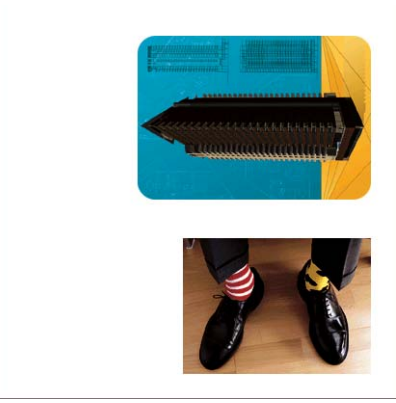

Die Drehung kann auf folgende Arten durchgeführt werden:

- **Dialogfeld des Windows-Treibers:** Wählen Sie auf der Registerkarte **Funktionen** die Option **Um 90 Grad drehen** aus.
- **Dialogfeld "Drucken" von Mac OS (PCL3-Treiber):** Wählen Sie **HP Seitenansicht** und danach **Um 90 Grad drehen** aus.
- **Dialogfeld "Drucken" von Mac OS (PostScript-Treiber):** Wählen Sie im Bereich **Fertigstellung** die Option **Um 90 Grad drehen** aus.
- **Seite "Druckauftrag senden" des integrierten Web-Servers:** Wählen Sie die Option **Erweiterte Einstellungen** > **Rollenoptionen** > **Drehen** aus.
- **Bedienfeld:** Wählen Sie das Symbol für das Menü "Einrichtung" **aus und danach Druckvoreinstellungen** > **Papier** > **Drehen**.
- **EX** HINWEIS: Wenn Sie die Drehung mit dem Computer festlegen, wird die Einstellung am Bedienfeld außer Kraft gesetzt.

**HINWEIS:** Beim Drehen eines Druckauftrags muss die Seitenlänge möglicherweise vergrößert werden, damit das Druckbild nicht abgeschnitten wird, da der obere und untere Rand normalerweise größer als die seitlichen Ränder sind.

**HINWEIS:** Wenn Sie bei Rollen- und Blattpapier die Ausrichtung eines Druckauftrags von Hochformat in Querformat ändern, ist das Papier möglicherweise nicht breit genug für das Druckbild. Wird beispielsweise ein D/A1-Druckbild im Hochformat auf D/A1-Papier um 90 Grad gedreht, ist es wahrscheinlich breiter als das Papier. Wenn Sie die Änderung über den integrierten Webserver vornehmen, wird dann in der Vorschau ein Warndreieck angezeigt.

#### **Automatisches Drehen**

Manche Druckertreiber verfügen über eine Option zum automatischen Drehen, durch die alle überformatigen Bilder im Hochformat automatisch um 90 Grad gedreht werden, um Papier zu sparen.

### **Drucken mit Schnittmarken**

An den Schnittmarken ist zu erkennen, wo das Papier abgeschnitten werden muss, um es auf das ausgewählte Papierformat zu verkleinern. Sie können das Drucken von Schnittmarken für einzelne Druckaufträge auf folgende Arten aktivieren:

- **Dialogfeld des Windows-Treibers:** Wählen Sie die Registerkarte **Funktionen** und danach Schnittmarken aktivieren aus.
- **Dialogfeld "Drucken" von Mac OS (PostScript-Treiber):** Wechseln Sie zum Bereich **Fertigstellung** und wählen Sie anschließend **Schnittmarken aktivieren** aus.
- <span id="page-69-0"></span>● **Seite "Druckauftrag senden" des integrierten Web-Servers:** Wählen Sie die Option **Erweiterte Einstellungen** > **Rollenoptionen** > **Schnittmarken aktivieren** aus.
- **Bedienfeld:** Wählen Sie das Symbol für das Menü "Einrichtung" aus und dann **Druckvoreinstellungen** > **Papier** > **Schnittmarken aktivieren** > **Ein**..

Wenn Sie Schnittmarken für verschachtelte Druckaufträge (siehe ["Verschachteln von Aufträgen zur](#page-70-0) [Einsparung von Papier" auf Seite 61\)](#page-70-0) aktivieren möchten, müssen Sie eine andere Option auswählen:

- **Integrierter Web-Server:** Wählen Sie die Option **Auftragsverwaltung** > **Mit Schnittmarken drucken, wenn Verschachtelung aktiviert ist** > **Ein** aus.
- **Bedienfeld:** Wählen Sie das Symbol für das Menü "Einrichtung" aus und danach

**Auftragsverwaltung** > **Verschachtelungsoptionen** > **Schnittmarken aktivieren** > **Ein**.

# **Drucken auf Einzelblätter**

Um auf Bogenpapier zu drucken, laden Sie zunächst das Einzelblatt (siehe ["Einlegen eines](#page-41-0) [Einzelblatts" auf Seite 32\)](#page-41-0). Gehen Sie dann wie folgt vor:

- **Mit einem Mac OS-Druckertreiber oder mit dem PostScript-Treiber für Windows:** Wählen Sie ein Papierformat, das als "für Einzelblatt" beschrieben wird, und wählen Sie danach als **Paper Source** (Papierquelle) **Manual Feed** (Manuelle Zufuhr) aus.
- **Mit dem PCL3-Treiber für Windows:** Wählen Sie **Manueller Einzug** als **Papierquelle** aus.

# **Sparsamer Umgang mit Papier**

Nachstehend finden Sie einige Tipps zur Verringerung des Papierverbrauchs.

- Wenn Sie relativ kleine Bilder oder Dokumentseiten drucken, können Sie die Verschachtelung aktivieren, damit sie nebeneinander und nicht nacheinander ausgegeben werden (siehe ["Verschachteln von Aufträgen zur Einsparung von Papier" auf Seite 61](#page-70-0)).
- Wenn Sie mehrseitige Dokumente mit relativ kleinen Seiten drucken, können Sie bis zu 16 davon auf ein Blatt drucken. Die entsprechende Einstellung wird mit der Option **Seiten pro Blatt** auf der Registerkarte **Funktionen** (Windows) bzw. im Bereich **Layout** (Mac OS) festgelegt.
- Mit den folgenden Optionen kann Rollenpapier eingespart werden:
	- **Dialogfeld des Windows-Treibers:** Öffnen Sie die Registerkarte **Funktionen**, und wählen Sie **Leerflächen oben/unten entfernen** und/oder **Um 90 Grad drehen** oder **Automatisches Drehen** aus.
	- **Dialogfeld "Drucken" von Mac OS (PCL3-Treiber):** Wählen Sie den Bereich **Paper Type/ Quality** (Papiersorte/Qualität), dann **Remove Top/Bottom Blank Areas** (Leerflächen oben/ unten entfernen) aus, und/oder wählen Sie **HP Print Preview** (HP Seitenansicht) und danach **Rotate by 90 degrees** (Um 90 Grad drehen) aus.
- <span id="page-70-0"></span>◦ **Dialogfeld "Drucken" von Mac OS (PostScript-Treiber):** Öffnen Sie den Bereich **Funktionen**, und wählen Sie **Leerflächen oben/unten entfernen** und/oder **Um 90 Grad drehen** aus.
- **Seite "Druckauftrag senden" des integrierten Web-Servers:** Wählen Sie **Erweiterte Einstellungen** > **Rollenoptionen** > **Leerflächen oben/unten entfernen** und/oder **Drehen** aus.
- Grundsätzlich sollte das zu druckende Dokument vor dem Drucken in der Vorschau überprüft werden. So lassen sich Fehler vermeiden, die zur Verschwendung von Papier führen (siehe ["Druckvorschau" auf Seite 53\)](#page-62-0).

### **Verschachteln von Aufträgen zur Einsparung von Papier**

Durch das Verschachteln werden die Bilder oder Dokumentseiten nebeneinander und nicht untereinander auf das Papier gedruckt. Dadurch kann Papier eingespart werden

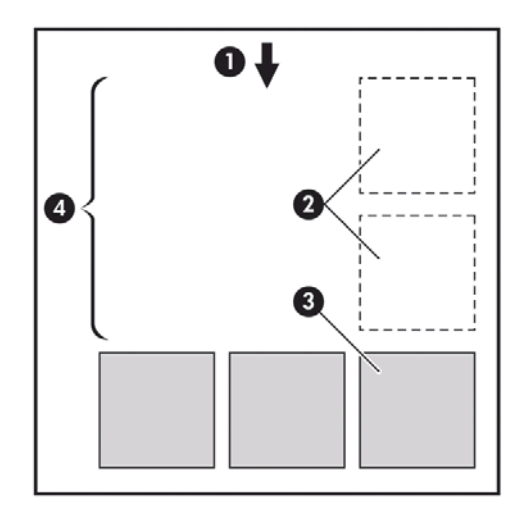

- **1.** Richtung der Papierführung
- **2.** Verschachteln deaktiviert
- **3.** Verschachteln aktiviert
- **4.** Durch Verschachteln eingespartes Papier

#### **Wann versucht der Drucker, Seiten zu verschachteln?**

Wenn die folgenden beiden Bedingungen zutreffen:

- In den Drucker ist Rollenpapier und nicht Blattpapier geladen.
- Im Menü (Bedienfeld) bzw. auf der Seite (integrierter Webserver) **Auftragsverwaltung** ist die Option **Verschachteln** auf **Ein** eingestellt.

#### **Welche Seiten können verschachtelt werden?**

Alle Seiten können verschachtelt werden, es sein denn, sie sind so groß, dass zwei von ihnen nicht nebeneinander auf die Rolle passen, oder es sind so viele, dass sie nicht auf die restliche Rolle gedruckt werden können. Ein Gruppe verschachtelter Seiten kann nicht auf die beiden Rollen verteilt werden.

#### <span id="page-71-0"></span>**Wie sind die Seitenkriterien für die Verschachtelung?**

Damit die Verschachtelung möglich ist, müssen alle Seiten folgende Bedingungen erfüllen:

- Die Druckqualitätseinstellung muss für alle Seiten gleich sein (**Economode**, **Schnell**, **Normal** oder **Beste**).
- Die Einstellungen für die Optionen **Maximale Detailtreue** und **Mehr Durchläufe** müssen bei allen Seiten identisch sein.
- Die Einstellung der Option Ränder muss bei allen Seiten identisch sein.
- Die Einstellung der Option **Spiegelung** muss für alle Seiten identisch sein.
- Die Einstellung der Option **Rendering Intent** muss bei allen Seiten identisch sein.
- Die Einstellung der Option **Schnitt** muss bei allen Seiten identisch sein.
- Die Farbanpassungseinstellungen müssen bei allen Seiten identisch sein (siehe ["Optionen zur](#page-87-0) [Farbanpassung" auf Seite 78](#page-87-0)).
- Die Seiten müssen alle in Farbe oder alle in Graustufen gedruckt werden. Kombinationen aus Farbund Graustufenseiten sind nicht möglich.
- Alle Seiten müssen sich in der einen oder der anderen der folgenden beiden Gruppen befinden (die beiden Gruppen können nicht in derselben Verschachtelung kombiniert werden):
	- CALS/G4
	- PostScript, PDF, TIFF, JPEG
- JPEG-, TIFF- und CALS G4-Seiten mit höheren Auflösungen als 300 dpi können in manchen Fällen nicht mit anderen Seiten verschachtelt werden.

#### **Wie lange wartet der Drucker auf eine weitere Datei?**

Damit der Drucker die Verschachtelung möglichst effektiv durchführen kann, wartet er nach Erhalt einer Datei, um zu prüfen, ob eine nachfolgende Seite mit diesen oder mit bereits in der Warteschlange befindlichen Seiten verschachtelt werden kann. Die Standardwartezeit beträgt zwei Minuten. Dies bedeutet, dass der Drucker bis zu zwei Minuten wartet, nachdem er die letzte Datei erhalten hat, bevor er die letzte Schachtelung druckt. Die Wartezeit kann am Bedienfeld geändert werden: Wählen Sie das

Symbol für das Menü "Einrichtung" **aus und danach Auftragsverwaltungsopt.** >

**Verschachtelungsoptionen** > **Wartezeit auswählen**. Geben Sie dann einen Wert von 1 bis 99 Minuten an.

Während der Drucker auf die Datei wartet, wird die verbleibende Zeit auf dem Bedienfeld angezeigt. Wenn Sie die Verschachtelung sofort drucken (das Warten abbrechen) möchten, drücken Sie die Taste Seitenvorschub und Abschneiden.

# **Sparsamer Umgang mit Tinte**

Nachstehend finden Sie einige Tipps zur Verringerung des Tintenverbrauchs.

- Verwenden Sie für Entwurfsdrucke Normalpapier, und verschieben Sie den Schieberegler für die Druckqualität ganz nach links (höchste Geschwindigkeit). Sie können den Tintenverbrauch weiter verringern, indem Sie die benutzerdefinierten Druckqualitätsoptionen und danach **Schnell** und **Economode** auswählen.
- Reinigen Sie die Druckköpfe nur bei Bedarf. Das Reinigen der Druckköpfe kann die Druckqualität verbessern, führt jedoch zu erhöhtem Tintenverbrauch.
- Lassen Sie den Drucker eingeschaltet, damit die automatische Druckkopfwartung durchgeführt werden kann. Dadurch bleiben die Druckköpfe in einem guten Zustand. Bei der regelmäßigen Druckkopfwartung wird eine geringe Menge Tinte verbraucht. Unterbleibt sie jedoch, ist nach einer gewissen Zeit eine Spülung der Tintendüsen erforderlich. Hierfür wird wesentlich mehr Tinte benötigt.
- Breite Druckbilder führen zu einer effizienteren Tintennutzung als schmale, da bei der Druckkopfwartung eine geringe Menge Tinte verbraucht wird und ihre Häufigkeit von der Anzahl der Durchgänge der Druckköpfe abhängt. Daher können Sie durch das Verschachteln von Druckaufträgen Tinte und Papier einsparen (siehe ["Verschachteln von Aufträgen zur Einsparung](#page-70-0) [von Papier" auf Seite 61\)](#page-70-0).

# **6 Farbverwaltung**

- Was ist Farbe?
- [Das Problem: Farbe in der Welt der Computer](#page-74-0)
- [Die Lösung: Farbmanagement](#page-75-0)
- **[Farbe und Drucker](#page-77-0)**
- [Das Farbmanagement im Überblick](#page-78-0)
- **[Farbkalibrierung](#page-79-0)**
- **[Erstellen von Farbprofilen](#page-81-0)**
- [Optionen zur Farbverwaltung](#page-83-0)
- [Durchführen der Schwarzpunktkompensation](#page-85-0)
- [Festlegen des Rendering Intent](#page-85-0)
- **[Druckeremulation](#page-86-0)**
- **[HP Professionelle PANTONE-Emulation](#page-86-0)**
- [Optionen zur Farbanpassung](#page-87-0)
- **[Farbverwaltungsszenarien](#page-89-0)**

### **Was ist Farbe?**

Wir nehmen unsere Umgebung als ein Meer von Farben wahr, wobei die Farbe in erster Linie einfach ein Aspekt ist, wie wir unsere Umwelt erfahren. Die Farbwahrnehmung ist daher höchst subjektiv. Bei weiterer Untersuchung finden wir heraus, dass unsere Farbwahrnehmung eng mit Gehirnaktivitäten in Beziehung steht, die durch von unseren Augen gesendete Signale ausgelöst werden. Diese Signale werden einer Reihe von komplexen und eng verknüpften Verarbeitungsschritten unterzogen. Dadurch wird eine Beziehung zwischen den von unseren Augen gesendeten Signalen und dem, was wir indirekt erfahren, hergestellt. Die gesendeten Signale sind von lichtempfindlichen Zellen an der Augenrückseite abhängig. Diese werden in drei Typen unterteilt, die jeweils für elektromagnetische Strahlen mit unterschiedlichen physischen Eigenschaften (Wellenlängen) empfänglich sind. Diese elektromagnetischen Strahlen nennt man Licht, und die Farben der Gegenstände um uns herum werden durch deren Interaktion mit dem Licht erzeugt (durch Emission, Reflexion, Absorption, Streuung usw.).

Unsere individuelle Farbempfindung wird auch durch Erfahrungen und Erinnerungen beeinflusst, und außerdem dadurch, wie wir unsere Erfahrungen in Sprache ausdrücken. Schließlich wirken sich auch Umgebungsfaktoren, wie z. B. Lichtwechsel, Gegenstände oder die Nähe anderer Farben darauf aus, wie wir die Farben drucken, die wir wahrnehmen. Die Unterschiede bei diesen Aspekten (von physiologischen Unterschieden zwischen Personen bis zu unterschiedlichen Erfahrungen, Erinnerungen und Sprachumsetzungen) können dazu führen, dass die Farben unterschiedlich wahrgenommen werden, wenn mehrere Personen über dasselbe von einem Gegenstand reflektierte Licht reden. Es gibt dennoch viele Ähnlichkeiten zwischen den Farbempfindungen der einzelnen

<span id="page-74-0"></span>Menschen, und daher kann bei sorgfältiger Vorgehensweise eine sehr genaue Übereinstimmung erzielt werden. Aus diesen Beobachtungen lässt sich ableiten, dass Farbe durch das Zusammenspiel von Licht, Gegenstand und Betrachter entsteht, und es sich um ein sehr komplexes und zu einem großen Teil subjektives Phänomen handelt.

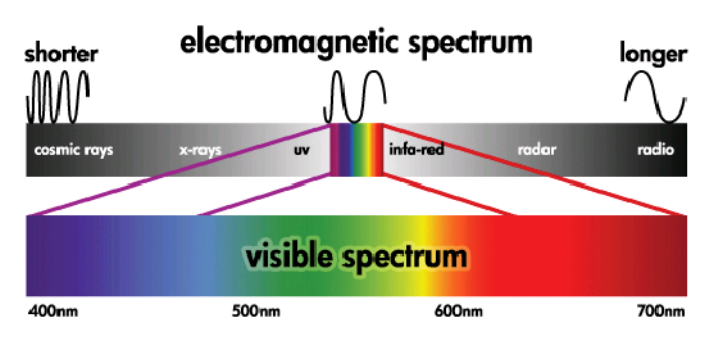

# **Das Problem: Farbe in der Welt der Computer**

Farbbildbearbeitungsgeräte (z. B. Drucker, Monitore, Projektoren und Fernsehgeräte) erzeugen Farben auf unterschiedliche Weise und durch verschiedene Materialien (Farbmittel). So verwenden z. B. Monitore Farbmittel, die Rot (lange Wellenlänge), Grün (mittlere Wellenlänge) und Blau (kurze Wellenlänge) ausstrahlen. Die Farbe Weiß wird durch vollständige Verwendung aller drei Farbmittel erzeugt, für die Farbe Schwarz wird keines von ihnen verwendet (d. h., es wird kein Licht emittiert). Geräte mit lichtemittierenden Farbmitteln nennt man additiv, da deren Licht addiert wird, bevor es auf die Augen des Betrachters trifft. Drucker hingegen verwenden Materialien, die Bestandteile des auftreffenden Lichts absorbieren, und werden daher subtraktiv genannt. In typischen Druckausgaben werden die Tinten Zyan (absorbiert Rot), Magenta (absorbiert Grün) und Gelb (absorbiert Blau) sowie zusätzlich Schwarz (absorbiert Licht mit allen Wellenlängen) verwendet. Zur Erzeugung der Farbe Weiß mit einem Drucker darf keine der auf das Papier treffenden Lichtwellen absorbiert werden, für die Farbe Schwarz müssen alle Tinten verwendet werden, damit das gesamte Licht absorbiert wird.

Zur Steuerung der Ausgabe von Farbbildbearbeitungsgeräten werden in der Regel die folgenden Farbräume verwendet:

- **RGB (Rot, Grün und Blau)** ist der Farbraum, der in der Regel für additive Geräte verwendet wird. Eine Farbe wird als Kombination bestimmter Anteile von Rot, Grün und Blau dargestellt, und sämtliche mögliche Kombinationen definieren den Bereich der Farben (Farbspektrum) des jeweiligen Geräts.
- **HINWEIS:** Subtraktive Geräte können auch durch RGB-Daten gesteuert werden. Diese Möglichkeit ist sehr effizient, besonders wenn Sie keine Kontrolle über die Verwendung der schwarzen Tinte des Druckers benötigen.
- **CMYK (Zyan, Magenta, Gelb und Schwarz)** ist der Farbraum für subtraktive Geräte, wie z. B. Drucker und Druckmaschinen. Eine Farbe wird als Kombination bestimmter Anteile von Zyan, Magenta, Gelb und Schwarz dargestellt, und sämtliche mögliche Kombinationen definieren den Bereich der Farben (Farbspektrum) des jeweiligen Geräts.

Diese beiden Farbräume ermöglichen lediglich die Steuerung der verschiedenen Farbbildbearbeitungsgeräte, ihre Werte beschreiben nicht direkt die Farben. So führen z. B. identische CMYK-Werte zu unterschiedlichen Farben, wenn Sie an verschiedene Drucker mit unterschiedlichen Tinten und Papiersorten gesendet werden. Ein Beispiel hierfür ist ein Drucker, der mit Tinten für Indoorund für Outdoor-Drucke bestückt werden kann. Bei gleich bleibender Hardware (Drucker) sind zwei verschiedene Farbspektren aufgrund der unterschiedlichen chemischen Zusammensetzung der Tinten (farbstoffbasiert oder pigmentiert) vorhanden. Außerdem spielen auch unterschiedliche Papiersorten eine Rolle, da die Interaktion zwischen Tinte und Papier von dessen chemischer Beschaffenheit abhängig ist. Daher richten sich die Farben, die aus bestimmten CMYK-Werten erzielt werden, sowohl nach dem Tintentyp als auch nach dem verwendeten Papier. So ist es leicht vorstellbar, wie unterschiedlich die Ergebnisse bei Druckern sein können, für die verschiedene Technologien und folglich Tinten unterschiedlicher Beschaffenheit verwendet werden können.

<span id="page-75-0"></span>Farbverwaltung **Farbverwaltung**

Dasselbe gilt für RGB-gesteuerte Geräte. Angenommen, zwei Monitore desselben Herstellers haben einen Weißpunkt von 9600 K bzw. 6500 K (K = Kelvin). Ihre Farben sind unterschiedlich, die sie sich auf eine jeweils andere Weißpunktreferenz beziehen. Beim Vergleich von Monitoren verschiedener Hersteller ist die Situation noch schwieriger. Deshalb empfiehlt es sich, den Weißpunkt des Monitors auf 5000 K (auch D50 genannt) einzustellen, da dies die für das grafische Gewerbe geltende Standardfarbtemperatur ist. Wenn Ihnen die Darstellung von D50 nicht gefällt (Sie könnten es zu gelblich finden), stellen Sie den Monitor auf 6500 K (D65) ein.

**EX** HINWEIS: Der Weißpunkt ist die hellste neutrale Farbe, die ein Gerät ausgeben kann oder die in einem Bild vorhanden ist. Das menschliche Sehsystem passt sich automatisch an den Inhalt eines Bildes entsprechend dessen Weißpunkt an.

Weiterhin muss ein RGB-Bild, wie z. B. ein mit einer Digitalkamera aufgenommenes und auf dem Computer bearbeitetes Foto, vor dem Drucken zuerst in den CMYK-Farbraum des jeweiligen Druckers konvertiert werden. Leider verfügen die verschiedenen Geräte nicht über identische Farbspektren: manche Farben, die auf einem Monitor angezeigt werden können, lassen sich nicht drucken, und umgekehrt. Die folgende Grafik zeigt, dass der für das menschliche Auge wahrnehmbare Farbbereich größer ist als der von einem typischen Monitor oder Drucker mit einer bestimmten Papiersorte reproduzierbare Bereich. Außerdem sehen Sie, dass die Farbspektren der beiden Geräte nicht identisch sind.

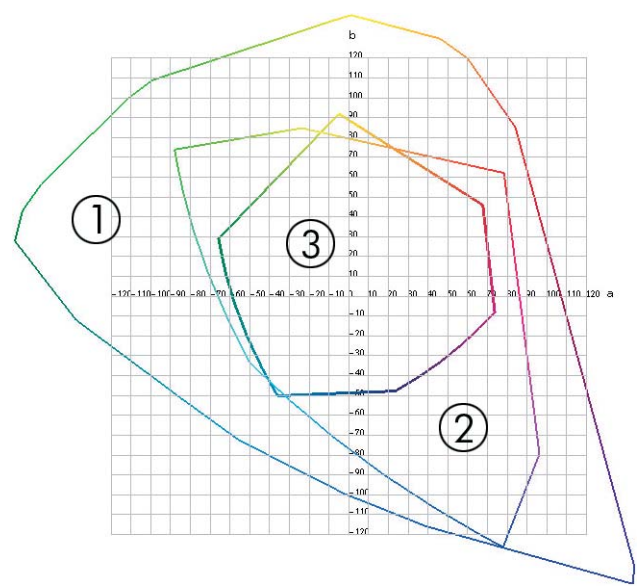

- **1.** Alle Farben
- **2.** Computermonitor-Farbspektrum
- **3.** CMYK-Druckfarbspektrum

Schließlich gibt es auch einige Farbräume, die nicht geräteabhängig sind, sondern stattdessen darstellen, wie ein Betrachter die Farben sieht. Dazu gehört der von der CIE (Commission Internationale de l'Éclairage) definierte Farbraum CIE Lab oder CIECAM02. Diese Farbräume haben gegenüber CMYK und RGB den Vorteil, dass zwei Objekte mit den gleichen CIE Lab-Werten identisch aussehen, wenn Sie unter denselben Bedingungen betrachtet werden. Die Werte dieser Farbräume werden ermittelt, indem das von einem Objekt ausgestrahlte oder reflektierte Licht gemessen wird.

### **Die Lösung: Farbmanagement**

Viele Farben eines RGB-gesteuerten Geräts können nicht mit einem CMYK-gesteuerten Gerät dargestellt werden und umgekehrt. Diese Farben werden als Out-of-Gamut-Farben (außerhalb des

Farbspektrums liegende Farben) bezeichnet. Die Druckindustrie bedient sich zweier Schritte, um die Farbunterschiede zu minimieren:

- Möglichst genaues Beschreiben des Farbverhaltens jedes Geräts
- Möglichst genaues Konvertieren eines Farbspektrums in ein anderes

Die Lösung:

- **1. Möglichst genaues Beschreiben des Farbverhaltens eines Geräts durch ein ICC-Profil.** Das Farbverhalten eines Geräts lässt sich beschreiben, indem verschiedene RGB- oder CMYK-Kombinationen an ein Gerät gesendet werden, die erzielte Ausgabe gemessen wird und dann in einem geräteunabhängigen Farbraum (z. B. CIE Lab) ausgedrückt wird. Die sich daraus ergebende Beziehung wird in einem ICC-Profil gespeichert. Dabei handelt es sich um eine Standarddatei, die als Wörterbuch für die Übersetzung des Gerätefarbraums (CMYK oder RGB) in einen geräteunabhängigen Farbraum (z. B. CIE Lab) dient. Das Erzeugen eines ICC-Profils nennt man Profilerstellung.
- **2. Möglichst genaue Konvertierung von Farben mithilfe von Farbmanagementsystemen (Color Management Systems, CMS)** Die CMS-Software verwendet die Informationen in den ICC-Profilen, um den Farbraum eines Geräts (definiert durch ein Quellprofil) in den Farbraum eines anderen Geräts (definiert durch ein Zielprofil) zu konvertieren. Ein Problem tritt jedoch dann auf, wenn bestimmte Farben nur im Spektrum des einen Geräts vorhanden sind. Dieser Fall wird später ausführlicher erläutert.

Die Funktionsweise eines Farbmanagementsystems lässt sich folgendermaßen beschreiben:

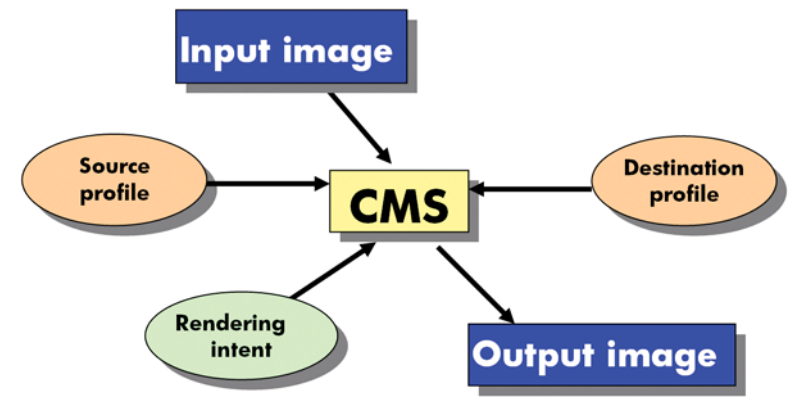

- **CMS:** CMS ist die Abkürzung für Color Management System (Farbmanagementsystem). Dabei handelt es sich um die Anwendung, die die im Eingangsbild gespeicherten Farbinformationen in ein Ausgangsbild konvertiert. Der Farbraum des Eingangsbilds wird von einem Quellprofil, der des Ausgangsbilds von einem Zielprofil definiert. Auf dem Markt werden verschiedene Farbmanagementsysteme angeboten. Es gibt Systeme, die in Anwendungen, Betriebssystemen oder in die vom Gerätehersteller bereitgestellte Druckersoftware integriert sind (im vorliegenden Fall ist dies der interne RIP des HP Designjet Z5200ps).
- **Quellprofil:** Diese Datei enthält eine Beschreibung des Farbverhaltens des Eingabegeräts.
- **Zielprofil:** Diese Datei enthält eine Beschreibung des Farbverhaltens des Ausgabegeräts.
- **Rendering Intent:** Die schwierigste Aufgabe kommt dann auf ein Farbmanagementsystem zu, wenn eine Farbe im Quellspektrum keine direkte Entsprechung im Zielspektrum besitzt. Da eine genaue Übereinstimmung nicht möglicht ist, gibt es verschiedene Methoden zur Behandlung der

<span id="page-77-0"></span>Spektrumunterschiede. Diese Methoden nennt man Rendering Intent. Je nachdem, welches Ergebnis Sie erzielen möchten, wählen Sie eine der folgenden Möglichkeiten:

- Mit **Perzeptiv** erhalten Sie das beste Druckergebnis für ein RGB-Bild. Diese Option eignet sich für den Druck von Fotos.
- Verwenden Sie **Sättigung** für eine Druckausgabe mit leuchtenden Farben. Diese Option eignet sich für Geschäftszwecke (Diagramme, Präsentationen usw.), nicht aber für einen Farbabgleich.
- Verwenden Sie **Relativ farbmetrisch** für das Erstellen eines Druckmaschinen-Proofs. Durch diese Option werden Farben abgeglichen, die sich im Quell- und im Zielspektrum befinden, und Unterschiede minimiert, wenn kein Abgleich möglich ist.
- **Absolut farbmetrisch** eignet sich wie **Relativ farbmetrisch** ebenfalls für die Erstellung eines Druckmaschinen-Proofs, jedoch wird hier zusätzlich die Farbe des Papiers im Quellgerät simuliert.
- **TIPP:** Sie können "Soft-Proofing"-Optionen in Ihrer Anwendung (wie Photoshop und InDesign) verwenden, um das jeweilige Rendering Intent-Ergebnis anzuzeigen. (siehe ["Simulieren der Ausgabe](#page-108-0) [auf dem Monitor \(InDesign, PostScript-Treiber\)" auf Seite 99\)](#page-108-0).

Die am häufigsten verwendeten Gerätefarbräume und somit Profile heißen:

- RGB-Modus:
	- **sRGB (sRGB IEC61966-2.1):** Dieser Farbraum wird für Bilder verwendet, die mit handelsüblichen Digitalkameras aufgenommen, gescannt oder aus dem Internet heruntergeladen werden.
	- **Adobe RGB (1998):** Dieser Farbraum wird für Bilder verwendet, die mit professionellen Digitalkameras aufgenommen werden.
	- **Spezifischer RGB-Gerätefarbraum:** Der Farbraum eines bestimmten RGB-Geräts, für das ein Profil erstellt wurde. Der HP Designjet Z5200ps kann sich selbst messen und ein RGB-ICC-Profil mit einer Beschreibung seines Farbverhaltens für das zum Zeitpunkt der Messung geladene Papier erstellen.
- CMYK-Modus:
	- **SWOP:** Abkürzung für "Specifications for Web Offset Publications". Dabei handelt es sich um Druckstandards, die für eine typische US-amerikanische Druckmaschine und verschiedene Papiersorten definiert wurden.
	- **ISO 12647-2:** Eine Reihe von Druckstandards, die von der International Standards Organization für verschiedene Papiersorten (gestrichen, nicht gestrichen usw.) definiert wurden.
	- **Andere regionale Standards:** Euroskala, JMPA, Japan Color
	- **Spezifischer CMYK-Gerätefarbraum:** Der Farbraum eines bestimmten CMYK-Geräts, für das ein Profil erstellt wurde.

### **Farbe und Drucker**

Als kreativer Profi müssen Sie sich bei Ihrer Tätigkeit darauf verlassen können, dass Ihr Drucker zuverlässig funktioniert und vorhersehbare Ergebnisse liefert. Die Vorhersehbarkeit trägt maßgeblich zur Effizienz des Color-Workflow bei. Sie erwarten, dass Sie auf dem gewählten Papier Drucke mit neutralen Graustufen und korrekten Farben erhalten. Die Farbausgabe muss bei allen Drucken konsistent und auf anderen Druckern reproduzierbar sein (Farbkontinuität). Zuverlässigkeit bedeutet, dass jeder Druck frei von Fehlern ist, höchsten Qualitätsansprüchen genügt und sofort an den Kunden <span id="page-78-0"></span>ausgeliefert werden kann. Dies spart Zeit und Energie, verringert den Tinten- und Papierverbrauch und ermöglicht die Einhaltung von Lieferterminen.

Die Drucker der Serie HP Designjet Z5200ps verfügen über modernste Hardwarekomponenten und Treibertechnologie. Sie liefern gleichmäßige und zuverlässige Ergebnisse und ermöglichen einen effizienteren Color-Workflow.

### **Das integrierte Spektrofotometer**

Der HP Designjet Z5200ps verfügt über ein integriertes Spektrofotometer für die Kalibrierung des Druckers und die Erstellung von Farbprofilen.

Ein Spektrofotometer ist ein Präzisionsgerät, das die exakte Zusammensetzung des von den Farbfeldern reflektierten Lichts bestimmen kann. Das reflektierte Licht wird in die einzelnen Wellenlängen zerlegt. Vielleicht ist Ihnen die von Newton erklärte Lichtbrechung am Prisma geläufig, die nach demselben Prinzip funktioniert. Die Intensität der einzelnen Farbanteile ("Regenbogenfarben") wird gemessen. Das integrierte Spektrofotometer ist am Druckkopfwagen befestigt.

Aufgrund des Spektrofotometers ist der HP Designjet Z5200ps in der Lage, ICC-Profile für unterschiedliche Papiersorten automatisch zu generieren und eine exakte Kalibrierung des Druckers durchzuführen. Diese gewährleistet eine gleichmäßig gute und auf anderen Druckern reproduzierbare Qualität der Drucke. Die Farbfehlerquote verringert sich im Vergleich zu älteren HP Designjet-Modellen um mehr als die Hälfte. Dies gilt für alle Umgebungsbedingungen und sogar für unbekannte Papiersorten ohne werkseitig vordefiniertes Profil. Ein integriertes Keramikstück, das durch einen automatischen Verschluss geschützt wird, liefert bei der Kalibrierung exakte Messwerte, die internationale Standards erfüllen.

Die Software HP Color Center des HP Designjet Z5200ps verarbeitet die Daten, die Drucker, Bildverarbeitungsalgorithmus und das hochwertige Spektrofotometer mit GretagMacbeth i1- Farbtechnologie liefern. Die Prozesse zur Kalibrierung des Druckers und zur Erstellung von Profilen greifen direkt auf das Drucksystem zu. Dies gewährleistet eine präzise Steuerung der Tintenstände und der Farbseparation für jedes gedruckte Farbfeld. Durch den automatisierten Messvorgang entfällt die Ausgabe eines Testdrucks. Er sorgt für reproduzierbare Trockenzeiten und ermöglicht schnelle Messungen und eine präzise elektromechanische Ausrichtung des Spektrofotometers über dem Farbfeld. Daraus resultiert eine hohe Bedienerfreundlichkeit und eine Leistung, die diejenige von bedeutend teureren Handheld-Systemen für die Profilerstellung erreicht oder übertrifft.

# **Das Farbmanagement im Überblick**

Die folgenden Schritte sollten für jede verwendete Papiersorte ausgeführt werden, um eine präzise und konsistente Farbausgabe zu erhalten.

- **1.** Fügen Sie eine Papiersorte, die dem Drucker noch nicht bekannt ist, in die Liste der bekannten Papiersorten ein (siehe ["Erstellen eines eigenen Druckmedienprofils" auf Seite 38](#page-47-0)). Normalerweise kommen im Lauf eines Jahres nur einige wenige benutzerdefinierte Papiersorten hinzu.
- **2.** Führen Sie für jede Papiersorte eine Farbkalibrierung durch, um konsistente Farben zu erhalten. Die Kalibrierung sollte in regelmäßigen Abständen wiederholt werden. Am Bedienfeld wird im Abstand von einigen Wochen für jede Papiersorte eine entsprechende Meldung angezeigt. Eventuell sollte unmittelbar vor Druckaufträgen, bei denen eine konsistente Farbausgabe eine große Rolle spielt, eine gesonderte Kalibrierung durchgeführt werden.
- **3.** Erstellen Sie für jede Papiersorte ein Farbprofil, um präzise Farben zu erhalten. Die Profilerstellung ist in der Regel nur einmal erforderlich. Das Profil kann für alle Druckaufträge mit derselben Papiersorte verwendet werden. Eine Wiederholung der Profilerstellung ist aber ratsam. Viele Benutzer führen diesen Vorgang einmal im Monat durch, um sicherzustellen, dass das Profil auf dem neuesten Stand ist.
- **4.** Verwenden Sie zum Drucken immer das richtige Farbprofil für die jeweilige Papiersorte.

<span id="page-79-0"></span>Vor der Verwendung einer Papiersorte, die dem Drucker bekannt ist, sollte eine Kalibrierung durchgeführt werden (das zugehörige Farbprofil ist bereits vorhanden).

Wenn Sie eine neue Papiersorte definieren, unterstützt Sie ein Assistent bei der Kalibrierung des Druckers und der Erstellung des Profils.

In der folgenden Abbildung sind die mit HP Color Center durchgeführten Operationen in der korrekten Reihenfolge dargestellt.

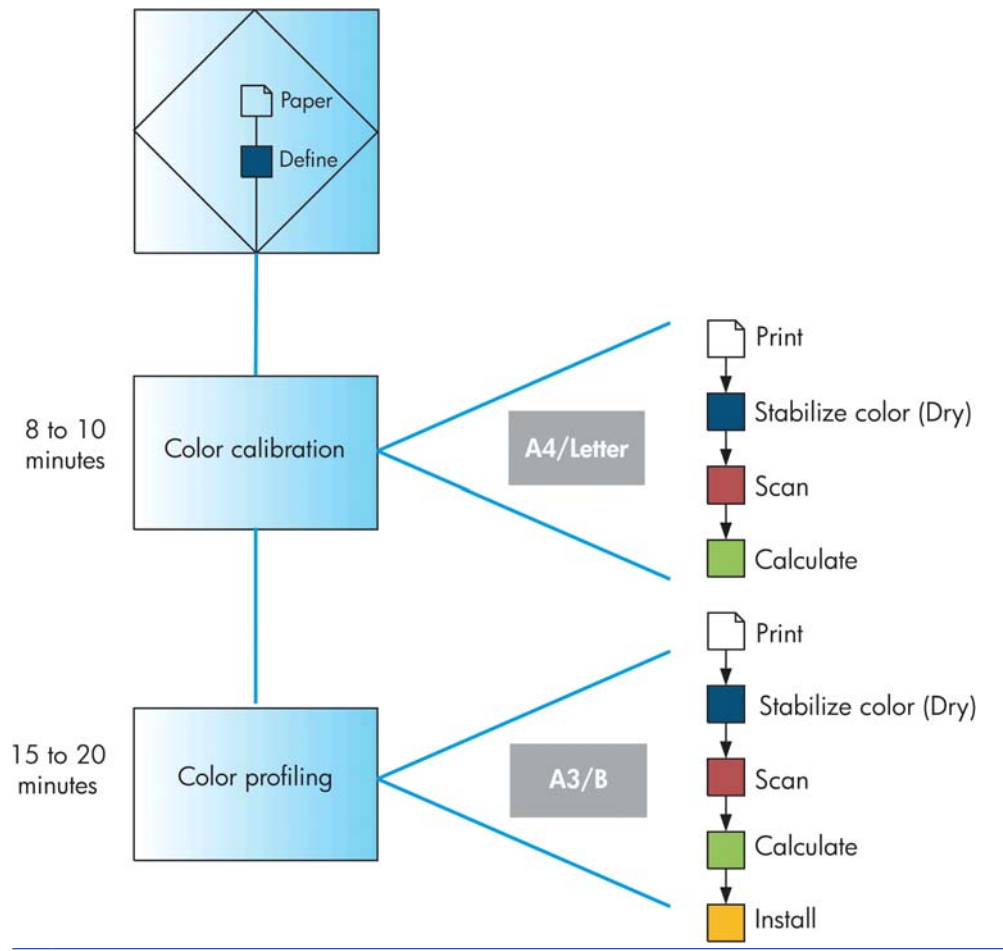

**HINWEIS:** Die drei Schritte können in der gezeigten Reihenfolge ausgeführt werden. Sie können aber auch mit einem beliebigen Schritt beginnen und den Vorgang nach jedem Schritt unterbrechen. Folgende Ausnahme ist jedoch zu beachten: Nach dem Hinzufügen einer neuen Papiersorte wird die Farbkalibrierung automatisch durchgeführt.

### **Farbkalibrierung**

Die Farbkalibrierung sorgt dafür, dass der Drucker für eine bestimmte Kombination aus Druckköpfen, Tintenfarben, Papiersorte und Umgebungsbedingungen eine konsistente Farbausgabe liefert. Ziel der Farbkalibrierung ist es, auf unterschiedlichen Druckern, die sich an verschiedenen Standorten befinden, Drucke mit einer identischen Farbdarstellung zu erhalten.

Eine Kalibrierung ist in folgenden Situationen angebracht:

- Nach dem Austauschen eines Druckkopfs
- Vor dem Drucken mit einer neuen Papiersorte, die noch nicht mit den aktuellen Druckköpfen kalibriert wurde
- Nach einer bestimmten Anzahl von Drucken seit der letzten Kalibrierung
- Wenn der Drucker für längere Zeit ausgeschaltet war
- Bei einer signifikanten Änderung der Umgebungsbedingungen (Temperatur oder Luftfeuchtigkeit)

Der Druckertreiber gibt eine Warnmeldung aus, wenn eine Farbkalibrierung erforderlich ist (sofern Sie die Warnmeldungen nicht deaktiviert haben). Falls sich jedoch die Umgebungsbedingungen ändern, wird keine Warnmeldung angezeigt.

Die Kalibrierung muss erfolgen, bevor das Farbprofil für die Papiersorte erstellt wird. Sie können die Kalibrierung später aber jederzeit wiederholen, ohne das Profil neu erstellen zu müssen.

Sie können die Farbkalibrierung am Bedienfeld deaktivieren: Wählen Sie das Symbol für das Bildqualitätsmenü  $\left[\Box\right]$  aus und danach für die Option **Farbkalibrierung aktivieren** die Einstellung

**AUS**. Der Drucker verwendet dann für alle Papiersorten die werkseitig eingestellte Standardkalibrierung. Wenn Sie die Farbkalibrierung später wieder aktivieren, stehen alle bereits durchgeführten Kalibrierungen zur Verfügung.

### **Überprüfen des Kalibrierungsstatus**

Sie können jederzeit den Status der Farbkalibrierung des aktuell geladenen Druckmediums überprüfen, indem Sie am Bedienfeld die Taste Papierinformation anzeigen drücken. Es wird dann eine der folgenden Statusmeldungen angezeigt:

- STEHT AUS: Das Druckmedium wurde noch nicht kalibriert.
- **HINWEIS:** Wenn Sie die Firmware des Druckers aktualisieren, wird der Farbkalibrierungsstatus sämtlicher Medientypen auf "STEHT AUS" zurückgesetzt (siehe ["Aktualisieren der Firmware"](#page-138-0) [auf Seite 129](#page-138-0)).
- NICHT MEHR AKTUELL: Das Druckmedium wurde kalibriert, aber die Kalibrierung ist aus den oben genannten Gründen nicht mehr aktuell und sollte erneut durchgeführt werden.
- OK: Das Druckmedium wurde kalibriert, und die Kalibrierung ist aktuell.
- -: Das Druckmedium kann nicht kalibriert werden. Folgende Papiersorten können nicht kalibriert werden: Normalpapier, transparente Medien und strukturiertes glänzendes Papier (wie HP Leinwand satiniert). Es kann jedoch ein Medienprofil für diese Sorten erstellt werden.

#### **Kalibrieren**

Die Farbkalibrierung kann auf folgende Arten gestartet werden:

- Im Warndialogfeld des Druckertreibers, in dem die Kalibrierung empfohlen wird.
- In HP Color Center: Wählen Sie **Medienprofilmanagement** > **Druckmedium kalibrieren**.
- Über das Bedienfeld: Wählen Sie das Symbol für das Bildqualitätsmenü **[met]** aus und dann **Farbe kalibrieren**.

Der Kalibrierungsvorgang läuft automatisch ab und kann nach Einlegen des zu kalibrierenden Papiers im unbeaufsichtigten Modus erfolgen (das Papierformat darf jedoch nicht kleiner als A4 oder Letter sein). <span id="page-81-0"></span>Der Vorgang dauert 8 bis 10 Minuten und verläuft in den folgenden Schritten:

**1.** Eine Kalibrierungsseite mit einer Testgrafik wird gedruckt. Sie besteht aus Feldern mit jeder im Drucker vorhandenen Tintenfarbe.

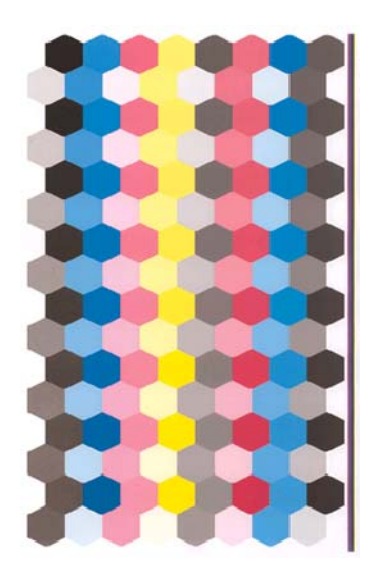

- **2.** Die Kalibrierungsseite trocknet für eine bestimmte Zeitspanne, die sich nach der jeweiligen Papiersorte richtet. Dadurch können sich die Farben stabilisieren.
- **3.** Die Kalibrierungsseite wird gescannt und mit dem integrierten Spektrofotometer gemessen.
- **4.** Anhand der Messwerte des Spektrofotometers berechnet der Drucker die Korrekturfaktoren, die für eine konsistente Farbausgabe auf diesem Druckmedientyp erforderlich sind. Außerdem wird mithilfe dieser Werte für jede Tintenfarbe die maximale Tintenmenge ermittelt, die auf das Papier aufgebracht werden kann.
- **TIPP:** Wenn die Farbkalibrierung nicht erfolgreich durchgeführt werden konnte, überprüfen Sie, ob eine Farbe in der Grafik fehlt. Die Ursache für eine fehlende Farbe kann ein Problem beim Druckkopf sein. (siehe ["Beheben von Problemen mit Tintenpatronen und Druckköpfen" auf Seite 166](#page-175-0)).
- **HINWEIS:** Mattschwarz wird nicht auf Hochglanz- oder satiniertem Papier verwendet, daher wird diese Spalte der Grafik beim Kalibrieren dieser Papiersorten nicht gedruckt.

### **Kalibrierung über Photoshop**

Wenn Sie Adobe Photoshop CS3 (oder höher) für Windows verwenden, können Sie im Fenster "Drucken" durch eine Warnmeldung informiert werden, falls eine Farbkalibrierung für das Medium erforderlich ist. Außerdem kann das Symbol a zum Starten des HP Utility angezeigt werden, um die Kalibrierung durchzuführen.

Um diese Funktion unter Windows XP zu aktivieren, müssen Sie folgende kostenfreie Softwarepakete von der Microsoft-Website herunterladen und installieren:

- Microsoft Core XML Services (MSXML) 6.0
- Microsoft XML Paper Specification Essentials Pack 1.0

### **Erstellen von Farbprofilen**

Die Farbkalibrierung sorgt zwar für eine konsistente Farbausgabe, gewährleistet aber keine originalgetreuen Farben. Wenn der Drucker beispielsweise alle Farben schwarz druckt, ist die Farbausgabe zwar konsistent, eine originalgetreue Farbdarstellung ist aber nicht gegeben.

Um präzise Farben zu erhalten, müssen die Farbwerte in der Datei in Werte konvertiert werden, die auf dem Drucker mit den verwendeten Tinten und Papiersorten die richtigen Farben liefern. Ein ICC-Farbprofil beschreibt eine spezifische Kombination aus Drucker, Tinte und Papier und enthält alle für die Farbtransformation benötigten Daten.

Nachdem eine neue Papiersorte definiert und kalibriert wurde, ist der Drucker bereit, ein ICC-Profil für das Papier zu erstellen. Dieser Schritt gewährleistet, dass auf dem Papier stets die bestmögliche Genauigkeit der Farbtonwiedergabe erreicht wird. Bei Papiersorten, die dem Drucker bekannt sind, verfügen Sie in der Regel bereits über ein passendes ICC-Profil.

### **Erstellen eines Profils**

Neue Farbprofile können bequem in HP Color Center erstellt werden. Wählen Sie **Medienprofilmanagement** > **Medienprofil erstellen**. Nach der Eingabe der erforderlichen Informationen zum Papier wird das neue Profil automatisch erstellt und installiert.

Der Vorgang dauert 15 bis 20 Minuten und verläuft in den folgenden Schritten:

**1.** Eine Testgrafik für die Profilerstellung wird gedruckt. Sie besteht aus Mustern in jeder im Drucker vorhandenen Tintenfarbe. Im Gegensatz zur Kalibrierungsseite enthalten die meisten Felder dieser Grafik Kombinationen verschiedener Tintenfarben.

Der Drucker wählt automatisch eines der folgenden Profilformate:

Ein A3- oder B-Format für Blattmedien

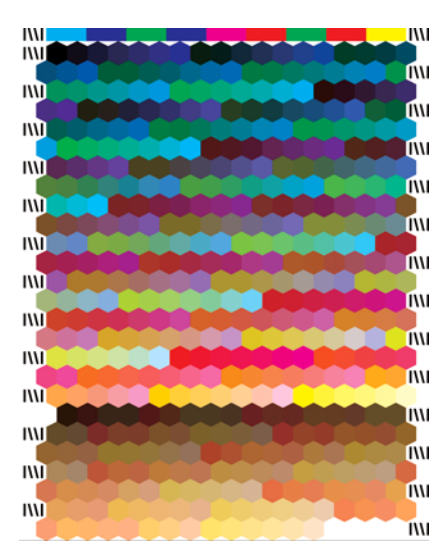

● Ein Rollenpapierformat mit minimalem Papierverbrauch (das Papier wird in der vollen Breite bedruckt)

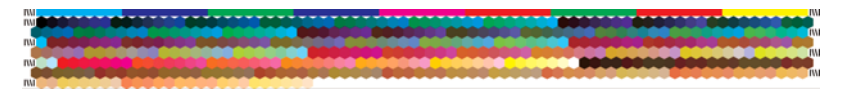

- **2.** Die Kalibrierungsseite trocknet für eine bestimmte Zeitspanne, die sich nach der jeweiligen Papiersorte richtet. Dadurch können sich die Farben stabilisieren.
- **HINWEIS:** Wenn Sie die Trocknungszeit verlängern möchten, können Sie in HP Color Center festlegen, dass die Testgrafik ohne Erstellung eines Profils gedruckt wird (Windows: **Nur Zieldokument drucken**, Mac OS: **ICC-Profilerstellungsseite drucken**). Wenn die Seite vollständig getrocknet ist, können Sie HP Color Center erneut starten, um ein Profil aus der bereits gedruckten Seite zu erstellen (Windows: **ICC-Profil aus einem bereits gedruckten Zieldokument erstellen**, Mac OS: **ICC-Profilerstellungsseite scannen und ICC-Profil erstellen**). In diesem Fall benötigt das Spektrofotometer etwas Zeit zum Aufwärmen, bevor der Scanvorgang gestartet werden kann.
- <span id="page-83-0"></span>**3.** Die Kalibrierungsseite wird gescannt und mit dem integrierten Spektrofotometer gemessen.
	- **HINWEIS:** Die Messung der Testgrafik kann möglicherweise nicht erfolgreich durchgeführt werden, wenn Sie die Grafik als Einzelblatt ohne Skew-Test laden.
- **4.** Anhand der Messwerte des Spektrofotometers berechnet der Drucker das ICC-Profil für die aktuelle Kombination aus Drucker, Tintenfarben und Medientyp.
- **5.** Das neue ICC-Profil wird in einem Systemordner auf Ihrem Computer gespeichert, auf den alle Anwendungen zugreifen können.

Das Profil wird auch im Drucker gespeichert, damit es von anderen verbundenen Computern kopiert werden kann. Das HP Utility zeigt eine Meldung an, wenn der Drucker über Profile verfügt, die noch nicht auf dem Computer gespeichert wurden.

**F** HINWEIS: Manche Anwendungen müssen geschlossen und erneut gestartet werden, damit ein neu erstelltes Profil übernommen wird.

#### **Profile für den Monitor**

Es empfiehlt sich, auch den Monitor (das Anzeigegerät) zu kalibrieren und ein Profil für ihn zu erstellen, damit die Farben auf dem Bildschirm den Druckfarben möglichst nahe kommen. Klicken Sie in HP Color Center auf **Kalibrieren des Monitors**, um entsprechende Anleitungen anzuzeigen.

### **Optionen zur Farbverwaltung**

Ziel des Farbmanagements ist eine möglichst originalgetreue Farbreproduktion auf allen Geräten. Auf dem Ausdruck sollen sehr ähnliche Farben zu sehen sein wie auf dem Computerbildschirm.

Es gibt zwei grundlegende Farbmanagementverfahren für den Drucker:

- **Farbverwaltung durch Anwendung**: In diesem Fall konvertiert die Anwendung die Farben des Bilds in den Farbraum des Druckers und der Papiersorte. Dazu werden das in das Bild eingebettete ICC-Profil und das ICC-Profil des Druckers und der Papiersorte verwendet.
- **Druckergesteuerte Farben**: Bei diesem Verfahren sendet die Anwendung das Bild ohne Farbkonvertierung an den Drucker, der die Farben dann in seinen Farbraum konvertiert. Die genaue Vorgehensweise richtet sich nach der verwendeten Seitenbeschreibungssprache.
	- **PostScript:** Der interne PostScript-Interpreter des Druckers führt die Farbkonvertierung anhand der im Drucker gespeicherten Profile (einschließlich der mit HP Color Center erstellten) und der mit dem PostScript-Druckauftrag gesendeten zusätzlichen Profile durch. Diese Art der Farbverwaltung wird durchgeführt, wenn Sie den PostScript-Treiber verwenden und die Option **Druckergesteuerte Farben** auswählen, oder wenn Sie eine PostScript-, PDF-, TIFF- bzw. JPEG-Datei über den integrierten Web-Server direkt an den Drucker senden. In beiden Fällen müssen Sie die zu verwendenden Standardprofile (für den Fall, dass im Druckauftrag keine angegeben sind) und die Ausgabepriorität (Rendering Intent) auswählen.
	- **Nicht PostScript (PCL3):** Die Farbverwaltung erfolgt mithilfe von gespeicherten ICC-Profilen. Dieses Verfahren ist nicht so vielseitig und flexibel wie die zuvor beschriebenen Methoden, dafür aber einfacher und schneller. Mit ihm lassen sich auf HP Standardmedien gute Druckergebnisse erzielen. Diese Art der Farbverwaltung wird durchgeführt, wenn Sie einen Nicht-PostScript-Treiber verwenden und die Option **Druckergesteuerte Farben** auswählen oder wenn Sie eine PCL3-Datei über den integrierten Web-Server direkt an den Drucker senden.

Der Drucker kann mithilfe von gespeicherten Profilen nur zwei Farbräume in seinen Farbraum konvertieren: Adobe RGB und sRGB (Windows) sowie Adobe RGB (Mac OS). Außerdem können Sie ColorSync verwenden.

ColorSync ist das integrierte Farbmanagementsystem von Mac OS. Wenn Sie "ColorSync" auswählen, erfolgt das Farbmanagement über diese Betriebssystemkomponente anhand der ICC-Profile für die jeweilige Papiersorte. ColorSync ist nur mit dem PCL3-Treiber verfügbar.

ColorSync ist unter Mac OS X 10.4 im Bereich **Farboptionen** unter **Use Embedded (ICC/ ColorSync)** (Eingebettetes Profil verwenden (ICC/ColorSync)) in der Dropdown-Liste **Quellprofil** verfügbar. Unter Mac OS X 10.5 und 10.6 kann ColorSync über den Bereich **Color Matching** (Farbabgleich) ausgewählt werden.

Weitere Informationen zu den Farbmanagementoptionen in Ihrer Anwendung finden Sie im Knowledge Center unter der Adresse<http://www.hp.com/go/Z5200ps/knowledgecenter/>.

So greifen Sie auf die Optionen **Farbverwaltung durch Anwendung** und **Druckergesteuerte Farben** zu:

- **Dialogfeld des Windows-Treibers:** Öffnen Sie die Registerkarte **Farbe**.
- **Dialogfeld "Drucken" von Mac OS:** Wählen Sie den Bereich **Farboptionen** aus.
- Bestimmte Anwendungen: Die Auswahl kann direkt in der Anwendung vorgenommen werden.

#### **Beispiel für Farbverwaltung mit Photoshop**

In diesem Beispiel soll ein Adobe RGB-Bild über Photoshop gedruckt werden. Dies kann auf drei Arten durchgeführt werden:

- Wählen Sie in Photoshop die Option **Let Photoshop Determine Colors** (Photoshop bestimmt die Farben). Wählen Sie im Druckertreiber die Option **Application-Managed Colors** (Farbverwaltung durch Anwendung) aus. Das Farbmanagement wird in Photoshop durchgeführt. Dies ist die empfohlene Vorgehensweise.
- Wählen Sie in Photoshop die Option **Let printer determine colors** (Drucker bestimmt die Farben). Wählen Sie im Druckertreiber die Option **Printer-Managed Colors** (Druckergesteuerte Farben) aus. Photoshop konvertiert das Bild von Adobe RGB in sRGB und sendet es an den Drucker. Die Farbverwaltung wird durch den Drucker durchgeführt. Die Konvertierung in sRGB führt leider zu einem Farbspektrumverlust, es lässt sich jedoch nicht vermeiden, dass Photoshop die Konvertierung in sRGB durchführt, wenn die Option **Let printer determine colors** (Drucker bestimmt die Farben) ausgewählt wird.
- Wählen Sie in Photoshop **No color management** (kein Farbmanagement) aus. Wählen Sie im Druckertreiber die Option **Printer-Managed Colors** (Druckergesteuerte Farben) und das Adobe RGB-Profil aus. Photoshop führt keine Konvertierung durch, es entsteht kein Farbspektrumverlust und das Farbmanagement erfolgt über den Drucker. Diese Methode funktioniert jedoch nicht, wenn Sie synchronisiertes Farbmanagement in Photoshop verwenden (siehe unten).

### **Synchronisiertes Farbmanagement mit Photoshop**

Wenn Sie Adobe Photoshop CS2 für Mac OS, Adobe Photoshop CS3 für Windows oder höhere Versionen verwenden, können die Farbmanagementoptionen automatisch zwischen Photoshop und dem Treiber synchronisiert werden.

- Wenn Sie in Photoshop die Optionen **Let Photoshop determine colors** (Photoshop bestimmt die Farben) oder **No color management** (kein Farbmanagement) ausgewählt haben, wird im Treiber automatisch die Option **Application-Managed Colors** (Anwendungsgesteuerte Farben) ausgewählt.
- Wenn Sie in Photoshop **Let printer determine colors** (Drucker bestimmt die Farben) auswählen, wird im Treiber automatisch die Option **Printer-Managed Colors** (Druckergesteuerte Farben) ausgewählt. Der PostScript-Treiber verwendet das Farbprofil, das dem Auftrag von Photoshop zugewiesen wurde.

<span id="page-85-0"></span>Um diese Photoshop-Synchronisierung unter Windows XP zu aktivieren, müssen Sie die folgenden kostenfreien Softwarepakete von der Microsoft Website herunterladen und installieren:

- Microsoft Core XML Services (MSXML) 6.0
- Microsoft XML Paper Specification Essentials Pack 1.0

### **Durchführen der Schwarzpunktkompensation**

**HINWEIS:** Diese Option steht nur für PostScript- und PDF-Druckaufträge zur Verfügung.

Die Schwarzpunktkompensation steuert, ob bei der Konvertierung zwischen Farbräumen die unterschiedlichen Schwarzpunkte berücksichtigt werden. Wenn die Option aktiviert ist, wird der volle Dynamikbereich des Quellfarbraums auf den des Zielfarbraums abgebildet. Dadurch lassen sich Schatten erhalten, wenn der Schwarzpunkt im Ausgangsfarbraum dunkler als der Schwarzpunkt des Zielfarbraums ist. Diese Option kann nur für den Rendering Intent "Relativ farbmetrisch" verwendet werden (siehe "Festlegen des Rendering Intent" auf Seite 76).

Die Schwarzpunktkompensation kann auf folgende Arten festgelegt werden:

- **Seite "Druckauftrag senden" des integrierten Web-Servers:** Wählen Sie die Option **Farbe** > **Schwarzpunktkompensation** aus.
- **Bedienfeld:** Wählen Sie das Symbol für das Menü "Einrichtung" aus und dann

**Druckvoreinstellungen** > **Farbe** > **Schwarzpunktkompensation**..

# **Festlegen des Rendering Intent**

**HINWEIS:** Diese Option steht nur für PostScript-, PDF-, TIFF- und JPEG-Druckaufträge zur Verfügung.

**Rendering Intent** ist eine der Einstellungen für die Farbkonvertierung. Einige der Farben, die Sie drucken möchten, können nicht vom Drucker dargestellt werden. Sie können dann mit dieser Option zwischen vier Einstellungen zur Behandlung dieser außerhalb des Spektrums liegenden Farben auswählen.

- **Sättigung:** Diese Einstellung eignet sich am besten für Grafiken, Diagramme und Bilder mit kräftigen, satten Farben.
- Perzeptiv: Diese Einstellung sollte für Fotos und Bilder mit Farbverläufen verwendet werden. Es wird dann versucht, die Gesamtfarbdarstellung beizubehalten.
- **Relativ farbmetrisch:** Diese Einstellung eignet sich, wenn eine bestimmte Farbe genau wiedergegeben werden soll. Sie wird hauptsächlich für Proof-Drucke verwendet. Die Einstellung gewährleistet, dass eine Farbe genau gedruckt wird, wenn dies möglich ist. Die anderen Methoden bieten wahrscheinlich einen zufriedenstellenderen Farbbereich, gewährleisten jedoch nicht, dass eine bestimmte Farbe richtig gedruckt wird. Bei dieser Einstellung wird der Weißton des Eingangsfarbraums auf das Weiß des verwendeten Druckmediums abgebildet.
- **Absolut farbmetrisch:** Diese Einstellung entspricht **Relativ farbmetrisch**, jedoch findet kein Weißabgleich statt. Diese Einstellung wird ebenfalls hauptsächlich für den Proof-Druck verwendet, wenn die Ausgabe eines bestimmten Druckers (und dessen Weißpunkts) simuliert werden soll.

<span id="page-86-0"></span>Die Einstellung kann auf folgende Arten ausgewählt werden:

- **Seite "Druckauftrag senden" des integrierten Web-Servers:** Wählen Sie die Option **Farbe** > **Rendering Intent** aus.
- **Bedienfeld:** Wählen Sie das Symbol für das Menü "Einrichtung" **aus und danach Druckvoreinstellungen** > **Farbe** > **Rendering Intent ausw.**.

### **Druckeremulation**

Wenn bei der Ausführung eines Druckauftrags die Farben in etwa so gedruckt werden sollen wie bei der Ausgabe auf einem anderen HP Designjet, aktivieren Sie den Emulationsmodus Ihres Druckers.

- **EX HINWEIS:** Diese Option steht nur für PostScript- und PDF-Druckaufträge zur Verfügung. Eine genaue Emulation ist nur auf Normalpapier, gestrichenem Papier oder schwerem gestrichenen Papier möglich.
	- **Dialogfeld des Windows-PostScript-Treibers:** Aktivieren Sie die Registerkarte **Farbe**, klicken Sie dann auf **Druckergesteuerte Farben**, und wählen Sie in der Liste der Quellprofile den Eintrag **Druckeremulation**. Danach können Sie in der Liste der emulierten Drucker eine Auswahl treffen.
	- **Dialogfeld "Drucken" von Mac OS (PostScript-Treiber):** Wählen Sie im Bereich **Farboptionen** einen Eintrag aus der Liste zur Druckeremulation aus.

### **HP Professionelle PANTONE-Emulation**

Wenn Sie eine PANTONE-Farbe in einem Bild verwenden, sendet die Anwendung normalerweise einen CMYK- oder RGB-Näherungswert dieser Farbe an den Drucker. Die Anwendung berücksichtigt dabei nicht den Drucker oder die Papiersorte, sondern erzeugt lediglich eine allgemeine Annäherung an die PANTONE-Farbe, die auf verschiedenen Druckern und Druckmedien unterschiedlich ausgegeben wird.

Die HP Professional PANTONE Emulation führt diese Aufgabe bedeutend besser durch, da die spezifischen Merkmale des Druckers und der Papiersorte berücksichtigt werden. Sie erhalten dadurch mit der verwendeten Kombination von Drucker und Druckmedium eine Farbdarstellung, die den originalen PANTONE-Farben sehr nahe kommt. Mit dieser Technologie sind Emulationen möglich, die denen im Druckvorstufengewerbe ähnlich sind.

Wenn Sie die HP Professional PANTONE Emulation verwenden möchten, brauchen Sie sie nur zu aktivieren. Sie ist standardmäßig aktiviert.

- **Dialogfeld des Windows-PostScript-Treibers:** Aktivieren Sie auf der Registerkarte **Farbe** die Option **HP Professional PANTONE Emulation**.
- **Dialogfeld "Drucken" von Mac OS (PostScript-Treiber):** Markieren Sie im Bereich **Farboptionen** die Option **HP Professional PANTONE Emulation**.
- **Seite "Druckauftrag senden" des integrierten Web-Servers:** Wählen Sie die Option **Farbe** > **HP Professional PANTONE Emulation** aus.
- **F** HINWEIS: Die HP Professional PANTONE Emulation steht nur für PostScript- und PDF-Druckaufträge zur Verfügung.

Sie können auch über den integrierten Web-Server ein Musterbuch mit den Emulationen der PANTONE-Farben durch den Drucker und der Farbdifferenz (ΔE) zwischen jeder Emulation und der originalen PANTONE-Schmuckfarbe drucken. Sie erhalten daher durch die HP Professional Emulation nicht nur die bestmögliche Farbannäherung, sondern auch Informationen darüber, wie nahe die Emulation der Originalschmuckfarbe kommt.

Um ein Musterbuch zu drucken, klicken Sie auf der Hauptregisterkarte des integrierten Web-Servers auf **HP Professionelle PANTONE-Emulation**. Wählen Sie die Farbstreifen aus verschiedenen

<span id="page-87-0"></span>Registerkarten des PANTONE Formula Guides aus, und klicken Sie danach auf die Schaltfläche **Weiter**. Prüfen Sie die ausgewählten Streifen. Klicken Sie anschließend auf die Schaltfläche **Drucken**, um das Musterbuch zu drucken.

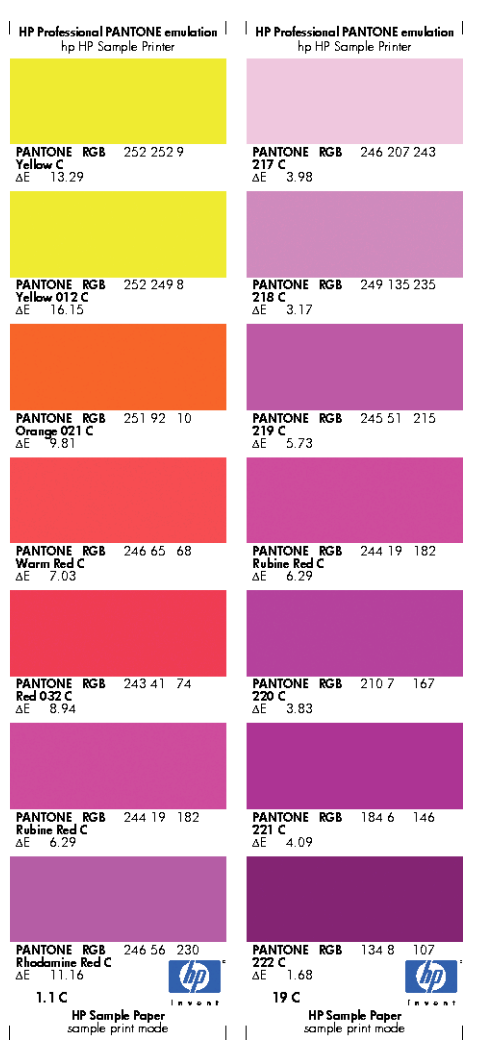

# **Optionen zur Farbanpassung**

Das Ziel des Farbmanagements ist eine möglichst originalgetreue Farbreproduktion. Wenn Sie das Farbmanagement richtig durchführen, sollten Sie mit originalgetreuen Farben drucken können, ohne eine manuelle Farbanpassung vorzunehmen.

Jedoch kann die manuelle Anpassung in den folgenden Situationen hilfreich sein:

- Das Farbmanagement kann nicht richtig durchgeführt werden.
- Sie möchten mit bestimmten Farben drucken und legen keinen Wert auf Originaltreue.

Der Druckertreiber bietet je nachdem, ob Sie in Farbe oder Graustufen drucken, unterschiedliche Anpassungsoptionen.

### **Drucken in Farbe**

Sie können die Farbanpassung unter Windows und Mac OS ähnlich vornehmen:

- **Dialogfeld des Windows-Treibers:** Öffnen Sie die Registerkarte **Farbe**, aktivieren Sie das Kontrollkästchen für die erweiterten Farbeinstellungen, und klicken Sie auf die daneben befindliche Schaltfläche **Einstellungen**.
- **Dialogfeld "Drucken" von Mac OS (PCL3-Treiber):** Wählen Sie im Bereich **Farboptionen** aus der Liste für den Modus den Eintrag **Farbe** aus, und klicken Sie dann auf die Schaltfläche zum **Anpassen**.
- **Dialogfeld "Drucken" von Mac OS X 10.4 (PostScript-Treiber):**. Wählen Sie den Bereich **Farboptionen** und danach **Helligkeit und Farbton** aus.
- **Dialogfeld "Drucken" von Mac OS X 10.5 oder 10.6 (PostScript-Treiber):** Wählen Sie im Bereich **Farboptionen** aus der Liste für den Modus den Eintrag **Farbe** aus, und klicken Sie dann auf die Schaltfläche zum **Anpassen**.

Sie können anschließend in beiden Betriebssystemen die Einstellungen mit einem Helligkeitsregler und drei Farbreglern vornehmen.

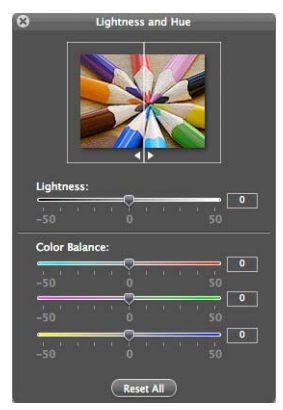

- Mit dem Helligkeitsregler kann das gesamte Druckbild heller oder dunkler gemacht werden.
- Mit den Farbreglern können die Primärfarben im Druckbild abgeschwächt oder verstärkt werden. Bei den Primärfarben kann es sich je nach Farbmodell um Rot, Grün und Blau oder um Zyan, Magenta und Gelb handeln.

Mit der Schaltfläche **Alle zurücksetzen** können die Schieberegler auf ihre Standardposition in der Mitte zurückgesetzt werden.

### **Drucken in Graustufen**

Sie können die Graustufenbalance unter Windows und Mac OS ähnlich einstellen:

- **Dialogfeld des Windows-Treibers:** Öffnen Sie die Registerkarte **Farbe**, aktivieren Sie das Kontrollkästchen für die erweiterten Farbeinstellungen, und klicken Sie auf die daneben befindliche Schaltfläche **Einstellungen**.
- **Dialogfeld "Drucken" von Mac OS (PCL3-Treiber):** Wählen Sie im Bereich **Farboptionen** in der Liste für den Modus den Eintrag **Graustufen** aus, und klicken Sie dann auf die Schaltfläche zum **Anpassen**.
- <span id="page-89-0"></span>● **Dialogfeld "Drucken" von Mac OS X 10.4 (PostScript-Treiber):**. Wählen Sie den Bereich **Farboptionen**, danach **In Graustufen drucken** und anschließend die Registerkarte **Graustufenbalance** aus.
- **Dialogfeld "Drucken" von Mac OS X 10.5 oder 10.6 (PostScript-Treiber):** Wählen Sie im Bereich **Farboptionen** in der Liste für den Modus den Eintrag **Graustufen** aus, und klicken Sie dann auf die Schaltfläche zum **Anpassen**.

Sie können anschließend in beiden Betriebssystemen die Anpassungen mit Steuerelementen für Lichter, Mitteltöne und Schatten vornehmen.

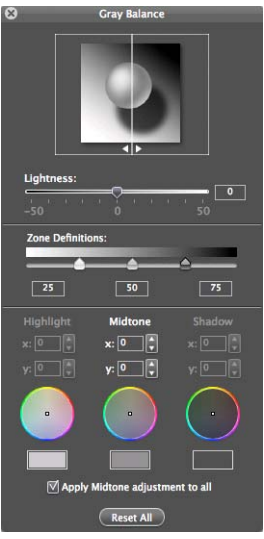

- Mit dem Helligkeitsregler kann das gesamte Druckbild heller oder dunkler gemacht werden. Unter Windows befindet sich dieser Schieberegler im selben Fenster wie die anderen Graustufeneinstellungen. In Mac OS können Sie über die Option **Helligkeit und Farbton** darauf zugreifen.
- Mit den Schiebereglern zur Zonendefinition können Sie festlegen, welche Graustufen mit den Steuerelementen für Lichter, Mitteltöne und Schatten angepasst werden.
- Mit den Steuerelementen für Lichter, Mitteltöne und Schatten können Sie die Graustufenbalance dieser Zonen einstellen.

Mit der Schaltfläche **Alle zurücksetzen** können die Steuerelemente auf ihre Standardposition zurückgesetzt werden.

### **Farbverwaltungsszenarien**

Die folgenden schrittweisen Anleitungen für das Drucken mit bestimmter Software ähneln denen aus dem HP Knowledge Center im Internet. Weitere Beispiele und die neuesten Informationen zu diesem Thema finden Sie im Knowledge Center unter der Adresse [http://www.hp.com/go/Z5200ps/](http://www.hp.com/go/Z5200ps/knowledgecenter/) [knowledgecenter/.](http://www.hp.com/go/Z5200ps/knowledgecenter/)

### **Drucken eines Farbfotos für eine Ausstellung (Photoshop, PostScript-Treiber)**

In diesem Beispiel werden unter Windows die Anwendung Adobe Photoshop CS4 und der PostScript-Treiber verwendet. Die Farbverwaltung wird von Photoshop durchgeführt.

- **1.** Vorbereitende Maßnahmen:
	- Wählen Sie eine geeignete Papiersorte aus.
	- Der Drucker sollte für die Papiersorte kalibriert sein und über ein Farbprofil für die Sorte verfügen, um die beabsichtigte Druckqualität zu erzielen ["Farbkalibrierung" auf Seite 70](#page-79-0) und ["Erstellen von Farbprofilen" auf Seite 72](#page-81-0).
	- Damit das Druckbild in der Vorschau richtig überprüft werden kann, sollte auch für den Monitor ein Profil vorhanden sein.
- **2.** Öffnen Sie Adobe Photoshop CS4.
- **3.** Klicken Sie im Menü **Edit** (Bearbeiten) auf **Color Settings** (Farbeinstellungen).
	- Stellen Sie sicher, dass **More Options** (Weitere Optionen) angezeigt wird.
	- **Working Spaces** (Arbeitsfarbräume) > **RGB**: Wählen Sie **Adobe RGB (1998)** oder **sRGB** aus.
	- **Color Management Policies** (Farbmanagement-Richtlinien): Wählen Sie **Preserve the Embedded Profiles** (Eingebettete Profile beibehalten) aus.
	- **Profile Mismatches** (Profilfehler): Markieren Sie die Optionen **Ask When Opening** (Beim Öffnen wählen) und **Ask When Pasting** (Beim Einfügen wählen).
	- **Missing Profiles** (Fehlende Profile): Markieren Sie **Ask When Opening** (Beim Öffnen wählen).
	- **Conversion Options** (Konvertierungsoptionen) > **Intent** (Priorität): Wählen Sie **Perceptual** (Perzeptiv) aus.

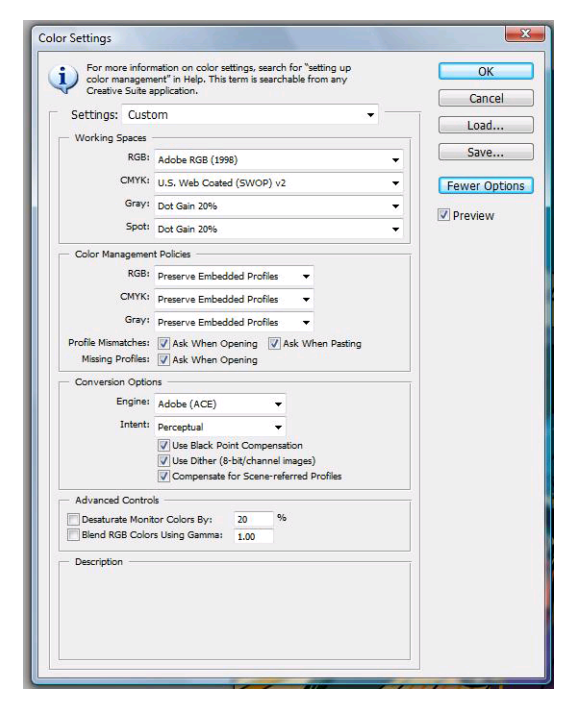

● Klicken Sie auf **OK**.

- **4.** Klicken Sie im Menü **File** (Datei) auf **Open** (Öffnen), um die Bilddatei zu öffnen.
	- Wenn das Dokument ein eingebettetes Farbprofil besitzt, das nicht mit dem aktuellen Arbeitsfarbraum übereinstimmt, wählen Sie **Use the embedded profile** (Eingebettetes Profil verwenden) aus. Wählen Sie andernfalls **Assign working space** (Arbeitsfarbraum zuweisen) aus. Wenn das Bild nicht richtig angezeigt wird, weisen Sie mit **Edit** (Bearbeiten) > **Assign Profile** (Profil zuweisen) einen anderen Farbraum zu. Führen Sie einen Test mit **sRGB**, **Adobe RGB**, **ColorMatch RGB** und den anderen Einstellungen durch, bis Sie mit dem Ergebnis zufrieden sind.

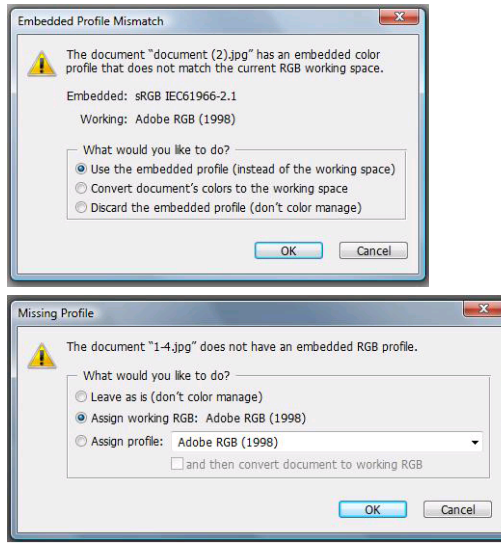

- Klicken Sie auf **OK**.
- **5.** Klicken Sie im Menü **File** (Datei) auf **Print with Preview** (Drucken mit Vorschau).
	- Wählen Sie **Page Setup** (Seite einrichten) aus.
		- **Format für**: Wählen Sie den Drucker aus (beispielsweise **HP Designjet Z5200ps Photo**).
		- **Papierformat**: Wählen Sie das Format des Papiers aus, das im Drucker eingelegt ist.
		- **Orientation** (Ausrichtung): Wählen Sie die Ausrichtung des Bildes auf dem Papier aus.
		- Klicken Sie auf **OK**.
	- Legen Sie die Einstellungen für **Position** und **Scaled Print Size** (Skalierte Ausgabegröße) fest.
	- Stellen Sie sicher, dass **More Options** (Weitere Optionen) angezeigt wird.
	- Klicken Sie auf das Register **Color Management** (Farbmanagement).
		- **Print** (Drucken): Wählen Sie **Document** (Dokument) aus.
		- **Options** (Optionen) > **Color Handling** (Farbbehandlung): Wählen Sie die Option **Farbverwaltung durch Photoshop** aus.
		- **Options** (Optionen) > **Printer Profile** (Druckerprofil): Wählen Sie das richtige Profil für den Drucker und die Papiersorte aus.

◦ **Options** (Optionen) > **Rendering Intent** (Priorität): Wählen Sie **Perceptual** (Perzeptiv) aus.

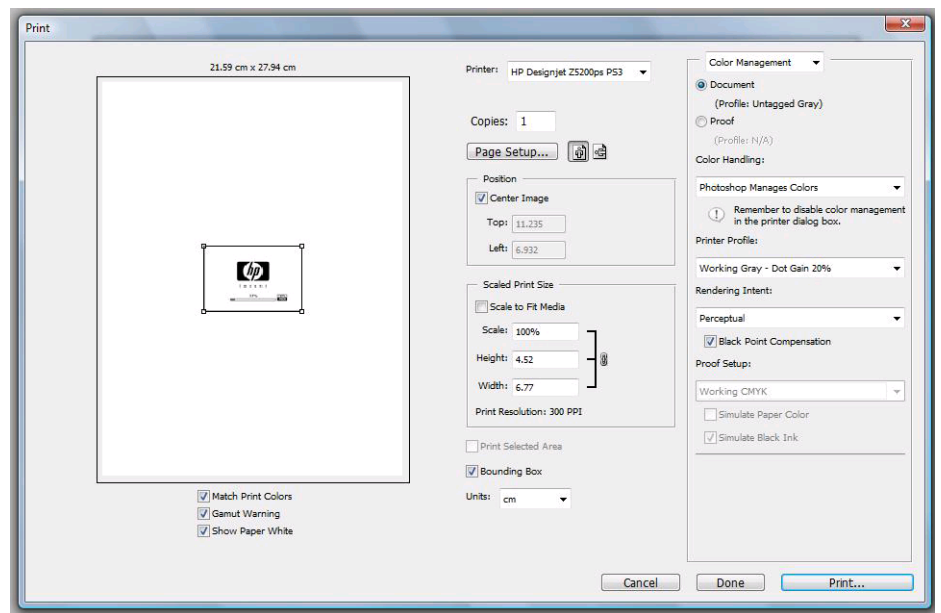

● Klicken Sie auf **Print** (Drucken).

### **Drucken eines Farbfotos für eine Ausstellung (Photoshop, PCL3-Treiber)**

In diesem Beispiel werden unter Mac OS die Anwendung Adobe Photoshop CS2 und der PCL3-Treiber verwendet. Die Farbverwaltung wird von Photoshop durchgeführt.

- **1.** Vorbereitende Maßnahmen:
	- Wählen Sie eine geeignete Papiersorte aus.
	- Der Drucker sollte für die Papiersorte kalibriert sein und über ein Farbprofil für die Sorte verfügen, um die beabsichtigte Druckqualität zu erzielen ["Farbkalibrierung" auf Seite 70](#page-79-0) und ["Erstellen von Farbprofilen" auf Seite 72](#page-81-0).
	- Damit das Druckbild in der Vorschau richtig überprüft werden kann, sollte auch für den Monitor ein Profil vorhanden sein.
- **2.** Öffnen Sie Adobe Photoshop CS2.
- **3.** Klicken Sie im Menü **Edit** (Bearbeiten) auf **Color Settings** (Farbeinstellungen).
	- Stellen Sie sicher, dass **More Options** (Weitere Optionen) angezeigt wird.
	- **Color Management Policies** (Farbmanagement-Richtlinien): Wählen Sie **Preserve the Embedded Profiles** (Eingebettete Profile beibehalten) aus.
	- **Profile Mismatches** (Profilfehler): Markieren Sie die Optionen **Ask When Opening** (Beim Öffnen wählen) und **Ask When Pasting** (Beim Einfügen wählen).
	- **Missing Profiles** (Fehlende Profile): Markieren Sie **Ask When Opening** (Beim Öffnen wählen).

● **Conversion Options** (Konvertierungsoptionen) > **Intent** (Priorität): Wählen Sie **Perceptual** (Perzeptiv) aus.

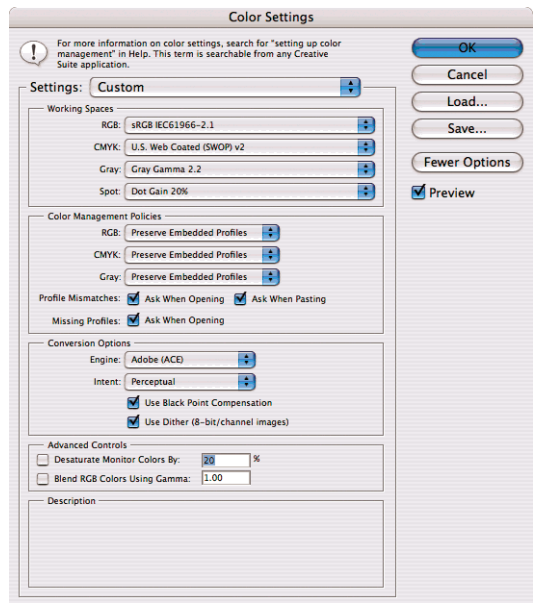

- Klicken Sie auf **OK**.
- **4.** Klicken Sie im Menü **File** (Datei) auf **Open** (Öffnen), um die Bilddatei zu öffnen.
	- Wenn das Dokument ein eingebettetes Farbprofil besitzt, das nicht mit dem aktuellen Arbeitsfarbraum übereinstimmt, wählen Sie **Use the embedded profile** (Eingebettetes Profil verwenden) aus. Wählen Sie andernfalls **Assign working space** (Arbeitsfarbraum zuweisen) aus. Wenn das Bild nicht richtig angezeigt wird, weisen Sie mit **Edit** (Bearbeiten) > **Assign Profile** (Profil zuweisen) einen anderen Farbraum zu. Führen Sie einen Test mit **sRGB**, **Adobe RGB**, **ColorMatch RGB** und den anderen Einstellungen durch, bis Sie mit dem Ergebnis zufrieden sind.

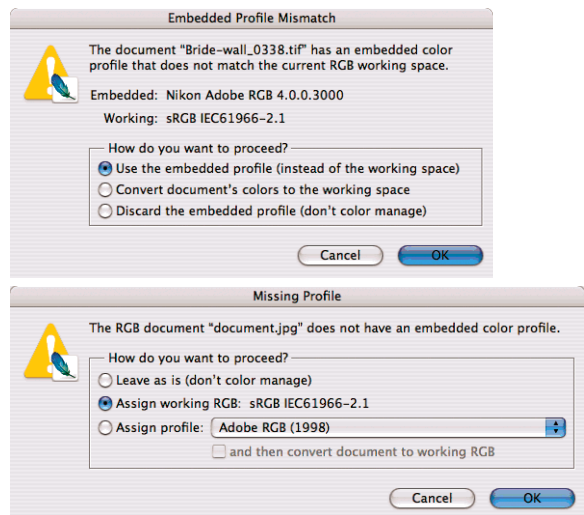

● Klicken Sie auf **OK**.

- **5.** Klicken Sie im Menü **File** (Datei) auf **Print with Preview** (Drucken mit Vorschau).
	- Wählen Sie **Page Setup** (Seite einrichten) aus.
		- **Format für**: Wählen Sie den Drucker aus (beispielsweise **HP Designjet Z5200ps Photo**).
		- **Papierformat**: Wählen Sie das Format des Papiers aus, das im Drucker eingelegt ist.
		- **Orientation** (Ausrichtung): Wählen Sie die Ausrichtung des Bildes auf dem Papier aus.
		- Klicken Sie auf **OK**.
	- Legen Sie die Einstellungen für **Position** und **Scaled Print Size** (Skalierte Ausgabegröße) fest.
	- Stellen Sie sicher, dass **More Options** (Weitere Optionen) angezeigt wird.
	- Klicken Sie auf das Register **Color Management** (Farbmanagement).
		- **Print** (Drucken): Wählen Sie **Document** (Dokument) aus.
		- **Options** (Optionen) > **Color Handling** (Farbbehandlung): Wählen Sie **Let Photoshop Determine Colors** (Photoshop bestimmt die Farben) aus.
		- **Options** (Optionen) > **Printer Profile** (Druckerprofil): Wählen Sie das richtige Profil für den Drucker und die Papiersorte aus.
- Farbverwaltung **Farbverwaltung**
- **Options** (Optionen) > **Rendering Intent** (Priorität): Wählen Sie **Perceptual** (Perzeptiv) aus.

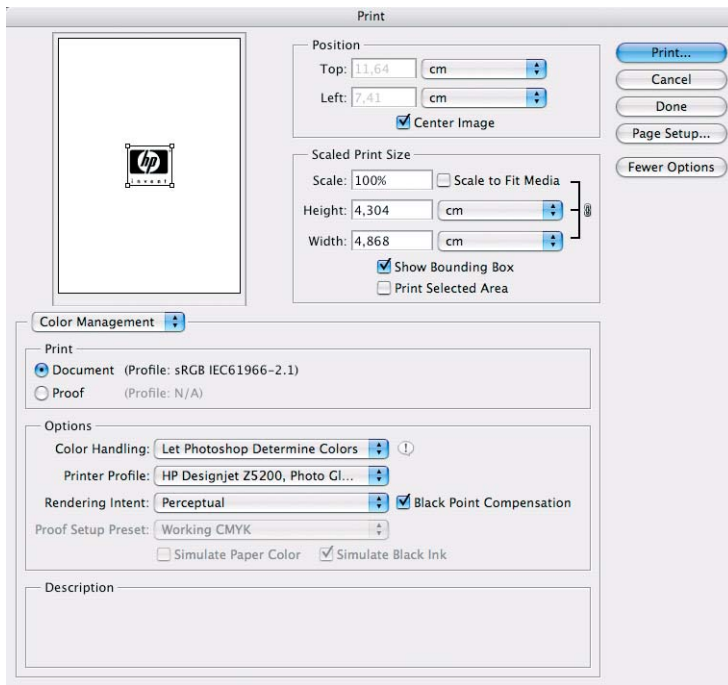

- Klicken Sie auf **Print** (Drucken).
- **6.** Wählen Sie die Treibereinstellungen aus.
	- **Drucker**: Wählen Sie den Drucker aus (beispielsweise **HP Designjet Z5200ps Photo**).
	- Klicken Sie im Dropdown-Menü auf **Papier/Qualität**.
		- **Papiersorte**: Wählen Sie die Papiersorte aus, die im Drucker eingelegt ist (oder die Option **Beliebig**).
		- **Druckqualität**: Wählen Sie **Standard** aus, und ziehen Sie den Schieberegler ganz nach rechts auf **Qualität**.
	- Klicken Sie auf **Print** (Drucken).

#### **Drucken eines Schwarzweißfotos für eine Ausstellung (Photoshop, PostScript-Treiber)**

In diesem Beispiel werden unter Windows die Anwendung Adobe Photoshop CS4 und der PostScript-Treiber verwendet. Die Farbverwaltung übernimmt der interne PostScript-RIP des Druckers.

**HINWEIS:** Wie im vorausgehenden Beispiel könnte auch in diesem Szenario das Verfahren **Farbverwaltung durch Anwendung** eingesetzt werden. Um beide Methoden zu veranschaulichen, wird hier jedoch **Druckergesteuerte Farben** verwendet.

Die empfohlene Vorgehensweise zum Erstellen eines Schwarzweißbilds besteht darin, ein Farbfoto mit einem Bildbearbeitungsprogramm wie Photoshop in Graustufen umzuwandeln. In diesem Szenario wird

jedoch die Konvertierung durch den Drucker durchgeführt. Wenn Sie in Photoshop CS4 ein Farb- in ein Schwarzweißfoto umwandeln möchten, müssen Sie den optionalen Schritt [5](#page-97-0) ausführen.

- **1.** Vorbereitende Maßnahmen:
	- Wählen Sie eine geeignete Papiersorte aus.
	- Der Drucker sollte für die Papiersorte kalibriert sein, um die beabsichtigte Druckqualität zu erzielen (siehe ["Farbkalibrierung" auf Seite 70](#page-79-0)).
	- Damit das Druckbild in der Vorschau richtig überprüft werden kann, sollte auch für den Monitor ein Profil vorhanden sein.
- **2.** Öffnen Sie Adobe Photoshop CS4.
- **3.** Klicken Sie im Menü **Edit** (Bearbeiten) auf **Color Settings** (Farbeinstellungen).
	- Stellen Sie sicher, dass **More Options** (Weitere Optionen) angezeigt wird.
	- **Working Spaces** (Arbeitsfarbräume) > **RGB**: Wählen Sie **Adobe RGB (1998)** oder **sRGB** aus.
	- **Color Management Policies** (Farbmanagement-Richtlinien): Wählen Sie **Preserve the Embedded Profiles** (Eingebettete Profile beibehalten) aus.
	- **Profile Mismatches** (Profilfehler): Markieren Sie die Optionen **Ask When Opening** (Beim Öffnen wählen) und **Ask When Pasting** (Beim Einfügen wählen).
	- **Missing Profiles** (Fehlende Profile): Markieren Sie **Ask When Opening** (Beim Öffnen wählen).
	- **Conversion Options** (Konvertierungsoptionen) > **Intent** (Priorität): Wählen Sie **Perceptual** (Perzeptiv) aus.

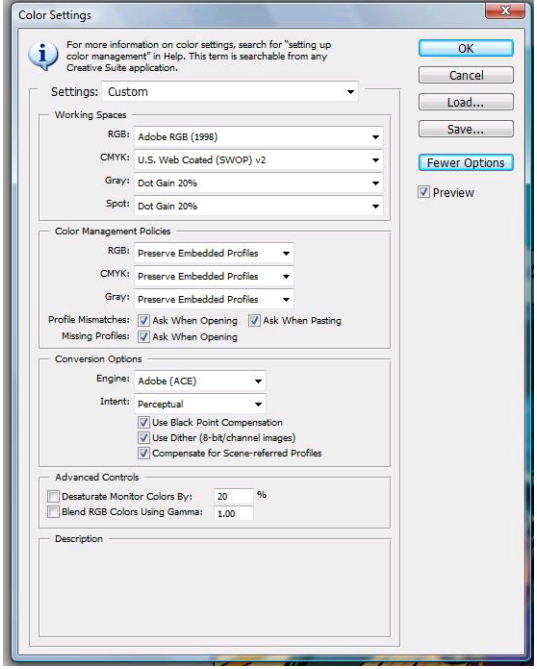

● Klicken Sie auf **OK**.

- <span id="page-97-0"></span>**4.** Klicken Sie im Menü **File** (Datei) auf **Open** (Öffnen), um die Bilddatei zu öffnen.
	- Wenn das Dokument ein eingebettetes Farbprofil besitzt, das nicht mit dem aktuellen Arbeitsfarbraum übereinstimmt, wählen Sie **Use the embedded profile** (Eingebettetes Profil verwenden) aus. Wählen Sie andernfalls **Assign working space** (Arbeitsfarbraum zuweisen) aus. Wenn das Bild nicht richtig angezeigt wird, weisen Sie mit **Edit** (Bearbeiten) > **Assign Profile** (Profil zuweisen) einen anderen Farbraum zu. Führen Sie einen Test mit **sRGB**, **Adobe RGB**, **ColorMatch RGB** und den anderen Einstellungen durch, bis Sie mit dem Ergebnis zufrieden sind.

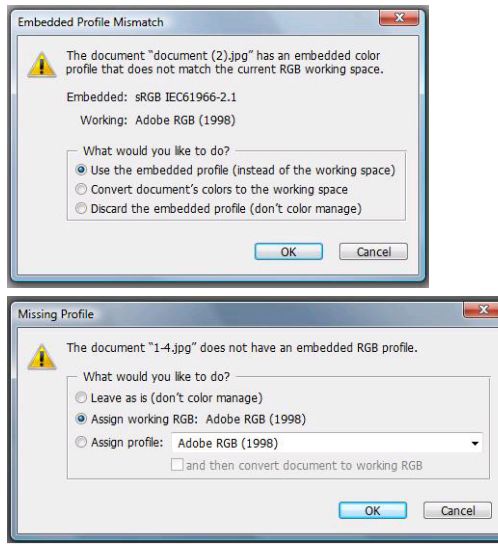

- Klicken Sie auf **OK**.
- **5.** (Optional) Konvertieren Sie das Bild mit Photoshop in Graustufen. Klicken Sie dazu im Menü **Image** (Bild) auf **Mode** (Modus) > **Grayscale** (Graustufen).

Alternativ können Sie im Menü **Image** (Bild) auf **Adjustments** (Anpassungen) > **Channel Mixer** (Kanalmixer) klicken und den prozentualen Anteil jedes Farbkanals für das Graustufenbild wie folgt festlegen:

- **a.** Aktivieren Sie **Monochrome** (Monochrom).
- **b.** Ziehen Sie den Schieberegler des Quellkanals nach links oder nach rechts, um seinen Anteil am Ausgabekanal zu reduzieren bzw. zu erhöhen. Sie können auch einen Wert zwischen -200 % und +200 % in das Textfeld eingeben (z. B. 30 % Rot, 59 % Grün, 11 % Blau). Bei Angabe eines negativen Werts wird der Quellkanal invertiert, bevor er zum Ausgabekanal hinzugefügt wird.

**c.** Ziehen Sie den Schieberegler an die gewünschte Position, oder geben Sie einen Wert für die Option **Constant** (Konstant) ein. Diese Option fügt einen schwarzen oder weißen Kanal mit unterschiedlicher Opazität hinzu: Negative Werte erzeugen einen schwarzen, positive einen weißen Kanal.

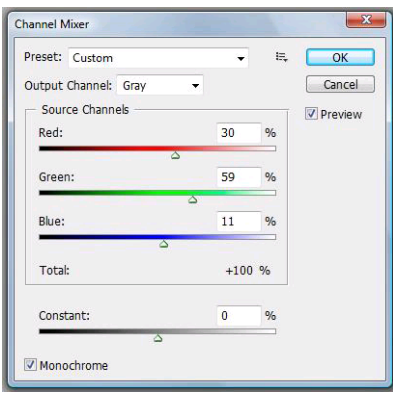

- **d.** Klicken Sie auf **OK**.
- **6.** Klicken Sie im Menü **File** (Datei) auf **Print with Preview** (Drucken mit Vorschau).
	- Wählen Sie **Page Setup** (Seite einrichten) aus.
		- **Format für**: Wählen Sie den Drucker aus (beispielsweise **HP Designjet Z5200ps Photo**).
		- **Papierformat**: Wählen Sie das Format des Papiers aus, das im Drucker eingelegt ist.
		- **Orientation** (Ausrichtung): Wählen Sie die Ausrichtung des Bildes auf dem Papier aus.
		- Klicken Sie auf **OK**.
	- Legen Sie die Einstellungen für **Position** und **Scaled Print Size** (Skalierte Ausgabegröße) fest.
	- Stellen Sie sicher, dass **More Options** (Weitere Optionen) angezeigt wird.
	- Klicken Sie auf das Register **Color Management** (Farbmanagement).
		- **Print** (Drucken): Wählen Sie **Document** (Dokument) aus.
		- **Options** (Optionen) > **Color Handling** (Farbbehandlung): Wählen Sie die Option **Druckergesteuerte Farben** aus.

◦ **Options** (Optionen) > **Rendering Intent** (Priorität): Wählen Sie **Perceptual** (Perzeptiv) aus.

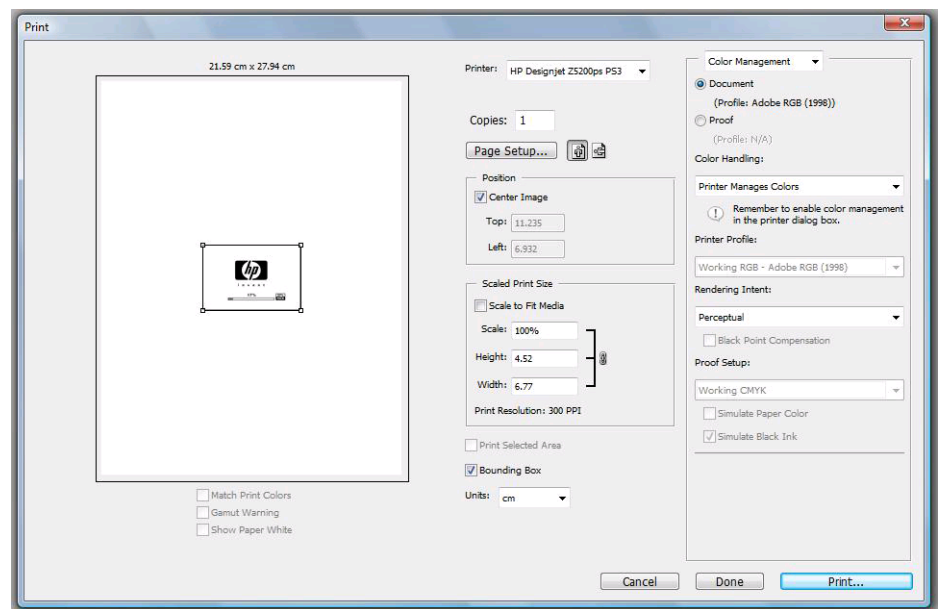

● Klicken Sie auf **Print** (Drucken).

#### **Drucken eines Schwarzweißfotos für eine Ausstellung (Photoshop, PCL3- Treiber)**

In diesem Beispiel werden unter Windows die Anwendung Adobe Photoshop CS4 und der PostScript-Treiber verwendet. Die Farbverwaltung wird durch den Drucker durchgeführt.

Die empfohlene Vorgehensweise zum Erstellen eines Schwarzweißbilds besteht darin, ein Farbfoto mit einem Bildbearbeitungsprogramm wie Photoshop in Graustufen umzuwandeln. In diesem Szenario wird jedoch die Konvertierung durch den Drucker durchgeführt. Wenn Sie in Photoshop CS4 ein Farb- in ein Schwarzweißfoto umwandeln möchten, müssen Sie den optionalen Schritt [5](#page-100-0) ausführen.

- **1.** Vorbereitende Maßnahmen:
	- Wählen Sie eine geeignete Papiersorte aus.
	- Der Drucker sollte für die Papiersorte kalibriert sein, um die beabsichtigte Druckqualität zu erzielen (siehe ["Farbkalibrierung" auf Seite 70](#page-79-0)).
	- Damit das Druckbild in der Vorschau richtig überprüft werden kann, sollte auch für den Monitor ein Profil vorhanden sein.
- **2.** Öffnen Sie Adobe Photoshop CS4.
- **3.** Klicken Sie im Menü **Edit** (Bearbeiten) auf **Color Settings** (Farbeinstellungen).
	- Stellen Sie sicher, dass **More Options** (Weitere Optionen) angezeigt wird.
	- **Color Management Policies** (Farbmanagement-Richtlinien): Wählen Sie **Preserve the Embedded Profiles** (Eingebettete Profile beibehalten) aus.
	- **Profile Mismatches** (Profilfehler): Markieren Sie die Optionen **Ask When Opening** (Beim Öffnen wählen) und **Ask When Pasting** (Beim Einfügen wählen).
	- **Missing Profiles** (Fehlende Profile): Markieren Sie **Ask When Opening** (Beim Öffnen wählen).

<span id="page-100-0"></span>● **Conversion Options** (Konvertierungsoptionen) > **Intent** (Priorität): Wählen Sie **Perceptual** (Perzeptiv) aus.

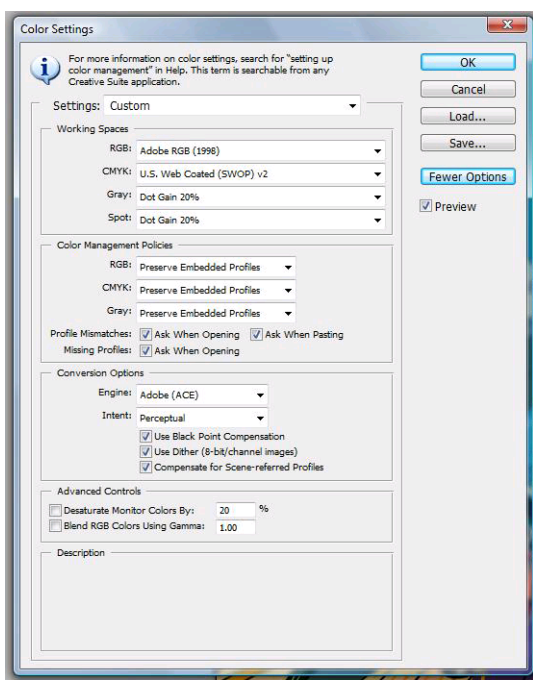

- Klicken Sie auf **OK**.
- **4.** Klicken Sie im Menü **File** (Datei) auf **Open** (Öffnen), um die Bilddatei zu öffnen.
	- Wenn das Dokument ein eingebettetes Farbprofil besitzt, das nicht mit dem aktuellen Arbeitsfarbraum übereinstimmt, wählen Sie **Use the embedded profile** (Eingebettetes Profil verwenden) aus. Wählen Sie andernfalls **Assign working space** (Arbeitsfarbraum zuweisen) aus. Wenn das Bild nicht richtig angezeigt wird, weisen Sie mit **Edit** (Bearbeiten) > **Assign Profile** (Profil zuweisen) einen anderen Farbraum zu. Führen Sie einen Test mit **sRGB**, **Adobe RGB**, **ColorMatch RGB** und den anderen Einstellungen durch, bis Sie mit dem Ergebnis zufrieden sind.

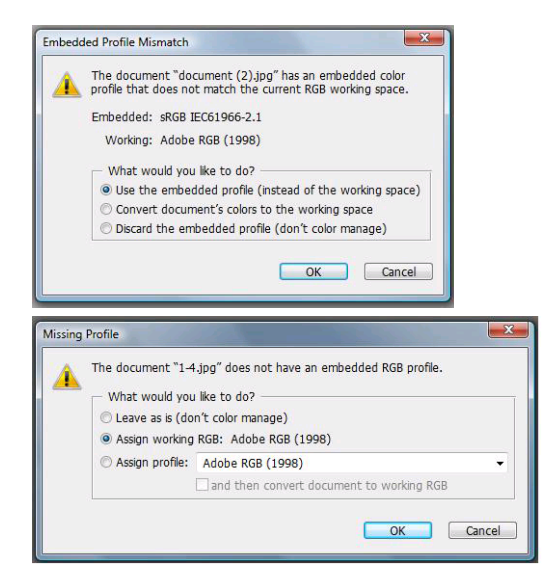

- Klicken Sie auf **OK**.
- **5.** (Optional) Konvertieren Sie das Bild mit Photoshop in Graustufen. Klicken Sie dazu im Menü **Image** (Bild) auf **Mode** (Modus) > **Grayscale** (Graustufen).

Alternativ können Sie im Menü **Image** (Bild) auf **Adjustments** (Anpassungen) > **Channel Mixer** (Kanalmixer) klicken und den prozentualen Anteil jedes Farbkanals für das Graustufenbild wie folgt festlegen:

- **a.** Aktivieren Sie **Monochrome** (Monochrom).
- **b.** Ziehen Sie den Schieberegler des Quellkanals nach links oder nach rechts, um seinen Anteil am Ausgabekanal zu reduzieren bzw. zu erhöhen. Sie können auch einen Wert zwischen -200 % und +200 % in das Textfeld eingeben (z. B. 30 % Rot, 59 % Grün, 11 % Blau). Bei Angabe eines negativen Werts wird der Quellkanal invertiert, bevor er zum Ausgabekanal hinzugefügt wird.
- **c.** Ziehen Sie den Schieberegler an die gewünschte Position, oder geben Sie einen Wert für die Option **Constant** (Konstant) ein. Diese Option fügt einen schwarzen oder weißen Kanal mit unterschiedlicher Opazität hinzu: Negative Werte erzeugen einen schwarzen, positive einen weißen Kanal.

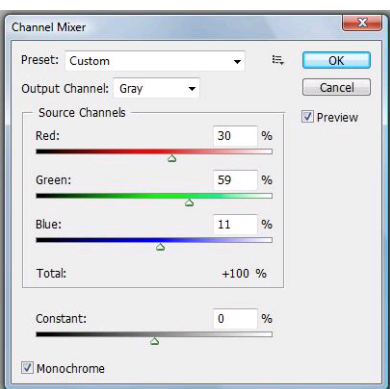

- **d.** Klicken Sie auf **OK**.
- **6.** Klicken Sie im Menü **File** (Datei) auf **Print with Preview** (Drucken mit Vorschau).
	- Wählen Sie **Page Setup** (Seite einrichten) aus.
		- **Format für**: Wählen Sie den Drucker aus (beispielsweise **HP Designjet Z5200ps Photo**).
		- **Papierformat**: Wählen Sie das Format des Papiers aus, das im Drucker eingelegt ist.
		- **Orientation** (Ausrichtung): Wählen Sie die Ausrichtung des Bildes auf dem Papier aus.
		- Klicken Sie auf **OK**.
	- Legen Sie die Einstellungen für **Position** und **Scaled Print Size** (Skalierte Ausgabegröße) fest.
	- Stellen Sie sicher, dass **More Options** (Weitere Optionen) angezeigt wird.
	- Klicken Sie auf das Register **Color Management** (Farbmanagement).
		- **Print** (Drucken): Wählen Sie **Document** (Dokument) aus.
		- **Options** (Optionen) > **Color Handling** (Farbbehandlung): Wählen Sie die Option **Druckergesteuerte Farben** aus.

◦ **Options** (Optionen) > **Rendering Intent** (Priorität): Wählen Sie **Perceptual** (Perzeptiv) aus.

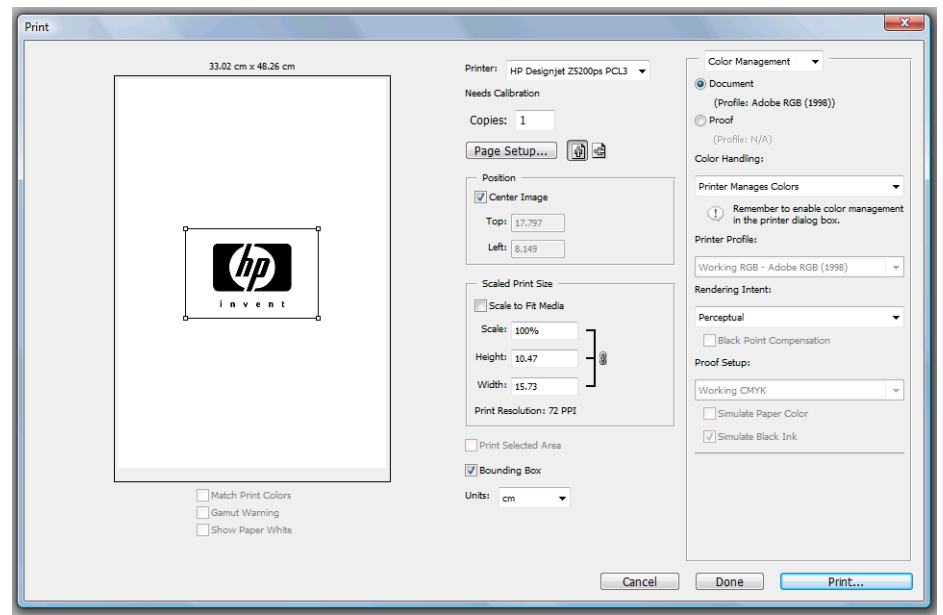

● Klicken Sie auf **Print** (Drucken).

### **Drucken eines digitalen Albums (Aperture, PostScript-Treiber)**

In diesem Beispiel werden unter Mac OS die Anwendung Apple Aperture und der PostScript-Treiber verwendet. Die Farbverwaltung wird durch Aperture durchgeführt.

- **1.** Vorbereitende Maßnahmen:
	- Wählen Sie eine geeignete Papiersorte aus.
	- Der Drucker sollte für die Papiersorte kalibriert sein und über ein Farbprofil für die Sorte verfügen, um die beabsichtigte Druckqualität zu erzielen ["Farbkalibrierung" auf Seite 70](#page-79-0) und ["Erstellen von Farbprofilen" auf Seite 72](#page-81-0).
	- Damit das Druckbild in der Vorschau richtig überprüft werden kann, sollte auch für den Monitor ein Profil vorhanden sein.
- **2.** Öffnen Sie Apple Aperture.
- **3.** Wenn Sie noch kein Projekt für dieses Album erstellt haben, klicken Sie im Menü **File** (Datei) auf **New Project** (Neues Projekt) und weisen dem Projekt einen Namen zu. Wählen Sie das neue Projekt im Projektmenü auf der linken Seite aus. Klicken Sie anschließend im Menü **File** (Datei) auf **Import** (Importieren) > **Folders into a Project** (Ordner in ein Projekt).
- **4.** Wählen Sie die gewünschten Fotos aus, und klicken Sie dann im Menü **File** (Datei) auf **New From Selection** (Neu aus Auswahl) > **Book** (Buch).
	- **Theme list** (Themenliste): Wählen Sie ein Thema in der Liste aus, und sehen Sie sich das Layout in der Vorschau auf der rechten Seite an.

● **Book Size** (Buchformat): Wählen Sie in diesem Popup-Menü die physische Größe des Buchs aus.

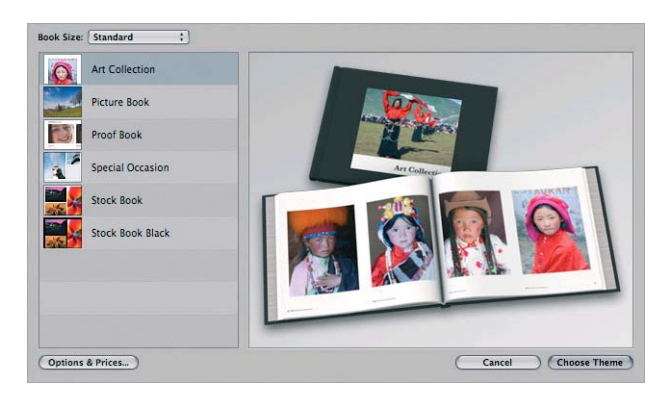

- Klicken Sie auf **Choose Theme** (Thema wählen), und benennen Sie das Album um.
- **5.** Sie können das Seitenlayout nach Ihren Vorstellungen ändern, indem Sie Foto- und Textfelder hinzufügen und die Position der Rahmen und die Schriftarten ändern.
- **6.** Die Fotos können automatisch in das Buch eingefügt (mit der Option "Autoflow Unplaced Images" (Nicht platzierte Bilder automatisch einpassen) des Menüs "Book Actions" (Buchaktionen) ) oder mit der Maus an die gewünschte Position gezogen werden. Sie haben außerdem folgende Möglichkeiten:
	- Sie können das Foto skalieren, beschneiden und drehen.
	- Sie können ein Foto als Seitenhintergrund auswählen und es aufhellen.

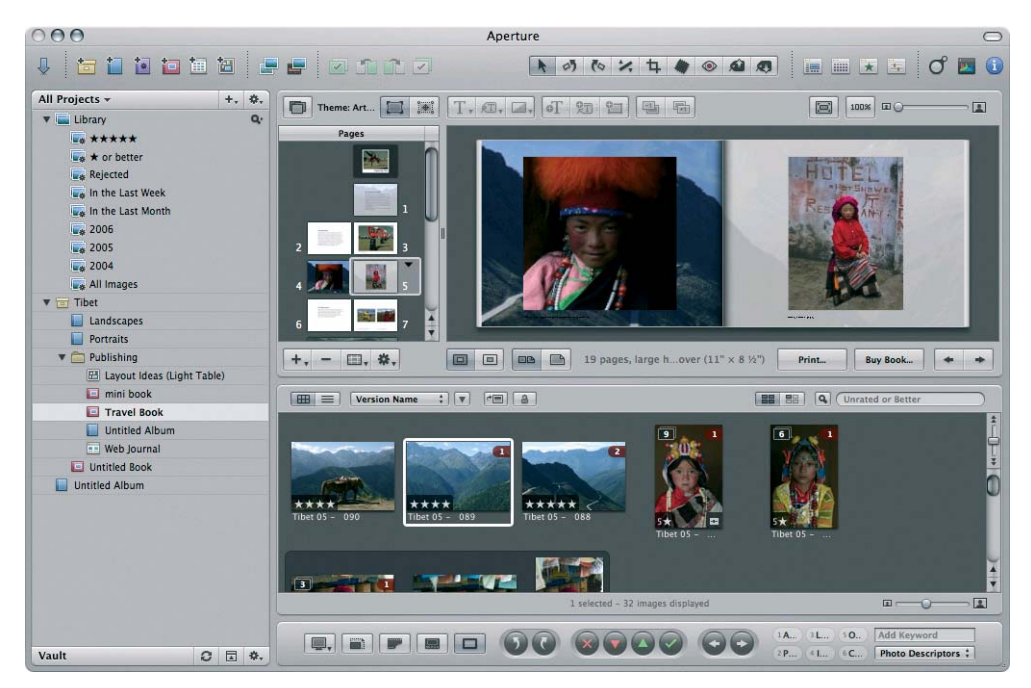

- **7.** Klicken Sie im Book Layout Editor (Buchlayouteditor) auf die Schaltfläche **Print** (Drucken), um das Buch zu drucken.
	- Liste **Presets Name** (Vorgabenliste): Wählen Sie eine Vorgabe für das Buch.
	- Legen Sie die Einstellungen für **Copies** und **Pages** (Kopien und Seiten) fest.
	- Paper Size (Papierformat): Wählen Sie das Papierformat für den Druckauftrag aus.
	- **Orientation** (Ausrichtung): Wählen Sie die Ausrichtung des Bildes auf dem Papier.
- **ColorSync Profile** (ColorSync-Profil): Wählen Sie ein geeignetes Farbprofil für den Drucker und das Papier.
- Wählen Sie **Black Point Compensation** (Schwarzpunktkompensation verwenden).
- **Gamma**: Da Computerbildschirme beleuchtet sind, haben die angezeigten Bilder mehr Leuchtkraft als die gedruckten Bilder. Durch Erhöhen des voreingestellten Gamma-Werts 1,0 auf 1,1 oder 1,2 kann dieser Unterschied in der Regel ausgeglichen werden.

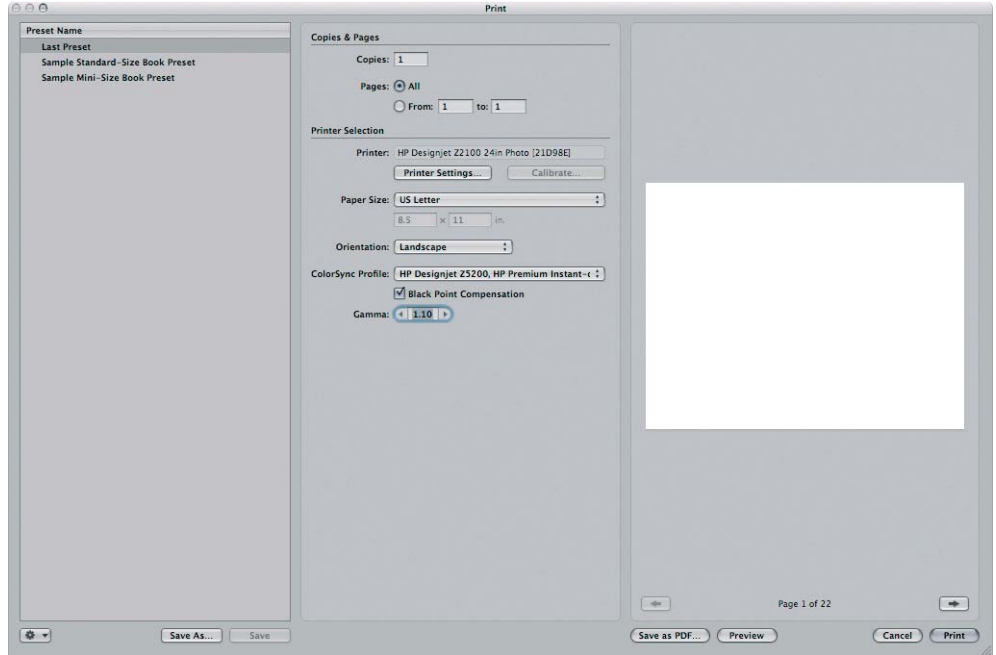

- **8.** Klicken Sie auf die Schaltfläche **Druckereinstellungen**.
	- **Drucker**: Wählen Sie den Drucker aus (beispielsweise **HP Designjet Z5200ps Photo**).
	- Klicken Sie im Dropdown-Menü auf **Papier/Qualität**, und wählen Sie die im Drucker eingelegte **Papiersorte** oder die Option **Beliebig** aus. Wählen Sie die Qualitätsoption **Standard** aus, und ziehen Sie den Schieberegler ganz nach rechts auf **Qualität**.

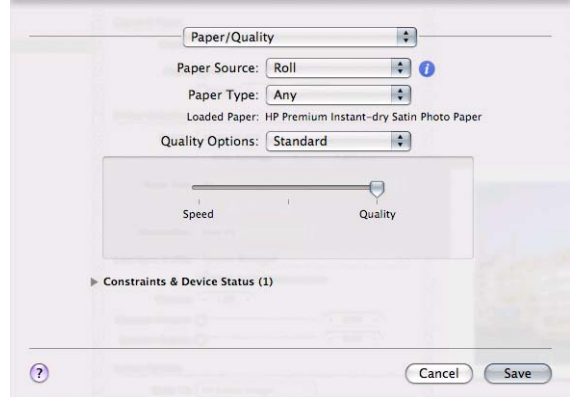

- Klicken Sie im Einblendmenü auf **Farboptionen**.
	- Wählen Sie den Modus **Farbe** aus.

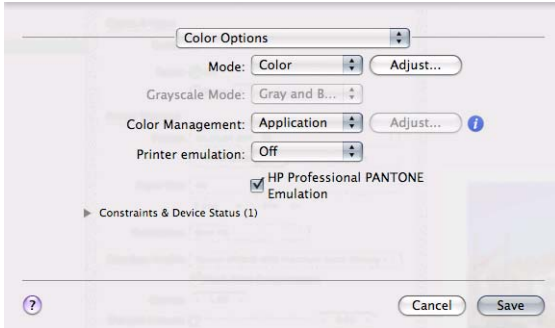

● Klicken Sie auf **Print** (Drucken).

### **Drucken eines digitalen Albums (Aperture, PCL3-Treiber)**

In diesem Beispiel werden unter Mac OS die Anwendung Apple Aperture und der PCL3-Treiber verwendet. Die Farbverwaltung wird durch Aperture durchgeführt.

- **1.** Vorbereitende Maßnahmen:
	- Wählen Sie eine geeignete Papiersorte aus.
	- Der Drucker sollte für die Papiersorte kalibriert sein und über ein Farbprofil für die Sorte verfügen, um die beabsichtigte Druckqualität zu erzielen ["Farbkalibrierung" auf Seite 70](#page-79-0) und ["Erstellen von Farbprofilen" auf Seite 72](#page-81-0).
	- Damit das Druckbild in der Vorschau richtig überprüft werden kann, sollte auch für den Monitor ein Profil vorhanden sein.
- **2.** Öffnen Sie Apple Aperture.
- **3.** Wenn Sie noch kein Projekt für dieses Album erstellt haben, klicken Sie im Menü **File** (Datei) auf **New Project** (Neues Projekt) und weisen dem Projekt einen Namen zu. Wählen Sie das neue Projekt im Projektmenü auf der linken Seite aus. Klicken Sie anschließend im Menü **File** (Datei) auf **Import** (Importieren) > **Folders into a Project** (Ordner in ein Projekt).
- **4.** Wählen Sie die gewünschten Fotos aus, und klicken Sie dann im Menü **File** (Datei) auf **New From Selection** (Neu aus Auswahl) > **Book** (Buch).
	- **Theme list** (Themenliste): Wählen Sie ein Thema in der Liste aus, und sehen Sie sich das Layout in der Vorschau auf der rechten Seite an.
	- **Book Size** (Buchformat): Wählen Sie in diesem Popup-Menü die physische Größe des Buchs aus.

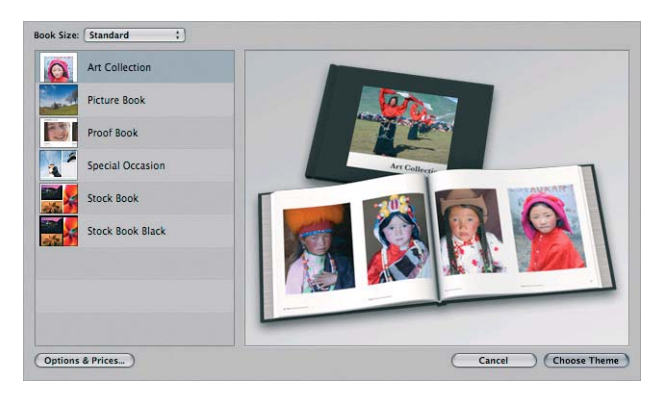

● Klicken Sie auf **Choose Theme** (Thema wählen), und benennen Sie das Album um.

- **5.** Sie können das Seitenlayout nach Ihren Vorstellungen ändern, indem Sie Foto- und Textfelder hinzufügen und die Position der Rahmen und die Schriftarten ändern.
- **6.** Die Fotos können automatisch in das Buch eingefügt (mit der Option "Autoflow Unplaced Images" (Nicht platzierte Bilder automatisch einpassen) des Menüs "Book Actions" (Buchaktionen) ) oder mit der Maus an die gewünschte Position gezogen werden. Sie haben außerdem folgende Möglichkeiten:
	- Sie können das Foto skalieren, beschneiden und drehen.
	- Sie können ein Foto als Seitenhintergrund auswählen und es aufhellen.

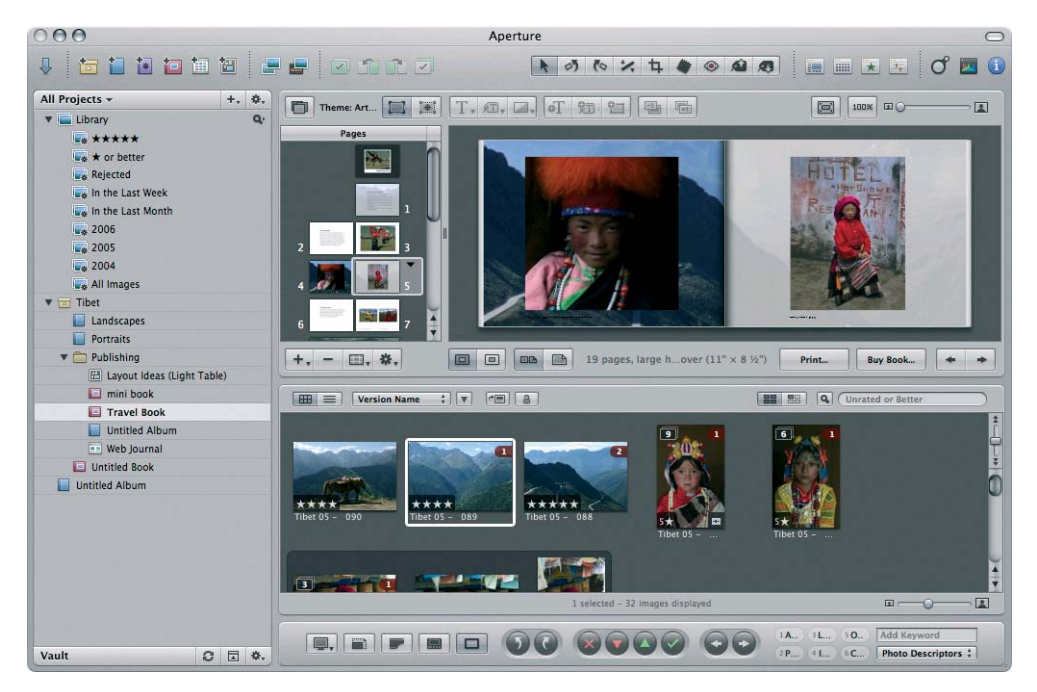

- **7.** Klicken Sie im Book Layout Editor (Buchlayouteditor) auf die Schaltfläche **Print** (Drucken), um das Buch zu drucken.
	- Liste **Presets Name** (Vorgabenliste): Wählen Sie eine Vorgabe für das Buch aus.
	- Legen Sie die Einstellungen für **Copies** und **Pages** (Kopien und Seiten) fest.
	- **Paper Size** (Papierformat): Wählen Sie das Papierformat für den Druckauftrag aus.
	- **Orientation** (Ausrichtung): Wählen Sie die Ausrichtung des Bildes auf dem Papier aus.
	- **ColorSync Profile** (ColorSync-Profil): Wählen Sie ein geeignetes Farbprofil für den Drucker und das Papier aus.
	- Wählen Sie **Black Point Compensation** (Schwarzpunktkompensation verwenden) aus.

● **Gamma**: Da Computerbildschirme beleuchtet sind, haben die angezeigten Bilder mehr Leuchtkraft als die gedruckten Bilder. Durch Erhöhen des voreingestellten Gamma-Werts 1,0 auf 1,1 oder 1,2 kann dieser Unterschied in der Regel ausgeglichen werden.

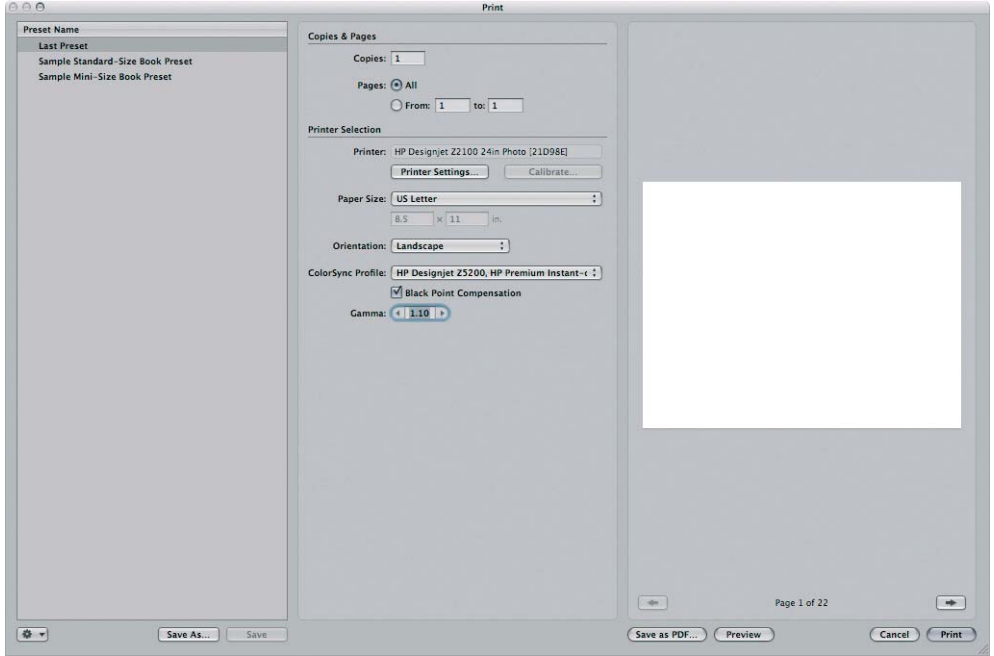

- **8.** Klicken Sie auf die Schaltfläche **Druckereinstellungen**.
	- **Drucker**: Wählen Sie den Drucker aus (beispielsweise **HP Designjet Z5200ps Photo**).
	- Klicken Sie im Dropdown-Menü auf **Papier/Qualität**.
		- **Papiersorte**: Wählen Sie die Papiersorte aus, die im Drucker eingelegt ist (oder die Option **Beliebig**).
		- **Druckqualität**: Wählen Sie **Standard** aus, und ziehen Sie den Schieberegler ganz nach rechts auf **Qualität**.
	- Klicken Sie im Einblendmenü auf **Farboptionen**.
		- Wählen Sie den Modus **Farbe** aus.
		- Da die Farben von der Anwendung verwaltet werden, gibt es keine Option zur Farbverwaltung.

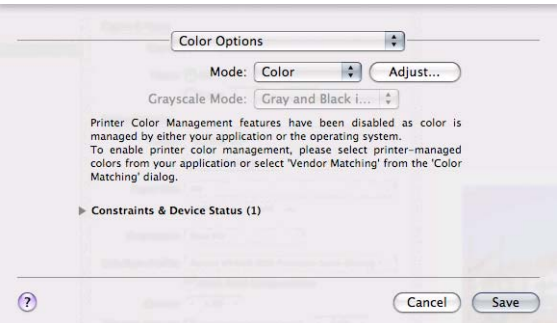

● Klicken Sie auf **Print** (Drucken).
#### **Simulieren der Ausgabe auf dem Monitor (InDesign, PostScript-Treiber)**

In diesem Beispiel werden unter Mac OS die Anwendung Adobe InDesign CS2 und der PostScript-Treiber verwendet. Die Farbverwaltung wird durch den Drucker durchgeführt.

- **1.** Vorbereitende Maßnahmen:
	- Wählen Sie eine geeignete Papiersorte aus.
	- Der Drucker sollte für die Papiersorte kalibriert sein und über ein Farbprofil für die Sorte verfügen, um die beabsichtigte Druckqualität zu erzielen ["Farbkalibrierung" auf Seite 70](#page-79-0) und ["Erstellen von Farbprofilen" auf Seite 72](#page-81-0).
	- Damit das Druckbild in der Vorschau richtig überprüft werden kann, sollte auch für den Monitor ein Profil vorhanden sein.
- **2.** Öffnen Sie Adobe InDesign CS2.
- **3.** Klicken Sie im Menü **Edit** (Bearbeiten) auf **Color Settings** (Farbeinstellungen).
	- Markieren Sie die Option Advanced Mode (Erweiterter Modus).
	- **Working Spaces** (Arbeitsfarbräume) > **RGB**: Wählen Sie **Adobe RGB (1998)** oder **sRGB** aus.
	- **Working Spaces** (Arbeitsfarbräume) > **CMYK**: Wählen Sie **Europe ISO Coated FOGRA27** (für Europa), **U.S. Web Coated (SWOP) v2** (für die USA) oder **Japan Standard v2** (für Japan) aus.
	- **Color Management Policies** (Farbmanagement-Richtlinien): Wählen Sie **Preserve the Embedded Profiles** (Eingebettete Profile beibehalten) aus.
	- **Profile Mismatches** (Profilfehler): Markieren Sie die Optionen **Ask When Opening** (Beim Öffnen wählen) und **Ask When Pasting** (Beim Einfügen wählen).
	- **Missing Profiles** (Fehlende Profile): Markieren Sie **Ask When Opening** (Beim Öffnen wählen).

● **Conversion Options** (Konvertierungsoptionen) > **Intent** (Priorität): Wählen Sie **Perceptual** (Perzeptiv) für RGB-Bilder oder **Relative Colorimetric** (Relativ farbmetrisch) für CMYK-Bilder aus.

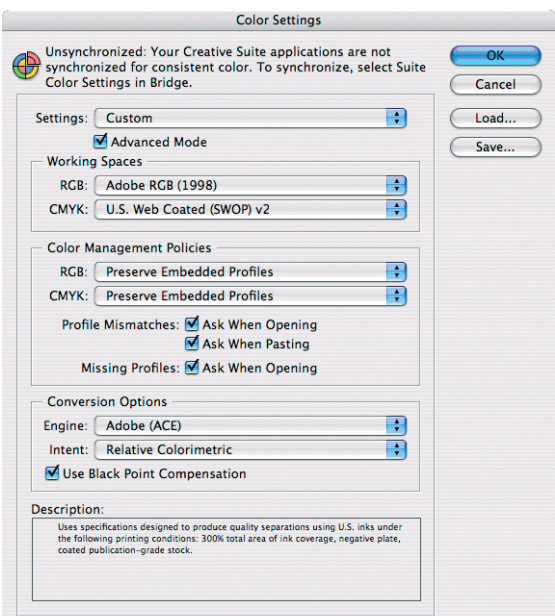

- Klicken Sie auf **OK**.
- **4.** Klicken Sie im Menü **File** (Datei) auf **Open** (Öffnen), um das Dokument zu öffnen.
- **5.** Platzieren Sie bei Bedarf die Bilder. Klicken Sie im Menü **File** (Datei) auf **Place** (Platzieren), wählen Sie die gewünschten Bilddateien aus, und klicken Sie auf **Open** (Öffnen).
- **6.** Klicken Sie im Menü **File** (Datei) auf **Document Setup** (Dokumenteinrichtung), und überprüfen Sie die Dokumenteinstellungen.
- **7.** Klicken Sie im Menü **View** (Ansicht) auf **Display performance** (Anzeigequalität) > **High Quality Display** (Hohe Qualität).
- **8.** Klicken Sie im Menü **View** (Ansicht) auf **Proof Setup** (Proof einrichten) > **Custom** (Eigene).
	- **Profile** (Profil): Wählen Sie das Profil des gewünschten Ausgabegeräts aus. Ein Druckerprofil hängt in der Regel vom Druckermodell und Druckmedientyp ab. Wenn das richtige Profil nicht in der Liste angezeigt wird, kopieren Sie die Profildatei in den Ordner **/Library/ColorSync/ Profiles**.
	- **Display Options (On-Screen)** (Anzeigeoptionen (Bildschirm) > **Simulate Paper Color** (Papierfarbe simulieren): Diese Option wirkt nur auf die Anzeige auf dem Monitor aus. Markieren Sie das Feld, wenn die Farbe des Papiers auf dem Bildschirm dargestellt werden soll. Andernfalls wird reines Weiß angezeigt.

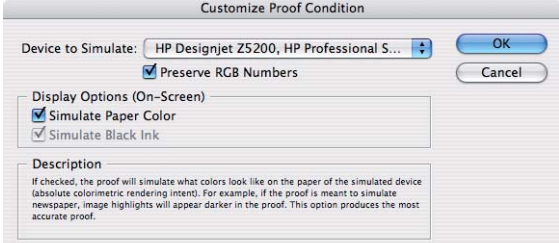

- Klicken Sie auf **OK**.
- Sie können nun das Bild bearbeiten und auf dem Bildschirm überprüfen, wie es gedruckt wird.
- **9.** Klicken Sie im Menü **File** (Datei) auf **Print** (Drucken).
	- **Drucker**: Wählen Sie den Drucker aus (beispielsweise **HP Designjet Z5200ps Photo**).
	- Klicken Sie auf die Schaltfläche **Page Setup** (Seiteneinrichtung).
		- **Format für**: Wählen Sie den Drucker aus.
		- **Papierformat**: Wählen Sie das Papierformat für den Druckauftrag aus.
		- **Ausrichtung**: Wählen Sie die Ausrichtung des Dokuments auf dem Papier aus.
		- Klicken Sie auf **OK**.
- **10.** Klicken Sie auf die Schaltfläche **Drucker**, und ändern Sie die Treibereinstellungen.
	- Klicken Sie im Dropdown-Menü auf **Papier/Qualität**, und wählen Sie die im Drucker eingelegte **Papiersorte** oder die Option **Beliebig** aus. Wählen Sie die Qualitätsoption **Standard** aus, und ziehen Sie den Schieberegler ganz nach rechts auf **Qualität**.

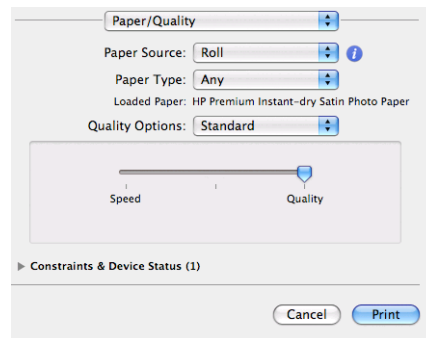

- Klicken Sie im Einblendmenü auf **Farboptionen**.
	- Wählen Sie den Modus **Farbe** aus.
	- Wählen Sie **Farbverwaltung durch Drucker** aus.

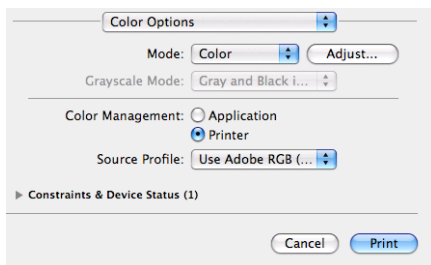

- Klicken Sie auf **Print** (Drucken).
- **11.** Überprüfen Sie in Adobe InDesign die Druckeinstellungen.
	- **Setup** (Einrichtung) (linkes Menü):
		- **Papierformat**: Wählen Sie **Defined By Driver** (Treibereinstellung übernehmen) aus.
		- **Options** (Optionen): Wählen Sie die gewünschte Skalierungsoption aus.
	- **Output** (Ausgabe) (linkes Menü):
		- **Color** (Farbe): Wählen Sie **Composite RGB** (Kombiniertes RGB) aus.
- **Color Management** (Farbmanagement) (linkes Menü):
	- **Print** (Drucken): Wählen Sie **Document** (Dokument) aus.
	- **Options** (Optionen) > **Color Handling** (Farbbehandlung): Wählen Sie **PostScript® Printer Determines Color** (PostScript®-Drucker bestimmt die Farben) aus.
- Klicken Sie auf **Print** (Drucken).

#### **Simulieren der Ausgabe mit dem Drucker (QuarkXPress, PostScript-Treiber)**

In diesem Beispiel werden unter Mac OS die Anwendung QuarkXPress 7 und der PostScript-Treiber verwendet. Die Farbverwaltung übernimmt der interne PostScript-RIP des Druckers.

Hier wird die Ausgabe auf einer Druckmaschine simuliert, in diesem Fall eine Europe ISO Coated FOGRA27-Druckmaschine. Das Dokument wird mit seinen Bildern von QuarkXPress in den Farbraum "ISO Coated" konvertiert und an den Drucker gesendet, der die Konvertierung in die endgültigen Farben zur Emulation der Druckmaschine vornimmt. Somit erfolgt hier die Farbkonvertierung in zwei Stufen.

- **1.** Vorbereitende Maßnahmen:
	- Wählen Sie eine geeignete Papiersorte aus.
	- Der Drucker sollte für die Papiersorte kalibriert sein und über ein Farbprofil für die Sorte verfügen, um die beabsichtigte Druckqualität zu erzielen ["Farbkalibrierung" auf Seite 70](#page-79-0) und ["Erstellen von Farbprofilen" auf Seite 72](#page-81-0).
	- Damit das Druckbild in der Vorschau richtig überprüft werden kann, sollte auch für den Monitor ein Profil vorhanden sein.
- **2.** Öffnen Sie QuarkXPress 7.
- **3.** Klicken Sie im Menü **Edit** (Bearbeiten) auf **Color Setups** (Farboptionen) > **Source** (Quelle) > **New** (Neu), und geben Sie in das Feld **Name** einen Namen für die Quelleinrichtung ein.
- **4.** Wählen Sie den Ausschnitt **RGB** aus.
	- **Solid Colors** (Volltonfarben) > **Profile** (Profil): Wählen Sie **Adobe RGB (1998)** aus.
	- **Solid Colors** (Volltonfarben) > **Rendering Intent** (Priorität): Wählen Sie **Relative Colorimetric** (Relativ farbmetrisch) oder **Perceptual** (Perzeptiv) aus.
	- **Pictures** (Bilder) > **Profile** (Profil): Wählen Sie **Adobe RGB (1998)** aus.
	- **Pictures** (Bilder) > **Rendering Intent** (Priorität): Wählen Sie **Perceptual** (Perzeptiv) aus.
	- Markieren Sie die Option **Color Manage RGB Sources to RGB Destinations** (Farbmanagement RGB-Quellen in RGB-Ziele).

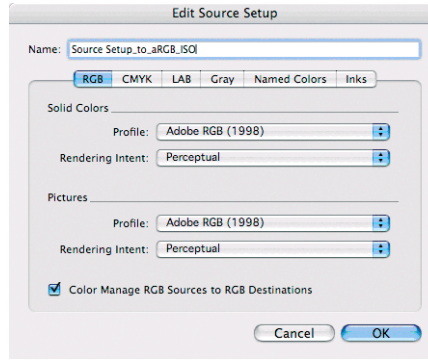

- **5.** Wählen Sie den Ausschnitt **CMYK** aus.
	- **Solid Colors** (Volltonfarben) > **Profile** (Profil): Wählen Sie **Europe ISO Coated FOGRA27** (für Europa), **U.S. Web Coated (SWOP) v2** (für die USA) oder **Japan Standard v2** (für Japan) aus.
	- **Solid Colors** (Volltonfarben) > **Rendering Intent** (Priorität): Wählen Sie **Relative Colorimetric** (Relativ farbmetrisch) aus.
	- **Pictures** (Bilder) > **Profile** (Profil): Wählen Sie **Europe ISO Coated FOGRA27** (für Europa), **U.S. Web Coated (SWOP) v2** (für die USA) oder **Japan Standard v2** (für Japan) aus.
	- **Pictures** (Bilder) > **Rendering Intent** (Priorität): Wählen Sie **Relative Colorimetric** (Relativ farbmetrisch) aus.
	- Aktivieren Sie das Kontrollkästchen **Color Manage CMYK Sources to CMYK Destinations** (Farbmanagement CMYK-Quellen in CMYK-Ziele).

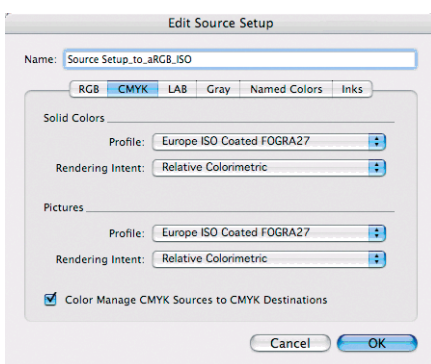

- Klicken Sie auf **OK**.
- **6.** Klicken Sie im Menü **Edit** (Bearbeiten) auf **Color Setups** (Farboptionen) > **Output** (Ausgabe) > **New** (Neu), und geben Sie in das Feld **Name** einen Namen für Ihre Ausgabeeinrichtung ein.
	- **Name**: Geben Sie einen Namen für Ihre Ausgabeeinrichtung ein.
	- **Mode** (Modus): Wählen Sie **Composite** (Kombiniert) aus.
	- **Output Options** (Ausgabeoptionen) > **Model** (Modell): Wählen Sie **CMYK** aus.
	- **Output Options** (Ausgabeoptionen) > **Profile** (Profil): Wählen Sie **Europe ISO Coated FOGRA27** aus.

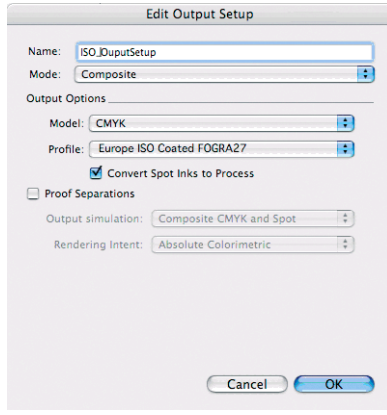

● Klicken Sie auf **OK**.

- **7.** Klicken Sie im Menü **Edit** (Bearbeiten) auf **Preferences** (Voreinstellungen) und dann im Menü auf der linken Seite unter **Print Layout** (Drucklayout) auf **Color Manager** (Farbverwaltung).
	- Markieren Sie die Option **Black Point Compensation** (Schwarzpunktkompensation).
	- **Source Options** (Quelloptionen) > **Source Setup** (Quelleinrichtung): Wählen Sie Ihre Konfiguration aus.
	- **Soft Proofing** (Softproofing) > Proof Output (Proof-Ausgabe): Wählen Sie Ihre Ausgabekonfiguration aus.
	- **Soft Proofing** (Softproofing) > **Rendering Intent** (Priorität): Wählen Sie **Relative Colorimetric** (Relativ farbmetrisch) aus.

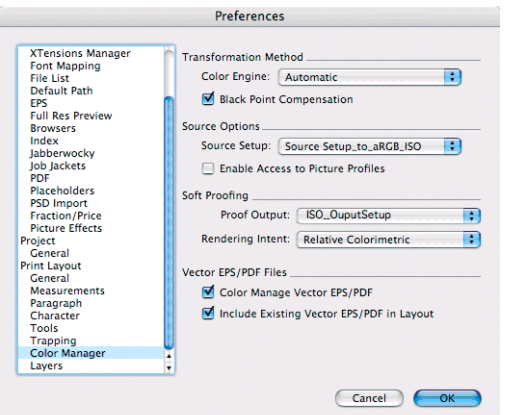

- Klicken Sie auf **OK**.
- **8.** Klicken Sie im Menü **File** (Datei) auf **Open** (Öffnen), und wählen Sie Ihr Projekt aus. Wenn Sie Bilder einfügen möchten, zeichnen Sie mithilfe von **Rectangle Picture Box** (Bildrahmen) einen Rahmen, und fügen Sie das gewünschte Bild mit dem Menübefehl **File** (Datei) > **Import Picture** (Bild importieren) ein.
- **9.** Wählen Sie das Bild aus, und stellen Sie über das Menü **Item** (Element) die Option **Preview Resolution** (Vorschauauflösung) auf **Full Resolution** (Volle Auflösung) ein.
- **10.** Klicken Sie im Menü **File** (Datei) auf **Print** (Drucken).
	- **Drucker**: Wählen Sie den Drucker aus (beispielsweise **HP Designjet Z5200ps Photo**).
	- Wählen Sie im Menü auf der linken Seite den Eintrag **Colors** (Farben) aus.
		- **Color Options** (Farboptionen) > **Mode** (Modus): Wählen Sie **Composite** (Kombiniert) aus.

◦ **Color Options** (Farboptionen) > **Setup** (Einrichtung): Wählen Sie Ihre Ausgabekonfiguration aus.

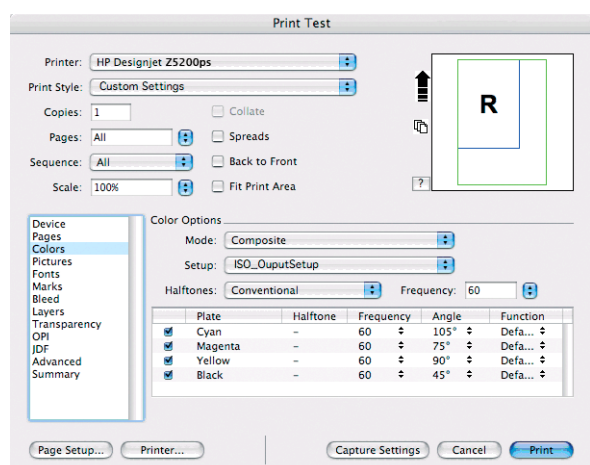

- **Orientation** (Ausrichtung): Wählen Sie die Ausrichtung des Dokuments auf dem Papier aus.
- Klicken Sie auf **OK**.
- **11.** Klicken Sie auf die Schaltfläche **Drucker**, und ändern Sie die Treibereinstellungen.
	- Klicken Sie im Dropdown-Menü auf **Papier/Qualität**, und wählen Sie die im Drucker eingelegte **Papiersorte** oder die Option **Beliebig** aus. Wählen Sie die Qualitätsoption **Standard** aus, und ziehen Sie den Schieberegler ganz nach rechts auf **Qualität**.

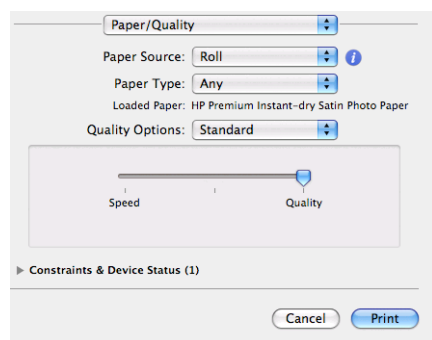

- Klicken Sie im Einblendmenü auf **Farboptionen**.
	- Wählen Sie den Modus **Farbe** aus.
	- Wählen Sie **Farbverwaltung durch Drucker** aus.

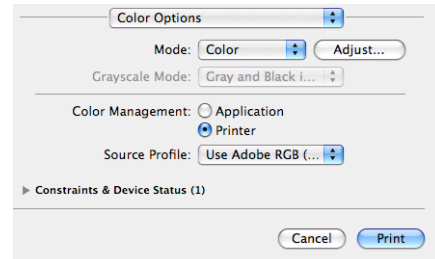

- Klicken Sie im Dialogfeld des Druckertreibers auf **Drucken**.
- Klicken Sie im Dialogfeld **Print** (Drucken) von QuarkXPress auf **Print** (Drucken).

# **7 Warteschlangenverwaltung**

- Seite "Auftragswarteschlange" des integrierten Web-Servers
- [Auftragsvorschau](#page-116-0)
- [Deaktivieren der Auftragswarteschlange](#page-116-0)
- [Auswählen des Druckbeginns für einen Auftrag in der Warteschlange](#page-117-0)
- [Identifizieren eines Auftrags in der Warteschlange](#page-117-0)
- [Vorziehen eines Auftrags in der Warteschlange](#page-117-0)
- [Löschen eines Auftrags aus der Warteschlange](#page-118-0)
- [Neu Drucken eines Auftrags in der Warteschlange](#page-118-0)
- [Auftragsstatusmeldungen](#page-118-0)

### **Seite "Auftragswarteschlange" des integrierten Web-Servers**

Sie können die Auftragswarteschlange des Druckers über das HP Utility (siehe ["Zugreifen auf das](#page-29-0) [HP Utility" auf Seite 20\)](#page-29-0) oder den integrierten Web-Server des Druckers (siehe ["Zugreifen auf den](#page-29-0) [integrierten Web-Server" auf Seite 20\)](#page-29-0) verwalten.

Auf der Seite **Auftragswarteschlange** werden alle aktuell in der Warteschlange befindlichen Druckaufträge angezeigt. Dazu gehören empfangene, analysierte, verarbeitete, aktuell gedruckte und bereits gedruckte Druckaufträge.

Zu jedem Auftrag werden die folgenden Informationen angezeigt:

- **Vorschau:** Klicken Sie auf das Symbol, um eine Vorschau des Auftrags anzuzeigen. Die Vorschau steht zur Verfügung, sobald der Druckauftrag verarbeitet wurde.
- **Dateiname:** Klicken Sie auf den Dateinamen, um die Eigenschaften des Druckauftrags anzuzeigen.
- **Status:** Der aktuelle Status des Druckauftrags
- Seiten: Die Anzahl der Seiten des Druckauftrags
- **Kopien:** Die Anzahl der gedruckten Exemplare
- **Datum:** Datum und Uhrzeit des Datenempfangs
- Benutzer: Der Name des Benutzers, der den Auftrag gesendet hat

<span id="page-116-0"></span>Die Druckaufträge in der Warteschlange können nach jeder Spalte (außer **Vorschau**) sortiert werden, indem Sie auf die Spaltenüberschrift klicken. Sie können mit den ausgewählten Druckaufträgen folgende Operationen durchführen:

- **Abbrechen:** Der ausgewählte Auftrag wird abgebrochen. Sie müssen dann das Abbrechen in einem Dialogfeld bestätigen. Der Auftrag bleibt im Drucker gespeichert, wird jedoch erst dann gedruckt, wenn Sie auf **Neu drucken** klicken.
- **Anhalten:** Die ausgewählten Druckaufträge werden angehalten, bis sie auf **Weiter** klicken, um sie zu drucken.
- Weiter: Die ausgewählten Druckaufträge, die angehalten sind, werden fortgesetzt.
- **Neu drucken:** Der ausgewählte Druckauftrag wird neu gedruckt. Geben Sie die gewünschten Exemplare an (Standardwert 1, Höchstwert 99), und klicken Sie auf **Drucken**.
- **Vorziehen:** Die ausgewählten Druckaufträge werden an den Anfang der Warteschlange verschoben.
- Löschen: Die ausgewählten Druckaufträge werden aus der Warteschlange entfernt. Sie müssen das Löschen in einem Dialogfeld bestätigen.
- **Aktualisieren:** Die Seite wird aktualisiert, damit die Auftragsinformationen auf dem neuesten Stand sind.

**FY HINWEIS:** Die Auftragswarteschlange wird nicht automatisch aktualisiert.

### **Auftragsvorschau**

Der Drucker überwacht alle eingehenden Druckaufträge und erzeugt eine JPEG-Datei, die als Vorschau verwendet werden kann. Diese Vorschau ist für alle vom Drucker unterstützten Formate verfügbar: PDF, PS, CALS/G4, TIFF und JPEG.

**TIPP:** Senden Sie keine Druckaufträge mit mehr als 64 Seiten zur Vorschau.

Die Auftragsvorschau steht zur Verfügung, sobald der Druckauftrag verarbeitet wurde. Um sie anzuzeigen, klicken Sie in der Auftragswarteschlange in der Spalte **Vorschau** auf das Symbol mit dem Vergrößerungsglas. Auf der Vorschauseite werden die folgenden Auftragsdetails zusammen mit einer Miniaturansicht des Druckauftrags angezeigt:

- **Dateiname:** Der Dateiname des Druckauftrags
- Geladenes Papier: Der Typ des im Drucker geladenen Druckmediums
- **Druckauftragsformat:** Das Format des Druckauftrags

Wenn Sie eine größere Ansicht der Auftragsvorschau anzeigen möchten, klicken Sie entweder auf die Miniaturansicht des Druckauftrags oder rechts neben dem Druckerbild auf das Symbol mit dem Vergrößerungsglas.

### **Deaktivieren der Auftragswarteschlange**

Sie können die Warteschlange über den integrierten Web-Server deaktivieren. Klicken Sie hierzu auf der Registerkarte **Einrichtung** auf die Option **Druckereinstellungen** > **Auftragsverwaltung** > **Warteschlange** > **Aus**. Alternativ dazu können Sie auf dem Bedienfeld folgendermaßen vorgehen:

**F** HINWEIS: Wenn das Macromedia-Plugin nicht installiert ist, wird der Druckauftrag im Browser gelb unterlegt angezeigt. Wenn das Macromedia Flash-Plugin 7 oder höher installiert ist, wird eine genauere Vorschau des Druckauftrags innerhalb des geladenen Papiers angezeigt.

<span id="page-117-0"></span>

**Warteschlange aktivieren** > **Ein/Aus**.

## **Auswählen des Druckbeginns für einen Auftrag in der Warteschlange**

**HINWEIS:** Die Druckbeginnoptionen stehen nicht für PostScript-Druckaufträge zur Verfügung.

Sie können festlegen, wann eine in der Warteschlange befindliche Datei gedruckt wird. Öffnen Sie im Fenster des integrierten Web-Servers die Registerkarte **Einrichtung**, und wählen Sie **Druckereinstellungen** > **Druckvorgang starten** aus. Alternativ dazu wählen Sie am Bedienfeld das Symbol für das Menü "Setup" **aus und dann Auftragsverwaltungsopt.** > Druckbeginn..

Sie können dann zwischen drei Einstellungen auswählen:

- **Nach Verarbeitung:** Der Druckvorgang wird erst gestartet, wenn die gesamte Seite verarbeitet ist. Dies ist zwar die langsamste Einstellung, sie erzielen aber mit ihr bei großen oder komplexen Dokumenten die beste Druckqualität.
- **Sofort:** Die Seite wird während der Verarbeitung gedruckt. Dies ist zwar die schnellste Einstellung, aber das Drucken kann unterbrochen werden, um die Daten zu verarbeiten. Diese Einstellung wird nicht für komplexe Bilder mit dichten Farben empfohlen.
- **Optimiert:** Dies ist die Standardeinstellung. Der Drucker berechnet den besten Zeitpunkt für das Drucken der Seite. Diese Einstellung bietet in der Regel den besten Kompromiss zwischen **Nach Verarbeitung** und **Sofort**.

### **Identifizieren eines Auftrags in der Warteschlange**

Die Warteschlange lässt sich am besten über den integrierten Web-Server verwalten (Hauptregisterkarte> **Auftragswarteschlange**), da hier die vollständigen Informationen zu jedem Druckauftrag angezeigt werden können (durch Klicken auf den Dateinamen).

Sie können die Warteschlange aber auch am Bedienfeld verwalten. Wählen Sie dazu das Symbol für das Menü "Auftragswarteschlange" aus und danach **Auftragswarteschlange**. Auf dem Bedienfeld wird dann eine Liste der Aufträge in der Warteschlange angezeigt.

Jeder Auftrag verfügt über einen Bezeichner mit folgenden Bestandteilen:

<Position in Warteschlange>: <Bildname>

Der aktuell gedruckte Auftrag ist mit einer zeigenden Hand markiert, bereits gedruckte Aufträge erhalten ein Häkchen. Abgebrochene Aufträge sind an einem Kreuzchen zu erkennen, aktuell bearbeitete Aufträge an einem Uhrsymbol und angehaltene Aufträge an einem Ausrufezeichen.

### **Vorziehen eines Auftrags in der Warteschlange**

Wenn Sie einen bestimmten Eintrag in der Warteschlange als nächsten Auftrag drucken möchten, markieren Sie ihn, und wählen Sie die Option **Neu drucken** (integrierter Web-Server) bzw. **Vorziehen** (Bedienfeld) aus.

Wenn die Verschachtelung aktiviert ist, wird der vorgezogene Druckauftrag weiterhin verschachtelt. Wenn Sie den Druckauftrag alleine drucken möchten, deaktivieren Sie zunächst die Verschachtelung, und verschieben Sie ihn dann wie zuvor beschrieben an den Anfang der Warteschlange.

### <span id="page-118-0"></span>**Löschen eines Auftrags aus der Warteschlange**

Normalerweise muss ein Auftrag nicht aus der Warteschlange gelöscht werden, nachdem er gedruckt wurde. Er wird automatisch immer weiter nach hinten verschoben und irgendwann entfernt, je mehr Dateien gesendet werden. Wenn Sie jedoch fälschlich eine Datei gesendet haben und möchten, dass sie auf keinen Fall gedruckt wird, kann sie aus der Warteschlange gelöscht werden. Wählen Sie die Datei dazu aus, und wählen Sie anschließend **Löschen** (integrierter Webserver oder Bedienfeld) aus.

Auf diese Weise können auch Druckaufträge gelöscht werden, die noch nicht gedruckt wurden.

Wenn der Auftrag aktuell gedruckt wird (Statusanzeige im integrierten Webserver lautet **Druckvorgang läuft**, gleiche Statusmeldung am Bedienfeld, wenn es sich um den ersten Druckauftrag in der Warteschlange handelt) und der Auftrag sowohl abgebrochen als auch gelöscht werden soll, klicken Sie im Fenster des integrierten Webservers zunächst auf das Symbol "Abbrechen" oder drücken am Bedienfeld die Taste Abbrechen und löschen den Auftrag dann aus der Warteschlange.

### **Neu Drucken eines Auftrags in der Warteschlange**

Wenn Sie über den integrierten Web-Server einen bestimmten Auftrag in der Warteschlange neu drucken oder die Anzahl der Exemplare erhöhen möchten, wählen Sie ihn aus, klicken Sie auf das Symbol **Neu drucken**, und geben Sie die Anzahl der Exemplare an. Der Druckauftrag wird dann an den Anfang der Warteschlange verschoben. Wenn Sie am Bedienfeld mehr als ein Exemplar eines noch nicht gedruckten Auftrags in der Warteschlange drucken möchten, wählen Sie ihn zunächst aus. Wählen Sie dann **Exemplare** aus, geben Sie die Anzahl der Exemplare an, und drücken Sie die Taste OK. Die Einstellung in der Software wird dadurch außer Kraft gesetzt.

**HINWEIS:** Wenn im Druckauftrag die Option **Drehen** auf **Ein** eingestellt ist, wird jedes Exemplar gedreht.

Sie können am Bedienfeld bereits gedruckte Aufträge neu drucken. Wählen Sie das Symbol für das Menü "Auftragswarteschlange" **[19]** aus und anschließend den Auftrag aus der Warteschlange gefolgt

von **Neu drucken**.

**F** HINWEIS: Diese Vorgehensweise ist bei PCL3-Druckaufträgen nicht möglich. Bereits gedruckte PCL3-Druckaufträge können möglicherweise über den Druckerspooler des Betriebssystems erneut gedruckt werden, sofern der Spooler für das Speichern von Aufträgen konfiguriert ist. Ob diese Möglichkeit besteht, hängt vom Betriebssystem ab.

### **Auftragsstatusmeldungen**

Folgende Meldungen werden zum Status eines Druckauftrags in dieser Reihenfolge anzeigt:

- **Daten werden empfangen:** Der Drucker empfängt den Druckauftrag vom Computer.
- **Wartet auf Verarbeitung:** Der Auftrag wurde vom Drucker empfangen und wartet auf die Verarbeitung (nur Druckaufträge, die über den integrierten Webserver gesendet wurden).
- Verarbeitung läuft: Der Drucker analysiert und verarbeitet den Druckauftrag.
- **Drucken wird vorbereitet:** Der Drucker überprüft vor dem Drucken das Ausgabesystem.
- **Warten auf Druck:** Der Auftrag wird in der Warteschlange gehalten, bis das Druckwerk für die Ausgabe verfügbar ist.
- **Warten auf Verschachtelung:** Der Drucker wartet bei aktivierter Verschachtelung auf weitere Aufträge, um das Verschachteln abzuschließen und mit dem Drucken fortzufahren.
- **Angehalten:** Der Druckauftrag wurde mit aktivierter Option **Für Vorschau anhalten** gesendet und angehalten.
- **TIPP:** Senden Sie keine Druckaufträge mit mehr als 64 Seiten zur Vorschau.
- **HINWEIS:** Wenn der Drucker während der Ausgabe eines Druckauftrags zum Stillstand kommt und die Warteschlangenfunktion aktiviert ist, wird der teilweise gedruckte Auftrag beim nächsten Einschalten mit dem Status **Angehalten** in der Warteschlange angezeigt. Wenn Sie den Auftrag fortsetzen, wird er ab der Seite gedruckt, an der er unterbrochen wurde.
- **Warten auf Papier:** Der Auftrag kann nicht gedruckt werden, da kein Papier im Drucker eingelegt ist. Legen Sie das erforderliche Papier ein (siehe ["Umgang mit Papier" auf Seite 24](#page-33-0)), und klicken Sie auf **Weiter**, um den Auftrag fortzusetzen.
- **Warten auf Abrechnung:** Der Auftrag kann nicht gedruckt werden, da für alle Druckaufträge eine Abrechnungs-ID erforderlich ist. Geben Sie die Abrechnungs-ID ein, und klicken Sie auf **Weiter**, um den Auftrag fortzusetzen.
- **Druckvorgang läuft**
- **Trocknen läuft**
- **Papier wird geschnitten**
- **Blatt wird ausgeworfen**
- **Abbruch läuft:** Der Druckauftrag wird abgebrochen, verbleibt aber in der Warteschlange des Druckers.
- **Löschen läuft:** Der Druckauftrag wird im Drucker gelöscht.
- **Gedruckt**
- Abgebrochen: Der Druckauftrag wurde durch den Drucker abgebrochen.
- **Von Benutzer abgebrochen**
- Leerer Druckauftrag: Der Druckauftrag enthält keine Druckdaten.

#### **Fortsetzen eines angehaltenen Auftrags**

Wenn ein Druckauftrag angehalten wird, wird eine Warnmeldung mit einer Beschreibung der Ursache angezeigt (siehe ["Warnmeldungen des Druckers" auf Seite 179\)](#page-188-0). Befolgen Sie dann die Anweisungen auf dem Bildschirm, um mit dem Drucken fortzufahren.

#### DEWW Abrufen von Druckerabrechnungsinformationen 111

# **8 Abrufen von Informationen zur Druckernutzung**

- Abrufen von Druckerabrechnungsinformationen
- Überprüfen der Druckernutzung
- [Überprüfen des Tinten- und Papierverbrauchs eines Druckauftrags](#page-121-0)
- [Anfordern von Abrechnungsdaten per E-Mail](#page-121-0)

## **Abrufen von Druckerabrechnungsinformationen**

Sie haben verschiedene Möglichkeiten, Abrechnungsinformationen zu Ihrem Drucker abzurufen:

- Anzeigen von Druckernutzungsdaten für die gesamte bisherige Nutzungsdauer des Druckers (siehe "Überprüfen der Druckernutzung" auf Seite 111).
- Anzeigen von Tinten- und Papierverbrauch für die zuletzt ausgeführten Druckaufträge mit dem HP Utility oder am Bedienfeld (siehe ["Überprüfen des Tinten- und Papierverbrauchs eines](#page-121-0) [Druckauftrags" auf Seite 112](#page-121-0)). Wenn das HP Utility nicht verfügbar ist, lesen Sie den Abschnitt ["Zugreifen auf das HP Utility" auf Seite 20.](#page-29-0)
- Anfordern von Abrechnungsdaten per E-Mail. Der Drucker sendet Daten in regelmäßigen Abständen im XML-Format an eine festgelegte E-Mail-Adresse. Die Daten können mit einer anderen Anwendung ausgewertet und zusammengefasst oder als Excel-Tabelle angezeigt werden (siehe ["Anfordern von Abrechnungsdaten per E-Mail" auf Seite 112\)](#page-121-0).
- Abrufen des Druckerstatus, der Druckernutzungsdaten und der Auftragsabrechnungsdaten über das Internet mit der Anwendung eines Fremdherstellers. Der Drucker übergibt der Anwendung bei Anforderung Daten im XML-Format. HP stellt ein Softwareentwicklungs-Kit zur Verfügung, mit dem entsprechende Anwendungen entwickelt werden können.

## **Überprüfen der Druckernutzung**

Sie können Daten zur Druckernutzung auf zwei Arten abrufen.

**FINWEIS:** Die Genauigkeit dieser Daten kann nicht garantiert werden.

#### <span id="page-121-0"></span>**Anzeigen der Druckernutzungsdaten mit dem HP Utility**

- **1.** Starten Sie das HP Utility (siehe ["Zugreifen auf das HP Utility" auf Seite 20\)](#page-29-0).
- **2.** Wechseln Sie zum Fenster **Verbrauch**, um Informationen zur Gesamtnutzung des Druckers anzuzeigen.
	- Öffnen Sie unter Windows die Registerkarte **Übersicht**, und klicken Sie auf **Druckerverwendung**.
	- (Mac OS) Klicken Sie auf **Informationen** > **Druckerverwendung** und danach auf die Schaltfläche **Start**.

#### **Anzeigen der Druckernutzungsdaten über den integrierten Web-Server**

- 1. Greifen Sie auf den integrierten Web-Server zu (siehe ["Zugreifen auf den integrierten Web-](#page-29-0)[Server" auf Seite 20](#page-29-0).
- **2.** Aktivieren Sie auf der Registerkarte **Hauptmenü** die Option **Verbrauch**.

### **Überprüfen des Tinten- und Papierverbrauchs eines Druckauftrags**

Sie können den Tinten- und Papierverbrauch eines Druckauftrags auf zwei Arten überprüfen.

**FINWEIS:** Die Genauigkeit dieser Daten kann nicht garantiert werden.

#### **Anzeigen der Tinten- und Papierverbrauchsdaten mit dem HP Utility**

- **1.** Starten Sie das HP Utility (siehe ["Zugreifen auf das HP Utility" auf Seite 20\)](#page-29-0).
- **2.** Wechseln Sie zum Fenster **Abrechnung**, um Informationen über die zuletzt durchgeführten Druckaufträge anzuzeigen.
	- Aktivieren Sie unter Windows die Registerkarte **Auftragsabrechnung**.
	- Wählen Sie unter Mac OS **Informationen** > **Auftragsabrechnung** aus, und klicken auf die Schaltfläche **Anzeigen**.

#### **Anzeigen der Druckernutzungsdaten über den integrierten Web-Server**

- **1.** Greifen Sie auf den integrierten Web-Server zu (siehe ["Zugreifen auf den integrierten Web-](#page-29-0)[Server" auf Seite 20](#page-29-0).
- **2.** Aktivieren Sie auf der Registerkarte **Hauptmenü** die Option **Abrechnung**.

### **Anfordern von Abrechnungsdaten per E-Mail**

- **1.** Vergewissern Sie sich auf der Registerkarte **Einstellungen**, dass Datum und Uhrzeit des Druckers richtig eingestellt sind (siehe ["Einstellen von Datum und Uhrzeit" auf Seite 22\)](#page-31-0).
- **2.** Klicken Sie im integrierten Web-Server auf die Registerkarte **Einrichtung**, und wählen Sie die Option **E-Mail-Server** aus. Geben Sie die Adresse des SMTP-Servers, über den alle E-Mail-Nachrichten gesendet werden, sowie die E-Mail-Adresse des Druckers ein. Letztere ist keine echte Adresse, die allerdings benötigt wird, damit der Empfänger der Nachrichten erkennen kann, von wem diese stammen.
- **3.** Wählen Sie weiter auf der Registerkarte **Einrichtung** die Option **Druckereinstellungen** aus, und öffnen Sie den Bereich **Abrechnung**. Geben Sie eine E-Mail-Adresse an, an die die

Abrechnungsdateien gesendet werden, und legen Sie fest, wie häufig sie gesendet werden sollen (Anzahl von Tagen oder Ausdrucken).

**4.** Wenn Sie die obigen Schritte ausgeführt haben, sendet der Drucker Abrechnungsdaten in der gewünschten Häufigkeit per Mail. Die Daten liegen im XML-Format vor und können leicht mit einem Programm eines anderen Anbieters ausgewertet werden. Zu jedem Auftrag werden der Druckauftragsname, ggf. die Konto-ID, der Benutzername, der Sendezeitpunkt des Druckauftrags, der Druckzeitpunkt des Auftrags, das Druckdatum, die Bildart, die Anzahl der gedruckten Seiten, die Anzahl der Druckexemplare, die Papiersorte und das Papierformat, die verbrauchte Tintenmenge pro Farbe und verschiedene andere Attribute zum Druckauftrag übermittelt.

Unter HP Designjet Online (<http://www.hp.com/go/graphic-arts/>) können Sie eine Excel Vorlage herunterladen, mit der Sie die XML-Daten besser lesbar in Tabellenform anzeigen können.

Anhand der Analyse der Abrechnungsdaten können Sie Kunden die Nutzung Ihres Druckers präziser und flexibler in Rechnung stellen. Folgende Möglichkeiten stehen Ihnen offen:

- Abrechnung der Tintenmenge und der verbrauchten Medien pro Kunde über einen bestimmten Zeitraum.
- Einzelabrechnung pro Druckauftrag pro Kunde.
- Getrennte Abrechnung pro Projekt nach Kunden, aufgeschlüsselt nach Druckaufträgen.

# <span id="page-123-0"></span>**9 Umgang mit Tintenpatronen und Druckköpfen**

- Allgemeine Informationen zu Tintenpatronen
- Prüfen des Tintenpatronenstatus
- [Herausnehmen einer Tintenpatrone](#page-124-0)
- **[Einsetzen einer Tintenpatrone](#page-125-0)**
- [Allgemeine Informationen zu Druckköpfen](#page-126-0)
- [Prüfen des Druckkopfstatus](#page-126-0)
- [Herausnehmen eines Druckkopfs](#page-127-0)
- [Einsetzen eines Druckkopfs](#page-129-0)

### **Allgemeine Informationen zu Tintenpatronen**

Tintenpatronen enthalten Tinte und sind mit den Druckköpfen verbunden, die die Tinte auf das Papier aufbringen. Für den Drucker gibt es Patronen mit 130 ml und 300 ml Inhalt (siehe ["Verbrauchsmaterial](#page-140-0) [und Zubehör" auf Seite 131\)](#page-140-0).

**ACHTUNG:** Tintenpatronen können durch elektrostatische Entladungen beschädigt werden. Beachten Sie deshalb entsprechende Vorsichtsmaßnahmen (siehe [Glossar auf Seite 190](#page-199-0)). Berühren Sie auf keinen Fall die Steckkontakte, Leitungen und Schaltungsbauteile.

### **Prüfen des Tintenpatronenstatus**

Mit der Taste Tintenfüllstand anzeigen am Bedienfeld können Sie den Tintenstand in den Patronen anzeigen.

Weitere Informationen zu den Tintenpatronen erhalten Sie über das Bedienfeld oder das HP Utility.

Eine Erläuterung der Meldungen zum Tintenpatronenstatus finden Sie unter ["Statusmeldungen für](#page-175-0) [Tintenpatronen" auf Seite 166.](#page-175-0)

#### **Bedienfeld (Menü "Tinte")**

- 1. Wählen Sie am Bedienfeld das Symbol für das Menü "Tinte" ( aus und dann **Tintenpatronen-Informat.**.
- **2.** Wählen Sie die Patrone aus, deren Informationen angezeigt werden sollen.
- **3.** Das Bedienfeld zeigt Informationen zur Tintenpatrone an.

#### <span id="page-124-0"></span>**Verfahren mit dem HP Utility**

- Öffnen Sie im HP Utility für Windows die Registerkarte **Übersicht**. Unter **Materialstatus** > **Patronen** wird der Status aller Patronen angezeigt.
- Klicken Sie im HP Utility für Mac OS in der Gruppe **Informationen** auf **Druckerstatus**.

### **Herausnehmen einer Tintenpatrone**

Tintenpatronen müssen in den folgenden drei Fällen aus dem Drucker genommen werden:

- Die Patrone enthält nur noch wenig Tinte, und Sie möchten eine volle Tintenpatrone für das unbeaufsichtigte Drucken einsetzen (die restliche Tinte der ersten Patrone kann später für andere Druckaufträge verwendet werden).
- Die Tintenpatrone ist leer oder schadhaft und muss ausgetauscht werden, um das Drucken fortzusetzen.
- Das Verfallsdatum der Patrone ist erreicht.
- **TIPP:** Nehmen Sie eine Tintenpatrone nur heraus, wenn Sie eine andere Patrone zur Hand haben.
- **ACHTUNG:** Nehmen Sie Tintenpatronen auf keinen Fall während des Druckens heraus.

**ACHTUNG:** Vergewissern Sie sich, dass die Druckerräder blockiert sind (der Bremshebel nach unten gedrückt ist), damit sich der Drucker nicht mehr bewegen lässt.

1. Wählen Sie am Bedienfeld das Symbol für das Menü "Tinte" **(A)** aus und dann **Tintenpatronen** 

#### **ersetzen**.

Tintenmenü

- Tintenstände anzeigen
- $\blacktriangleright$  Tintenpatronen ersetzen
- ▶ Druckköpfe ersetzen
- 田Tintenpatronen-Informat.
- 田 Druckkopf-Informationen
- **2.** Öffnen Sie die Patronenabdeckung vollständig. Die Tintenpatronen mit den Farben Magenta und Gelb befinden sich auf der linken Seite, die Patronen mit den Farben Magenta hell, Zyan hell, Fotoschwarz, Hellgrau, Mattschwarz und Zyan auf der rechten Seite.

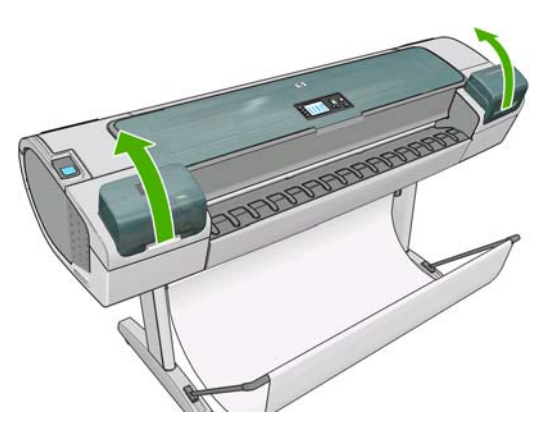

**3.** Greifen Sie die Tintenpatrone, die Sie entnehmen möchten.

<span id="page-125-0"></span>**4.** Ziehen Sie die Patrone gerade nach oben aus der Halterung.

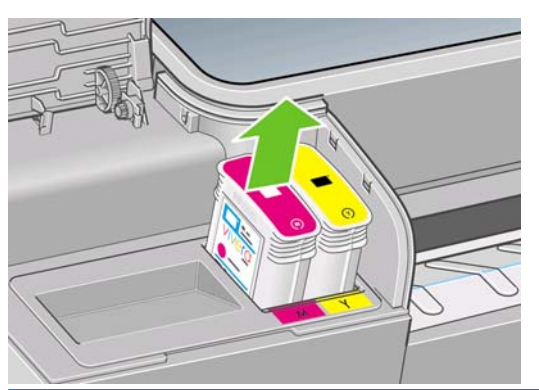

**FINWEIS:** Berühren Sie nicht das Ende der Patrone, das in den Drucker eingesetzt wird, da sich Tinte auf den Kontakten befinden kann.

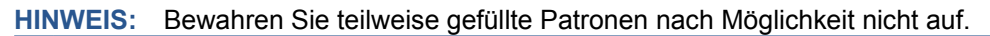

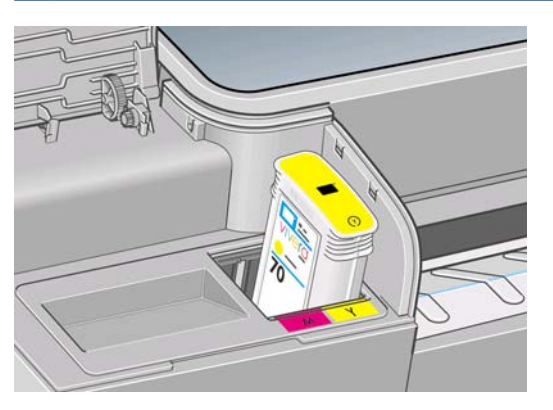

**5.** Auf dem Bedienfeld wird die fehlende Tintenpatrone gemeldet.

### **Einsetzen einer Tintenpatrone**

- **1.** Schütteln Sie die Patrone kräftig, bevor Sie sie aus der Verpackung nehmen.
- **2.** Packen Sie die Patrone aus, und suchen Sie nach dem Etikett mit der Tintenfarbe. Vergewissern Sie sich, dass der Buchstabe bzw. die Buchstaben (in den vorliegenden Abbildungen "M" für Magenta), mit dem der leere Schacht gekennzeichnet ist, mit der Buchstabenkennung auf dem Patronenetikett übereinstimmt.
- **3.** Setzen Sie die Tintenpatrone in den Schacht ein.

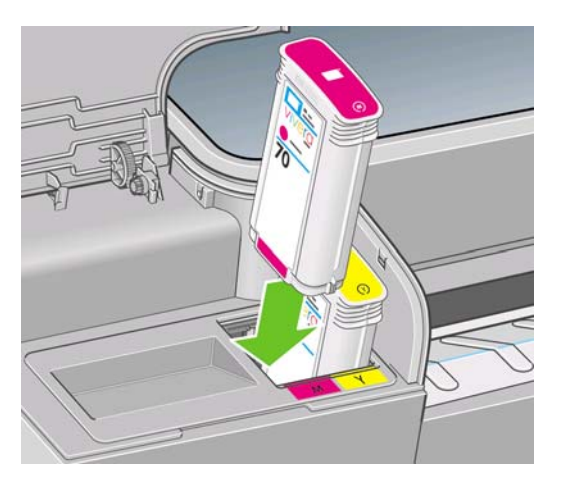

<span id="page-126-0"></span>**4.** Drücken Sie die Patrone in den Schacht, bis sie einrastet. Sie müssen einen Signalton hören und auf dem Bedienfeld die Bestätigung sehen, dass die Patrone eingesetzt ist.

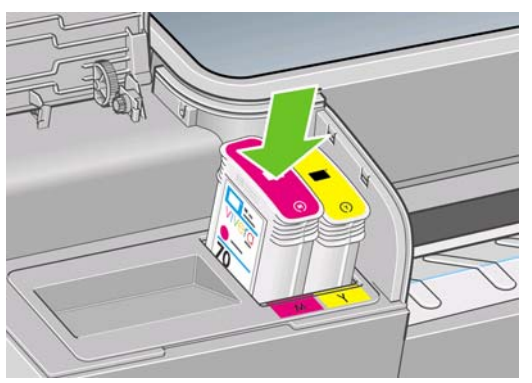

Falls Probleme auftreten, lesen Sie den Abschnitt ["Tintenpatrone lässt sich nicht einsetzen"](#page-175-0) [auf Seite 166](#page-175-0).

**5.** Schließen Sie die Abdeckung wieder, wenn Sie alle Patronen eingesetzt haben.

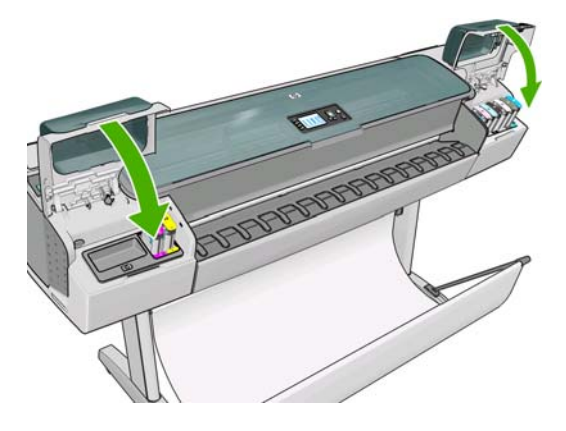

**6.** Wenn auf dem Bedienfeld gemeldet wird, dass alle Patronen richtig eingesetzt wurden, drücken Sie die Taste OK.

### **Allgemeine Informationen zu Druckköpfen**

Die Druckköpfe sind mit den Patronen verbunden und bringen die Tinte auf das Papier auf.

**ACHTUNG:** Druckköpfe können durch elektrostatische Entladungen beschädigt werden. Beachten Sie deshalb entsprechende Vorsichtsmaßnahmen (siehe [Glossar auf Seite 190](#page-199-0)). Berühren Sie auf keinen Fall die Steckkontakte, Leitungen und Schaltungsbauteile.

### **Prüfen des Druckkopfstatus**

Der Drucker überprüft automatisch nach jedem Druckauftrag die Druckköpfe und wartet sie. Mit den folgenden Schritte können Sie weitere Informationen über die Druckköpfe anzeigen.

- 1. Wählen Sie am Bedienfeld das Symbol für das Menü "Tinte" (A) aus und dann **Druckkopf-Informationen**.
- **2.** Wählen Sie den Druckkopf aus, zu dem Sie Informationen abrufen möchten.
- **3.** Das Bedienfeld zeigt Informationen zum Druckkopf an.

Die meisten dieser Informationen können Sie direkt am Computer mithilfe des HP Utility anzeigen.

<span id="page-127-0"></span>Eine Erläuterung der Statusmeldungen für die Druckköpfe finden Sie unter ["Statusmeldungen zu](#page-183-0) [Druckköpfen" auf Seite 174](#page-183-0).

**HINWEIS:** Wenn der Garantiestatus **Siehe Garantiehinweis** lautet, wird eine nicht von HP hergestellte Tintenpatrone verwendet. Servicemaßnahmen oder Reparaturen am Drucker, die auf die Verwendung der Tinte anderer Hersteller zurückzuführen sind, werden nicht von der Gewährleistung abgedeckt. Ausführliche Informationen zu den Auswirkungen auf die Gewährleistung finden Sie im Dokument *Rechtliche Hinweise*.

### **Herausnehmen eines Druckkopfs**

**ACHTUNG:** Vergewissern Sie sich, dass die Druckerräder blockiert sind (der Bremshebel nach unten gedrückt ist), damit sich der Drucker nicht mehr bewegen lässt.

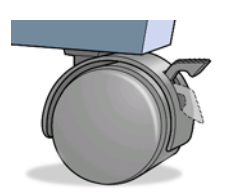

**ACHTUNG:** Beim Austauschen von Druckköpfen muss der Drucker eingeschaltet sein.

**1.** Wählen Sie am Bedienfeld das Symbol für das Menü "Tinte" ( aus und dann **Druckköpfe austauschen**.

#### Tintenmenü

- Tintenstände anzeigen
- Tintenpatronen ersetzen
- ▶ Druckköpfe ersetzen

田Tintenpatronen-Informat.

田 Druckkopf-Informationen

- **2.** Der Druckkopfwagen wird automatisch an die richtige Position verschoben.
	- $\triangle$  **ACHTUNG:** Wenn der Druckkopfwagen mehr als drei Minuten in der Entnahmeposition bleibt. ohne dass Druckköpfe eingesetzt oder herausgenommen werden, wird er automatisch wieder in die Standardposition auf der rechten Seite bewegt.
- **3.** Stoppt der Wagen, werden Sie auf dem Bedienfeld aufgefordert, das Druckerfenster zu öffnen.

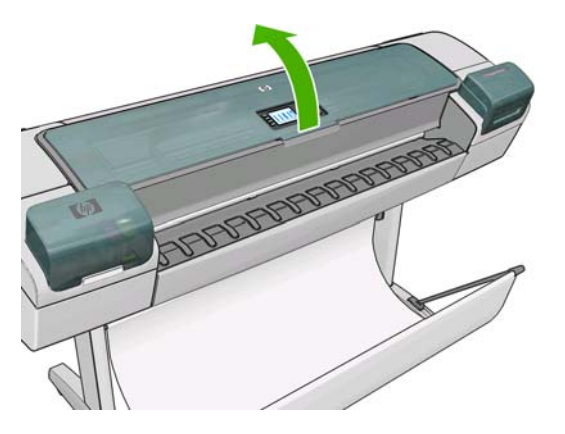

**4.** Der Druckkopfwagen muss sich auf der rechten Seite des Druckers befinden.

**5.** Ziehen Sie den Griff nach oben und zu sich heran, um den Haltebügel zu lösen.

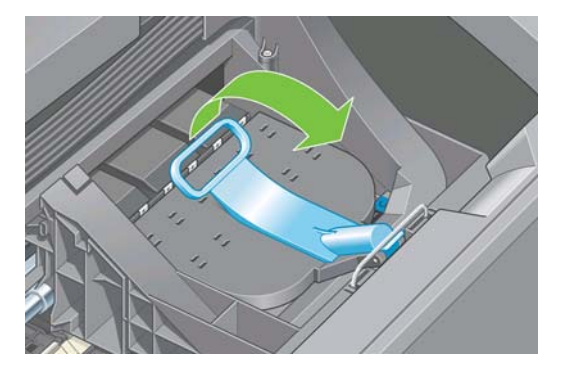

**6.** Drücken Sie den Griff nach hinten, um die Wagenabdeckung aufzuklappen.

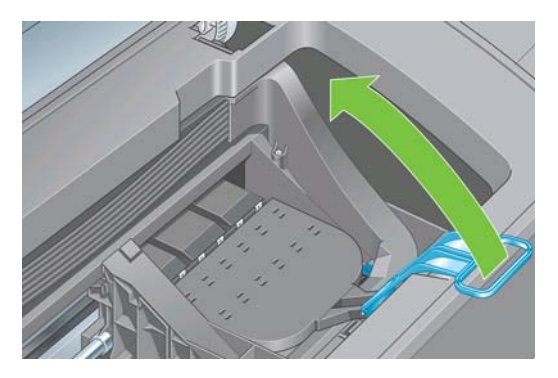

**7.** Sie erhalten dadurch Zugang zu den Druckköpfen.

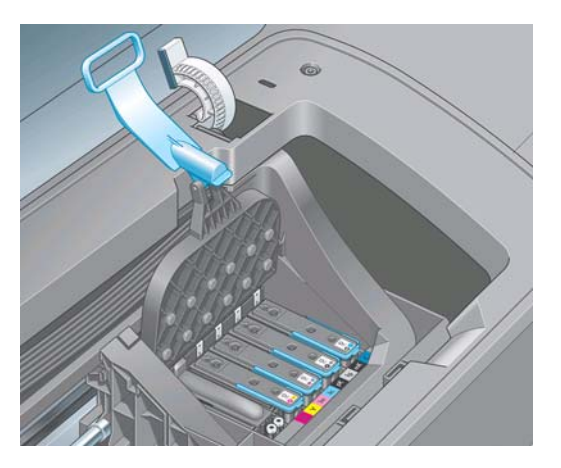

**8.** Klappen Sie zum Herausnehmen des Druckkopfs den blauen Griff nach oben.

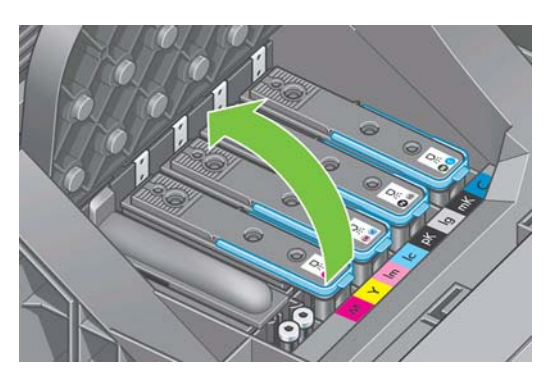

<span id="page-129-0"></span>**9.** Lösen Sie den Druckkopf vorsichtig mit Hilfe des blauen Griffs.

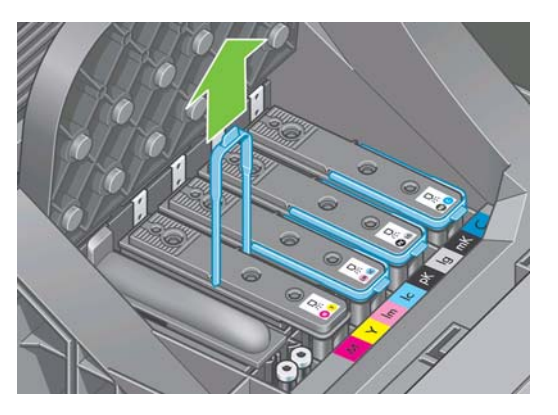

- **10.** Ziehen Sie den blauen Griff nach oben, bis sich der Druckkopf vom Wagen löst.
- **ACHTUNG:** Ziehen Sie nicht ruckartig, da dies den Druckkopf beschädigen kann.

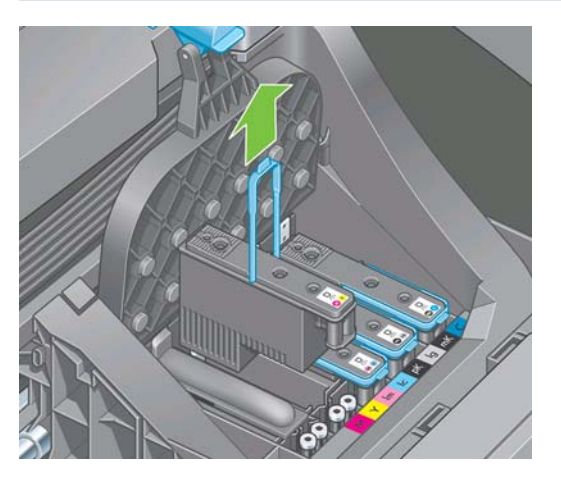

**11.** Auf dem Bedienfeld wird der fehlende Druckkopf gemeldet.

## **Einsetzen eines Druckkopfs**

- **1.** Wenn der Druckkopf neu ist, schütteln Sie ihn kräftig, bevor Sie die Schutzkappen abnehmen.
- **2.** Ziehen Sie die orangefarbenen Schutzkappen nach unten ab.

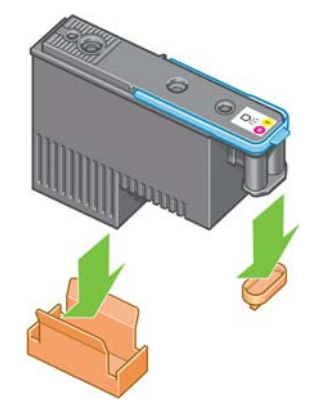

**3.** Der Druckkopf ist so konstruiert, dass er nicht versehentlich in den falschen Schacht eingesetzt werden kann. Vergewissern Sie sich, dass die Farbe des Etiketts auf dem Druckkopf mit der Farbmarkierung an dem Wagenschacht übereinstimmt, in den der Druckkopf eingesetzt werden soll.

- **4.** Setzen Sie den Druckkopf in den richtigen Schacht des Wagens ein.
	- **ACHTUNG:** Drücken Sie den Druckkopf langsam gerade nach unten. Wenn Sie den Druckkopf zu schnell oder verkantet einsetzen bzw. beim Einsetzen drehen, kann er beschädigt werden.

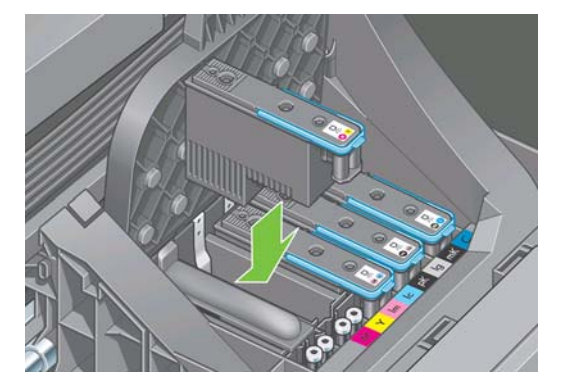

**5.** Drücken Sie den Druckkopf nach unten, wie durch den Pfeil in der folgenden Abbildung gezeigt.

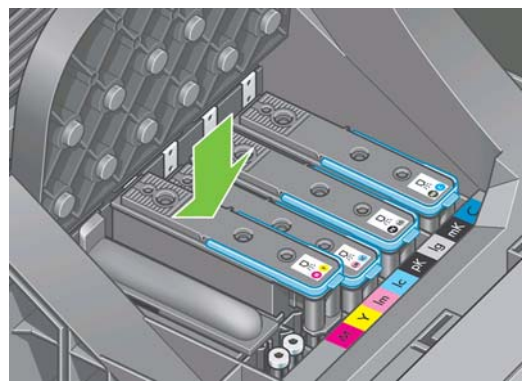

- **ACHTUNG:** Beim Einsetzen eines neuen Druckkopfs ist ein gewisser Widerstand spürbar. Sie müssen daher fest, aber gleichmäßig drücken. Wenn der Druckkopf richtig eingesetzt ist, hören Sie einen Signalton, und auf dem Bedienfeld wird eine Bestätigung angezeigt. Falls Probleme auftreten, lesen Sie den Abschnitt ["Druckkopf kann nicht eingesetzt werden" auf Seite 167](#page-176-0).
- **6.** Setzen Sie ggf. auf dieselbe Weise weitere Druckköpfe ein, und schließen Sie die Wagenabdeckung.

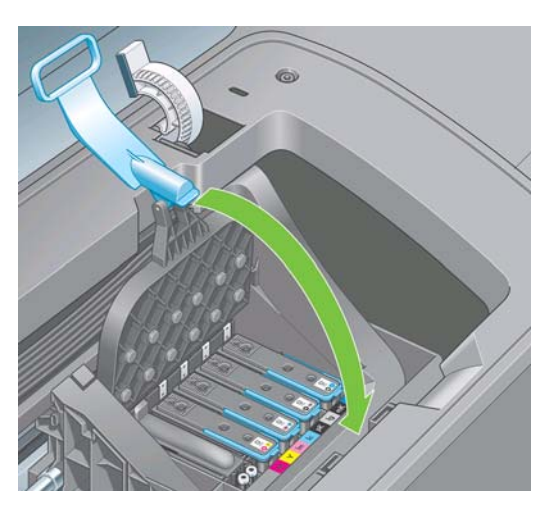

**7.** Achten Sie darauf, dass der blaue Griff unter den Haltebügel an der vorderen Wagenseite greift.

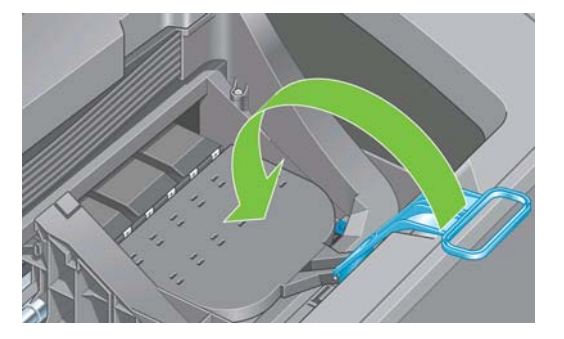

**8.** Drücken Sie den Griff nach unten auf die Wagenabdeckung.

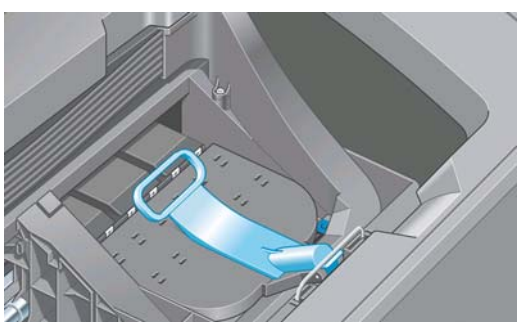

Wenn alle Druckköpfe richtig eingesetzt sind und vom Drucker akzeptiert werden, ertönt ein Signalton.

- **HINWEIS:** Wenn Sie beim Einsetzen des Druckkopfs keinen Signalton hören und auf dem Bedienfeld die Meldung **Austauschen** angezeigt wird, müssen Sie den Druckkopf noch einmal einsetzen.
- **9.** Schließen Sie das Druckerfenster.

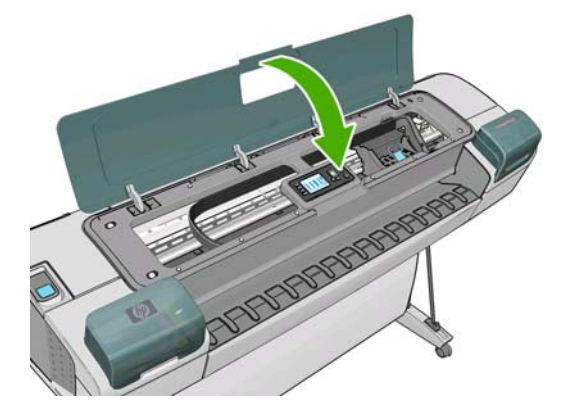

**10.** Auf dem Bedienfeld wird dann bestätigt, dass alle Druckköpfe richtig eingesetzt sind. Der Drucker überprüft nun die Druckköpfe und bereitet sie für den Betrieb vor. Wenn alle Druckköpfe ausgetauscht wurden, dauert dieser Vorgang etwa 25 Minuten. Sollten bei der Vorbereitung der Druckköpfe Probleme auftreten, müssen Sie möglicherweise bis zu 65 Minuten warten. Wenn nur ein Druckkopf ausgetauscht wird, sind 20 bis 40 Minuten für die Vorbereitung erforderlich. Nachdem alle Druckköpfe überprüft und vorbereitet wurden, und wenn Papier eingelegt ist, wird nun automatisch die Druckkopfausrichtung durchgeführt (siehe ["Ausrichten der Druckköpfe"](#page-181-0) [auf Seite 172](#page-181-0)).

# <span id="page-132-0"></span>**10 Warten des Druckers**

- Überprüfen des Druckerstatus
- Reinigen des Druckergehäuses
- [Austauschen der Schneidvorrichtung](#page-133-0)
- [Wartung der Tintenpatronen](#page-137-0)
- [Transportieren und Lagern des Druckers](#page-137-0)
- [Aktualisieren der Firmware](#page-138-0)
- [Aktualisieren der Software](#page-138-0)
- [Austauschen der Batterie](#page-138-0)
- [Wartungskits für den Drucker](#page-139-0)

### **Überprüfen des Druckerstatus**

Der aktuelle Status des Druckers kann auf verschiedene Arten überprüft werden:

- Wenn Sie das HP Utility starten und den Drucker auswählen, wird eine Informationsseite mit dem Drucker-, Papier- und Tintenstatus angezeigt.
- Wenn Sie auf den integrierten Web-Server zugreifen, erhalten Sie Informationen zum allgemeinen Status des Druckers. Auf der Seite **Verbrauchsmaterial** der Hauptregisterkarte wird der Papierund Tintenstatus angezeigt.
- In der Statusanzeige des Bedienfelds werden Probleme gemeldet, die den Drucker insgesamt betreffen (sofern vorhanden). Außerdem können Sie Informationen zu folgenden Komponenten abrufen:
	- Eingelegtes Papier (mit der Taste Papierinformation anzeigen
	- Tintenstände (mit der Taste Tintenstände anzeigen)
	- $\textdegree$  Tintenpatronen (durch Auswahl des Tintenmenüsymbols  $\textcircled{N}$  und der Option **Tintenpatronen-Informat.**)
	- Druckköpfe (durch Auswahl des Tintenmenüsymbols  $\left[\wedge\right]$  und der Option **Druckkopf-Informationen**)

### **Reinigen des Druckergehäuses**

Reinigen Sie die Außenseite des Druckers sowie alle anderen Druckerkomponenten, die Sie im Normalbetrieb regelmäßig berühren, mit einem feuchten Schwamm oder einem weichen Tuch und einem milden Haushaltsreiniger (z. B. Flüssigseife).

- <span id="page-133-0"></span>**VORSICHT!** Schalten Sie den Drucker vor der Reinigung unbedingt aus, und ziehen Sie das Netzkabel ab, um Verletzungen durch Stromschlag zu vermeiden. Achten Sie darauf, dass kein Wasser in das Innere des Druckers gelangt.
- **ACHTUNG:** Verwenden Sie zur Reinigung keine Scheuermittel.

### **Austauschen der Schneidvorrichtung**

Je nach Gesamtmenge und Stärke des verwendeten Papiers muss die Schneidvorrichtung während der Nutzungsdauer des Druckers möglicherweise ein oder zwei Mal ausgetauscht werden. Sobald ein Austausch erforderlich ist, wird auf dem Bedienfeld ein entsprechender Hinweis angezeigt. Wenn Sie die Schneidvorrichtung nicht sofort austauschen, wird die Funktionsfähigkeit des Drucker nicht beeinträchtigt. Sie werden aber weiterhin auf dem Bedienfeld an den Austausch erinnert.

So tauschen Sie die Schneidvorrichtung aus:

- **1.** Wenn sich Papier im Drucker befindet, nehmen Sie es heraus.
- **2.** Wählen Sie am Bedienfeld das Symbol für das Menü "Einrichtung" aus und danach **Zurücksetzen** > **Zhlr Schneidvorr. rücksetz.**.
- **3.** Der Drucker schaltet sich nach einer kurzen Pause aus. Der Druckkopfwagen wird auf der rechten Seite, die Schneidvorrichtung auf der linken Seite des Druckers geparkt.
- **VORSICHT!** Wenn Sie die Schneidvorrichtung bei eingeschaltetem Drucker austauschen, besteht die Gefahr eines Stromschlags.
- **4.** Öffnen Sie die Patronenabdeckung auf der linken Seite des Druckers.

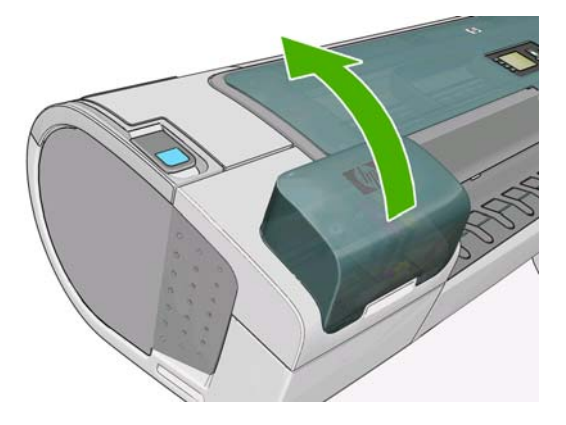

**5.** Drücken Sie die Verriegelungstaste hinter den Tintenpatronen, um die Abdeckung auf der linken Seite des Druckers zu lösen.

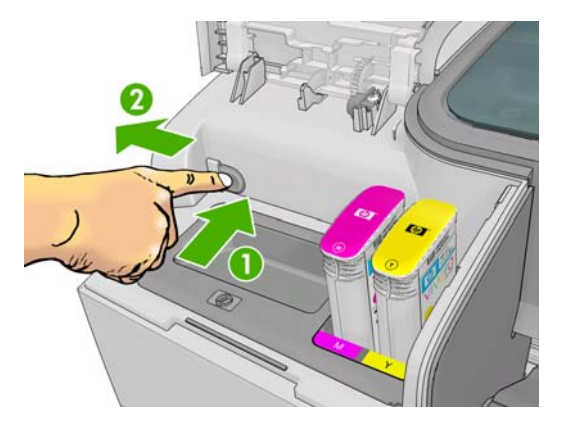

**6.** Nehmen Sie die linke Abdeckung ab.

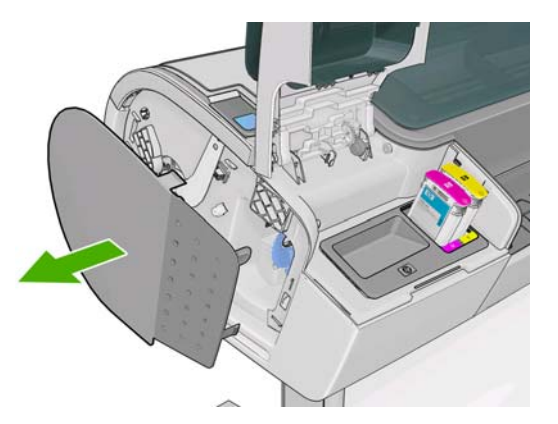

**7.** Lösen Sie die Schraube am Anschlag der Schneidvorrichtung mit dem der neuen Schneidvorrichtung beiliegenden TORX PLUS-Schraubendreher, und nehmen Sie den Anschlag ab. Die Halteschraube kann nicht herausfallen.

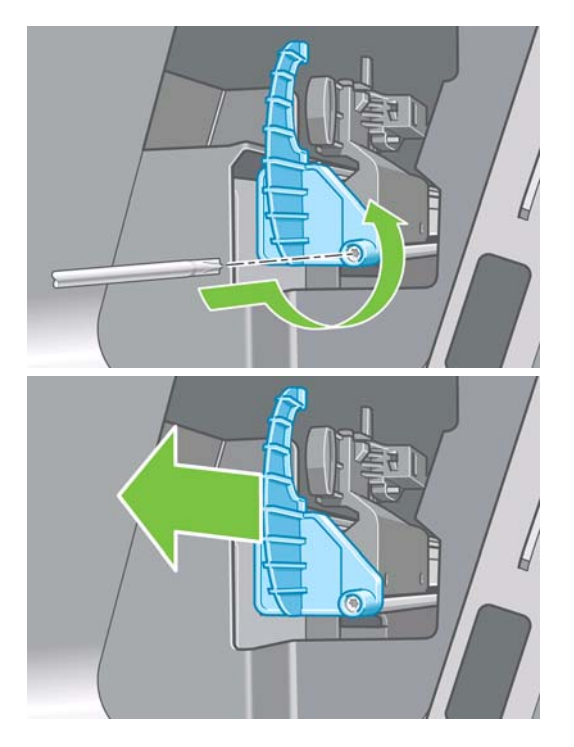

**8.** Nehmen Sie die alte Schneidvorrichtung heraus.

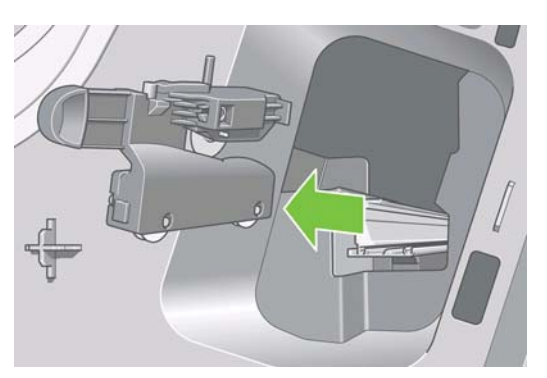

**9.** Nehmen Sie die neue Schneidvorrichtung aus dem Wartungskit. Schieben Sie das Kolbenstück oben im Gehäuse langsam vor und zurück, um sicherzustellen, dass es sich ungehindert hin- und her bewegen kann.

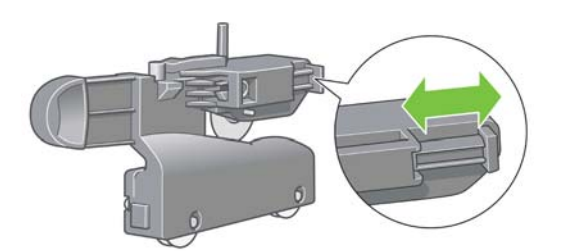

**10.** Schieben Sie die neue Schneidvorrichtung auf die Schiene.

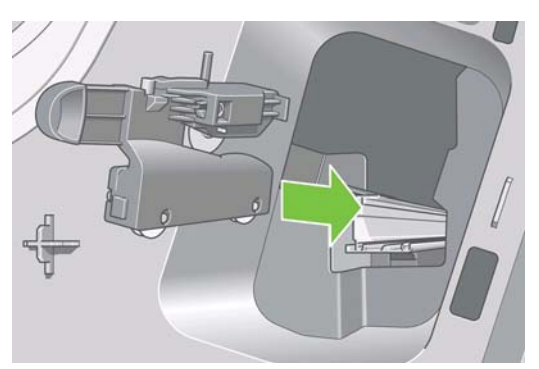

Die beiden Rollen an der Unterseite der Schneidvorrichtung müssen auf der Leiste in der Mitte der Schiene laufen, und die beiden Führungen müssen in die Nut im oberen Bereich der Schiene eingreifen.

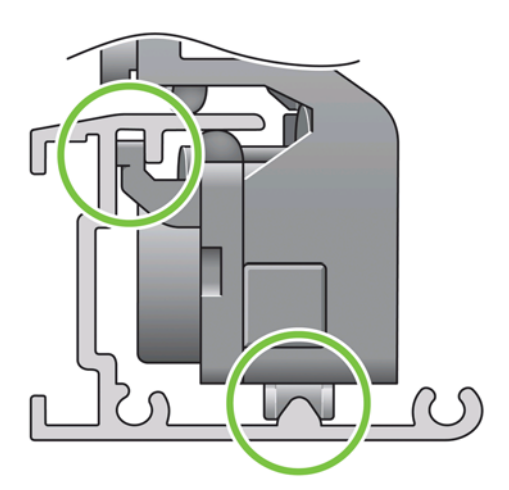

Stellen Sie sicher, dass die Schneidvorrichtung leicht und ungehindert auf der Schiene läuft. Die Position der Vorrichtung auf der Schiene spielt keine Rolle. Sie wird später vom Drucker automatisch in der richtigen Position geparkt.

**11.** Bringen Sie den Anschlag der Schneidvorrichtung am Ende der Schiene an. Halten Sie den Anschlag mit einer Hand fest, während Sie die Schraube fest ziehen.

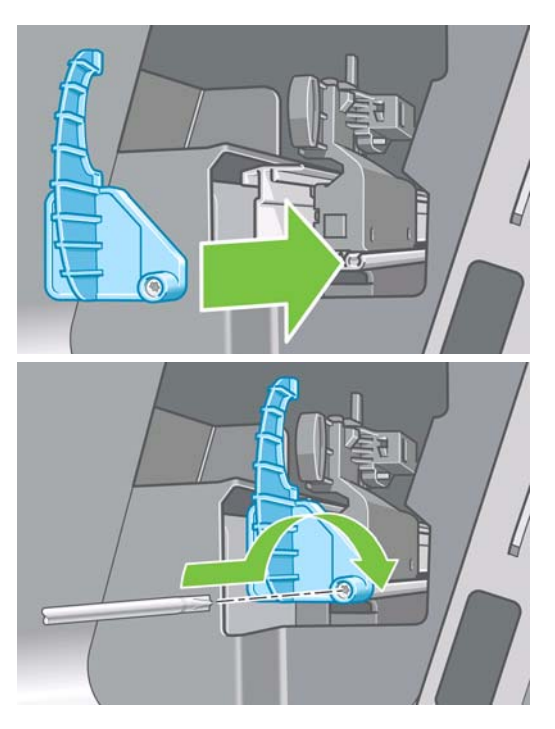

**12.** Bringen Sie die Abdeckung wieder an der linken Seite des Druckers an. Richten Sie dazu die Zapfen an den Aussparungen am Drucker aus, und drücken Sie die Abdeckung fest.

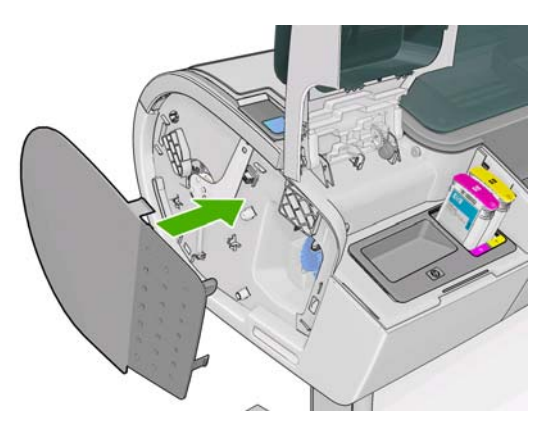

**13.** Schließen Sie die Tintenpatronenklappe.

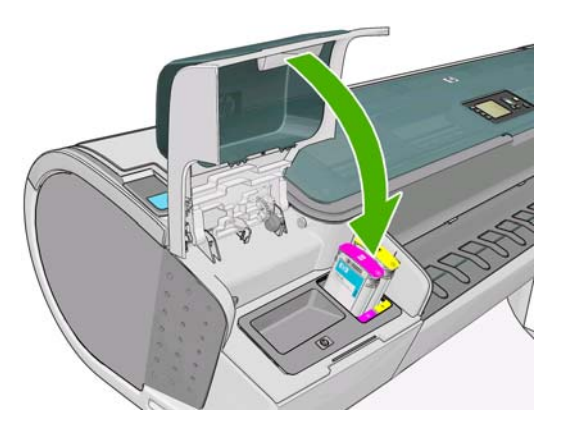

**14.** Schalten Sie den Drucker mit der Netztaste am Bedienfeld ein. Der Drucker überprüft nun, ob die Schneidvorrichtung richtig eingesetzt ist. Wenn auf dem Bedienfeld ein Problem gemeldet wird, befolgen Sie die angezeigten Anweisungen.

### <span id="page-137-0"></span>**Wartung der Tintenpatronen**

Während der Lebensdauer einer Patrone sind normalerweise keine Wartungsarbeiten erforderlich. Um eine gleich bleibend hohe Druckqualität zu gewährleisten, tauschen Sie jedoch die Patrone aus, wenn ihr Verfallsdatum erreicht ist. Wenn dies eintritt, wird auf dem Bedienfeld eine entsprechende Meldung angezeigt.

Sie können das Verfallsdatum jederzeit überprüfen (siehe ["Überprüfen des Druckerstatus"](#page-132-0) [auf Seite 123](#page-132-0)).

Siehe auch ["Umgang mit Tintenpatronen und Druckköpfen" auf Seite 114.](#page-123-0)

### **Transportieren und Lagern des Druckers**

Für den Transport oder die Lagerung des Druckers sind bestimmte Vorbereitungen zu treffen, damit das Gerät keinen Schaden nimmt. Halten Sie sich dazu an die folgenden Anweisungen.

- **1.** Belassen Sie die Tintenpatronen und Druckköpfe im Drucker.
- **2.** Nehmen Sie das gesamte Papier aus dem Drucker.
- **3.** Vergewissern Sie sich, dass der Drucker im Leerlauf ist.
- **4.** Ziehen Sie alle Kabel ab, mit denen der Drucker an ein Netzwerk oder einen Computer angeschlossen ist.
- **5.** Befestigen Sie vor dem Transport das geschlossene hintere Fach mit Klebeband. Andernfalls könnte sich das Fach öffnen und möglicherweise abbrechen oder herunterfallen.

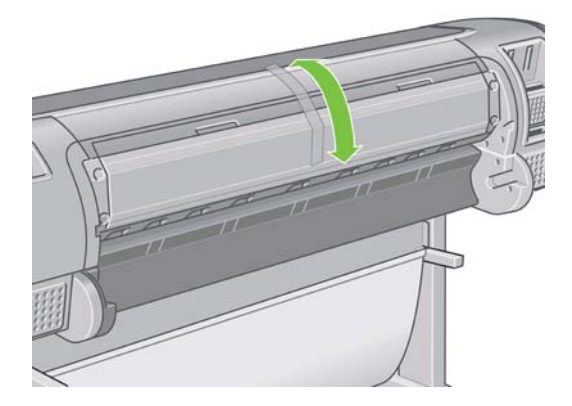

Wenn der Drucker längere Zeit stillgelegt wird, müssen Sie zusätzlich folgende Maßnahmen ergreifen:

- **1.** Schalten Sie den Drucker am Bedienfeld mit der Netztaste aus.
- **2.** Schalten Sie den Drucker mit dem Netzschalter an der Rückseite aus.
- **3.** Ziehen Sie das Netzkabel des Druckers ab.
- **ACHTUNG:** Wenn Sie den Drucker umdrehen, könnte Tinte in das Innere des Geräts gelangen und schwere Schäden verursachen.

Wenn Sie den Drucker anschließend wieder einschalten, dauert es ca. drei Minuten, bis die Initialisierung abgeschlossen ist und die Druckköpfe betriebsbereit sind. Die Vorbereitung der Druckköpfe dauert normalerweise etwas über eine Minute. Wenn der Drucker jedoch längere Zeit (sechs Wochen und mehr) nicht eingeschaltet wurde, kann dieser Vorgang bis zu 1 Stunde dauern.

Nach einer längeren Stilllegung des Druckers sind möglicherweise die Druckköpfe nicht mehr verwendbar. Die Druckköpfe müssen dann durch neue ersetzt werden.

### <span id="page-138-0"></span>**Aktualisieren der Firmware**

Die verschiedenen Druckerfunktionen werden durch Software im Drucker gesteuert. Diese spezielle Software nennt man Firmware.

Von Zeit zu Zeit veröffentlicht Hewlett-Packard Aktualisierungen der Firmware. Sie erhöhen die Leistungsfähigkeit des Druckers und erweitern den Funktionsumfang.

Firmware-Aktualisierungen können folgendermaßen aus dem Internet heruntergeladen und auf dem Drucker installiert werden:

- Wählen Sie den Drucker im HP Utility für Windows aus, öffnen Sie die Registerkarte **Support**, und klicken Sie auf **Firmware-Aktualisierung**.
- Wählen Sie im HP Utility für Mac OS die Gruppe **Support** aus, und klicken Sie auf **Firmware-Aktualisierung**.
- Aktivieren Sie die Registerkarte **Einrichtung** des integrierten Web-Servers, und klicken Sie auf **Firmware-Aktualisierung**.

Folgen Sie dann den auf dem Bildschirm angezeigten Anleitungen zum Herunterladen und Speichern der Firmware-Datei auf der Festplatte Ihres Computers. Wählen Sie anschließend die heruntergeladene Datei aus, und klicken Sie auf **Aktualisieren**.

Sollte das Hochladen der Firmware-Datei auf den Drucker sehr lange dauern, verwenden Sie möglicherweise einen Proxyserver. Versuchen Sie in diesem Fall, den Proxyserver zu umgehen und direkt auf den integrierten Web-Server zuzugreifen.

- Klicken Sie in Internet Explorer 6 für Windows auf **Extras** > **Internetoptionen** > **Verbindungen** > **LAN-Einstellungen**, und aktivieren Sie das Kontrollkästchen **Proxyserver für lokale Adressen umgehen**. Falls der Proxyserver nur für den Zugriff auf den Drucker umgangen werden soll, klicken Sie auf die Schaltfläche **Erweitert**, und geben Sie dessen IP-Adresse in die Liste der Ausnahmen ein.
- Wählen Sie in Safari für Mac OS **Safari** > **Einstellungen** > **Erweitert** aus, und klicken Sie auf die Schaltfläche **Proxies: Einstellungen ändern**. Fügen Sie die IP-Adresse oder den Domänennamen des Druckers in die Liste der Ausnahmen ein, für die der Proxyserver nicht verwendet werden soll.

Die Firmware beinhaltet einen Satz mit häufig verwendeten Voreinstellungen für Druckmedien. Zusätzliche Voreinstellungen für Druckmedien können separat heruntergeladen werden (siehe ["Voreinstellungen für Druckmedium" auf Seite 37](#page-46-0)).

### **Aktualisieren der Software**

Es wird empfohlen, HP Proactive Support zu verwenden (siehe ["HP Proactive Support"](#page-193-0) [auf Seite 184\)](#page-193-0), um Ihren Druckertreiber und andere Druckersoftware auf dem neuesten Stand zu halten. Alternativ können Sie die Website<http://www.hp.com/go/Z5200ps/drivers/>besuchen.

### **Austauschen der Batterie**

Wenn auf dem Bedienfeld angezeigt wird, dass die Echtzeituhr nicht funktioniert, muss die Batterie ausgetauscht werden. Sie benötigen eine Lithiumbatterie, Modell CR2032. Zum Austauschen der Batterie gehen Sie wie nachfolgend beschrieben vor.

- **1.** Schalten Sie den Drucker aus und ziehen Sie den Netzstecker. Ziehen Sie sämtliche Netzwerkoder USB-Kabel heraus.
- **2.** Lösen Sie die Schrauben, mit denen der Formatierer am Drucker befestigt ist, mit den Fingern oder mit einem flachen Schraubendreher.
- <span id="page-139-0"></span>**3.** Suchen Sie nach der runden, flachen Batterie im Formatierer.
- **4.** Drücken Sie die Batterie vorsichtig zur Seite und ziehen Sie sie heraus. Dabei muss möglicherweise etwas Kraft aufgewendet werden.
- **5.** Setzen Sie die neue Batterie ein, indem Sie sie nach unten drücken.
- **6.** Setzen Sie den Formatierer in den Drucker ein, indem Sie ihn nach unten drücken, und ziehen Sie die Schrauben fest.
- **7.** Schließen Sie die Kabel wieder an und schalten Sie den Drucker ein.

### **Wartungskits für den Drucker**

Für Ihren Drucker stehen drei Wartungskits mit Komponenten bereit, die nach langer Betriebsdauer möglicherweise ausgetauscht werden müssen. Wenn dieser Fall eintritt, wird auf dem Bedienfeld und im HP Utility eine Meldung angezeigt.

Wenden Sie sich dann an den HP Support (siehe ["Kontaktaufnahme mit dem HP Support"](#page-194-0) [auf Seite 185](#page-194-0)), und fordern Sie das entsprechende Wartungskit an. Zwei Wartungskits dürfen nur von einem Servicetechniker eingebaut werden. Das dritte Kit enthält eine Ersatz-Schneidvorrichtung, die Sie selbst einbauen können (siehe ["Austauschen der Schneidvorrichtung" auf Seite 124\)](#page-133-0).

# <span id="page-140-0"></span>**11 Verbrauchsmaterial und Zubehör**

Bestellen von Verbrauchsmaterial und Zubehör

## **Bestellen von Verbrauchsmaterial und Zubehör**

Sie haben zwei Möglichkeiten, um Verbrauchsmaterial und Zubehör für Ihren Drucker zu bestellen:

- Rufen Sie im Internet die Seite <http://www.hp.com/go/Z5200ps/supplies/>oder [http://www.hp.com/](http://www.hp.com/go/Z5200ps/accessories/) [go/Z5200ps/accessories/](http://www.hp.com/go/Z5200ps/accessories/) auf.
- Wenden Sie sich an Ihren Händler vor Ort.

Im Folgenden finden Sie eine Zusammenstellung des verfügbaren Verbrauchsmaterials und Zubehörs mit den dazugehörigen Teilenummern.

#### **Bestellen von Tintenverbrauchsmaterial**

Das folgende Tintenverbrauchsmaterial kann für Ihren Drucker bestellt werden.

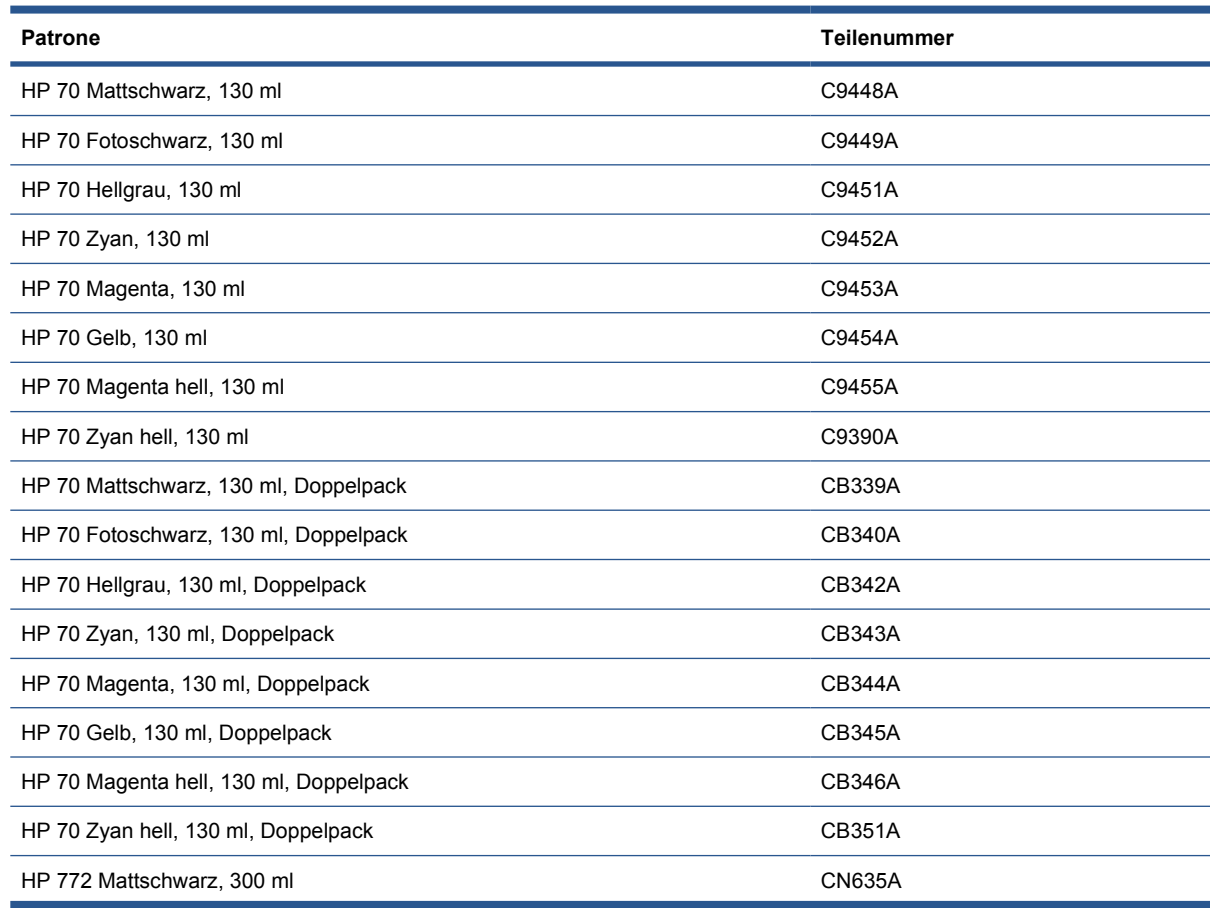

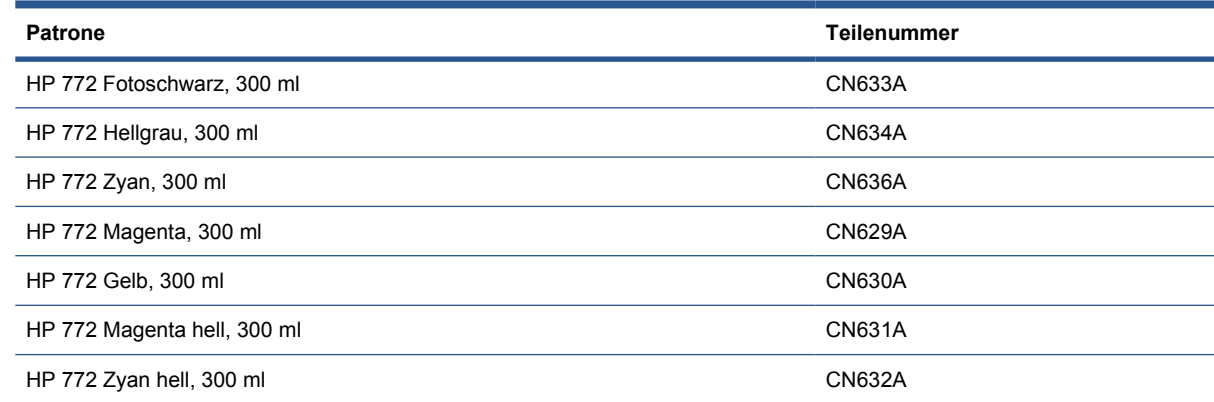

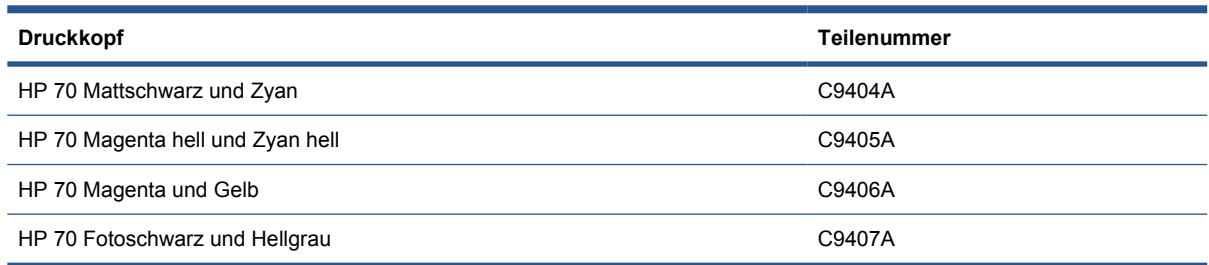

#### **Bestellen von Papier und Druckmedien**

Die folgenden Papiersorten sind aktuell für Ihren Drucker bei HP erhältlich.

**FINWEIS:** Die Liste wird sich wahrscheinlich im Laufe der Zeit ändern. Die neuesten Informationen finden Sie auf der Website<http://www.hp.com/go/Z5200ps/supplies/>. Nähere Informationen erhalten Sie unter [http://www.hp.com/go/Z5200ps/paperpresets/.](http://www.hp.com/go/Z5200ps/paperpresets/)

Kennzeichnung der Verfügbarkeit:

- (A): In Asien erhältlich (außer Japan)
- (E): In Europa, im Nahen Osten und in Afrika erhältlich
- (J): In Japan erhältlich
- (L): In Lateinamerika erhältlich
- (N): In Nordamerika erhältlich

Wenn auf die Teilenummer keine Kennung in Klammern folgt, ist das Papier bzw. das Druckmedium überall erhältlich.

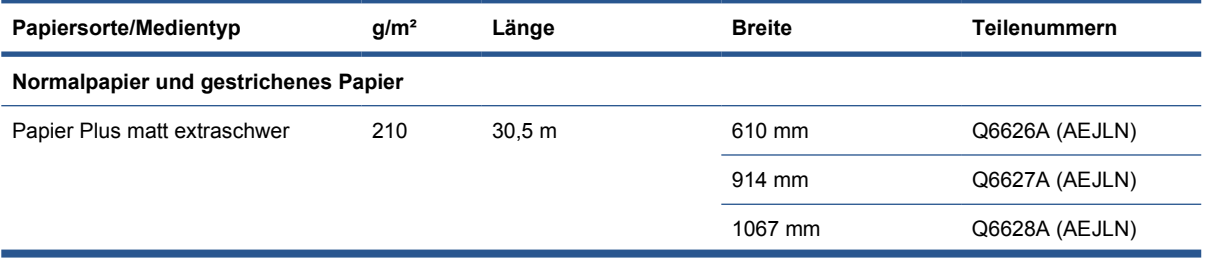

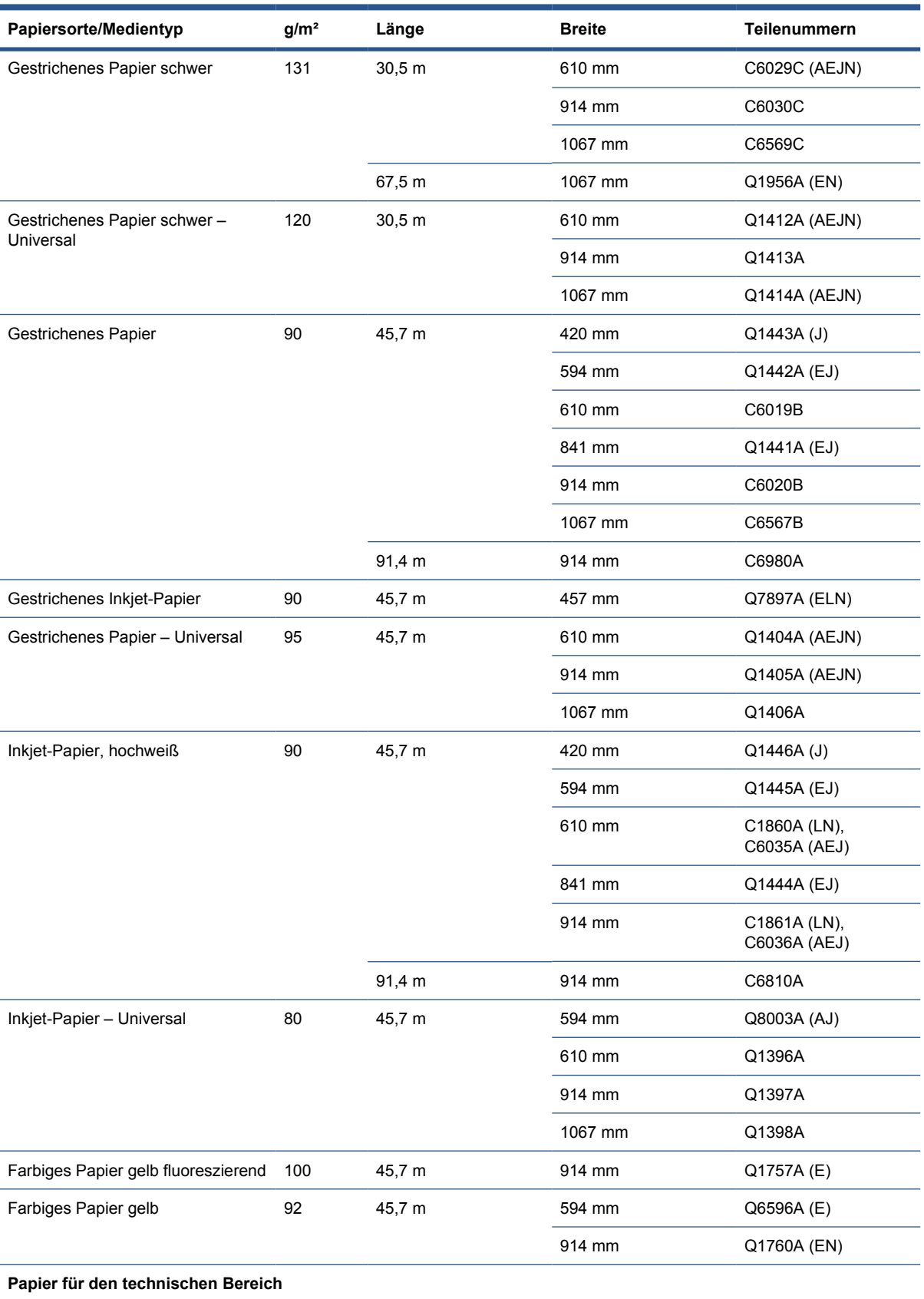

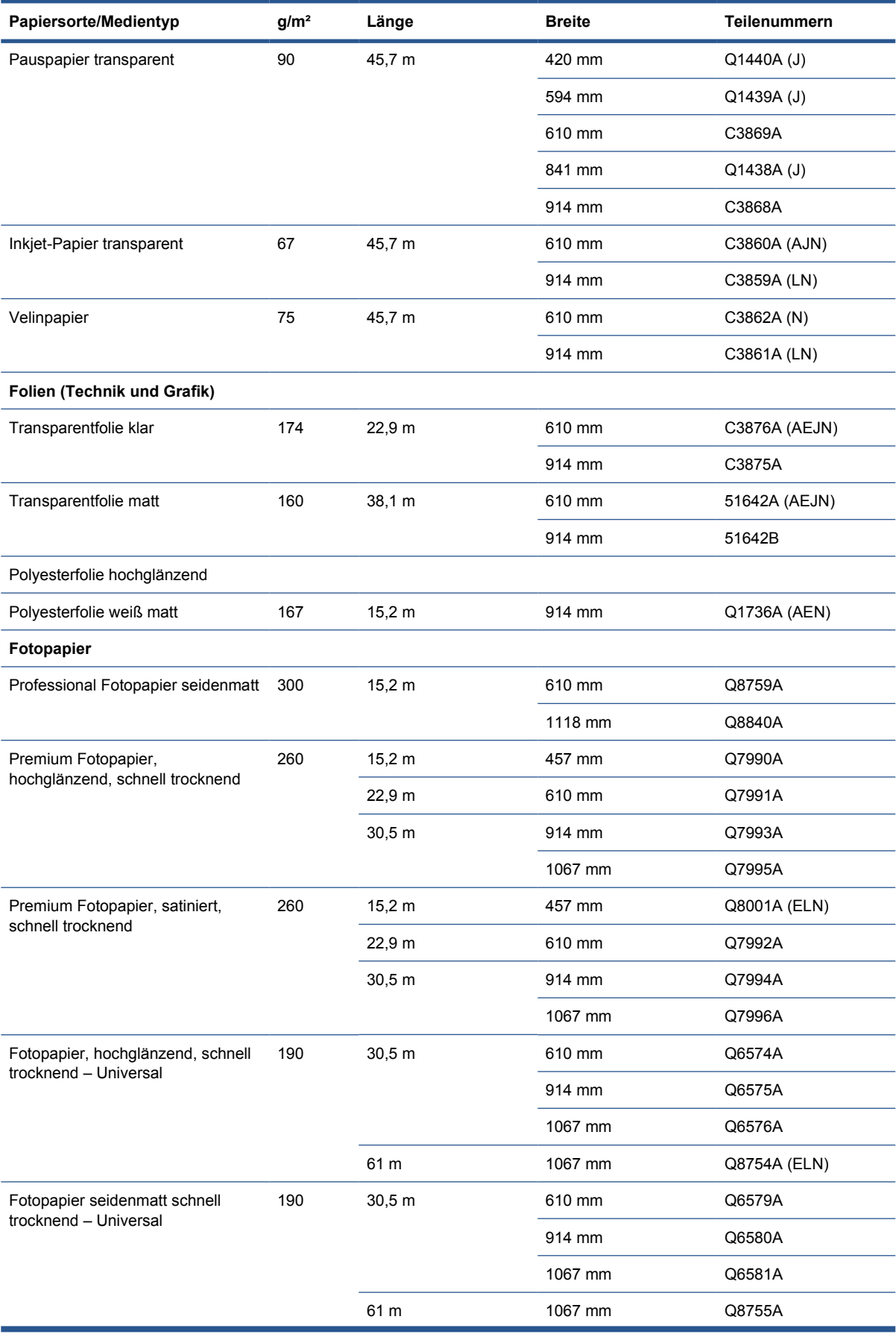
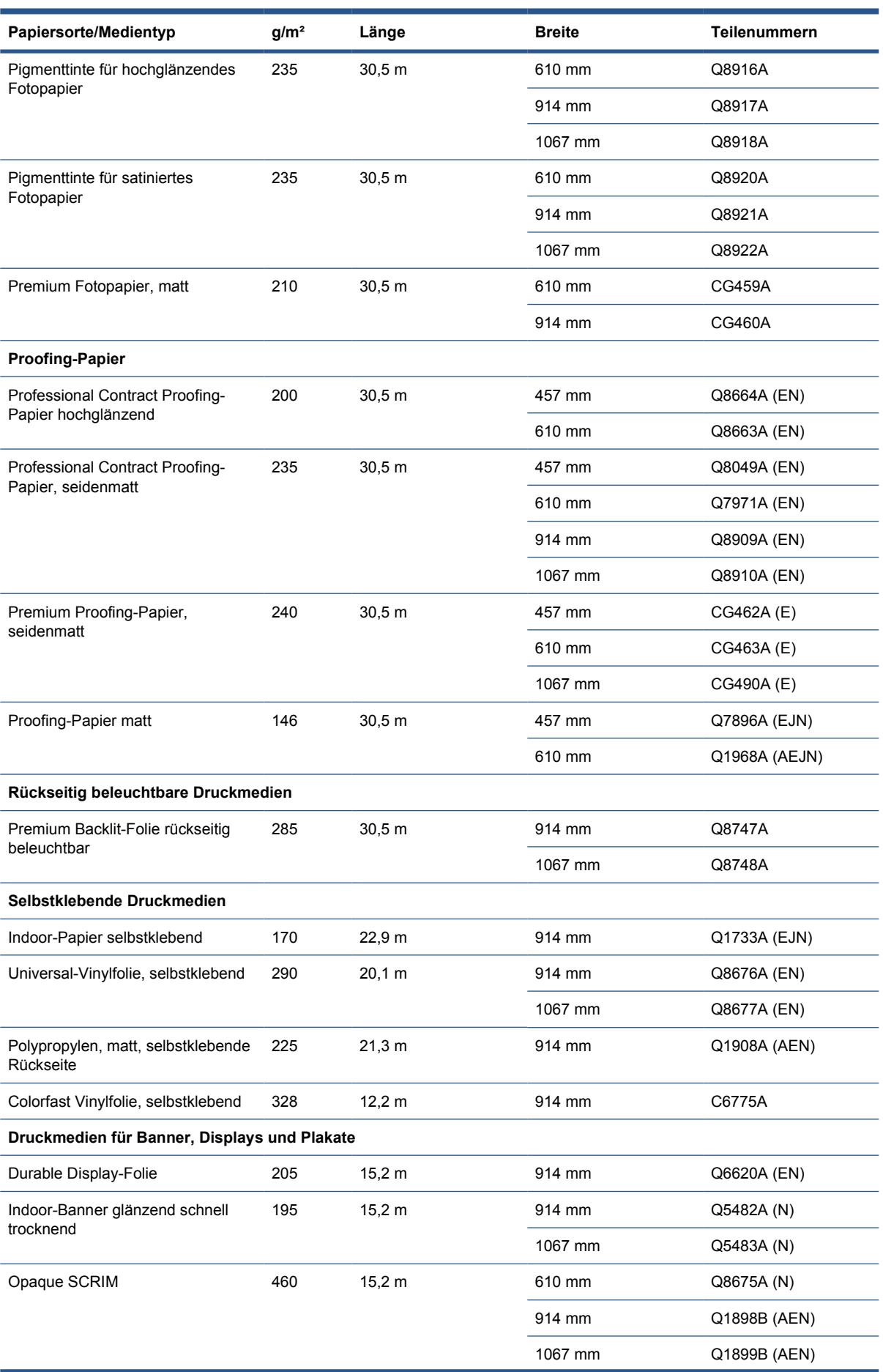

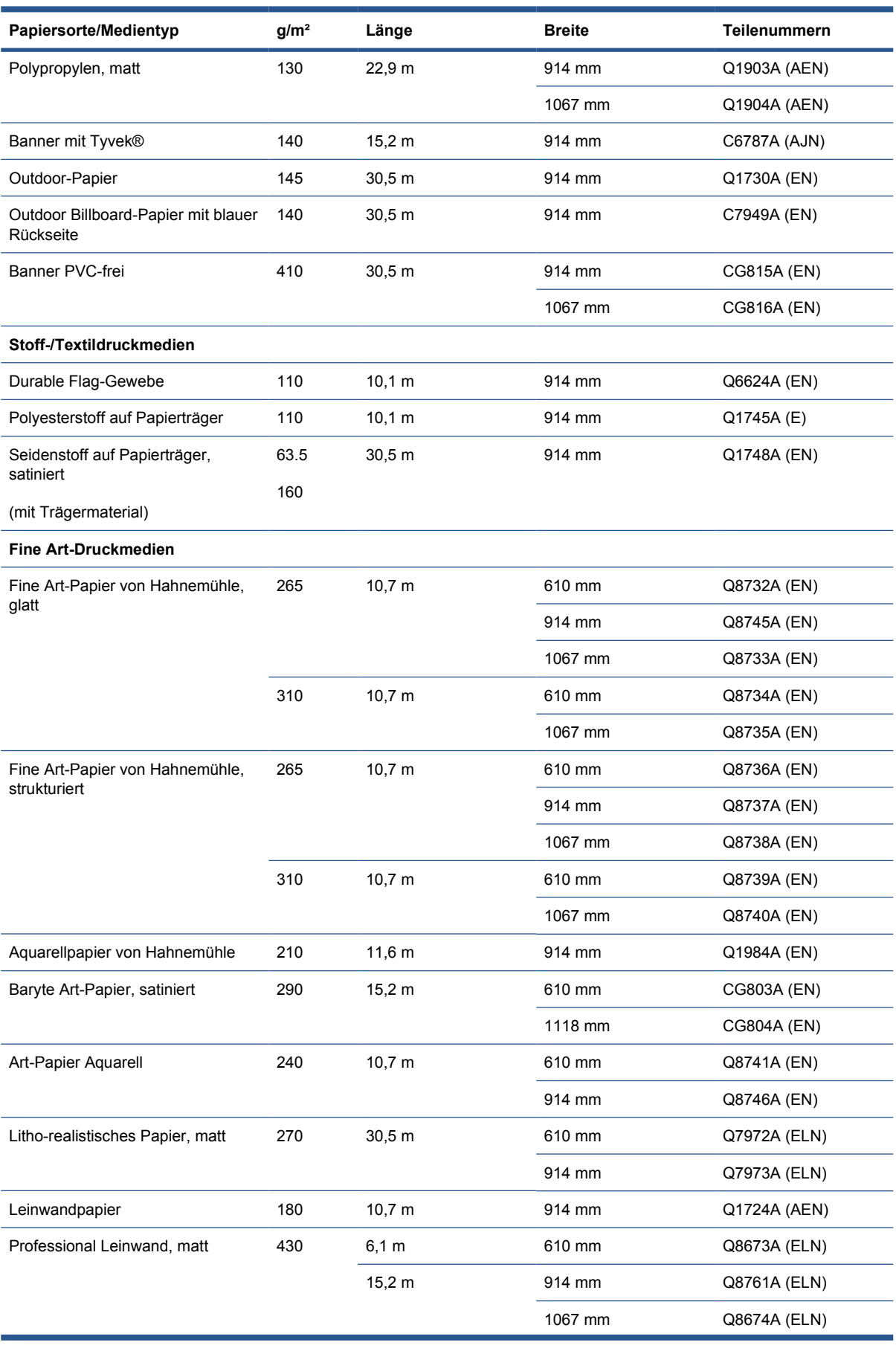

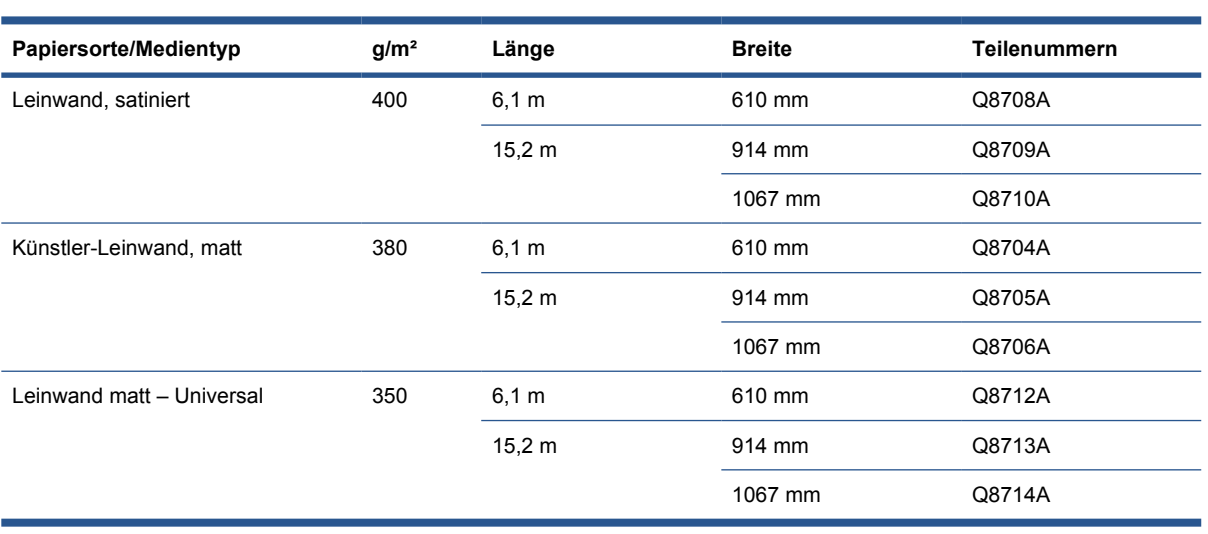

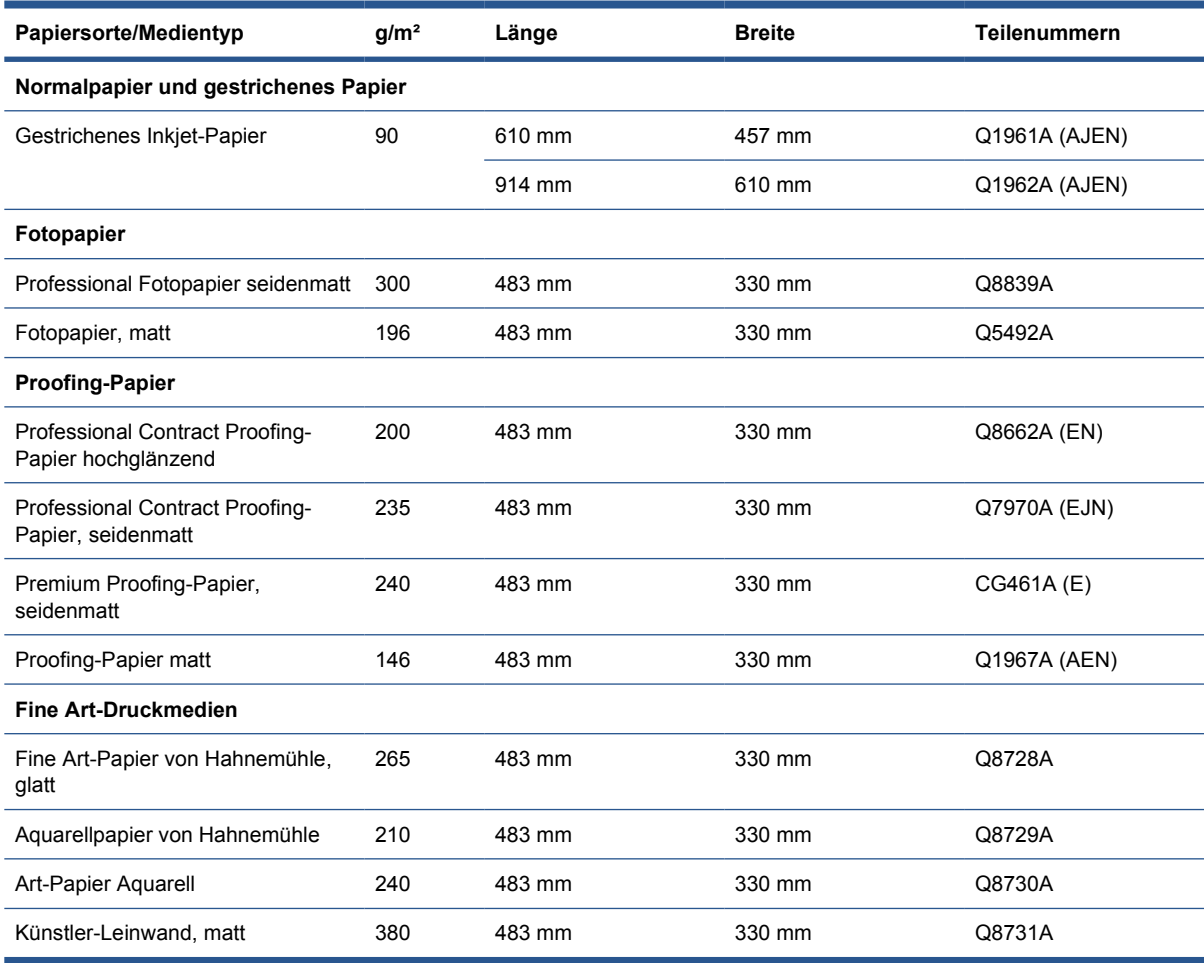

#### **Papiersorten, die nicht verwendet werden sollten**

Sie können viele Papiersorten und Medientypen, die nicht von HP unterstützt werden, trotzdem für Ihren Drucker verwenden. Mit den folgenden Papiersorten lassen sich aber in der Regel keine zufrieden stellenden Ergebnisse erzielen:

- **•** Quellendes Fotopapier
- **•** Broschürenpapier

Sie können folgendes Zubehör für Ihren Drucker bestellen.

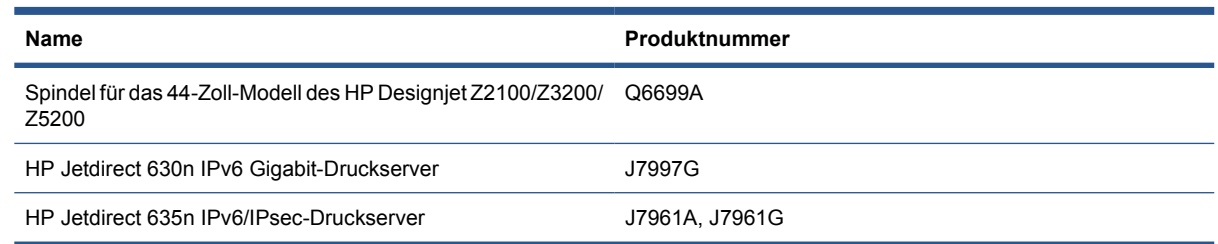

#### Folgende Software für den Drucker kann heruntergeladen werden.

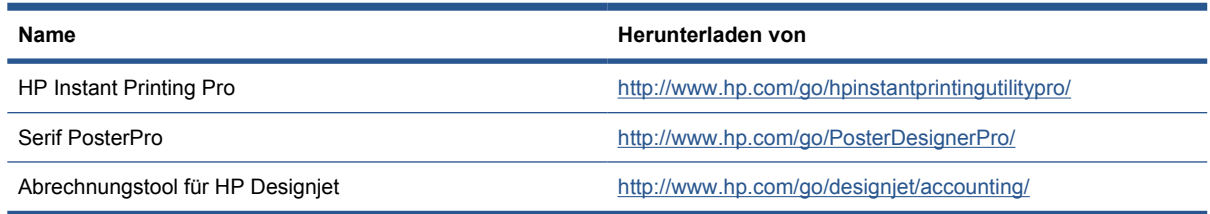

# **12 Beheben von Papierproblemen**

- Probleme bei der Papierzufuhr
- [Die Papiersorte ist im Treiber nicht vorhanden](#page-150-0)
- [Ein Papierstau ist aufgetreten](#page-151-0)
- [Die Drucke werden nicht richtig in die Ablage ausgegeben](#page-154-0)
- [Papier wird nach dem Ende des Druckvorgangs nicht ausgegeben](#page-154-0)
- [Das Papier wird geschnitten, wenn der Druckvorgang beendet ist](#page-154-0)
- [Die Schneidvorrichtung funktioniert nicht ordnungsgemäß](#page-155-0)
- [Das Papier liegt nicht straff genug auf der Rolle](#page-155-0)
- [Ein Papierstreifen im Ausgabefach verursacht Papierstaus](#page-155-0)
- [Neukalibrierung des Papiervorschubs](#page-155-0)

## **Probleme bei der Papierzufuhr**

- Stellen Sie sicher, dass kein Papier geladen ist.
- Schieben Sie das Papier so weit in den Drucker, bis es vom Einzugsmechanismus erfasst wird.
- Ziehen Sie das Papier während des automatischen Ausrichtungsvorgangs nur dann gerade, wenn Sie auf dem Bedienfeld dazu aufgefordert werden. Das Papier wird automatisch in die richtige Position gebracht.
- Das Papier ist möglicherweise zerknittert oder gewellt bzw. hat unregelmäßige Kanten.

#### **Rollenpapier wird nicht zugeführt**

- Wenn das Rollenpapier nicht eingezogen wird, ist die eingeführte Kante eventuell nicht gerade und muss abgeschnitten werden. Schneiden Sie die ersten 2 cm von der Papierrolle ab, und wiederholen Sie dann den Druckvorgang. Dies kann auch bei einer neuen Papierrolle erforderlich sein.
- Stellen Sie sicher, dass die Rollenenden eng an den Spindelenden anliegen.
- Überprüfen Sie, ob die Spindel richtig eingesetzt ist.
- Vergewissern Sie sich, dass das Papier richtig auf die Spindel aufgebracht ist und über der Rolle in den Drucker eingezogen wird.
- Überprüfen Sie, ob alle Transportsicherungen entfernt wurden.
- Vergewissern Sie sich, dass das Papier fest auf der Rolle aufgewickelt ist.
- Berühren Sie während des Ausrichtungsvorgangs weder die Rolle noch das Papier.

Wenn das Papier nicht gerade zugeführt wurde, folgen Sie den Anleitungen auf dem Bedienfeld:

- **1.** Heben Sie den blauen Hebel an, wenn Sie in der Bedienfeldanzeige dazu aufgefordert werden. Der Drucker versucht, das Rollenpapier gerade auszurichten.
- **2.** Drücken Sie den blauen Hebel nach unten, wenn Sie auf der Bedienfeldanzeige dazu aufgefordert werden. Der Drucker überprüft die Ausrichtung des Papiers. Wenn das Rollenpapier ausgerichtet ist, wird automatisch die Breite gemessen, und Sie können den Druckvorgang starten.

Sollte das Papier noch nicht richtig ausgerichtet sein, sehen Sie auf dem Bedienfeld ein Fehlermeldung sowie entsprechende Anleitungen.

- **3.** Heben Sie den blauen Hebel an, wenn Sie in der Bedienfeldanzeige dazu aufgefordert werden.
- **4.** Wickeln Sie das Papier durch Drehen der Spindel auf, bis die Kante an der blauen Linie anliegt.
- **5.** Drücken Sie die Taste OK auf dem Bedienfeld.
- **6.** Drücken Sie den blauen Hebel nach unten, wenn Sie auf der Bedienfeldanzeige dazu aufgefordert werden. Der Drucker überprüft die Ausrichtung des Papiers. Wenn das Rollenpapier ausgerichtet ist, wird automatisch die Breite gemessen, und Sie können den Druckvorgang starten.

Ist das Papier nicht korrekt ausgerichtet, wird auf dem Bedienfeld eine Fehlermeldung angezeigt, und Sie werden aufgefordert, den Vorgang ab Schritt 3 zu wiederholen.

Wenn Sie den gesamten Vorgang noch einmal durchführen möchten, brechen Sie ihn mit der Abbruchtaste am Bedienfeld ab, und wickeln Sie das Papier wieder auf die Rolle (es darf sich kein Papier mehr im Papierpfad befinden).

#### **Einzelblatt wird nicht eingezogen**

- Führen Sie das Blatt während des Einziehens mit der Hand. Dies ist vor allem bei stärkerem Papier wichtig.
- Während das Einzelblatt eingezogen wird, dürfen Sie es nur gerade ziehen, wenn Sie auf dem Bedienfeld dazu aufgefordert werden. Das Blatt wird automatisch in die richtige Position gebracht.
- Die Verwendung handgeschnittener Blätter sollte nach Möglichkeit vermieden werden. Falls Sie dennoch handgeschnittene Blätter verwenden müssen, laden Sie diese ohne Skew-Test. Siehe ["Skew-Test" auf Seite 42](#page-51-0).

Wenn das Blatt nicht vom Einzugsmechanismus erfasst wird, werden Sie auf dem Bedienfeld aufgefordert, es weiter in den Drucker hineinzuschieben.

Wenn das Blatt zwar eingezogen wird, aber nicht gerade zugeführt wurde, werden auf dem Bedienfeld entsprechende Anleitungen angezeigt:

- **1.** Heben Sie den blauen Hebel an, wenn Sie in der Bedienfeldanzeige dazu aufgefordert werden.
- **2.** Richten Sie das Blatt mit der vorderen und der rechten Kante an den blauen Linien aus.
- **3.** Drücken Sie dann die Taste OK auf dem Bedienfeld.
- **4.** Drücken Sie den blauen Hebel nach unten, wenn Sie auf der Bedienfeldanzeige dazu aufgefordert werden. Der Drucker überprüft die Ausrichtung des Papiers. Wenn das Blatt ausgerichtet ist, ermittelt der Drucker seine Breite und zieht es ein. Nun können Sie den Druckvorgang starten.

Sollte das Blatt noch nicht richtig ausgerichtet sein, wird auf dem Bedienfeld eine Fehlermeldung angezeigt, und Sie werden aufgefordert, den Vorgang zu wiederholen.

Wenn Sie den gesamten Einlegevorgang noch einmal durchführen möchten, brechen Sie ihn mit der Abbruchtaste am Bedienfeld ab. Das Blatt wird dann an der Vorderseite des Druckers ausgeworfen.

#### <span id="page-150-0"></span>**Fehlermeldungen bei der Papierzufuhr**

Wenn beim Einziehen von Papier Probleme auftreten, werden auf dem Bedienfeld Fehlermeldungen angezeigt. Im Folgenden sind diese Meldungen und entsprechende Lösungsvorschläge aufgeführt.

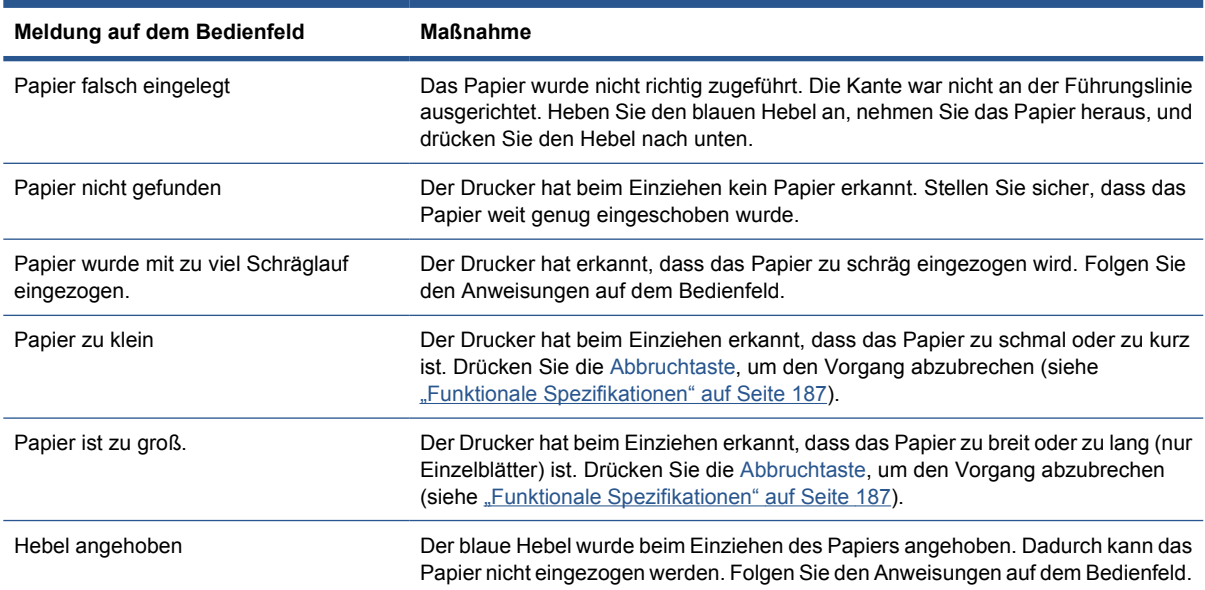

## **Die Papiersorte ist im Treiber nicht vorhanden**

**※ TIPP:** Vergewissern Sie sich zuerst, dass der Treiber auf dem neuesten Stand ist (siehe ["Aktualisieren](#page-138-0) [der Software" auf Seite 129\)](#page-138-0). Der aktuelle Treiber bietet möglicherweise mehr Papiersorten.

Wenn Sie mit einem Papier arbeiten möchten, das im Treiber nicht vorhanden ist, können Sie Ihrem Treiber eine neue Papiersorte hinzufügen (siehe ["Erstellen eines eigenen Druckmedienprofils"](#page-47-0) [auf Seite 38\)](#page-47-0). Das Hinzufügen einer Papiersorte ist deshalb empfehlenswert, weil es dadurch möglich wird, benutzerdefinierte Parameter wie etwa das Profil für das Papier zu speichern.

Die neue Papiersorte muss einer vorhandenen Papierkategorie entsprechen. Folgende Kategorien sind verfügbar:

- **Normal und gestrichen**: Grobfasriges Papier, leichtes Papier mit einer matten Oberfläche. Diese Papiersorten verwenden mattschwarze Tinte, relativ niedrige Tintengrenzwerte und eine hohe Druckwagenposition.
- **Fotopapier**: Für Fotos geeignete, relativ starke Papiersorten mit unterschiedlicher Oberfläche, von matt über satiniert bis hin zu glänzend. Diese Papiersorten verwenden Fotoschwarztinte, ausgenommen mattes Fotopapier, relativ hohe Tintengrenzwerte und eine niedrige Druckwagenposition, ausgenommen Baryte- und mattes Fotopapier. Sie werden im Allgemeinen mit Sternrädern nach oben gedruckt.
- **Proofing-Papier**: Eine Reihe von Papiersorten, von matten über satinierte bis hin zu glänzenden, die zur Simulation von Industriedrucken mit hohen Anforderungen an die Farbgenauigkeit verwendet werden.
- **Fine Art Druckmedien**: Leinwand, matte und papierbasierte Fotomedien, die für qualitativ anspruchsvollen Fine Art-Druck verwendet werden. Diese Papiersorten verwenden mattschwarze Tinte, ausgenommen satiniertes Leinwand- und Perleffektpapier, die Fotoschwarz verwenden. All diese Papiersorten verwenden eine hohe Druckwagenposition mit hohen Tintengrenzwerten.
- <span id="page-151-0"></span>● **Folie**: Synthetische folienbasierte Medien, die im Allgemeinen Fotoschwarztinte verwenden, mit relativ niedrigen Tintengrenzwerten und hoher Druckwagenposition.
- **Rücks. beleuchtbar**: Synthetische lichtdurchlässige Medien, die Fotoschwarztinte verwenden, mit hohen Tintengrenzwerten, hoher Druckwagenposition und Sternrädern nach oben.

#### **Schwarze Tinte lässt sich leicht abwischen**

**TIPP:** Gehen Sie vorsichtig mit bedruckten Medien um, insbesondere wenn sie gerade vom Drucker ausgegeben wurden.

Das Papier kann möglicherweise nicht mit mattschwarzer Tinte bedruckt werden. Damit nicht die matte Tinte verwendet wird, wählen Sie die Papiersorte **Fotopapier** > **Foto hochglänzend** aus.

**HINWEIS:** Wenn Sie eine andere Papiersorte auswählen, kann dies zu sichtbaren Veränderungen der Farben des Drucks führen.

#### **Das Papier ist nach dem Drucken gewellt, oder der Tintenauftrag ist zu stark**

Dieses Problem tritt auf, wenn zu viel Tinte verwendet wird. Wählen Sie eine Kategorie für dünneres Papier aus. Kategorien für mattes Papier (von leicht bis stark):

- **Normalpapier**
- **•** Gestrichenes Papier
- **•** Gestrichenes Papier schwer
- **Fine Art-Papier**
- Gestrichenes Papier extraschwer
- Starkes Fine Art-Papier (>250 g/m<sup>2</sup>)

Bei anderen Problemen mit der Druckqualität siehe ["Beheben von Problemen mit der Druckqualität"](#page-158-0) [auf Seite 149](#page-158-0).

#### **Ein Papierstau ist aufgetreten**

Wenn ein Papierstau auftritt, wird normalerweise auf dem Bedienfeld die Meldung **Papierstau möglich** angezeigt.

**1.** Schalten Sie den Drucker am Bedienfeld und auf der Rückseite aus.

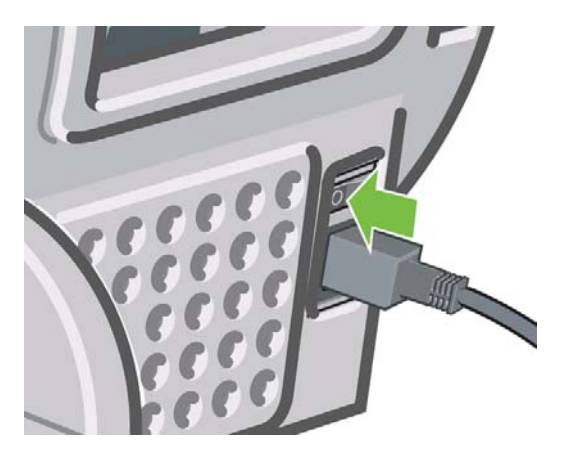

**2.** Öffnen Sie das Druckerfenster.

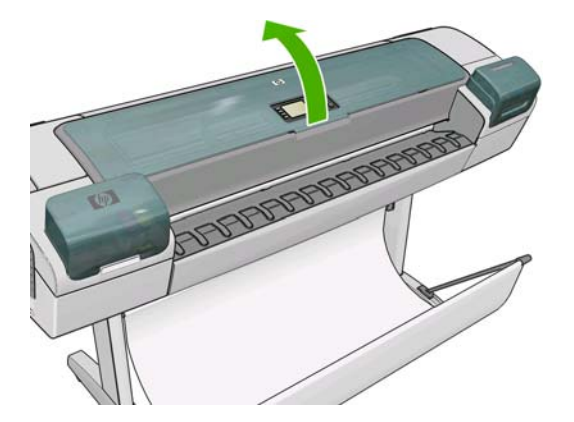

**3.** Versuchen Sie, den Druckkopfwagen aus dem Weg zu schieben.

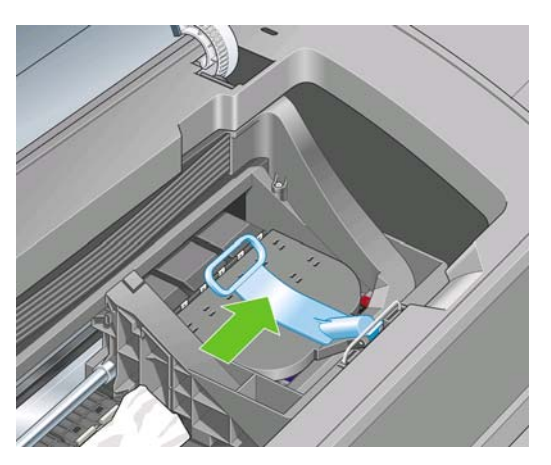

**4.** Klappen Sie den blauen Hebel ganz nach oben.

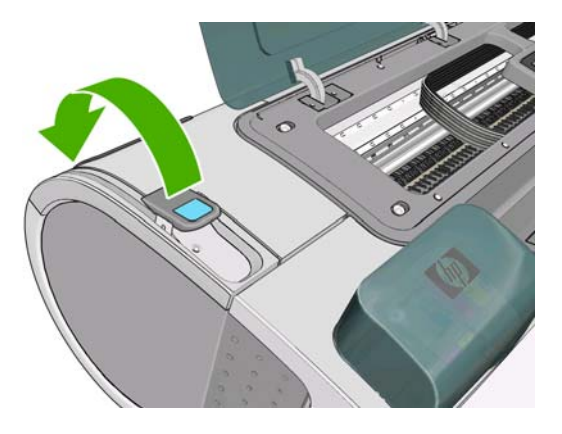

**5.** Ziehen Sie vorsichtig das gestaute Papier, das Sie fassen können, nach oben aus dem Drucker heraus.

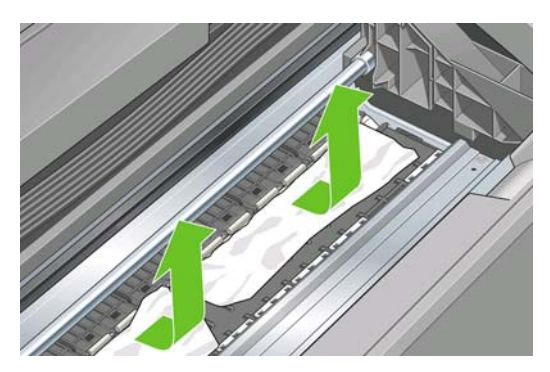

- **6.** Gehen Sie zur Rückseite des Druckers, und wickeln Sie die Rolle auf, oder ziehen Sie das Blatt aus dem Drucker. Wenn Sie das Papier nicht sehen können, gehen Sie zur Vorderseite des Druckers, und nehmen Sie es aus dem Ausgabefach.
	- **ACHTUNG:** Verschieben Sie das Papier nicht seitwärts, da der Drucker sonst beschädigt werden könnte.

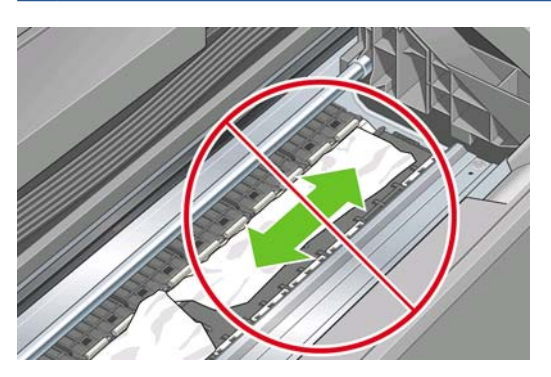

**7.** Entfernen Sie sorgfältig alle Papierreste.

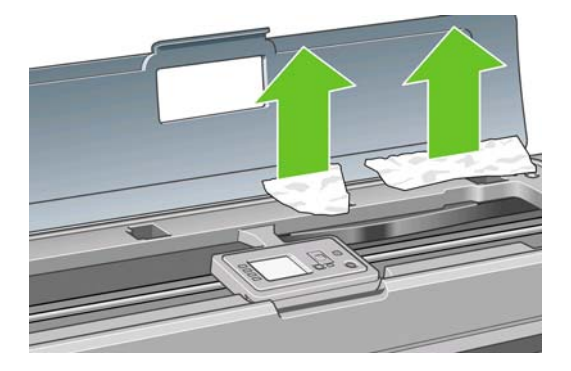

**8.** Drücken Sie den blauen Hebel nach unten.

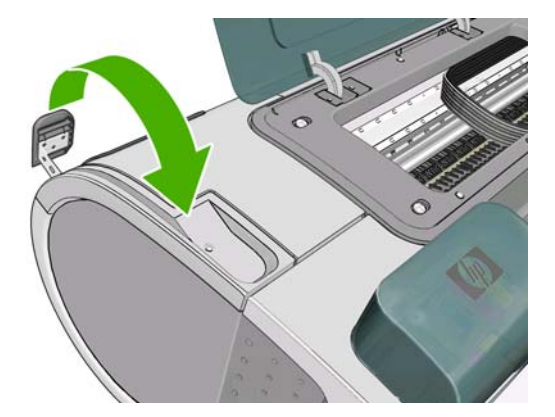

<span id="page-154-0"></span>**9.** Schließen Sie das transparente Fenster.

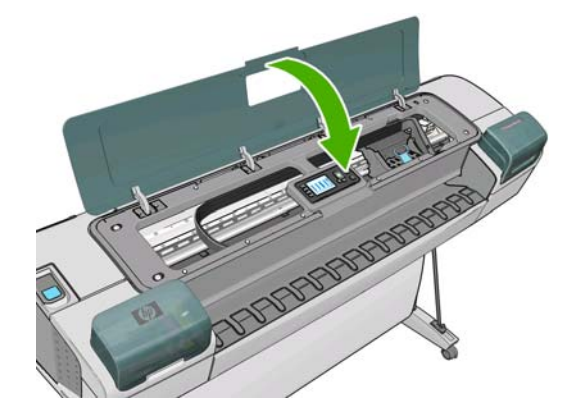

- **10.** Schalten Sie den Drucker ein.
- 11. Laden Sie die Rolle erneut, oder führen Sie ein neues Blatt zu (siehe ["Laden einer Papierrolle in](#page-36-0) [den Drucker" auf Seite 27](#page-36-0) oder ["Einlegen eines Einzelblatts" auf Seite 32](#page-41-0)).
- **HINWEIS:** Überzeugen Sie sich, dass sich wirklich keine Papierreste mehr im Drucker befinden, um das Risiko eines neuerlichen Staus auszuschließen. Führen Sie ggf. den gesamten Vorgang noch einmal aus, und entfernen Sie die Papierreste.

#### **Die Drucke werden nicht richtig in die Ablage ausgegeben**

- Überprüfen Sie, ob die Ablage richtig angebracht ist.
- Stellen Sie sicher, dass die Ablage geöffnet ist.
- Vergewissern Sie sich, dass die Ablage noch nicht voll ist.
- Das Papier rollt sich am Ende einer Papierrolle häufig zusammen. Dies kann zu Ausgabeproblemen führen. Legen Sie eine neue Rolle ein, oder nehmen Sie das Papier heraus, sobald es den Drucker verlässt.

#### **Papier wird nach dem Ende des Druckvorgangs nicht ausgegeben**

Der Drucker gibt das Papier nicht aus, damit es trocknen kann (siehe ["Ändern der Trocknungszeit"](#page-51-0) [auf Seite 42\)](#page-51-0). Wenn das Papier nach Ablauf der Trocknungszeit nicht vollständig ausgegeben wird, ziehen Sie es vorsichtig aus dem Drucker. Wenn die automatische Schneidvorrichtung deaktiviert ist, drücken Sie die Taste Formularzufuhr und -schnitt auf dem Bedienfeld (siehe ["Weiterführen und](#page-52-0) [Abschneiden des Papiers" auf Seite 43](#page-52-0)).

#### **Das Papier wird geschnitten, wenn der Druckvorgang beendet ist**

Der Drucker schneidet das Papier standardmäßig nach Ablauf der Trocknungszeit ab (siehe ["Ändern](#page-51-0) [der Trocknungszeit" auf Seite 42.](#page-51-0) Die Schneidvorrichtung kann ausgeschaltet werden. Informationen hierzu finden Sie unter ["Ein- und Ausschalten der automatischen Schneidvorrichtung" auf Seite 43.](#page-52-0)

#### <span id="page-155-0"></span>**Die Schneidvorrichtung funktioniert nicht ordnungsgemäß**

Der Drucker ist standardmäßig so eingestellt, dass das Papier nach dem Trocknen automatisch geschnitten wird.

Wenn die Schneidvorrichtung eingeschaltet ist, aber nicht richtig funktioniert, überprüfen Sie, ob die Schiene verschmutzt ist. Entfernen Sie eventuell vorhandene Ablagerungen.

Wenn die Schneidvorrichtung ausgeschaltet ist, wird das Druckmedium beim Drücken der Taste Formularzufuhr und -schnitt lediglich weitergeführt. Führen Sie es durch Drücken der Taste so weit aus dem Drucker, bis Sie es mit einem Messer oder einer Schere gerade abschneiden können.

## **Das Papier liegt nicht straff genug auf der Rolle**

Die Rolle muss möglicherweise ausgetauscht oder neu eingelegt werden. Wenn die Rolle einen Kartonkern mit 76 mm hat, müssen die mit dem Drucker gelieferten Kernadapter angebracht werden (siehe ["Aufbringen einer Papierrolle auf die Spindel" auf Seite 25\)](#page-34-0).

#### **Ein Papierstreifen im Ausgabefach verursacht Papierstaus**

Kurze Papierstreifen mit einer Länge von bis zu 20 cm verbleiben nach dem Abschneiden im Ausgabefach. Solche Papierstreifen entstehen vor (bei einer neue Rolle) oder nach einem Randlosdruck oder wenn die Taste Formularzufuhr und -schnitt gedrückt wird. Nehmen Sie den Streifen heraus. Der Drucker darf dabei nicht in Betrieb sein.

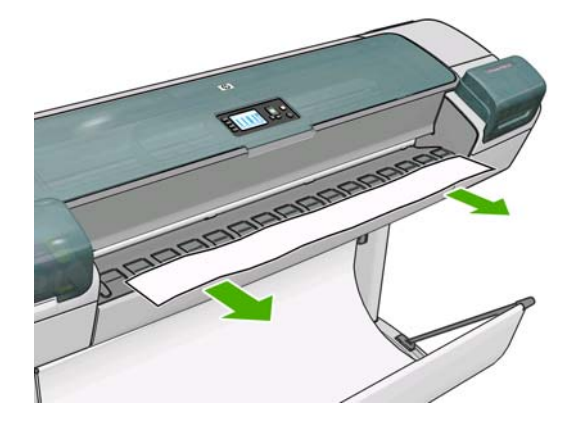

#### **Neukalibrierung des Papiervorschubs**

Ein präziser Papiervorschub ist Voraussetzung für eine gute Druckqualität, da er für die richtige Platzierung der Farbpunkte auf dem Papier eine wichtige Rolle spielt. Wenn das Papier zwischen den Durchläufen der Druckköpfe nicht im entsprechenden Umfang vorgeschoben wird, kann dies zu hellen oder dunklen Streifen und einer körnigeren Struktur des Druckbilds führen.

Der Drucker ist für den richtigen Vorschub bei allen auf dem Bedienfeld angezeigten Papiersorten und Medientypen kalibriert. Bei der Auswahl der Papiersorte legt der Drucker fest, wie weit das Papier während des Druckens vorgeschoben wird. Wenn Sie eine benutzerdefinierte Papiersorte verwenden oder mit der Standardkalibrierung des Papiers nicht zufrieden sind, können Sie den Papiervorschub neu kalibrieren. Unter ["Beheben von Problemen mit der Druckqualität" auf Seite 149](#page-158-0) erfahren Sie, wie Sie feststellen können, ob sich Ihr Problem durch eine Papiervorschubkalibrierung lösen lässt.

Sie können jederzeit den Status der Vorschubkalibrierung des aktuell geladenen Druckmediums überprüfen, indem Sie am Bedienfeld die Taste Papierinformation anzeigen drücken. Es wird dann eine der folgenden Statusmeldungen angezeigt.

- STANDARD: Dieser Status wird für HP Druckmedien angezeigt. Für die am Bedienfeld angezeigten HP Druckmedien wurden bereits im Werk optimale Standardeinstellungen konfiguriert. Sie brauchen daher die Kalibrierung nicht erneut durchzuführen, wenn keine Probleme mit der Druckqualität (z. B. Streifenbildung oder Körnigkeit) auftreten.
- EMPFOHLEN: Dieser Status wird bei einem neuen Druckmedientyp angezeigt. Die entsprechenden Papiervorschubwerte werden aus dem Familientyp des Mediums abgeleitet. In diesen Fällen sollten Sie eine Papiervorschubkalibrierung durchführen, um die Werte zu optimieren.
- OK: Dieser Status gibt an, dass die Kalibrierung bereits durchgeführt wurde. Sie sollten jedoch die Kalibrierung erneut durchführen, wenn Probleme mit der Druckqualität (z. B. Streifenbildung oder Körnigkeit) auftreten.
- **EX** HINWEIS: Wenn Sie die Firmware des Druckers aktualisieren, werden die Vorschubkalibrierungswerte auf die werkseitige Standardeinstellung zurückgesetzt (siehe ["Aktualisieren der Firmware" auf Seite 129](#page-138-0)).

#### **Neukalibrierung des Papiervorschubs**

Falls Sie eine transparente Papiersorte verwenden, überspringen Sie die ersten beiden Schritte oben und fahren Sie mit Schritt 3 fort.

1. Wählen Sie am Bedienfeld das Symbol für das Menü "Bildqualität" **aus und dann** 

**Papiervorschub kalibrieren**. Der Drucker kalibriert den Papiervorschub automatisch neu und druckt eine Kalibrierungsseite.

- **2.** Warten Sie, bis auf dem Bedienfeld die Statusanzeige zu sehen ist, und wiederholen Sie dann den Druckauftrag.
- **HINWEIS:** Die Neukalibrierung dauert ca. drei Minuten. Das Bild auf der Kalibrierungsseite ist nicht relevant. Sollten während des Vorgangs Fehler auftreten, werden sie auf dem Bedienfeld angezeigt.

Wenn Sie mit dem Ergebnis zufrieden sind, verwenden Sie zukünftig diese Kalibrierung für die Papiersorte. Konnte die Druckqualität sichtlich verbessert werden, fahren Sie mit dem nächsten Schritt fort. Hat die Neukalibrierung nicht das gewünschte Ergebnis erbracht, verwenden Sie wieder die Standardkalibrierung (siehe ["Wiederherstellen der Standardkalibrierung"](#page-157-0) [auf Seite 148](#page-157-0)).

**3.** Wenn Sie eine Feinabstimmung der Kalibrierung durchführen möchten oder ein transparentes Druckmedium verwenden, wählen Sie das Symbol für das Menü "Bildqualität" ||1|aus und

dann **Papiervorschub kalibrieren** > **Papiervorschub einstellen**.

- **4.** Geben Sie im Bereich von -100 % bis +100 % den Prozentwert an, um den der Papiervorschub geändert werden soll. Zur Vermeidung heller Streifen (hellfarbige horizontale Streifen) verringern Sie den Prozentsatz. Zur Vermeidung dunkler Streifen (dunkelfarbige horizontale Streifen) erhöhen Sie den Prozentsatz.
- **5.** Drücken Sie die Taste OK auf dem Bedienfeld, um den Wert zu speichern.
- **6.** Warten Sie, bis auf dem Bedienfeld die Statusanzeige zu sehen ist, und wiederholen Sie dann den Druckauftrag.

#### <span id="page-157-0"></span>**Wiederherstellen der Standardkalibrierung**

Wenn Sie die Standardkalibrierung wiederherstellen, werden alle durch die Vorschubkalibrierung festgelegten Korrekturwerte auf Null gesetzt. Wenn Sie wieder den Standardvorschubwert verwenden möchten, setzen Sie die Kalibrierung zurück.

1. Wählen Sie am Bedienfeld das Symbol für das Menü "Bildqualität" aus und dann

#### **Papiervorschub kalibrieren** > **Papiervorschub zurücksetzen**.

**2.** Warten Sie, bis der Vorgang auf dem Bedienfeld als erfolgreich quittiert wird, bevor Sie mit der Taste Zurück wieder das Hauptmenü anzeigen.

# <span id="page-158-0"></span>**13 Beheben von Problemen mit der Druckqualität**

- **[Allgemeine Hinweise](#page-159-0)**
- [Assistent zur Behebung von Druckqualitätsproblemen](#page-159-0)
- **[Horizontale Linien im Druckbild \(Streifenbildung\)](#page-160-0)**
- [Das gesamte Druckbild ist undeutlich oder körnig](#page-161-0)
- **[Gewelltes Papier](#page-161-0)**
- [Der Ausdruck ist verschmiert oder verkratzt](#page-162-0)
- [Tintenflecken auf dem Papier](#page-162-0)
- [Vertikale gepunktete oder gestrichelte Linien auf dem Ausdruck](#page-164-0)
- [Vertikale durchgehende Linien auf dem Ausdruck](#page-164-0)
- [Schwarze Tinte färbt bei Berührungen ab](#page-164-0)
- [Kanten von Objekten sind gezackt oder unscharf](#page-164-0)
- [Kanten von Objekten sind zu dunkel](#page-165-0)
- **[Bronzing-Effekt](#page-165-0)**
- [Horizontale Linien am unteren Rand eines Einzelblatts](#page-165-0)
- [Vertikale Linien in unterschiedlichen Farben](#page-165-0)
- [Weiße Flecken auf dem Ausdruck](#page-166-0)
- [Farben werden nicht wie erwartet gedruckt](#page-166-0)
- [Das Druckbild ist nicht vollständig \(am unteren Rand abgeschnitten\)](#page-167-0)
- [Das Druckbild wird abgeschnitten](#page-167-0)
- [Objekte im Druckbild fehlen](#page-168-0)
- [Linien sind zu dick, zu dünn oder fehlen](#page-169-0)
- [Stufenförmige oder gezackte Linien](#page-169-0)
- [Linien werden doppelt oder in falschen Farben gedruckt](#page-170-0)
- [Linien werden nicht durchgängig gedruckt](#page-170-0)
- [Undeutliche Konturen](#page-171-0)
- **[Bilddiagnosedruck](#page-172-0)**

[Wenn sich ein Problem nicht beheben lässt](#page-174-0)

## <span id="page-159-0"></span>**Allgemeine Hinweise**

Beachten Sie bei allen Druckqualitätsproblemen zuerst folgende Hinweise:

- Sie erzielen die beste Leistung mit Ihrem Drucker, wenn Sie ausschließlich Originalzubehör und verbrauchsmaterial des Herstellers verwenden. Dessen Zuverlässigkeit und Leistungsfähigkeit wurde eingehend getestet, um einen störungsfreien Betrieb und eine optimale Druckqualität zu gewährleisten. Einzelheiten zu den empfohlenen Papiersorten und Druckmedien finden Sie unter ["Bestellen von Papier und Druckmedien" auf Seite 132](#page-141-0).
- Überprüfen Sie, ob die auf dem Bedienfeld eingestellte Papiersorte dem eingelegten Medientyp entspricht. Drücken Sie dazu auf dem Bedienfeld die Taste Papierinformation anzeigen. Vergewissern Sie sich gleichzeitig, ob eine Kalibrierung für die Papiersorte durchgeführt wurde. Stellen Sie außerdem sicher, dass die in der Software ausgewählte Papiersorte dem eingelegten Medientyp entspricht.
	- **ACHTUNG:** Die Wahl der falschen Papiersorte kann eine schlechte Druckqualität und ungenaue Farben zur Folge haben. Schlimmstenfalls können sogar die Druckköpfe beschädigt werden.
- Vergewissern Sie sich, dass Sie die richtige Druckqualitätseinstellung für Ihre Zwecke verwenden (siehe ["Drucken" auf Seite 45](#page-54-0)). Wenn Sie den Schieberegler für die Druckqualität auf **Geschwindigkeit** einstellen oder die benutzerdefinierte Qualitätsstufe **Schnell** auswählen, erhalten Sie in der Regel eine schlechtere Qualität.
- Überprüfen Sie, ob die Umgebungsbedingungen (Temperatur, Feuchtigkeit) im empfohlenen Bereich liegen (siehe ["Umgebungsbedingungen" auf Seite 189\)](#page-198-0).
- Vergewissern Sie sich, dass das Verfallsdatum der Tintenpatronen und Druckköpfe noch nicht überschritten ist (siehe ["Wartung der Tintenpatronen" auf Seite 128](#page-137-0)).
- Berühren Sie während des Druckens auf keinen Fall das Papier.

## **Assistent zur Behebung von Druckqualitätsproblemen**

Der Assistent zur Behebung von Druckqualitätsproblemen unterstützt Sie bei folgenden Problemen:

- Horizontale Linien im Druckbild (Streifenbildung)
- Das gesamte Druckbild ist undeutlich oder körnig
- Linien sind zu dick, zu dünn oder fehlen
- Ungenaue Farben

So starten Sie den Assistenten:

- **HP Utility für Windows:** Öffnen Sie die Registerkarte **Support**, und klicken Sie auf **Behebung von Problemen mit der Druckqualität**.
- **HP Utility für Mac OS:** Klicken Sie in der Gruppe **Support** auf **Behebung von Problemen mit der Bildqualität**.
- **Dialogfeld "Drucken" (Mac OS):** Öffnen Sie den Ausschnitt **Dienste**, wählen Sie **Gerätewartung** aus, und klicken Sie in der Liste der Wartungsaufgaben auf **Behebung von Problemen mit der Druckqualität**.
- **Integrierter Web-Server:** Öffnen Sie die Registerkarte **Support**, wählen Sie **Fehlerbehebung** aus, und klicken Sie auf **Behebung von Problemen mit der Druckqualität**.

<span id="page-160-0"></span>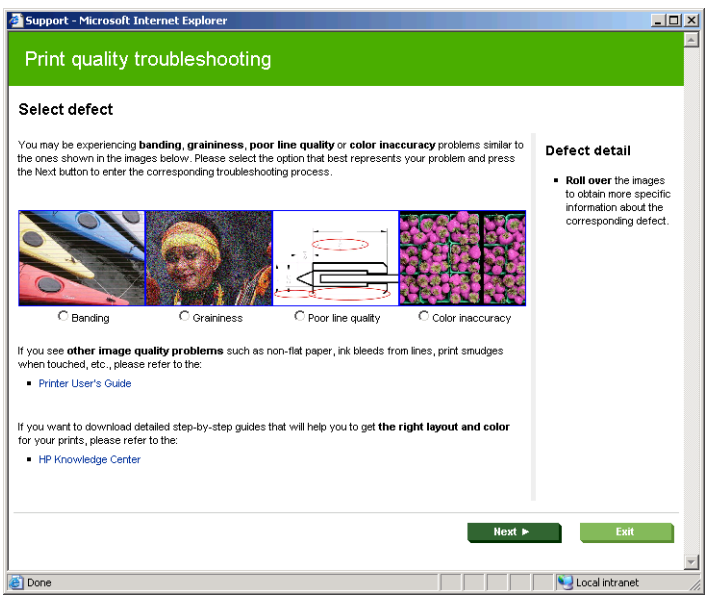

Lesen Sie alternativ die restlichen Abschnitte dieses Kapitels. Dies ist auch zu empfehlen, falls andere Druckqualitätsprobleme auftreten.

## **Horizontale Linien im Druckbild (Streifenbildung)**

Wenn im Druckbild horizontale Linien (unterschiedlicher Farbe) zu sehen sind, führen Sie folgende Schritte aus:

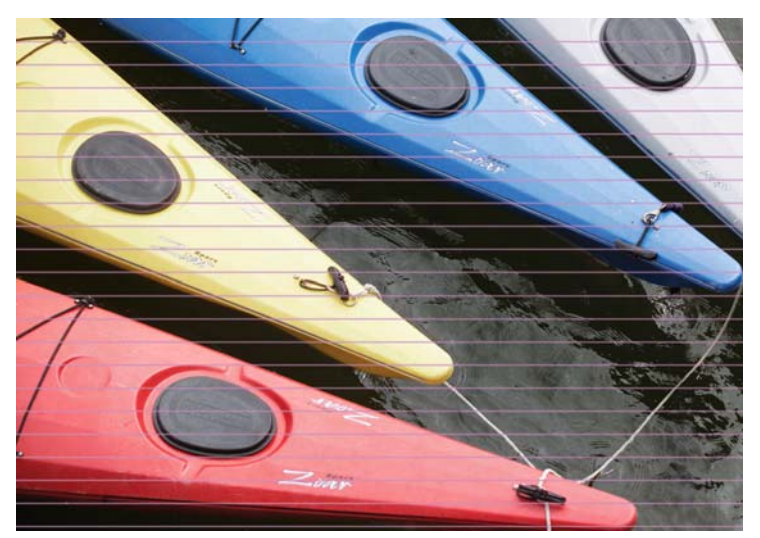

- **1.** Vergewissern Sie sich, dass die am Bedienfeld und in der Software eingestellte Papiersorte dem eingelegten Medientyp entspricht. Drücken Sie dazu am Bedienfeld die Taste Papierinformation anzeigen.
- **2.** Vergewissern Sie sich, dass Sie die richtige Druckqualitätseinstellung für Ihre Zwecke verwenden (siehe ["Drucken" auf Seite 45](#page-54-0)). Manchmal lässt sich das Problem ganz einfach durch die Wahl einer höheren Qualitätsstufe für den Druck lösen. Wenn der Schieberegler für die Druckqualität z. B. auf **Geschwindigkeit** eingestellt ist, verschieben Sie ihn auf die Position **Qualität**. Steht er bereits auf **Qualität**, versuchen Sie es mit der benutzerdefinierten Druckqualitätsoption **Mehr Durchläufe**. Wiederholen Sie ggf. den Druckauftrag, um zu überprüfen, ob das Problem durch die Änderung der Druckqualitätseinstellung gelöst wurde.
- **3.** Drucken Sie die Bilddiagnose (siehe ["Bilddiagnosedruck" auf Seite 163\)](#page-172-0).
- **4.** Wenn die Druckköpfe ordnungsgemäß funktionieren, drücken Sie auf dem Bedienfeld die Taste Papierinformation anzeigen, und überprüfen Sie den Status der Vorschubkalibrierung. Lautet er

<span id="page-161-0"></span>EMPFOHLEN, führen Sie die Vorschubkalibrierung durch (siehe ["Neukalibrierung des](#page-155-0) [Papiervorschubs" auf Seite 146\)](#page-155-0).

Sollte sich das Problem mit den beschriebenen Maßnahmen nicht beheben lassen, setzen Sie sich mit dem Kundendienst in Verbindung.

#### **Das gesamte Druckbild ist undeutlich oder körnig**

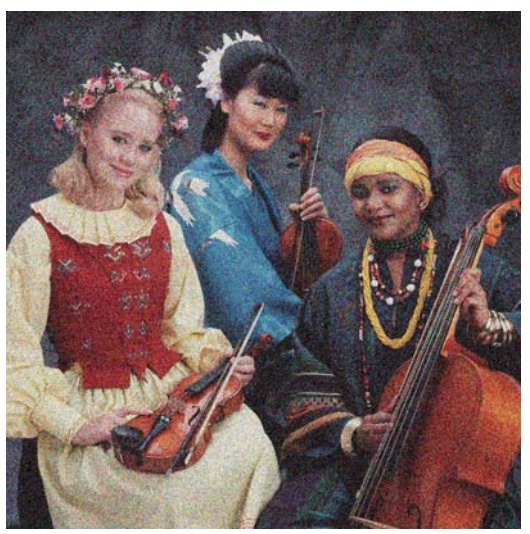

- **1.** Vergewissern Sie sich, dass die am Bedienfeld und in der Software eingestellte Papiersorte dem eingelegten Medientyp entspricht. Drücken Sie dazu am Bedienfeld die Taste Papierinformation anzeigen.
- **2.** Überprüfen Sie, ob das Papier auf der richtigen Seite bedruckt wurde.
- **3.** Vergewissern Sie sich, dass Sie die richtigen Druckqualitätseinstellungen ausgewählt haben (siehe ["Drucken" auf Seite 45](#page-54-0)). Manchmal lässt sich das Problem ganz einfach durch die Wahl einer höheren Qualitätsstufe für den Druck lösen. Wenn der Schieberegler für die Druckqualität z. B. auf **Geschwindigkeit** eingestellt ist, verschieben Sie ihn auf die Position **Qualität**. Steht er bereits auf **Qualität**, versuchen Sie es mit der benutzerdefinierten Druckqualitätsoption **Mehr Durchläufe**. Wiederholen Sie ggf. den Druckauftrag, um zu überprüfen, ob das Problem durch die Änderung der Druckqualitätseinstellung gelöst wurde.
- **4.** Richten Sie die Druckköpfe aus. Siehe ["Ausrichten der Druckköpfe" auf Seite 172.](#page-181-0) Wiederholen Sie danach ggf. den Druckauftrag, um zu überprüfen, ob das Problem gelöst ist.
- **5.** Drücken Sie auf dem Bedienfeld die Taste Papierinformation anzeigen, und überprüfen Sie den Status der Vorschubkalibrierung. Lautet er EMPFOHLEN, führen Sie die Vorschubkalibrierung durch (siehe ["Neukalibrierung des Papiervorschubs" auf Seite 146\)](#page-155-0).

Sollte sich das Problem mit den beschriebenen Maßnahmen nicht beheben lassen, setzen Sie sich mit dem Kundendienst in Verbindung.

#### **Gewelltes Papier**

Wenn das Papier nicht flach sondern leicht gewellt aus dem Drucker ausgegeben wird, sind wahrscheinlich auch Fehler wie z. B. vertikale Streifen im Druckbild zu sehen. Dieses Problem tritt auf, wenn das Papier zu dünn ist und die Tinte nicht vollständig aufnehmen kann.

<span id="page-162-0"></span>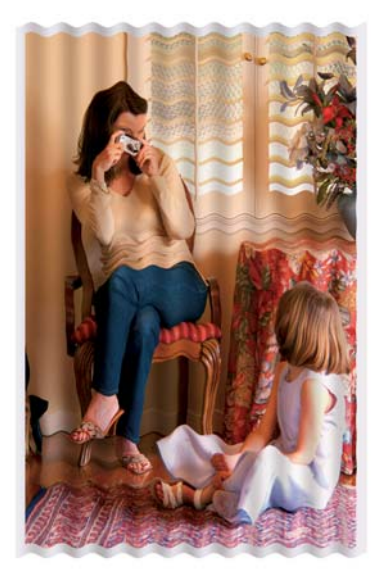

- **1.** Vergewissern Sie sich, dass die am Bedienfeld und in der Software eingestellte Papiersorte dem eingelegten Medientyp entspricht. Drücken Sie dazu am Bedienfeld die Taste Papierinformation anzeigen.
- **2.** Verwenden Sie eine stärkere Papiersorte, wie z. B. HP Gestrichenes Papier (schwer), HP Papier Plus (extraschwer, matt) oder ein schweres Digital Fine Art-Papier.
- **3.** Wählen Sie eine Papiersorte aus, die geringfügig dünner als das verwendete Papier ist. Dadurch wird weniger Tinte aufgebracht. Es folgen einige Beispiele für Papiersorten in aufsteigender Reihenfolge ihrer Stärke: Normalpapier, gestrichenes Papier, schweres gestrichenes Papier, Fine Art-Papier, extraschweres Plus-Papier (matt), schweres Digital Fine Art-Papier (> 250 g/m²).

#### **Der Ausdruck ist verschmiert oder verkratzt**

Die Pigmente der schwarzen Tinte können verschmieren, wenn sie mit Fingern, einem Stift oder einem anderen Gegenstand berührt werden. Dies trifft speziell auf gestrichenes Papier, mattes Proofing-Papier und Fine Art-Medien zu.

Vor allem Hochglanzpapier ist in dieser Beziehung extrem empfindlich. Jede Berührung unmittelbar nach dem Drucken (beispielsweise der Kontakt mit der Ablage) kann je nach Menge der aufgetragenen Tinte und den zur Zeit des Druckvorgangs herrschenden Umgebungsbedingungen zum Verschmieren der Tinte führen.

So können Sie dieses Risiko verringern:

- Gehen Sie vorsichtig mit bedruckten Medien um.
- Legen Sie Drucke nicht aufeinander.
- Schalten Sie ggf. die automatische Schneidvorrichtung vor dem Drucken aus, damit die Drucke nicht in die Ablage fallen (siehe ["Ein- und Ausschalten der automatischen Schneidvorrichtung"](#page-52-0) [auf Seite 43](#page-52-0)). Sie können aber auch ein Blatt Papier in die Ablage legen, damit das frisch bedruckte Papier oder Druckmedium nicht direkt mit der Ablage in Berührung kommt.

#### **Tintenflecken auf dem Papier**

Dieses Problem kann mehrere unterschiedliche Ursachen haben.

#### **Horizontale Schmierflecken auf der Vorderseite gestrichenen Papiers**

Wenn auf Normalpapier oder gestrichenes Papier sehr viel Tinte aufgebracht wird, nimmt es diese rasch auf und quillt auf. Die Druckköpfe können dann in Kontakt mit dem Papier kommen und das Druckbild verschmieren. Dieses Problem tritt normalerweise nur bei Einzelblattmedien (nicht bei Rollenpapier) auf.

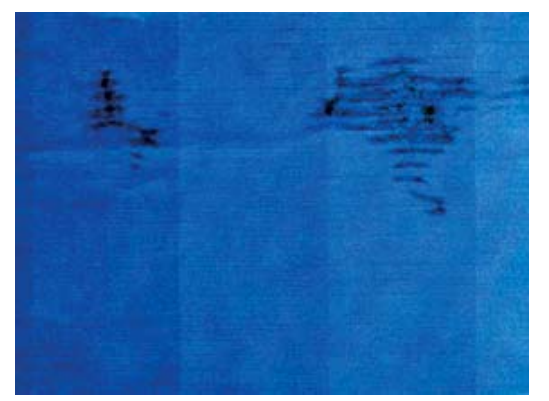

Wenn dieses Problem bei Ihnen auftritt, brechen Sie den Druckauftrag sofort ab. Drücken Sie dazu die Abbruchtaste. Brechen Sie den Auftrag anschließend auch in der Anwendung ab. Das aufgequollene Papier könnte die Druckköpfe beschädigen.

Versuchen Sie Folgendes, um dieses Problem zu vermeiden:

- **1.** Vergewissern Sie sich, dass die am Bedienfeld und in der Software eingestellte Papiersorte dem eingelegten Medientyp entspricht. Drücken Sie dazu am Bedienfeld die Taste Papierinformation anzeigen.
- 2. Verwenden Sie eine empfohlene Papiersorte (siehe ["Bestellen von Papier und Druckmedien"](#page-141-0) [auf Seite 132](#page-141-0)) und die richtigen Druckeinstellungen.
- **3.** Wenn Sie auf Einzelblätter drucken, drehen Sie diese um 90 Grad. Die Papierstruktur (Richtung der Papierfasern) kann sich auf die Druckqualität auswirken.
- **4.** Verwenden Sie eine stärkere Papiersorte, wie z. B. HP Gestrichenes Papier (schwer), HP Papier Plus (extraschwer, matt) oder ein schweres Digital Fine Art-Papier.
- **5.** Wählen Sie eine Papiersorte aus, die geringfügig dünner als das verwendete Papier ist. Dadurch wird weniger Tinte aufgebracht. Es folgen einige Beispiele für Papiersorten in aufsteigender Reihenfolge ihrer Stärke: Normalpapier, gestrichenes Papier, schweres gestrichenes Papier, Fine Art-Papier, extraschweres Plus-Papier (matt), schweres Digital Fine Art-Papier (> 250 g/m²).
- **6.** Platzieren Sie das Druckbild mit der Anwendung in der Mitte der Seite, sodass sich breitere Ränder ergeben.
- **7.** Wenn Sie auf Hochglanz- oder satiniertem Papier drucken, wechseln Sie zu einer anderen Papierstärke. Wählen Sie im HP Utility**Color Center** > **Medienprofilmanagement** > **Druckeinstellungen ändern** aus. Für benutzerdefinierte Medientypen mit hochglänzenden oder satinierten Papiersorten als Basis kann die **Medienstärke** in **Stark** geändert werden.

#### **Tintenflecken auf der Rückseite des Papiers**

Dieser Fehler kann bei längerem Drucken im Randlosmodus auftreten, wenn kein Papier in einem Standardformat verwendet wird. Tintenrückstände auf der Druckplatte führen zu den Flecken auf der Rückseite des Papiers.

Reinigen Sie die Druckplatte mit einen weichen Tuch. Reinigen Sie jeden Steg einzeln, und berühren Sie dabei nicht den Schaumstoff zwischen den Stegen.

#### <span id="page-164-0"></span>**Vertikale gepunktete oder gestrichelte Linien auf dem Ausdruck**

Die Sternräder für den Papiertransport hinterlassen in manchen Fällen kleine Flecken in regelmäßigen Abständen auf dem Ausdruck.

Vergewissern Sie sich zuerst, dass die am Bedienfeld und in der Software eingestellte Papiersorte dem eingelegten Medientyp entspricht. Drücken Sie dazu am Bedienfeld die Taste Papierinformation anzeigen.

- Wählen Sie im HP Utility für Windows **Color Center** > **Medienprofilmanagement** > **Druckeinstellungen ändern** aus.
- Klicken Sie im HP Utility für Mac OS auf **HP Color Center** > **Medienprofilmanagement**. Wählen Sie die Papiersorte aus und dann die Schaltfläche  $\ast$ , und wählen Sie im Popup-Menü den Eintrag **Druckeinstellungen ändern** aus.

Ändern Sie die Position der Sternräder von **Unten** in **Oben**. Wenn die Sternräder bereits **Oben** eingestellt sind, wie dies standardmäßig der Fall bei Hochglanzpapier ist, versuchen Sie es mit einer anderen Papiersorte.

**HINWEIS:** Wir empfehlen die Sternräder für alle Nicht-Hochglanz-Papiersorten standardmäßig in der Position **Unten** zu lassen, um eine bessere Druckqualität und Papiersteuerung zu erzielen. Ändern Sie die Position **Oben** nur, falls Probleme auftreten.

## **Vertikale durchgehende Linien auf dem Ausdruck**

Wenn über das hintere Papierfach ein starkes Einzelblatt geladen wird, kann es vorkommen, dass die Plastikrollen dicke regelmäßige Streifen auf dem Ausdruck hinterlassen.

Sie können dies vermeiden, indem Sie diese Art von Papier stattdessen über den Einzugspfad des hinteren Papierfachs zu laden. Sie können das Blatt mithilfe des schwarzen Anschlags der Spindel ausrichten. Beachten Sie, dass Sie auch bei Verwendung des Einzugspfads festlegen müssen, dass ein Einzelblatt geladen wird.

## **Schwarze Tinte färbt bei Berührungen ab**

Dieses Problem kann beim Drucken mit mattschwarzer Tinte auf Glanzpapier auftreten. Der Drucker verwendet keine mattschwarze Tinte, wenn ihm bekannt ist, dass sie vom Papier nicht aufgenommen wird. Damit nicht mit mattschwarzer Tinte gedruckt wird, wählen Sie als Papiersorte "Fotoglanzpapier" aus (in der Fotopapierkategorie).

#### **Kanten von Objekten sind gezackt oder unscharf**

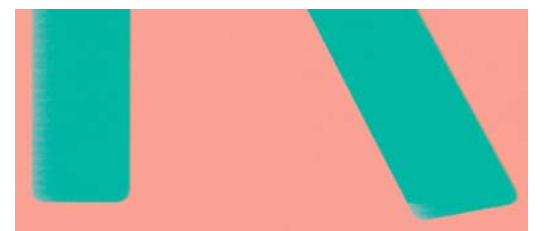

Wenn Objektkonturen oder Linien unscharf oder zu hell gedruckt werden und der Schieberegler im Dialogfeld **Drucken** bereits auf **Qualität** eingestellt ist, deaktivieren Sie die benutzerdefinierten Druckqualitätsoptionen Mehr Durchläufe und Maximale Detailtreue (siehe ["Drucken" auf Seite 45](#page-54-0)).

## <span id="page-165-0"></span>**Kanten von Objekten sind zu dunkel**

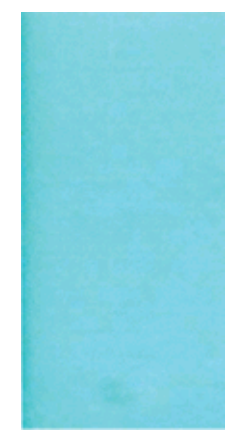

Wenn Objektkonturen dunkler als erwartet gedruckt werden und der Schieberegler im Dialogfeld **Drucken** bereits auf **Qualität** eingestellt ist, deaktivieren Sie die benutzerdefinierten Druckqualitätsoptionen Mehr Durchläufe and Maximale Detailtreue (siehe ["Drucken" auf Seite 45](#page-54-0)).

## **Bronzing-Effekt**

Wenn Sie in Graustufen auf Fotopapier drucken, können Flächen entstehen, die bei einem bestimmten Einfallwinkel des Lichts bronzefarben schimmern. Dieser so genannte Bronzierungseffekt tritt vor allem bei künstlicher Beleuchtung (Leuchtstofflampen) auf. Mit folgenden Maßnahmen können Sie dieses Problem vermeiden:

- Wenn Sie die Standardoptionen für die Druckqualität verwenden, stellen Sie den Schieberegler auf Qualität ein (siehe ["Auswählen der Druckqualität" auf Seite 47](#page-56-0)).
- Versuchen Sie, im Treiber anstelle der Option **Nur graue und schwarze Tinte** die Option **Alle Farben** auszuwählen.
- Zeigen Sie das Bild senkrecht (beispielsweise an der Wand) oder hinter Glas an.

## **Horizontale Linien am unteren Rand eines Einzelblatts**

Es liegt ein Fehler vor, der nur am Ende der Druckausgabe etwa 30 mm vor der unteren Papierkante auftritt. In diesem Bereich sind sehr dünne horizontale Linien zu sehen.

So vermeiden Sie das Problem:

- **1.** Drucken Sie die Bilddiagnose (siehe ["Bilddiagnosedruck" auf Seite 163\)](#page-172-0).
- **2.** Verwenden Sie Rollenpapier für den Druckauftrag.
- **3.** Vergrößern Sie die Ränder um das Druckbild.

#### **Vertikale Linien in unterschiedlichen Farben**

Auf der Druckausgabe sind vertikale Streifen in unterschiedlichen Farben zu sehen. So vermeiden Sie dieses Problem:

- **1.** Verwenden Sie stärkeres Papier aus der Liste der empfohlenen Papiersorten, beispielsweise "HP Gestrichenes Papier, schwer" oder "HP Gestrichenes Papier, extraschwer" (siehe ["Bestellen von](#page-141-0) [Papier und Druckmedien" auf Seite 132](#page-141-0)).
- 2. Verwenden Sie eine höhere Druckqualität (siehe ["Drucken" auf Seite 45\)](#page-54-0). Wenn der Schieberegler für die Druckqualität z. B. auf **Geschwindigkeit** eingestellt ist, verschieben Sie ihn auf die

**1.** Reinigen Sie das Papier vor dem Drucken mit einer Bürste, um lose Papierfasern und Staubpartikel zu entfernen.

Position **Qualität**. Steht er bereits auf **Qualität**, versuchen Sie es mit der benutzerdefinierten

- **2.** Achten Sie darauf, dass die Druckerabdeckung geschlossen ist.
- **3.** Bewahren Sie Papierrollen und Einzelblattmedien in ihrer Originalverpackung oder in einem geschlossenen Behälter auf.

## **Farben werden nicht wie erwartet gedruckt**

Druckqualitätsoption **Mehr Durchläufe**.

verursacht werden. So vermeiden Sie das Problem:

<span id="page-166-0"></span>**Weiße Flecken auf dem Ausdruck**

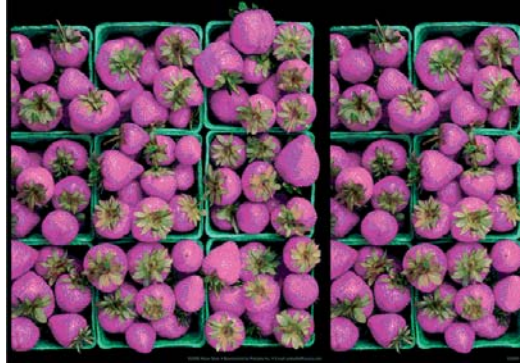

Sollten die Farben auf dem Ausdruck nicht Ihren Erwartungen entsprechen, führen Sie einen oder mehrere der folgenden Schritte aus:

- **1.** Vergewissern Sie sich, dass die am Bedienfeld und in der Software eingestellte Papiersorte dem eingelegten Medientyp entspricht. Drücken Sie dazu am Bedienfeld die Taste Papierinformation anzeigen. Überprüfen Sie gleichzeitig den Status der Farbkalibrierung. Lautet er "STEHT AUS" oder "VERALTET", führen Sie eine Farbkalibrierung durch (siehe ["Farbkalibrierung"](#page-79-0) [auf Seite 70](#page-79-0)). Wiederholen Sie danach ggf. den Druckauftrag, um zu überprüfen, ob das Problem gelöst ist.
- **2.** Überprüfen Sie, ob das Papier auf der richtigen Seite bedruckt wurde.
- **3.** Vergewissern Sie sich, dass Sie die richtigen Druckqualitätseinstellungen ausgewählt haben (siehe ["Drucken" auf Seite 45](#page-54-0)). Bei Verwendung der Einstellung **Geschwindigkeit** bzw. **Schnell** ist eine optimale Farbgenauigkeit nicht gewährleistet. Wiederholen Sie ggf. den Druckauftrag, um zu überprüfen, ob das Problem durch die Änderung der Druckqualitätseinstellung gelöst wurde.
- **4.** Wenn Sie anwendungsgesteuerte Farben verwenden, müssen Sie überprüfen, ob das richtige Farbprofil für die eingestellte Papiersorte ausgewählt ist. Wenn Sie nicht sicher sind, welche Farbeinstellungen verwendet werden müssen, lesen Sie den Abschnitt ["Farbverwaltung"](#page-73-0) [auf Seite 64.](#page-73-0) Einzelheiten zur Erstellung eines Farbprofils finden Sie unter ["Erstellen von](#page-81-0) [Farbprofilen" auf Seite 72](#page-81-0).
- **5.** Wenn Sie in der Anwendung anwendungsgesteuerte Farben und im Druckertreiber druckergesteuerte Farben auswählen, kann es zu Farbproblemen kommen. Die Farben sollen nur von der Anwendung oder nur vom Drucker verwaltet werden, aber nicht von beiden.
- **6.** Wenn die Farben auf dem Ausdruck nicht mit denen auf dem Monitor identisch sind, kalibrieren Sie den Monitor in HP Color Center. Entsprechende Anleitungen enthält der Abschnitt "Kalibrieren

<span id="page-167-0"></span>des Monitors" in HP Color Center. Wiederholen Sie danach ggf. den Druckauftrag, um zu überprüfen, ob das Problem gelöst ist.

**7.** Drucken Sie die Bilddiagnose (siehe ["Bilddiagnosedruck" auf Seite 163\)](#page-172-0).

Sollte sich das Problem mit den beschriebenen Maßnahmen nicht beheben lassen, setzen Sie sich mit dem Kundendienst in Verbindung.

#### **Farbgenauigkeit bei EPS- oder PDF-Bildern in Seitenlayout-Anwendungen**

In Seitenlayout-Anwendungen wie Adobe InDesign und QuarkXPress wird das Farbmanagement für EPS-, PDF- und Graustufendateien nicht unterstützt.

Wenn Sie mit diesen Dateien arbeiten, müssen Sie sicherstellen, dass sich die Bilder bereits in dem Farbraum befinden, den Sie danach in Adobe InDesign oder QuarkXPress verwenden möchten. Soll die Endausgabe beispielsweise auf einer Druckmaschine nach dem SWOP-Standard erfolgen, konvertieren Sie das Bild bei seiner Erstellung in SWOP.

#### **Das Druckbild ist nicht vollständig (am unteren Rand abgeschnitten)**

- Haben Sie die Abbruchtaste gedrückt, bevor der Drucker alle Daten erhalten hat? Falls ja, wurde die Datenübertragung abgebrochen, und Sie müssen die Seite erneut drucken.
- Die Einstellung **E/A-Timeout** ist möglicherweise zu kurz. Dieser Wert legt fest, wie lange der Drucker auf vom Computer gesendete Daten wartet, bevor der Auftrag abgebrochen wird. Erhöhen Sie am Bedienfeld den Wert von **E/A-Timeout**, und senden Sie den Druckauftrag erneut. Wählen Sie im Menü "Konnektivität" den Befehl **Erweitert** > **E/A-Timeout auswählen** aus.
- Möglicherweise gibt es ein Kommunikationsproblem zwischen Drucker und Computer. Überprüfen Sie, ob das USB- bzw. das Netzwerkkabel ordnungsgemäß angeschlossen ist.
- Vergewissern Sie sich, dass in der Anwendung die richtigen Einstellungen für das verwendete Seitenformat ausgewählt sind (z. B. Drucken im Hochformat).
- Wenn Sie Netzwerksoftware verwenden, prüfen Sie, ob eine Zeitüberschreitung aufgetreten ist.

## **Das Druckbild wird abgeschnitten**

Dieses Problem weist normalerweise auf eine Diskrepanz zwischen dem tatsächlichen Druckbereich auf dem eingelegten Papier und dem in der Anwendung definierten Druckbereich hin. Meist kann es durch Anzeigen des zu druckenden Bilds in der Vorschau vermieden werden (siehe ["Druckvorschau"](#page-62-0) [auf Seite 53\)](#page-62-0).

Überprüfen Sie den tatsächlichen Druckbereich des eingelegten Papierformats.

Druckbereich = Papierformat – Ränder

- Stellen Sie fest, wie der Druckbereich in der Anwendung definiert ist (z. B. unter dem Namen "Druckbereich" oder "Darstellbarer Bereich"). Manche Anwendungen verwenden Standarddruckbereiche, die größer als die des Druckers sind.
- Wenn Sie ein eigenes Seitenformat mit sehr schmalen Rändern definiert haben, die kleiner sind als die Mindestränder des Druckers, wird das Druckbild möglicherweise etwas abgeschnitten. Verwenden Sie in diesem Fall ein größeres Papierformat oder den Randlosdruck (siehe ["Festlegen](#page-59-0) [der Randeinstellungen" auf Seite 50\)](#page-59-0).
- <span id="page-168-0"></span>Wenn das zu druckende Bild oder Dokument über eigene Ränder verfügt, erzielen Sie möglicherweise mit der Einstellung **Rand beschneidet Druckbild** ein zufrieden stellendes Ergebnis (siehe ["Festlegen der Randeinstellungen" auf Seite 50](#page-59-0)).
- Wenn Sie ein sehr langes Bild auf Rollenpapier drucken, prüfen Sie, ob Ihre Anwendung ein Bild dieser Größe drucken kann.
- Sie haben möglicherweise die Ausrichtung von Hoch- in Querformat geändert, und das Papierformat ist nicht breit genug.
- Verringern Sie ggf. die Größe des Bilds oder Dokuments in der Anwendung so weit, dass es auf die Seite passt.

Es gibt eine andere mögliche Erklärung für ein abgeschnittenes Druckbild. Manche Anwendungen wie Adobe Photoshop, Adobe Illustrator und CorelDRAW verwenden ein internes 16-Bit-Koordinatensystem und können daher keine Bilder mit mehr als 32.768 Pixeln verarbeiten.

**HINWEIS:** Ein Bild mit einer Länge von 32.768 Pixeln wird mit einer Länge von 1,39 m gedruckt, wenn Sie im Treiber die Einstellungen "Beste" oder "Qualität" auswählen, und mit einer Länge von 2,78 m , wenn Sie im Treiber die Einstellungen "Schnell", "Normal" oder "Geschwindigkeit" auswählen.

Wenn Sie in diesen Anwendungen ein größeres Bild drucken, wird es möglicherweise unten abgeschnitten. Um das gesamte Bild zu drucken, führen Sie folgende Maßnahmen durch:

- Drucken Sie das Dokument über den PostScript-Treiber, sofern Sie dies noch nicht versucht haben.
- Das Dialogfeld für die Treiber Windows PCL3 enthält die Option **Max. Anwendungsauflösung**, die in diesem Fall zum gewünschten Ergebnis führt. Die Standardeinstellung **Auto** braucht normalerweise nicht geändert zu werden. Wenn Sie die Einstellung dennoch ändern möchten, finden Sie sie auf der Registerkarte **Erweitert** (**Dokumentoptionen** > **Druckerfunktionen**).
- Speichern Sie die Datei in einem anderen Format (z. B. TIFF oder EPS), und öffnen Sie sie in der Anwendung.
- Drucken Sie die Datei über einen RIP.

## **Objekte im Druckbild fehlen**

Für das Drucken von großformatigen Bildern in hoher Qualität sind in der Regel große Datenmengen erforderlich. Bei bestimmten Workflows können dabei Probleme auftreten, die dazu führen, dass nicht alle Objekte gedruckt werden. Es folgen einige Vorschläge zur Vermeidung dieses Problems.

- Drucken Sie das Dokument über den PostScript-Treiber, sofern Sie dies noch nicht versucht haben.
- Wählen Sie ein kleineres Seitenformat aus, und führen Sie anschließend die Vergrößerung auf das gewünschte Format im Treiber oder am Bedienfeld durch.
- Speichern Sie die Datei in einem anderen Format (z. B. TIFF oder EPS), und öffnen Sie sie in der Anwendung.
- Drucken Sie die Datei über einen RIP.
- Verringern Sie die Auflösung von Bitmap-Bildern in der Anwendung.
- Wählen Sie eine niedrigere Druckqualität aus, um die Auflösung des Druckbilds zu verringern.
- Klicken Sie im Dialogfeld des PCL3-Treibers für Windows auf der Registerkarte **Erweitert** auf **Dokumentoptionen**, dann auf **Druckerfunktionen**, und stellen Sie die Option **Max. Anwendungsauflösung** auf 300 ein.

<span id="page-169-0"></span>**HINWEIS:** Die obigen Einstellungen dienen nur zur Fehlerbehebung. Sie können sich nachteilig auf die Druckqualität auswirken oder zu längeren Druckzeiten führen. Wenn sich das Problem durch eine Änderung der Einstellungen nicht beheben lässt, sollten die Optionen auf die Standardwerte zurückgesetzt werden.

## **Linien sind zu dick, zu dünn oder fehlen**

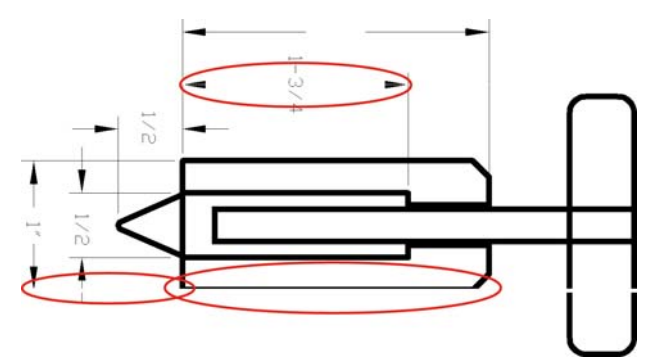

- **1.** Vergewissern Sie sich, dass die am Bedienfeld und in der Software eingestellte Papiersorte dem eingelegten Medientyp entspricht. Drücken Sie dazu am Bedienfeld die Taste Papierinformation anzeigen.
- **2.** Vergewissern Sie sich, dass Sie die richtige Druckqualitätseinstellung für Ihre Zwecke verwenden (siehe ["Drucken" auf Seite 45](#page-54-0)). Markieren Sie im Mac OS-Dialogfeld Drucken die benutzerdefinierte Druckqualitätsoption **Maximale Detailtreue**. Wiederholen Sie dann ggf. den Druckauftrag, um zu überprüfen, ob das Problem gelöst ist.
- **3.** Sollten Linien zu dünn sein oder fehlen, drucken Sie die Bilddiagnose (siehe ["Bilddiagnosedruck" auf Seite 163](#page-172-0)).
- 4. Richten Sie die Druckköpfe aus Siehe ["Ausrichten der Druckköpfe" auf Seite 172](#page-181-0). Wiederholen Sie danach ggf. den Druckauftrag, um zu überprüfen, ob das Problem gelöst ist.
- **5.** Drücken Sie auf dem Bedienfeld die Taste Papierinformation anzeigen, und überprüfen Sie den Status der Vorschubkalibrierung. Lautet er EMPFOHLEN, führen Sie die Vorschubkalibrierung durch (siehe ["Neukalibrierung des Papiervorschubs" auf Seite 146\)](#page-155-0).

Sollte sich das Problem mit den beschriebenen Maßnahmen nicht beheben lassen, setzen Sie sich mit dem Kundendienst in Verbindung.

## **Stufenförmige oder gezackte Linien**

Wenn die Linien im Druckbild stufenförmig oder gezackt sind, führen Sie folgende Schritte durch:

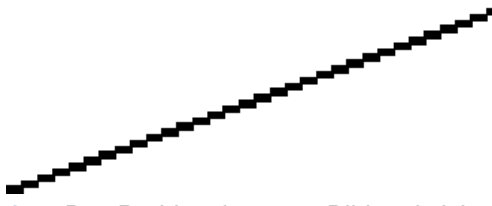

- **1.** Das Problem kann am Bild und nicht am Drucker liegen. Optimieren Sie das Bild in der Anwendung, in der Sie es zuvor bearbeitet haben.
- **2.** Vergewissern Sie sich, dass Sie die richtigen Druckqualitätseinstellungen ausgewählt haben (siehe ["Drucken" auf Seite 45](#page-54-0)).
- <span id="page-170-0"></span>**3.** Markieren Sie im Mac OS-Dialogfeld **Drucken** die benutzerdefinierte Druckqualitätsoption **Maximale Detailtreue**.
- **4.** Ändern Sie bei Verwendung des PCL3-Treibers für Windows die Ausgabeauflösung des Bilds je nach Bedarf in 300 ppi oder 600 ppi. Über die Registerkarte **Erweitert** im Dialogfeld des Treibers (**Dokumentoptionen**> **Druckermerkmale**) können Sie auf die Option **Max. Anwendungsauflösung** zugreifen.

#### **Linien werden doppelt oder in falschen Farben gedruckt**

Dieses Problem kann verschiedene sichtbare Symptome haben:

Farbige Linien werden doppelt in unterschiedlichen Farben gedruckt.

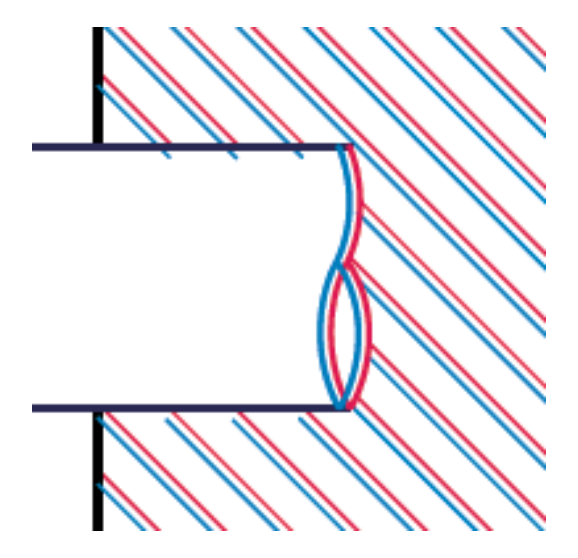

Die Ränder von rechteckigen Farbflächen haben die falsche Farbe.

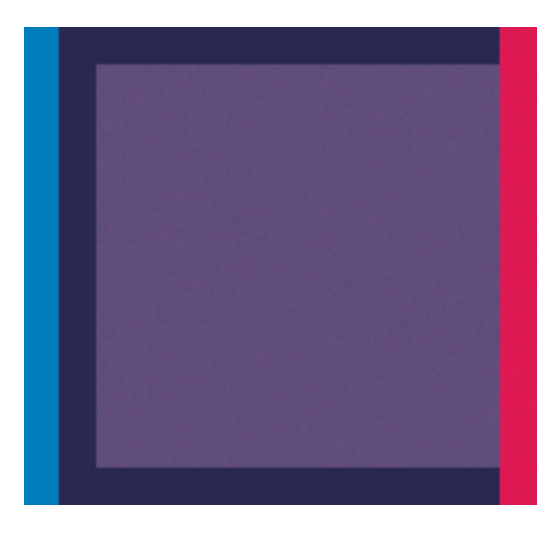

So beheben Sie dieses Problem:

- 1. Nehmen Sie die Druckköpfe heraus, und setzen Sie sie erneut ein ["Herausnehmen eines](#page-127-0) [Druckkopfs" auf Seite 118](#page-127-0) und ["Einsetzen eines Druckkopfs" auf Seite 120](#page-129-0).
- 2. Richten Sie die Druckköpfe aus (siehe ["Ausrichten der Druckköpfe" auf Seite 172\)](#page-181-0).

## **Linien werden nicht durchgängig gedruckt**

Führen Sie die folgenden Schritte aus, wenn Linien im Druckbild so ausgegeben werden:

- <span id="page-171-0"></span>**1.** Vergewissern Sie sich, dass Sie die richtigen Druckqualitätseinstellungen ausgewählt haben (siehe ["Drucken" auf Seite 45](#page-54-0)).
- **2.** Nehmen Sie die Druckköpfe heraus, und setzen Sie sie erneut ein ["Herausnehmen eines](#page-127-0) [Druckkopfs" auf Seite 118](#page-127-0) und ["Einsetzen eines Druckkopfs" auf Seite 120](#page-129-0).
- **3.** Richten Sie die Druckköpfe aus (siehe ["Ausrichten der Druckköpfe" auf Seite 172\)](#page-181-0).

#### **Undeutliche Konturen**

Bei hoher Luftfeuchtigkeit kann das Papier von Tinte durchtränkt sein, sodass die Konturen verwischt werden. Führen Sie die folgenden Schritte aus:

- **1.** Vergewissern Sie sich, dass die Umgebungsbedingungen (Temperatur, Luftfeuchtigkeit) für das Drucken mit hoher Qualität geeignet sind. Siehe ["Umgebungsbedingungen" auf Seite 189](#page-198-0).
- **2.** Vergewissern Sie sich, dass die am Bedienfeld und in der Software eingestellte Papiersorte dem eingelegten Medientyp entspricht. Drücken Sie dazu am Bedienfeld die Taste Papierinformation anzeigen.
- **3.** Verwenden Sie eine schwerere Papiersorte, wie z. B. HP Gestrichenes Papier (schwer), HP Papier Plus (extraschwer, matt) oder Digital Fine Art-Papier.
- **4.** Wählen Sie eine Papiersorte aus, die geringfügig dünner als das verwendete Papier ist. Dadurch wird weniger Tinte aufgebracht. Es folgen einige Beispiele für Papiersorten in aufsteigender Reihenfolge ihrer Stärke: Normalpapier, gestrichenes Papier, schweres gestrichenes Papier, Fine Art-Papier, extraschweres Plus-Papier (matt), schweres Digital Fine Art-Papier (> 250 g/m²).
- **5.** Wenn Sie auf Hochglanzpapier drucken, wechseln Sie zu einer anderer Hochglanzpapiersorte.
- **6.** Markieren Sie im Mac OS-Dialogfeld **Drucken** die benutzerdefinierte Druckqualitätsoption **Mehr Durchläufe**.
- **7.** Richten Sie die Druckköpfe aus (siehe ["Ausrichten der Druckköpfe" auf Seite 172\)](#page-181-0).

## <span id="page-172-0"></span>**Bilddiagnosedruck**

Der Bilddiagnosedruck besteht aus Mustern, mit deren Hilfe Druckkopfprobleme festgestellt werden können. Sie können damit die Leistungsfähigkeit der im Drucker installierten Druckköpfe überprüfen und feststellen, ob die Düsen eines Druckkopfs verstopft sind oder andere Defekte vorliegen.

So geben Sie den Bilddiagnosedruck aus:

- **1.** Verwenden Sie die Papiersorte, bei der das Problem aufgetreten ist.
- **2.** Überprüfen Sie mit der Bedienfeldtaste Papierinformation anzeigen, ob die ausgewählte Papiersorte dem eingelegten Papier oder Druckmedium entspricht.
- **3.** Wählen Sie am Bedienfeld des Druckers das Symbol für das Menü "Bildqualität" **aus und** dann **Diagnosebilder drucken**.

Die Ausgabe des Bilddiagnosedrucks dauert etwa zwei Minuten.

Der Druck besteht aus zwei Teilen, die Rückschlüsse auf den Zustand der Druckköpfe zulassen.

- Teil 1 (oben) besteht aus Feldern mit Volltonfarben (jeweils ein Feld pro Druckkopf). Anhand dieser Felder lässt sich die Druckqualität feststellen, die bei den Farben zu erwarten ist.
- Teil 2 (unten) besteht aus kleinen Strichen für die einzelnen Düsen jedes Druckkopfs. Anhand dieser Muster kann festgestellt werden, wie viele Düsen bei den Druckköpfen fehlerhaft (verstopft) sind.

Sehen Sie sich den Bilddiagnosedruck sorgfältig an. Die Namen der Farben werden über den Feldern und in der Mitte der Strichmuster angezeigt.

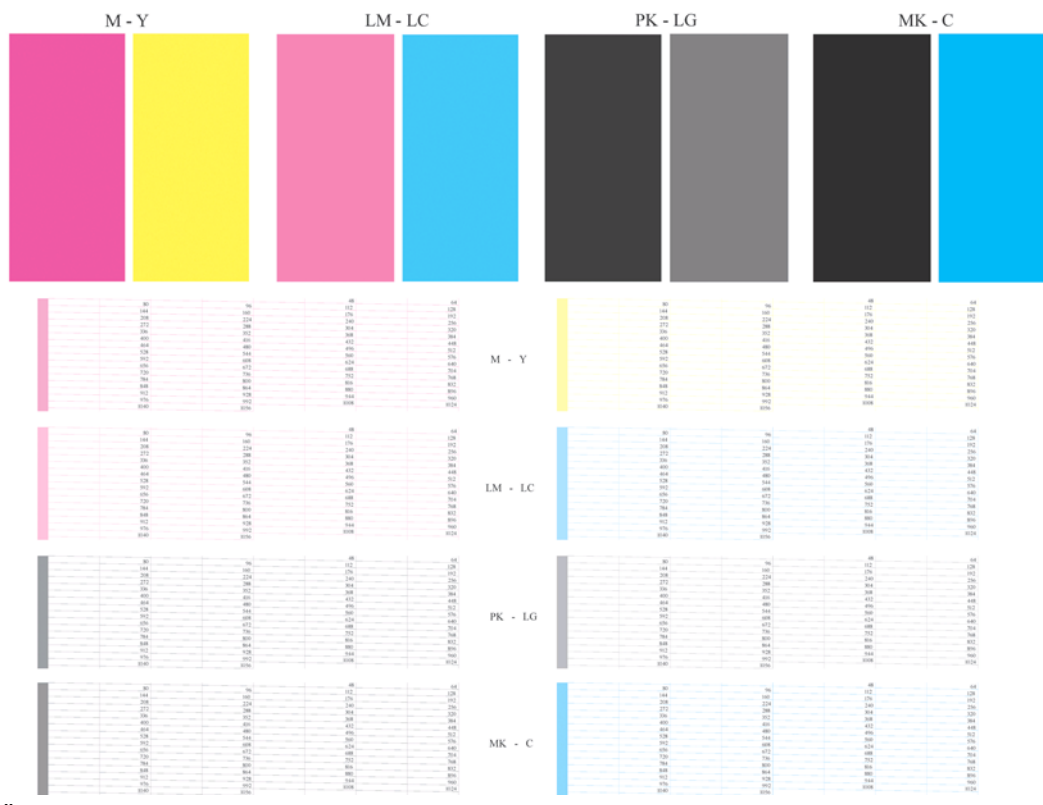

Überprüfen Sie zuerst den oberen Teil (Teil 1). Jedes Farbfeld muss eine einheitliche Deckung aufweisen. Es dürfen keine horizontalen Streifen vorhanden sein.

Sehen Sie sich dann den unteren Teil des Drucks an (Teil 2). Überprüfen Sie jedes Farbmuster, und vergewissern Sie sich, dass alle Striche vorhanden sind.

Wenn in Teil 1 horizontale Streifen zu sehen sind und in Teil 2 für die entsprechende Farbe Striche fehlen, muss der betreffende Druckkopf gereinigt werden. Ist die Farbdeckung in den oberen Feldern zufrieden stellend, können einige fehlende Striche in Teil 2 ignoriert werden, da der Drucker die wenigen verstopften Düsen kompensieren kann.

Hier sehen Sie ein Farbfeld für den Druckkopf Hellgrau in gutem Zustand:

LG

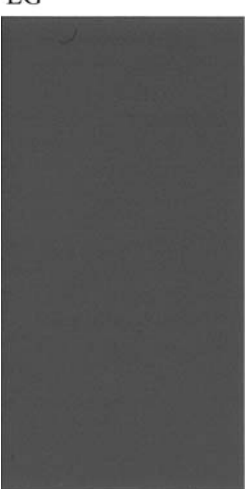

Dieses Farbfeld stammt vom selben Druckkopf in schlechtem Zustand:

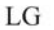

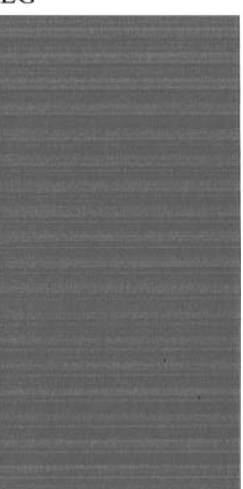

#### **Problembehebung**

- 1. Reinigen Sie die Druckköpfe, bei denen ein Problem vorliegt (siehe ["Reinigen der Druckköpfe"](#page-177-0) [auf Seite 168](#page-177-0)). Drucken Sie danach das Diagnosebild erneut, und überprüfen Sie, ob das Problem behoben ist.
- **2.** Tritt das Problem weiterhin auf, wiederholen Sie die Reinigung der Druckköpfe. Drucken Sie anschließend wieder das Diagnosebild, und stellen Sie fest, ob das Problem behoben ist.
- **3.** Wenn das Problem weiterhin auftritt, reinigen Sie die Druckköpfe manuell (siehe ["Reinigen der](#page-177-0) [Druckköpfe" auf Seite 168](#page-177-0)). Sie können den Druckauftrag auch wiederholen, um festzustellen, ob das Ergebnis zufrieden stellend ist.
- **4.** Wenn das Problem weiterhin auftritt, reinigen Sie den Tropfendetektor des Druckkopfs. Sie werden in der Regel vom Drucker benachrichtigt, wenn dies nötig ist. Sie sollten die Reinigung aber auch

<span id="page-174-0"></span>dann durchführen, wenn keine Meldung angezeigt wird (siehe ["Reinigen des Tropfendetektors"](#page-178-0) [auf Seite 169](#page-178-0)).

**5.** Lässt sich das Problem mit den obigen Maßnahmen nicht beheben, tauschen Sie die fehlerhaften Druckköpfe aus (siehe ["Umgang mit Tintenpatronen und Druckköpfen" auf Seite 114](#page-123-0)), oder wenden Sie sich an den HP Kundendienst (siehe ["Kontaktaufnahme mit dem HP Support" auf Seite 185\)](#page-194-0).

## **Wenn sich ein Problem nicht beheben lässt**

Wenn sich ein Druckqualitätsproblem mit den beschriebenen Maßnahmen nicht beheben lässt, haben Sie folgende Möglichkeiten:

- Verwenden Sie eine höhere Druckqualität (siehe ["Drucken" auf Seite 45\)](#page-54-0).
- Überprüfen Sie den Treiber, mit dem Sie drucken. Wenn der Treiber nicht von HP stammt, wenden Sie sich an den Treiberhersteller. Alternativ können Sie einen geeigneten HP Treiber verwenden (falls verfügbar). Die aktuellen HP Treiber stehen unter der folgenden Adresse zum Download bereit: <http://www.hp.com/go/Z5200ps/drivers/>
- Wenn Sie einen RIP eines anderen Herstellers verwenden, ist dieser möglicherweise falsch konfiguriert. Schlagen Sie in der RIP-Dokumentation nach.
- Vergewissern Sie sich, dass die Firmware Ihres Druckers auf dem neuesten Stand ist Siehe ["Aktualisieren der Firmware" auf Seite 129](#page-138-0).
- Prüfen Sie, ob die Einstellungen in der Anwendung richtig sind.

# **14 Beheben von Problemen mit Tintenpatronen und Druckköpfen**

- Tintenpatrone lässt sich nicht einsetzen
- Statusmeldungen für Tintenpatronen
- [Druckkopf kann nicht eingesetzt werden](#page-176-0)
- [Auf dem Bedienfeld wird das erneute Einsetzen oder Austauschen eines Druckkopfs empfohlen](#page-176-0)
- [Reinigen der Druckköpfe](#page-177-0)
- [Reinigen des Tropfendetektors](#page-178-0)
- [Ausrichten der Druckköpfe](#page-181-0)
- [Statusmeldungen zu Druckköpfen](#page-183-0)

#### **Tintenpatrone lässt sich nicht einsetzen**

- **1.** Vergewissern Sie sich, dass Sie den richtigen Patronentyp (Modellnummer) verwenden.
- **2.** Überprüfen Sie, ob die Farbe des Patronenetiketts mit der des Schachtetiketts identisch ist.
- **3.** Vergewissern Sie sich, dass die Tintenpatrone richtig ausgerichtet ist (die Buchstabenkennung auf dem Etikett muss sich oben befinden und lesbar sein).
- **ACHTUNG:** Reinigen Sie auf keinen Fall die Innenseite der Patronenschächte.

#### **Statusmeldungen für Tintenpatronen**

Folgende Statusmeldungen für Tintenpatronen können angezeigt werden:

- **OK: Die Patrone arbeitet normal und ohne Probleme.**
- **Fehlt**: Es ist keine Patrone vorhanden, oder die Patrone ist nicht richtig eingesetzt.
- **Niedrig**: Der Tintenfüllstand ist niedrig.
- **Fast leer**: Der Tintenfüllstand ist sehr niedrig.
- Leer: Die Patrone ist leer.
- Neu einsetzen: Die Patrone sollte entnommen und erneut eingesetzt werden.
- **Austauschen**: Die Patrone sollte durch eine neue für Ihren Drucker geeignete Patrone ersetzt werden.
- <span id="page-176-0"></span>Geändert: Der Status der Patrone ist nicht eindeutig.
- Abgelaufen: Das Verfallsdatum der Tintenpatrone ist überschritten.

## **Druckkopf kann nicht eingesetzt werden**

- **1.** Vergewissern Sie sich, dass Sie den richtigen Druckkopftyp (Modellnummer) verwenden.
- **2.** Prüfen Sie, ob die beiden orangefarbenen Schutzkappen vom Druckkopf abgezogen wurden.
- **3.** Überprüfen Sie, ob die Farbe des Druckkopfetiketts mit der des Schachtetiketts identisch ist.
- **4.** Vergewissern Sie sich, dass der Druckkopf richtig ausgerichtet ist (vergleichen Sie ihn mit den anderen).

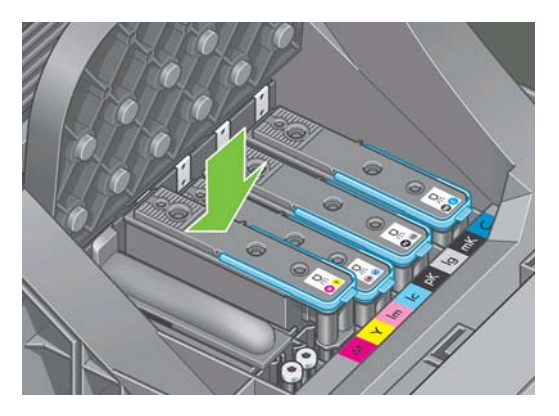

**5.** Überprüfen Sie, ob die Druckkopfabdeckung richtig geschlossen und verriegelt ist (siehe ["Einsetzen eines Druckkopfs" auf Seite 120](#page-129-0)).

#### **Auf dem Bedienfeld wird das erneute Einsetzen oder Austauschen eines Druckkopfs empfohlen**

- **1.** Schalten Sie den Drucker mit der Netztaste am Bedienfeld aus und wieder ein.
- **2.** Überprüfen Sie die Bedienfeldanzeige. Wenn die Meldung **Bereit** angezeigt wird, ist der Drucker betriebsbereit. Wenn das Problem weiterhin auftritt, fahren Sie mit dem nächsten Schritt fort.
- **3.** Nehmen Sie den Druckkopf heraus (siehe ["Herausnehmen eines Druckkopfs" auf Seite 118\)](#page-127-0).
- <span id="page-177-0"></span>**4.** Reinigen Sie die elektrischen Kontakte an der Rückseite des Druckkopfs mit einem flusenfreien Tuch. Rückstände können mit destilliertem Wasser entfernt werden. Verwenden Sie kein normales Leitungswasser.
	- **ACHTUNG:** Die Reinigung muss sehr vorsichtig erfolgen, damit der Druckkopf nicht beschädigt wird. Berühren Sie nicht die Tintendüsen an der Unterseite des Druckkopfs. Die Düsen dürfen keinesfalls mit Alkohol in Kontakt kommen.

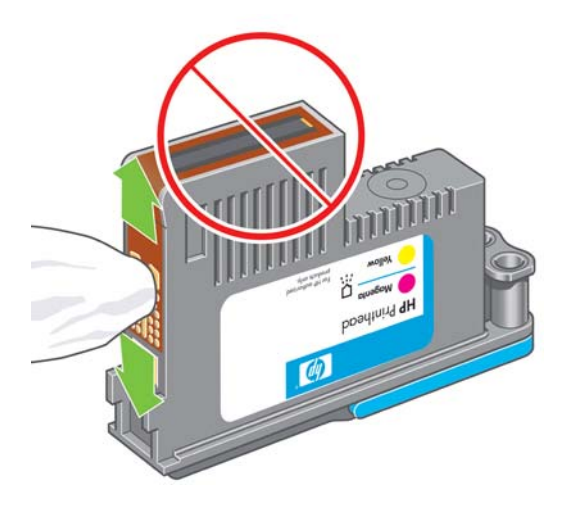

- **5.** Setzen Sie den Druckkopf wieder ein (siehe ["Einsetzen eines Druckkopfs" auf Seite 120\)](#page-129-0).
- **6.** Überprüfen Sie die Bedienfeldanzeige. Wenn das Problem weiterhin auftritt, verwenden Sie einen neuen Druckkopf.

## **Reinigen der Druckköpfe**

Wenn der Drucker eingeschaltet ist, werden die Druckköpfe in regelmäßigen Abständen automatisch gereinigt. Durch Spülen der Düsen mit frischer Tinte werden Verstopfungen verhindert. Auf diese Weise wird eine optimale Farbgenauigkeit sichergestellt. Lesen Sie vorher gegebenenfalls den Abschnitt .Bilddiagnosedruck" auf Seite 163.

Zum Reinigen der Druckköpfe wählen Sie am Bedienfeld das Symbol für das Menü "Bildqualität"

aus und dann **Druckköpfe reinigen**. Wenn Sie bereits die Bilddiagnose gedruckt haben, wissen Sie, bei welchen Farben Fehler auftreten. Wählen Sie das Druckkopfpaar für die betreffenden Farben aus. Wenn Sie sich nicht sicher sind, für welche Farben die Reinigungsprozedur durchgeführt werden muss, wählen Sie alle Druckköpfe aus. Die Reinigung aller Druckköpfe dauert ca. zehn Minuten. Für die Reinigung eines Druckkopfpaars werden ungefähr sechs Minuten benötigt.

**F** HINWEIS: Bei der Reinigung aller Druckköpfe wird mehr Tinte verbraucht als bei der Reinigung eines einzelnen Paars.

Wenn sich die Druckqualität durch die Reinigung der Druckköpfe mit der Bedienfeldfunktion **Druckköpfe reinigen** nicht verbessert, reinigen Sie die Tintendüsen manuell, wie nachfolgend beschrieben.

**ACHTUNG:** Die Reinigung muss sehr vorsichtig erfolgen, damit der Druckkopf nicht beschädigt wird. Vermeiden Sie jede Berührung der elektrischen Anschlüsse auf der Rückseite des Druckkopfs.

Nehmen Sie zuerst den Druckkopf heraus (siehe ["Herausnehmen eines Druckkopfs" auf Seite 118\)](#page-127-0), und entfernen Sie sämtliche Rückstände an der Unterseite mit einem fusselfreien Tuch und destilliertem Wasser.

Tintensystem **Tintensystem**

<span id="page-178-0"></span>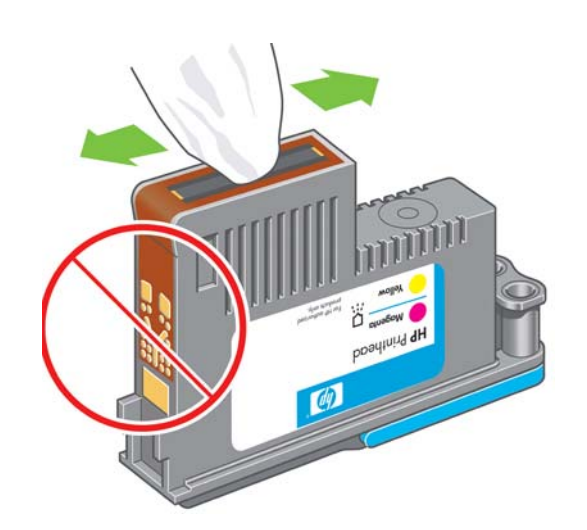

## **Reinigen des Tropfendetektors**

Der Tropfendetektor ist ein Sensor, der erkennt, welche Tintendüsen an den Druckköpfen nicht funktionieren und ersetzt werden müssen. Wenn der Sensor durch Fasern, Haare oder Papierrückstände blockiert ist, wirkt sich dies negativ auf die Druckqualität aus.

Wenn auf dem Bedienfeld gemeldet wird, dass eine Reinigung erforderlich ist, sollten Sie den Tropfendetektor reinigen. Wenn Sie den Tropfendetektor nicht sofort reinigen, wird die Funktionsfähigkeit des Drucker nicht beeinträchtigt. Auf dem Bedienfeld wird aber weiterhin die Warnmeldung angezeigt.

**TIPP:** Tragen Sie bei der Reinigung Handschuhe, damit keine Tinte an Ihre Hände gelangt.

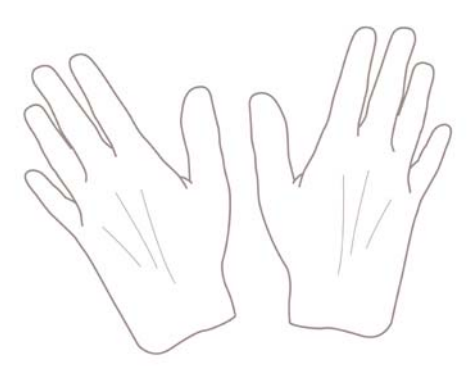

**1.** Schalten Sie den Drucker mit der Netztaste am Bedienfeld aus.

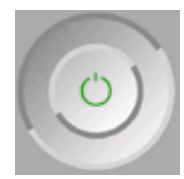

**2.** Schalten Sie den Drucker mit dem Netzschalter aus, und ziehen Sie das Netzkabel ab, um Verletzungen durch Stromschlag zu vermeiden.

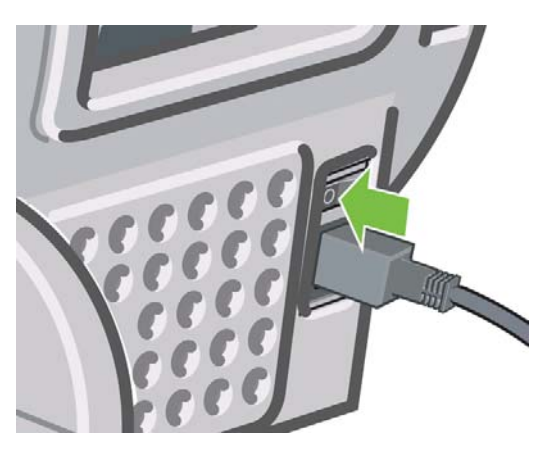

**3.** Öffnen Sie das transparente Fenster.

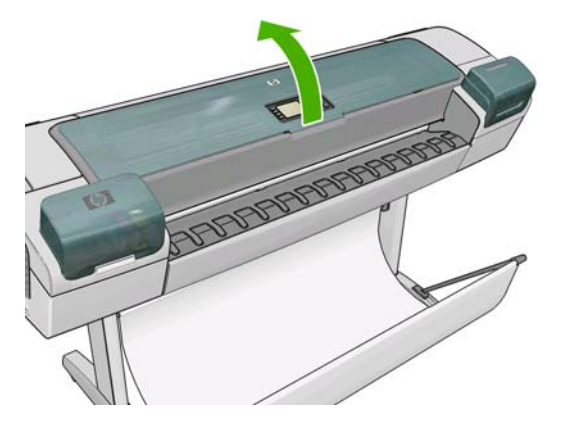

**4.** Suchen Sie nach dem Tropfendetektor, der sich neben dem geparkten Druckkopfwagen befindet.

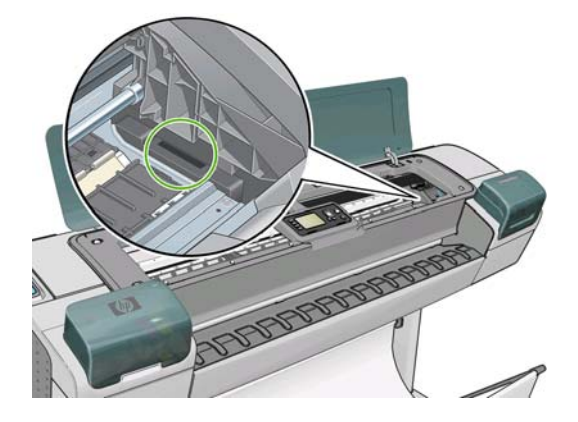

**5.** Entfernen Sie alle Verschmutzungen, die den Tropfendetektor blockieren.
**6.** Reinigen Sie die Oberfläche des Tropfendetektors mit einem trockenen, sauberen und fusselfreien Tuch, um die nicht sichtbaren Verschmutzungen zu entfernen.

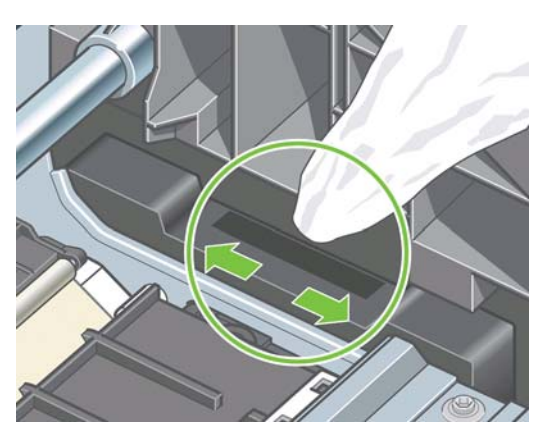

**7.** Schließen Sie das Druckerfenster.

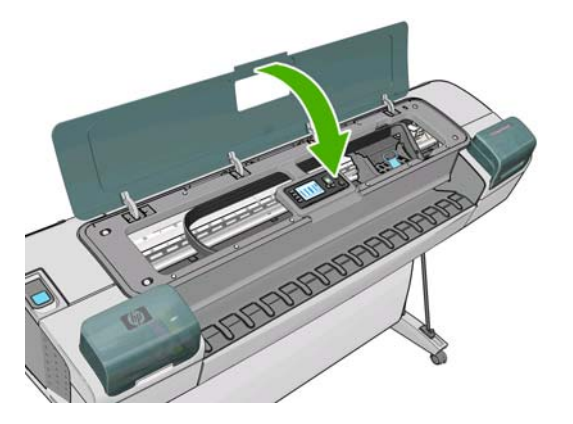

**8.** Schließen Sie das Netzkabel an, und schalten Sie den Drucker ein.

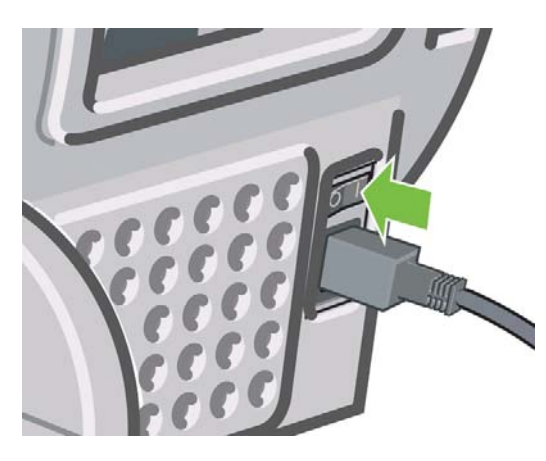

**9.** Schalten Sie den Drucker mit der Netztaste am Bedienfeld ein.

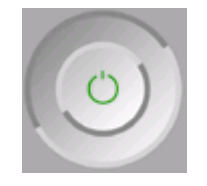

# <span id="page-181-0"></span>**Ausrichten der Druckköpfe**

Genaue Farben, fließende Farbübergänge und scharfe Konturen in grafischen Elementen lassen sich nur erzielen, wenn die Druckköpfe exakt ausgerichtet sind. Der Drucker richtet die Druckköpfe automatisch aus, nachdem ein Druckkopf neu eingesetzt oder ausgetauscht wurde.

Eine Ausrichtung der Druckköpfe kann erforderlich sein, wenn ein Papierstau aufgetreten ist, eine benutzerdefinierte Papiersorte verwendet wurde oder Probleme mit der Farbgenauigkeit vorliegen (siehe ["Farbverwaltung" auf Seite 64\)](#page-73-0).

- **HINWEIS:** Nach einem Papierstau sollten Sie die Druckköpfe herausnehmen und erneut einsetzen und anschließend über das Menü für die Bildqualität  $\left[\right]$  die Ausrichtung neu starten..
- **TIPP:** Die besten Ergebnisse erzielen Sie mit Fotopapier. Gegebenenfalls kann auch Normalpapier oder dünnes gestrichenes Papier verwendet werden.

Transparente und halbtransparente Druckmedien eignen sich nicht für die Ausrichtung der Druckköpfe.

### **Entnehmen und erneutes Einsetzen der Druckköpfe**

**1.** Wenn die Neuausrichtung der Druckköpfe bereits läuft, und die falsche Papiersorte eingelegt ist, drücken Sie am Bedienfeld die Abbruchtaste.

Starten Sie nach dem Abbruch der Druckkopfausrichtung keinen Druckauftrag. Sie können die Ausrichtung über das Bedienfeldmenü **Bildqualität** erneut starten.

- 2. Legen Sie die gewünschte Papiersorte ein (siehe ["Umgang mit Papier" auf Seite 24.](#page-33-0) Sie können Rollenpapier oder Einzelblätter verwenden. Das Druckmedium muss aber mindestens das Format A3 (420 x 297 mm) im Querformat haben. Die besten Ergebnisse erzielen Sie mit Fotopapier.
	- **HINWEIS:** Wenn Sie ein Einzelblatt im Format A3 verwenden, führen Sie es mit der längeren Seite voran in den Drucker ein.

Transparente und halbtransparente Druckmedien eignen sich nicht für die Ausrichtung der Druckköpfe.

- **3.** Entnehmen Sie alle Druckköpfe, und setzen Sie sie wieder ein (siehe ["Herausnehmen eines](#page-127-0) [Druckkopfs" auf Seite 118](#page-127-0) und ["Einsetzen eines Druckkopfs" auf Seite 120](#page-129-0)). Die Druckkopfausrichtung wird danach automatisch gestartet.
- **4.** Das transparente Fenster muss geschlossen sein, da eine starke Lichtquelle in der Nähe des Druckers zu einer fehlerhaften Druckkopfausrichtung führen kann.

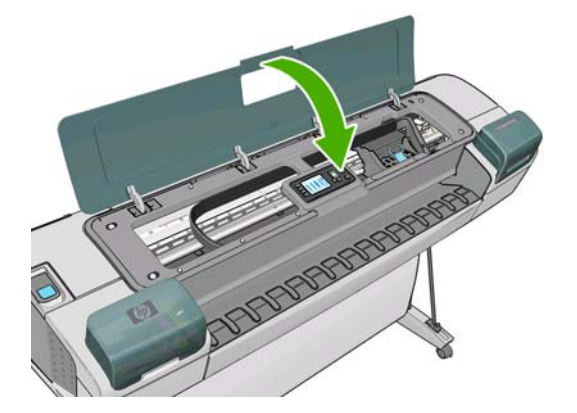

**5.** Der Vorgang dauert etwa sechs Minuten. Warten Sie, bis das Ende des Vorgangs am Bedienfeld gemeldet wird. Danach ist der Drucker wieder betriebsbereit.

**HINWEIS:** Der Drucker druckt eine Kalibrierungsseite. Das Bild auf der Seite ist nicht relevant. Sollten während des Vorgangs Fehler auftreten, werden sie auf dem Bedienfeld angezeigt.

### <span id="page-182-0"></span>**Druckkopfausrichtung mit dem Menü "Bildqualität"**

- **1.** Legen Sie die gewünschte Papiersorte ein (siehe ["Umgang mit Papier" auf Seite 24.](#page-33-0) Sie können Rollenpapier oder Einzelblätter verwenden. Das Druckmedium muss aber mindestens das Format A3 (420 x 297 mm) im Querformat haben. Die besten Ergebnisse erzielen Sie mit Fotopapier. Gegebenenfalls kann auch Normalpapier oder dünnes gestrichenes Papier verwendet werden.
	- **HINWEIS:** Wenn Sie ein Einzelblatt im Format A3 verwenden, führen Sie es mit der längeren Seite voran in den Drucker ein.

Transparente und halbtransparente Druckmedien eignen sich nicht für die Ausrichtung der Druckköpfe.

- <sup>2.</sup> Wählen Sie am Bedienfeld das Symbol für das Menü "Bildqualität" **aus und dann Druckköpfe ausrichten**. Der Drucker überprüft nun, ob genügend Papier für die Ausrichtung vorhanden ist.
- **3.** Wenn Papier der geeigneten Sorte in ausreichender Menge vorhanden ist, wird die Druckkopfausrichtung gestartet und ein Ausrichtungsmuster gedruckt. Das transparente Fenster muss geschlossen sein, da eine starke Lichtquelle in der Nähe des Druckers zu einer fehlerhaften Druckkopfausrichtung führen kann.

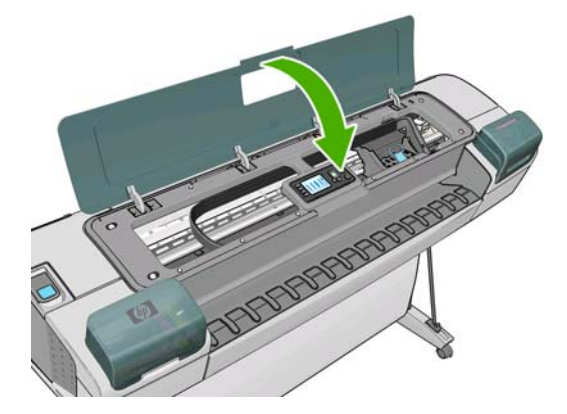

**4.** Der Vorgang dauert etwa sechs Minuten. Warten Sie, bis das Ende des Vorgangs am Bedienfeld gemeldet wird. Danach ist der Drucker wieder betriebsbereit.

### **Scanprobleme während der Ausrichtung**

Wenn die Ausrichtung der Druckköpfe fehlschlägt, wird auf dem Bedienfeld gemeldet, dass Probleme beim Scannen aufgetreten sind. aufgrund von Scanproblemen nicht abgeschlossen werden konnte. Die Ausrichtung der Druckköpfe muss dann wiederholt werden, da ansonsten nicht mit optimaler Qualität gedruckt wird. Das Problem kann folgende Ursachen haben:

- Es wurde ein ungeeignete Papiersorte verwendet. Wiederholen Sie die Ausrichtung mit einer geeigneten Sorte.
- Tintendüsen der Druckköpfe sind verstopft. Führen Sie eine Druckkopfreinigung durch (siehe ["Reinigen der Druckköpfe" auf Seite 168\)](#page-177-0).
- Während der Ausrichtung war das transparente Fenster geöffnet. Wiederholen Sie den Vorgang mit geschlossenem Fenster.

Wenn die Ausrichtung auch nach der Durchführung der obigen Maßnahmen fehlschlägt, liegt möglicherweise ein Defekt des Scansystems vor, oder die Druckköpfe sind fehlerhaft und müssen ausgetauscht werden.

# **Statusmeldungen zu Druckköpfen**

Folgende Statusmeldungen für Druckköpfe können angezeigt werden:

- OK: Der Druckkopf arbeitet normal und ohne Probleme.
- **Fehlt**: Es ist kein Druckkopf vorhanden, oder der Druckkopf ist nicht richtig eingesetzt.
- **Druckköpfe einzeln testen**: Die Druckköpfe müssen einzeln getestet werden, um den defekten Druckkopf zu ermitteln. Nehmen Sie alle Druckköpfe heraus, und setzen Sie dann den ersten Druckkopf wieder ein. Schließen Sie danach die Verriegelung und die Wagenabdeckung. Wiederholen Sie diesen Vorgang anschließend für alle weiteren Druckköpfe. Wenn sich der defekte Druckkopf im Drucker befindet, wird auf dem Bedienfeld die Meldung **Neu einsetzen** oder **Austauschen** angezeigt.
- **Neu einsetzen**: Der Druckkopf sollte entnommen und erneut eingesetzt werden. Wenn sich das Problem dadurch nicht beheben lässt, reinigen Sie die elektrischen Kontakte (siehe ["Auf dem](#page-176-0) [Bedienfeld wird das erneute Einsetzen oder Austauschen eines Druckkopfs empfohlen"](#page-176-0) [auf Seite 167](#page-176-0)). Führt auch dies nicht zum Erfolg, ersetzen Sie den Druckkopf durch einen neuen (siehe ["Herausnehmen eines Druckkopfs" auf Seite 118](#page-127-0) und ["Einsetzen eines Druckkopfs"](#page-129-0) [auf Seite 120](#page-129-0).
- **Austauschen**: Der Druckkopf ist defekt. Ersetzen Sie den Druckkopf durch einen neuen für den Drucker geeigneten Druckkopf, siehe ["Herausnehmen eines Druckkopfs" auf Seite 118](#page-127-0) und ["Einsetzen eines Druckkopfs" auf Seite 120](#page-129-0).
- **Druckkopfaust. nicht abgeschlossen**: Der Austausch eines Druckkopfs wurde nicht abgeschlossen. Starten Sie den Austauschvorgang erneut, und warten Sie, bis er beendet ist (das physische Austauschen von Druckköpfen ist nicht erforderlich).
- **Entfernen**: Der Druckkopf ist nicht für das Drucken geeignet.

# <span id="page-184-0"></span>**15 Beheben allgemeiner Druckerprobleme**

- Der Drucker druckt nicht
- [Langsame Druckausgabe](#page-185-0)
- [Kommunikationsprobleme zwischen Computer und Drucker](#page-185-0)
- [Zugreifen auf das HP Utility nicht möglich](#page-186-0)
- [Einige Color Center-Optionen sind nicht verfügbar](#page-186-0)
- [Zugreifen auf den integrierten Web-Server nicht möglich](#page-186-0)
- [Automatische Dateisystemüberprüfung](#page-187-0)
- [Keine Ausgabe beim Drucken mit Microsoft Visio 2003](#page-187-0)
- [Nicht verfügbare Treiberfunktionen beim Drucken in QuarkXpress](#page-188-0)
- [Warnmeldungen des Druckers](#page-188-0)

# **Der Drucker druckt nicht**

Auch wenn alles in Ordnung ist (Papier ist geladen, alle Tintenkomponenten sind eingesetzt, keine Dateifehler), gibt es Gründe, warum eine vom Computer gesendete Datei nicht wie erwartet gedruckt wird:

- Es liegt ein Problem mit der Stromversorgung vor. Wenn der Drucker überhaupt nicht funktioniert und das Bedienfeld nicht reagiert, überprüfen Sie, ob das Netzkabel richtig angeschlossen ist und an der Steckdose Spannung anliegt.
- Beim Auftreten ungewöhnlicher elektromagnetischer Phänomene (z. B. starker elektromagnetischer Felder) kann es zu Betriebsstörungen und sogar zum Ausfall des Druckers kommen. Schalten Sie in diesem Fall den Drucker mit der Netztaste am Bedienfeld aus, und ziehen Sie das Netzkabel ab. Warten Sie, bis wieder normale Umgebungsbedingungen herrschen, und schalten Sie den Drucker wieder ein. Wenn das Problem weiterhin auftritt, wenden Sie sich an den Kundendienst.
- Möglicherweise ist die Verschachtelung aktiviert und der Drucker wartet die festgelegte Zeitspanne ab, bevor die Verschachtelungen berechnet werden. In diesem Fall wird auf dem Bedienfeld die verbleibende Zeit angezeigt.
- Möglicherweise ist auf dem Computer nicht der richtige Druckertreiber installiert (siehe *Einrichtungsanweisungen*).
- Beim Drucken auf ein Blatt müssen Sie "Blatt" als Papierquelle angeben.
- Möglicherweise hat der Drucker den Auftrag zum Einlegen von Papier oder zur Eingabe der Abrechnungs-ID angehalten (siehe ["Auftragsstatusmeldungen" auf Seite 109](#page-118-0)).
- <span id="page-185-0"></span>Sie haben im Druckertreiber die Vorschaufunktion verwendet. Mit ihr können Sie prüfen, ob das Druckbild Ihren Wünschen entspricht. Die Vorschau wird dann auf dem Bildschirm angezeigt, und Sie müssen dort auf die Schaltfläche **Drucken** klicken, um die Druckausgabe zu starten.
- Wenn Sie den Drucker unter Mac OS über ein USB-Kabel angeschlossen haben, müssen Sie die Datencodierung ändern. Wählen Sie das Symbol für das Setup-Menü | und danach

**Druckvoreinstellungen** > **PS** > **Codierung auswählen** > **ASCII** aus. Konfigurieren Sie anschließend die Anwendung für das Senden von ASCII-Daten. Falls dieses Vorgehen nicht erfolgreich ist, können Sie die Codierung auf **Binär** einstellen und Ihre Anwendung so konfigurieren, dass sie Binärdaten sendet.

# **Langsame Druckausgabe**

Hier sind einige mögliche Erklärungen.

- Haben Sie die Druckqualität auf **Beste** oder **Maximale Detailtreue** eingestellt? Bei diesen Einstellungen dauert die Druckausgabe länger, da mehr Durchgänge erforderlich sind.
- Haben Sie die richtige Papiersorte eingestellt? Fotopapier und gestrichenes Papier benötigen eine längere Trocknungszeit zwischen den Durchgängen. Informationen zum Ermitteln der aktuellen Papiersorteneinstellung des Druckers finden Sie unter ["Anzeigen von Papierinformationen"](#page-45-0) [auf Seite 36.](#page-45-0) Bei einigen Papiersorten wird für den Druckvorgang mehr Zeit benötigt.
- Existiert eine Netzwerkverbindung zum Drucker? Prüfen Sie, ob alle Netzwerkkomponenten (Netzwerkkarten, Hubs, Router, Switches, Kabel) den Hochgeschwindigkeitsbetrieb unterstützen. Versenden andere Geräte viele Daten über das Netzwerk?
- Haben Sie am Bedienfeld die Trocknungszeit **Verlängert** eingestellt? Verwenden Sie für die Trocknungszeit die Einstellung **Optimal**.

# **Kommunikationsprobleme zwischen Computer und Drucker**

Diese Probleme haben folgende Symptome:

- Auf dem Bedienfeld wird nicht die Meldung **Daten werden empfangen** angezeigt, nachdem Sie einen Druckauftrag gesendet haben.
- Auf dem Computer wird eine Fehlermeldung angezeigt, wenn Sie drucken möchten.
- Ihr Computer oder Drucker führt während der Kommunikation keine Operationen durch.
- Das Druckbild weist willkürliche und unerklärliche Fehler auf (falsch platzierte Linien, teilweise gedruckte Grafiken usw.).

So beheben Sie ein Kommunikationsproblem:

- Vergewissern Sie sich, dass Sie in der Anwendung den richtigen Drucker ausgewählt haben (siehe ["Drucken" auf Seite 45](#page-54-0)).
- Prüfen Sie, ob Sie aus einer anderen Anwendung problemlos drucken können.
- Beachten Sie, dass der Empfang, die Verarbeitung und das Drucken sehr großer Druckaufträge längere Zeit dauern kann.
- Wenn der Computer mit einem Netzwerk verbunden ist, schließen Sie ihn mit einem USB-Kabel direkt an den Computer an, und senden Sie den Druckauftrag erneut.
- Wenn sich zwischen Drucker und Computer andere Geräte befinden (z. B. Umschalteinheiten, Puffergeräte, Kabeladapter usw.), schließen Sie ihn direkt an.
- <span id="page-186-0"></span>Verwenden Sie ein anderes Kommunikationskabel
- Wenn der Drucker über ein USB-Kabel angeschlossen ist, ziehen Sie das Kabel ab und stecken es dann erneut am Computer an. Überprüfen Sie die Qualität des USB-Kabels.

# **Zugreifen auf das HP Utility nicht möglich**

Lesen Sie gegebenenfalls den Abschnitt ["Zugreifen auf das HP Utility" auf Seite 20](#page-29-0).

- **1.** Wählen Sie am Bedienfeld das Symbol für das Menü "Konnektivität"
- **2.** Wählen Sie **Erweitert** > **Web-Services** > **HP Utility Software** > **Aktivieren** aus.
- **3.** Wenn eine TCP/IP-Verbindung zum Drucker besteht, wählen Sie erneut das Symbol für das Menü "Konnektivität" Fee aus.
- **4.** Wählen Sie den verwendeten Verbindungstyp aus.
- **5.** Wählen Sie **Informationen anzeigen** aus, und prüfen Sie, ob die IP für den Drucker aktiviert ist und das Gerät eine gültige IP-Adresse besitzt.

Wenn immer noch keine Verbindung möglich ist, schalten Sie den Drucker mit der Netztaste am Bedienfeld aus und wieder ein.

# **Einige Color Center-Optionen sind nicht verfügbar**

Wenn unter Mac OS einige Color Center-Optionen nicht verfügbar sind, kann dies daran liegen, dass Sie die Druckerwarteschlange so installiert haben, dass sie nicht über diesen Drucker druckt, sondern den Drucker direkt über die Optionen **More Printers** (Weitere Drucker) oder **Add Manually** (Manuell hinzufügen) in der Druckerauswahl des HP Utility nach dem Drucker gesucht haben.

Sollte dies der Fall sein, wird in der Druckerauswahl neben dem Namen Ihres Druckers ein grüner Kreis angezeigt. Wenn ein kleines grünes Haus angezeigt wird, ist der Drucker ordnungsgemäß konfiguriert und alle Optionen sind verfügbar.

# **Zugreifen auf den integrierten Web-Server nicht möglich**

Haben Sie für den integrierten Web-Server ein Kennwort festgelegt und das Kennwort inzwischen vergessen? Wählen Sie in diesem Fall auf dem Bedienfeld das Symbol für das Menü "Einrichtung"

und danach **Bedienfeldoptionen** > **Zurücksetzen** > **EWS-Passwort zurücksetzen** aus. Fahren

Sie ansonsten mit dem Lesen dieses Abschnitts fort.

Lesen Sie gegebenenfalls den Abschnitt ["Zugreifen auf den integrierten Web-Server" auf Seite 20.](#page-29-0)

**HINWEIS:** Wenn der Drucker mit einem USB-Kabel direkt an den Computer angeschlossen ist, verwenden Sie das HP Utility.

**1.** Drücken Sie am Bedienfeld auf das Symbol für das Menü "Konnektivität"

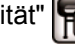

- **2.** Wählen Sie **Erweitert** > **EWS aktivieren** > **Ein** aus.
- **3.** Wenn eine TCP/IP-Verbindung zum Drucker besteht, wählen Sie erneut das Symbol für das Menü "Konnektivität" **Fall** aus.
- **4.** Wählen Sie den verwendeten Verbindungstyp aus.
- <span id="page-187-0"></span>**5.** Wählen Sie **Informationen anzeigen** aus.
- **6.** Vergewissern Sie sich, dass **IP aktiv** angezeigt wird. Ist das nicht der Fall, müssen Sie möglicherweise einen anderen Verbindungstyp verwenden.

Wenn Sie einen Proxyserver verwenden, versuchen Sie den Server zu umgehen und direkt auf den integrierten Web-Server zuzugreifen.

- Klicken Sie in Internet Explorer 6 für Windows auf **Extras** > **Internetoptionen** > **Verbindungen** > **LAN-Einstellungen**, und aktivieren Sie das Kontrollkästchen **Proxyserver für lokale Adressen umgehen**. Falls der Proxyserver nur für den Zugriff auf den Drucker umgangen werden soll, klicken Sie auf die Schaltfläche **Erweitert**, und geben Sie dessen IP-Adresse in die Liste der Ausnahmen ein.
- Wählen Sie in Safari für Mac OS **Safari** > **Einstellungen** > **Erweitert** aus, und klicken Sie auf die Schaltfläche **Proxies: Einstellungen ändern**. Fügen Sie die IP-Adresse oder den Domänennamen des Druckers in die Liste der Ausnahmen ein, für die der Proxyserver nicht verwendet werden soll.

Wenn immer noch keine Verbindung möglich ist, schalten Sie den Drucker mit der Netztaste am Bedienfeld aus und wieder ein.

# **Automatische Dateisystemüberprüfung**

Wenn Sie den Drucker einschalten, ist gelegentlich Folgendes auf dem Bedienfeld zu sehen.

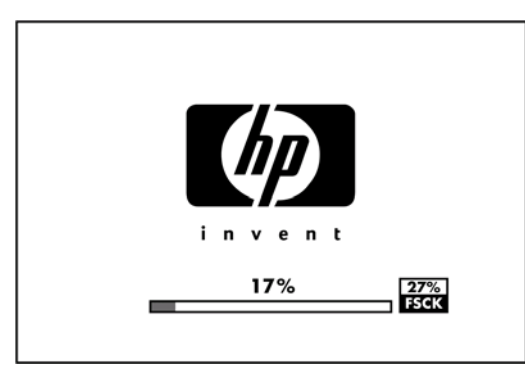

In diesem Fall wird eine Dateisystemüberprüfung durchgeführt, die bis zu 40 Minuten dauern kann. Warten Sie, bis der Vorgang abgeschlossen ist.

- **ACHTUNG:** Wenn Sie den Drucker vor Abschluss der Überprüfung ausschalten, kann das Dateisystem beschädigt werden, und der Zugriff auf die Festplatte des Druckers ist nicht mehr möglich. Die Überprüfung wird immer von Beginn an durchgeführt (auch wenn das Dateisystem intakt ist), wenn Sie den Drucker wieder einschalten.
- **HINWEIS:** Wenn Sie den Drucker wieder einschalten, dauert es ca. drei Minuten, bis die Initialisierung abgeschlossen ist und die Druckköpfe betriebsbereit sind. Dieser Vorgang kann jedoch unter bestimmten Umständen, z. B. wenn der Drucker für einen langen Zeitraum nicht verwendet wurde für das Vorbereiten der Druckköpfe mehr Zeit benötigt, bis zu 40 Minuten in Anspruch nehmen.

# **Keine Ausgabe beim Drucken mit Microsoft Visio 2003**

Weitere Informationen zu Problemen beim Drucken großer Bilder (länger als 3,27 m) unter Microsoft Visio 2003 finden Sie in der Online-Datenbank von Microsoft:<http://support.microsoft.com/search/>.

Sie können derartige Probleme vermeiden, indem Sie das Bild in Visio auf unter 3,27 mverkleinern und danach mit den Skalierungsoptionen auf der Registerkarte **Effekte** des Windows-Treibers wieder vergrößern. Wenn für die Verkleinerung in der Anwendung und die Vergrößerung im Treiber derselbe Faktor verwendet wird, erhalten Sie einen Ausdruck in der richtigen Größe.

# <span id="page-188-0"></span>**Nicht verfügbare Treiberfunktionen beim Drucken in QuarkXpress**

Wenn Sie in QuarkXPress drucken, stehen folgende Treiberfunktionen nicht zur Verfügung:

- Seitenansicht
- **Drehung**
- Skalierung
- Bürofunktionen oder Papiersparoptionen
- Drucken mit umgekehrter Seitenreihenfolge

Wenn Sie diese Funktionen benötigen, verwenden Sie die entsprechenden Optionen von QuarkXPress.

# **Warnmeldungen des Druckers**

Der Drucker gibt zwei Arten von Meldungen aus:

- **Fehlermeldungen:** Fehlermeldungen werden normalerweise angezeigt, wenn die Druckausgabe nicht möglich ist. In der Treiberoberfläche wird mittels Fehlermeldungen auch auf Bedingungen hingewiesen, die eine fehlerhafte Druckausgabe zur Folge haben (wenn z. B. das Druckbild abgeschnitten wird).
- Warnmeldungen: Eine Warnmeldung wird angezeigt, wenn der Drucker eine Benutzeraktion erfordert, beispielsweise eine Kalibrierung. Außerdem werden Sie in Warnmeldungen auf Situationen hingewiesen, die zu einer Beeinträchtigung des weiteren Betriebs führen könnten (niedriger Tintenfüllstand, erforderliche Wartungsmaßnahme usw.).

Meldungen werden vom Drucksystem an drei verschiedenen Stellen ausgegeben:

- **Integrierter Web-Server:** In der oberen rechten Ecke des Bildschirms für den integrierten Web-Server wird der Druckerstatus angezeigt. Wenn im Drucker eine Warnbedingung vorliegt, wird hier der Meldungstext angezeigt. Der Wortlaut ist derselbe wie auf dem Bedienfeld.
- **Treiber:** Im Treiber werden Meldungen angezeigt. Sie betreffen unter anderem Konfigurationseinstellungen von Druckaufträgen, die ein fehlerhaftes Druckbild zur Folge haben können. Wenn der Drucker nicht betriebsbereit ist, wird eine entsprechende Warnung angezeigt.
- **HP Utility:** Im HP Utility für Windows werden Warnmeldungen auf der Registerkarte **Übersicht** unter **Elemente, die Benutzereingriff erfordern** angezeigt. Im HP Utility für Mac OS werden Warnmeldungen am unteren Rand des Bereichs **HP Druckermonitor** angezeigt. In diesen Bereichen finden Sie die folgenden Informationen:
	- Überprüfen des Druckerstatus
	- Überprüfen der Warnmeldungen zu nicht gedruckten Aufträgen
	- Zugreifen auf Links zur Behebung von Druckqualitätsproblemen und allgemeinen Problemen
	- Überprüfen der Hinweise zu Firmware-Aktualisierungen
	- Zugreifen auf Wartungsfunktionen (z. B. Farbkalibrierung)
	- Anzeigen von Informationen zu Auftragswarteschlange, Auftragsabrechnung und Druckernutzung
	- Zugreifen auf bestimmte Drucker- und Netzwerkeinstellungen

Die Warnmeldungen werden standardmäßig nur angezeigt, wenn beim Drucken Probleme auftreten (z. B. (niedriger Tintenfüllstand, leere Patrone oder kein Papier). Wenn die Anzeige von Warnmeldungen aktiviert ist und ein Problem auftritt, das zum Abbruch des Druckvorgangs führt, wird ein Popup-Fenster mit einer Beschreibung der Problemursache angezeigt. Befolgen Sie dann die Anweisungen auf dem Bildschirm, um das Problem zu beheben.

Diese Popup-Meldungen können auch als Desktop-Meldungen konfiguriert werden.

- Warneinstellungen können im HP Utility für Windows über die Registerkarten **Übersicht**, **Support** und **Extras** aufgerufen werden. Außerdem enthält jedes Warndialogfeld einen Link zu den **Warneinstellungen**. Warnmeldungen können im Fenster "Warneinstellungen" über die Option **Aus** auch vollständig deaktiviert werden. Sie können festlegen, ob Warnungen nur bei Druckproblemen (Standardeinstellung) oder auch bei anderen Problemen angezeigt werden. Außerdem kann die Warnmethode ausgewählt werden: Popup-Fenster (Standardeinstellung) oder Desktop-Warnmeldung.
- Warneinstellungen können im HP Utility für Mac OS über die Registerkarten **HP Printer Monitor** (HP Druckermonitor), **Preferences** (Einstellungen) und **Notification** (Benachrichtigung) aufgerufen werden.

In der Standardeinstellung können alle Benutzer auf die Auftragswarteschlange zugreifen. Der Administrator kann aber ein Kennwort einrichten, dass für den Zugriff auf folgende Funktionen eingegeben werden muss:

- Anzeigen der Auftragsvorschau
- Abbrechen oder Löschen von Druckaufträgen

# <span id="page-190-0"></span>**16 Fehlermeldungen auf dem Bedienfeld**

In den nachstehenden Tabellen sind Fehlermeldungen und Fehlercodes aufgeführt, die auf dem Bedienfeld des Druckers angezeigt werden können. Die Spalte "Empfohlene Maßnahme" enthält Lösungsvorschläge.

Wenn Sie eine Meldung in diesen Tabellen nicht finden und sich nicht sicher sind, wie Sie darauf reagieren sollen, wenden Sie sich an den HP Support (siehe ["Kontaktaufnahme mit dem HP](#page-194-0) [Support" auf Seite 185](#page-194-0)).

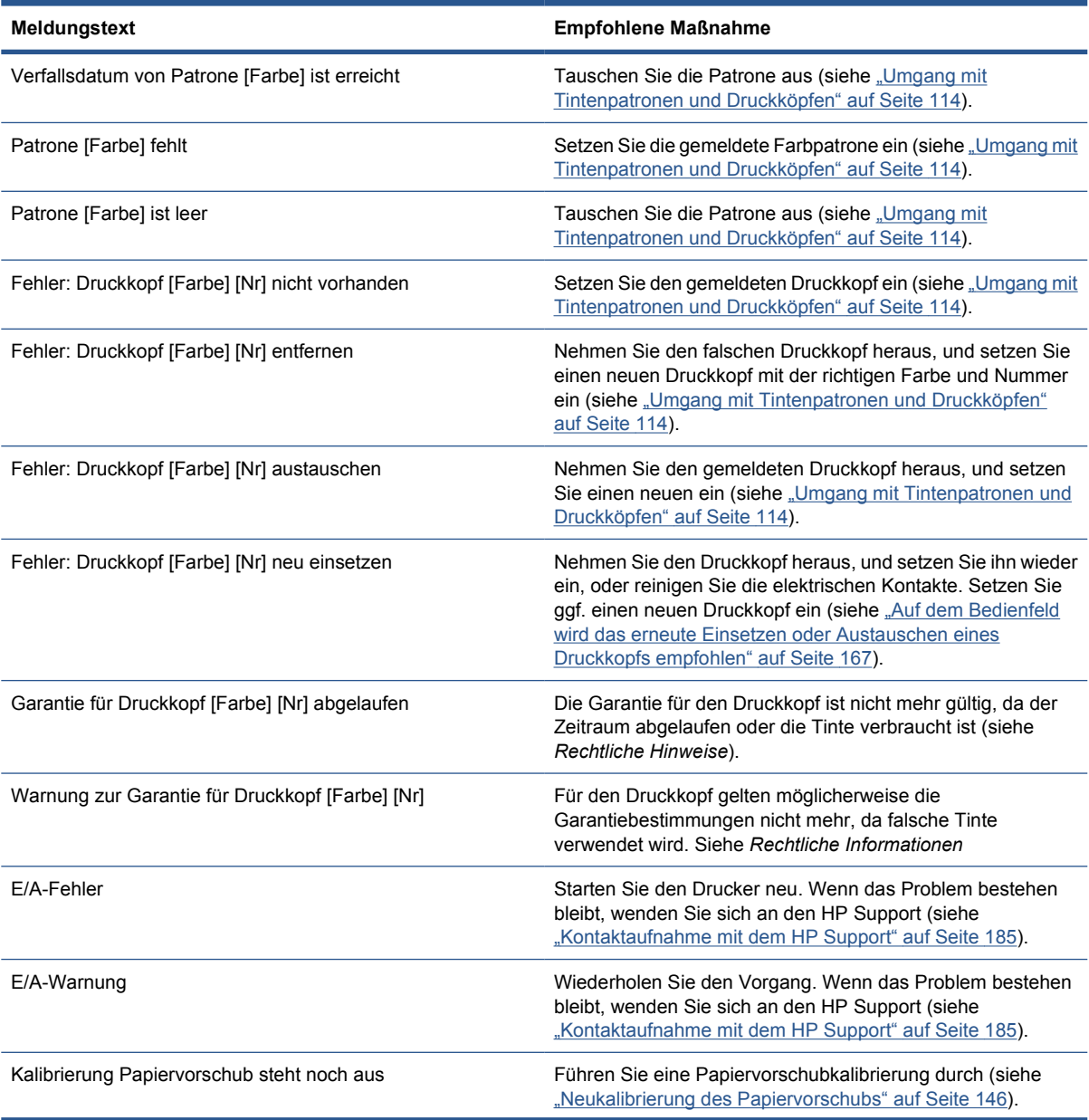

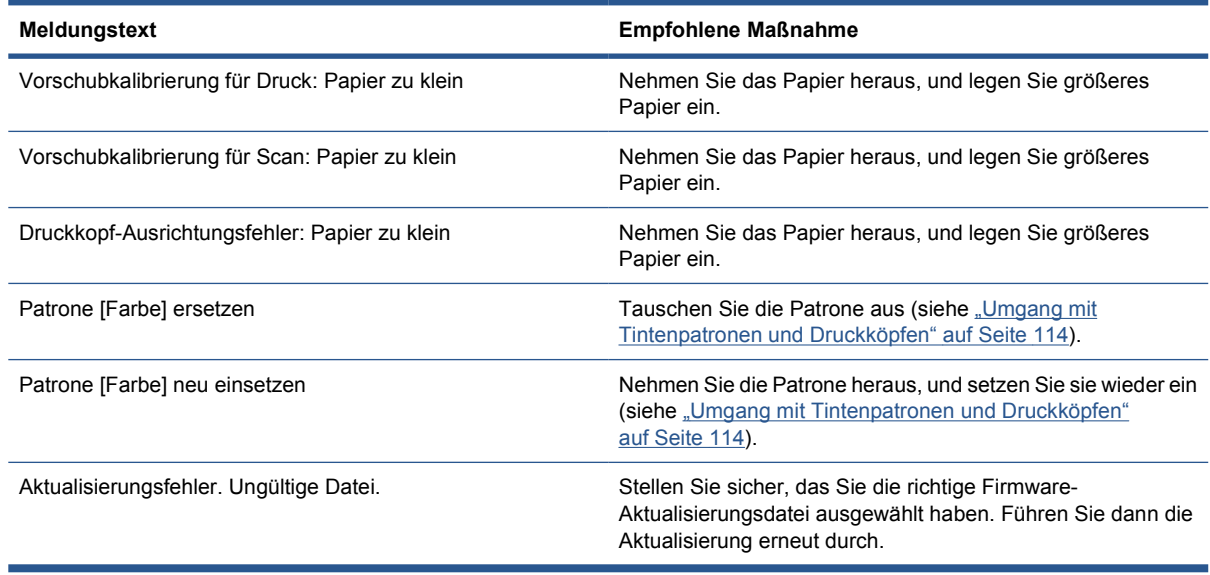

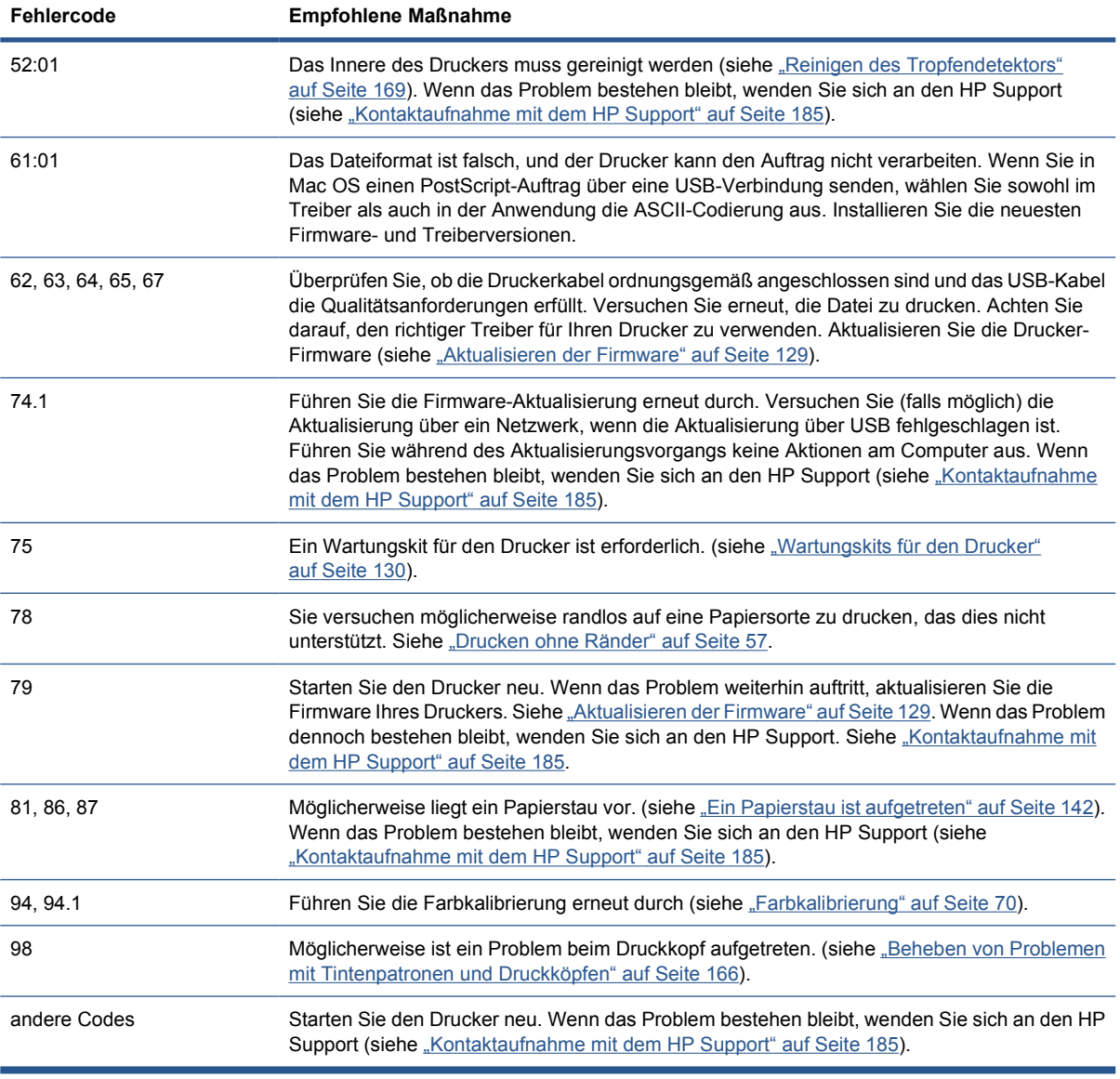

# <span id="page-192-0"></span>**17 HP Kundenunterstützung**

- **Einführung**
- **HP Professional Graphics Services**
- **[HP Proactive Support](#page-193-0)**
- [Kontaktaufnahme mit dem HP Support](#page-194-0)

### **Einführung**

Die preisgekrönte Supportpalette der HP Kundenunterstützung gewährleistet den optimalen Einsatz Ihres HP Designjet. Die Mitarbeiter verfügen über umfassende und bewährte Supportkenntnisse und setzen neue Technologien ein, um unseren Kunden einen ausgezeichneten Rundum-Support zu liefern. Wir bieten unter anderem Unterstützung bei Installation und Einrichtung, Tools zur Fehlerbehebung, Garantieerweiterungen, Reparatur- und Austauschdienste, telefonischen und webgestützten Support, Software-Aktualisierungen sowie Eigenwartungsdienste. Wenn Sie an weiteren Informationen zur HP Kundenunterstützung interessiert sind, besuchen Sie uns unter:

#### <http://www.hp.com/go/graphic-arts/>

Sie können sich auch telefonisch an uns wenden (siehe ["Kontaktaufnahme mit dem HP Support"](#page-194-0) [auf Seite 185](#page-194-0)). So registrieren Sie Ihre Garantie:

<http://register.hp.com/>

# **HP Professional Graphics Services**

Weitere Informationen zu den in diesem Abschnitt beschriebenen Diensten finden Sie unter der Adresse [http://www.hp.com/go/pgs/.](http://www.hp.com/go/pgs/)

### **Knowledge Center**

Das Knowledge Center bietet eine Vielzahl von Diensten und Informationsquellen, die dafür sorgen, dass Sie immer die bestmögliche Leistung von Ihren HP Designjet-Produkten und -Lösungen erhalten.

Werden Sie im Knowledge Center Mitglied bei der HP Community, Ihrer Community für großformatiges Drucken. Registrieren Sie sich auf der Website<http://www.hp.com/go/Z5200ps/knowledgecenter/>. Sie haben dann rund um die Uhr Zugriff auf:

- Multimedia-Lernprogramme
- Schrittweise Anleitungen
- Downloads: Die neuesten Firmwareversionen, Treiber, Softwareversionen, Voreinstellungen für Druckmedien usw.
- Technischer Support: Online-Fehlerbehebung, Kundendienstkontakte und vieles mehr
- <span id="page-193-0"></span>● Arbeitsabläufe und detaillierte Anleitungen zur Durchführung verschiedener Druckaufgaben in bestimmten Anwendungen
- Foren für direkten Kontakt mit den Experten von HP und mit Ihren Kollegen
- Anzeigen des restlichen Gewährleistungszeitraums
- Neueste Produktinformationen zu Druckern, Verbrauchsmaterial, Zubehör, Software usw.
- Verbrauchsmaterial-Website mit allen relevanten Informationen zu Tinte und Papier

Durch das Registrieren Ihrer Produkte und Ihres Geschäftsbereichs sowie durch das Auswählen Ihrer Kommunikationseinstellungen entscheiden Sie, welche Informationen Sie erhalten.

### **HP Start-Up-Kit**

Das HP Start-Up-Kit ist die CD, die Sie mit dem Drucker erhalten haben. Sie enthält die Software für den Drucker.

### **HP Care Packs und Garantieerweiterungen**

Mit den HP Care Packs und Garantieerweiterungen können Sie die Gewährleistung des Druckers über den Standardzeitraum hinaus verlängern.

Beide Angebote bieten Support per Telefon oder E-Mail. Der Vor-Ort-Service wird auf Wunsch bereitgestellt, wobei Sie die Wahl zwischen zwei Reaktionszeiten haben:

- Reaktion am nächsten Arbeitstag
- Reaktion innerhalb von vier Stunden (diese Leistung ist möglicherweise nicht in allen Ländern/ Regionen verfügbar)

Weitere Informationen zu HP Care Packs finden Sie unter der Adresse [http://www.hp.com/go/](http://www.hp.com/go/lookuptool/) [lookuptool/.](http://www.hp.com/go/lookuptool/)

### **HP Installationsservice**

HP bietet einen Installationsservice, der das Auspacken, Einrichten und Anschließen des Druckers für Sie übernimmt.

Diese Leistung wird im Rahmen der HP Care Pack-Services angeboten. Weitere Informationen finden Sie unter der Adresse <http://www.hp.com/go/lookuptool/>.

# **HP Proactive Support**

Der HP Proactive Support hilft Ihnen bei der Vermeidung kostspieliger Betriebsunterbrechungen des Druckers, indem präventiv mögliche Probleme erkannt, analysiert und behoben werden, bevor sie zu einer Funktionsstörung führen. Das Tool HP Proactive Support ermöglicht Unternehmen aller Größenordnungen, die Betriebskosten zu verringern und die Produktivität zu optimieren, und das mit einem Mausklick.

Proactive Support ist eine Komponente der HP Imaging- und Druckdienste, mit der Sie die vollständige Kontrolle über Ihre Druckumgebung erhalten und den Wert Ihrer Investition maximieren, die Druckerbetriebszeiten erhöhen sowie die Kosten der Druckerverwaltung verringern können.

HP empfiehlt die umgehende Aktivierung von Proactive Support, um Zeit zu sparen und Probleme vor deren Auftreten zu vermeiden, damit keine kostspieligen Betriebsunterbrechungen entstehen. Proactive Support führt Diagnosemaßnahmen durch und prüft auf neue Software- und Firmware-Aktualisierungen.

<span id="page-194-0"></span>Sie können Proactive Support im HP Utility aktivieren und dort außerdem festlegen, wie oft Verbindungen zwischen Computer und HP Webserver hergestellt sowie die Diagnoseüberprüfungen durchgeführt werden. Sie können die Diagnoseüberprüfungen auch jederzeit direkt starten.

- Unter Windows haben Sie zwei Möglichkeiten, über das HP Utility auf HP Proactive Support zuzugreifen.
	- Wählen Sie **Extras** > **HP Proactive Support** aus.
	- Klicken Sie am unteren Rand des Fensters auf den Text **HP Proactive Support ist auf Ihrem System deaktiviert**.
- Unter Mac OS wählen Sie **Information** (Informationen) > **Printer Status** (Druckerstatus) > **Printer Details** (Druckerdetails) aus. Der HP Druckermonitor wird geöffnet. Wählen Sie **Preferences** (Einstellungen) > **Monitoring** (Überwachung) > **HP Proactive Support** aus.

Wenn Proactive Support mögliche Probleme erkennt, wird eine Warnmeldung mit einer Problembeschreibung und einer empfohlenen Lösung angezeigt. In machen Fällen wird die Problemlösung automatisch durchgeführt, in anderen werden Sie zur Ausführung der entsprechenden Schritte aufgefordert.

Siehe auch ["Zugreifen auf das HP Utility" auf Seite 20.](#page-29-0)

# **Kontaktaufnahme mit dem HP Support**

Sie können sich telefonisch an den HP Support wenden. Bevor Sie uns anrufen:

- Lesen Sie die Problembeschreibungen und Lösungsvorschläge in diesem Handbuch.
- Lesen Sie die Dokumentation zum verwendeten Treiber.
- Wenn Sie Treiber und RIP-Software von Drittanbietern installiert haben, schlagen Sie in der zugehörigen Dokumentation nach.
- Wenn Sie sich telefonisch mit einer Hewlett-Packard Niederlassung in Verbindung setzen, halten Sie bitte die folgenden Informationen bereit, damit wir Ihre Fragen möglichst schnell beantworten können:
	- Verwendeter Drucker (Produktnummer und Seriennummer auf dem Etikett an der Rückseite des Druckers)
	- Wenn am Bedienfeld ein Fehlercode angezeigt wird, notieren Sie ihn (siehe ["Fehlermeldungen auf dem Bedienfeld" auf Seite 181](#page-190-0)).
	- Service-ID des Druckers: Wählen Sie am Bedienfeld das Symbol für das Menü "Informationen" **[1]** aus und dann **Druckerinfo anzeigen**.
	- Verwendeter Computer
	- Spezielle Geräte oder Software, die Sie verwenden (beispielsweise Spooler, Netzwerkgeräte, Umschalteinheiten, Modems oder spezielle Treiber)
	- Verwendetes Kabel (Teilenummer) und wo Sie das Kabel erworben haben
	- Verwendeter Druckeranschluss (USB oder Netzwerk)
	- Name und Version der aktuell verwendeten Software
	- Drucken Sie folgende Berichte (falls möglich). Sie werden möglicherweise aufgefordert, diese an den Support zu faxen: Konfiguration, Nutzungsbericht und "alle Seiten oberhalb" von Service-Informationen (siehe ["Interne Drucke" auf Seite 7\)](#page-16-0)

### <span id="page-195-0"></span>**Telefonnummer**

Ihre HP Support-Telefonnummer finden Sie im Internet unter der Adresse [http://welcome.hp.com/](http://welcome.hp.com/country/us/en/wwcontact_us.html) [country/us/en/wwcontact\\_us.html.](http://welcome.hp.com/country/us/en/wwcontact_us.html)

# <span id="page-196-0"></span>**18 Technische Daten des Druckers**

- Funktionale Spezifikationen
- [Maße und Gewicht](#page-197-0)
- [Speicher](#page-197-0)
- **•** [Stromversorgung](#page-198-0)
- [Umweltschutz](#page-198-0)
- [Umgebungsbedingungen](#page-198-0)
- [Geräuschparameter](#page-198-0)

# **Funktionale Spezifikationen**

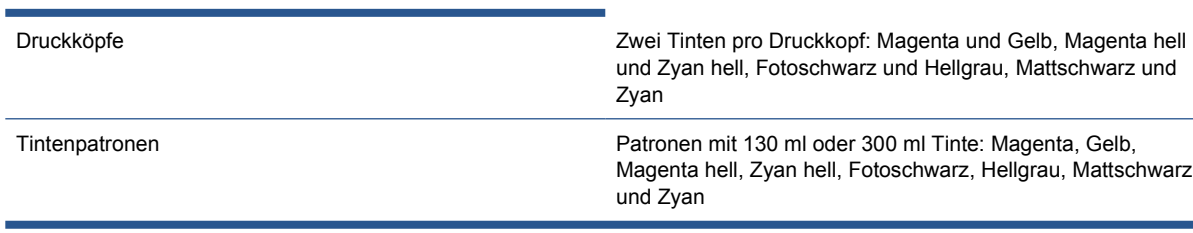

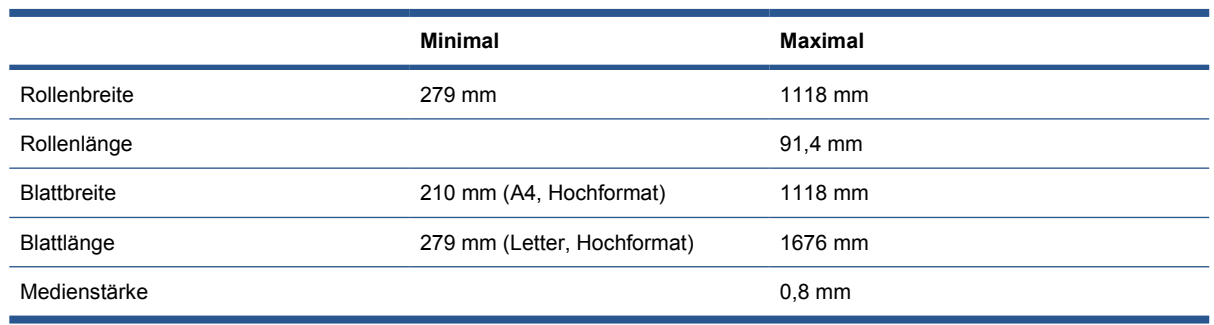

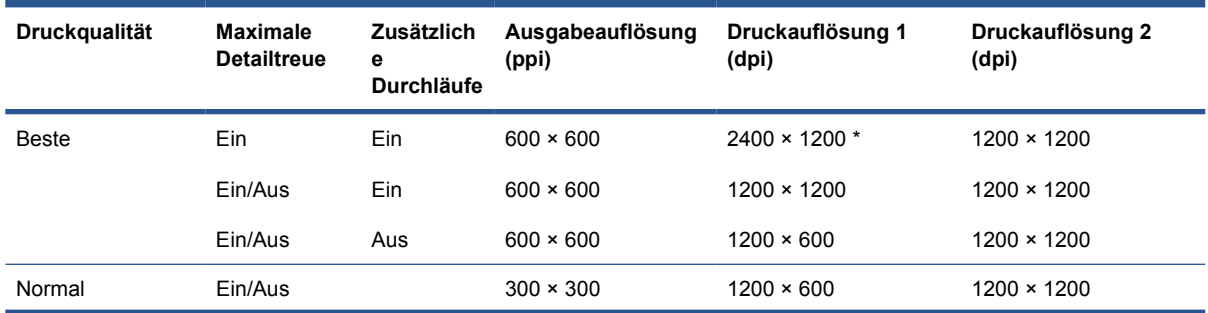

<span id="page-197-0"></span>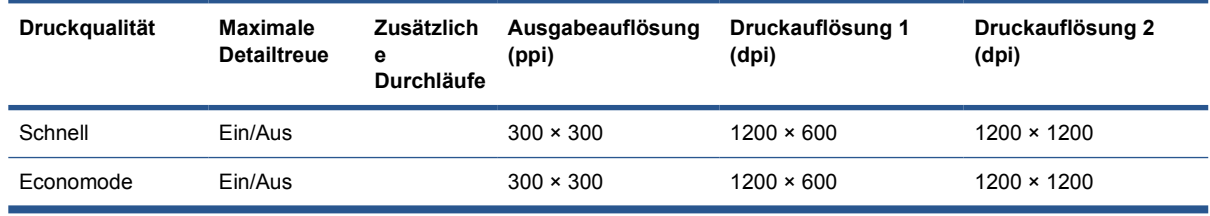

Die Druckauflösung hängt von der Papiersorte ab.

- **Druckauflösung 1** gilt für Normalpapier, gestrichenes Papier, gestrichenes Papier schwer, gestrichenes Papier superschwer, satiniertes Papier und Glanzpapier.
	- \* Nur satiniertes Papier und Glanzpapier
- **Druckauflösung 2** gilt für Leinwand, selbstklebende Vinylfolie, SCRIM-Banner, rückseitig beleuchtbares Papier, mattes Proofing-Papier, hochglänzendes Proofing-Papier und Digital Fine Art-Papier.

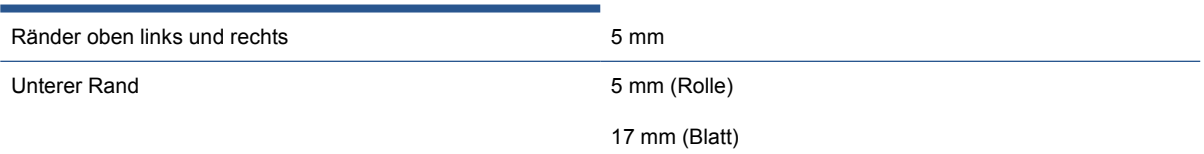

#### **HINWEIS:** Das Drucken ohne Ränder ist mit Hochglanz- und satinierten Papiersorten möglich.

±0,2 % der angegebenen Vektorlänge oder ±0,3 mm (je nachdem, welcher Wert größer ist) bei 23 °C und 50 bis 60 % relativer Luftfeuchtigkeit auf E/A0-Druckmedien (HP Transparentfolie matt, auf Rolle) im Druckmodus "Bester" oder "Normal"

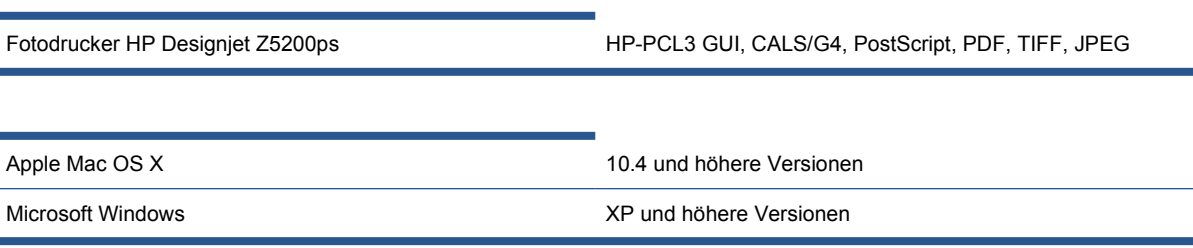

### **Maße und Gewicht**

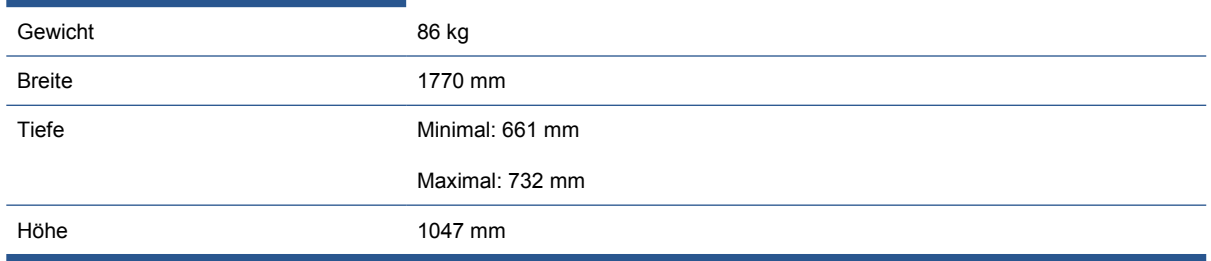

## **Speicher**

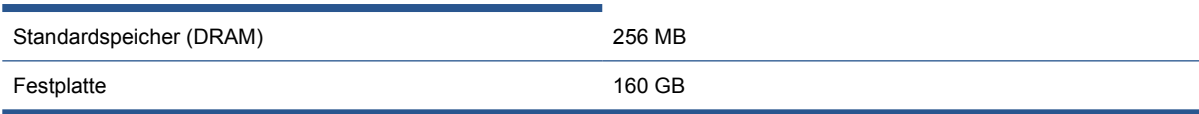

# <span id="page-198-0"></span>**Stromversorgung**

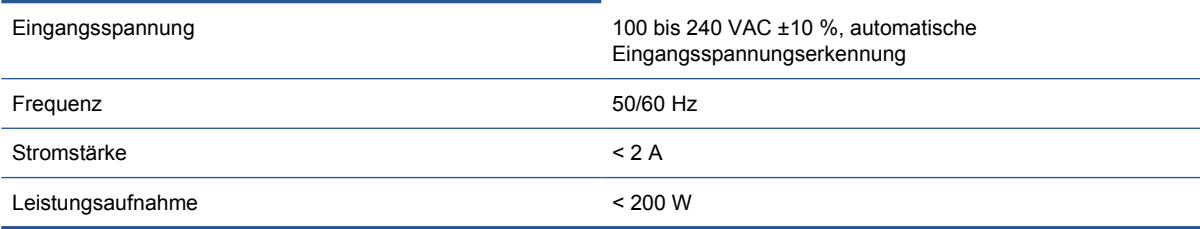

# **Umweltschutz**

Dieses Gerät entspricht den Direktiven WEEE und RoHS der Europäischen Union und dem ENERGY STAR-Programm der US-amerikanischen Umweltbehörde.

Die neuesten Umweltschutzinformationen erhalten Sie unter [http://www.hp.com/.](http://www.hp.com/) Suchen Sie dort nach dem Begriff "ecological specifications".

# **Umgebungsbedingungen**

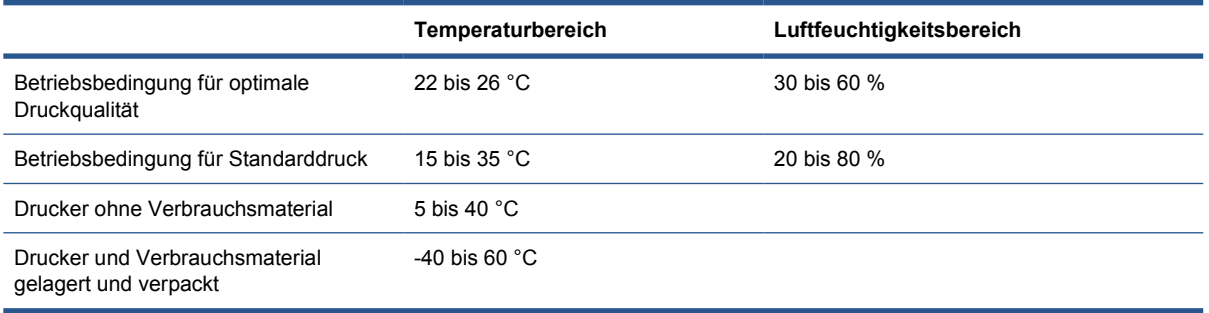

# **Geräuschparameter**

Geräuschparameter des Druckers (gemäß ISO 9296)

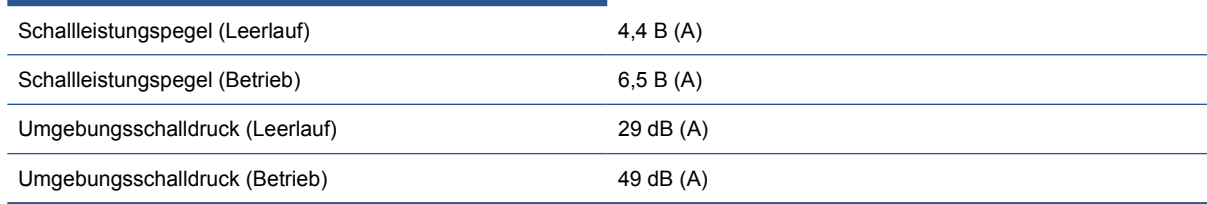

# **Glossar**

#### **AppleTalk**

Eine Reihe von Protokollen, die von Apple Computer 1984 für vernetzte Computer entwickelt wurden, werden von diesem Drucker nicht unterstützt. Apple empfiehlt jetzt aber die Verwendung von TCP/IP-Netzwerken.

#### **Bonjour**

Der Markenname von Apple Computer für die eigene Implementierung des IETF Zeroconf Specification Framework, einer Netzwerktechnologie, die in Mac OS X ab Version 10.2 verwendet wird. Mit dieser Technologie werden die Dienste ermittelt, die in einem lokalen Netzwerk zur Verfügung stehen. Sie wurde ursprünglich unter dem Namen Rendezvous eingeführt.

#### **Druckertreiber**

Software, die einen Druckauftrag in einem generalisierten Format in Daten konvertiert, die ein bestimmter Drucker verarbeiten kann.

#### **Druckkopf**

Eine herausnehmbare Druckerkomponente, die von einer oder mehreren Patronen mit Tinte versorgt wird und diese über Düsen auf das Papier aufbringt. Jeder Druckkopf des HP Designjet Z5200ps trägt zwei verschiedene Farben auf.

#### **Druckplatte**

Eine ebene Fläche im Drucker, über die das Papier beim Druckvorgang geführt wird.

#### **Düse**

Eine der vielen kleinen Öffnungen des Druckkopfs, durch die Tinte auf das Papier aufgebracht werden.

#### **E/A**

Eingabe/Ausgabe: der Datenfluss zwischen zwei Geräten.

#### **Elektrostatische Entladung**

Statische Elektrizität ist im täglichen Leben allgegenwärtig. Sie bemerken sie, wenn Sie beim Anfassen der Autotür einen kleinen Schlag spüren, oder wenn bestimmte Kleidungsstücke aneinander haften. Kontrollierte statische Elektrizität kann nutzbringend angewendet werden, unkontrolliert gehören elektrostatische Entladungen aber zu den wichtigsten Gefahrenquellen für elektronische Produkte. Deshalb müssen bei der Einrichtung des Produkts und beim Umgang mit Geräten, die durch elektrostatische Entladungen beschädigt werden können, bestimmte Vorsichtsmaßnahmen beachtet werden. Diese Art von Schäden kann die Lebensdauer des Geräts verkürzen. Um unkontrollierte elektrostatische Entladungen zu minimieren und damit Folgeschäden zu vermeiden, sollte ein äußeres geerdetes Teil des Produkts (vorzugsweise ein Metallteil) berührt werden, bevor empfindliche Gerätekomponenten (wie Druckköpfe oder Tintenpatronen) ein- oder ausgebaut werden. Um die elektrostatische Aufladung Ihres Körpers zu reduzieren, sollten Sie sich beim Umgang mit diesen Geräten vorsichtig bewegen und möglichst nicht über Teppichboden laufen. Außerdem sollte die Luftfeuchtigkeit nicht zu niedrig sein.

#### **Ethernet**

Eine weit verbreitete Netzwerktechnologie für lokale Netzwerke (LANs).

#### **Farbgenauigkeit**

Unter diesem Begriff versteht man die möglichst originalgetreue Wiedergabe von Farben beim Drucken. Dabei ist zu berücksichtigen, dass alle Geräte einen begrenzten Farbraum besitzen und möglicherweise physisch nicht in der Lage sind, bestimmte Farben genau wiederzugeben.

#### **Farbmodell**

Ein System zur Darstellung von Farben mittels Nummern (wie RGB oder CMYK).

#### **Farbraum**

Ein Farbmodell, in dem jede Farbe mit einer bestimmten Zahlenfolge dargestellt wird. Unterschiedliche Farbräume können auf demselben Farbmodell basieren. Beispielsweise wird für Monitore normalerweise das RGB-Farbmodell verwendet. Die einzelnen Geräte besitzen aber verschiedene Farbräume, da eine bestimmte RGB-Zahlenfolge je nach Monitor unterschiedliche Farben ergibt.

#### **Farbraum eines Geräts**

Der Bereich der Farb- und Dichtewerte, der auf einem Ausgabegerät (wie Drucker oder Monitor) reproduziert werden kann.

#### **Firmware**

Software, über die der Drucker gesteuert wird und die semipermanent im Drucker gespeichert ist. Die Firmware kann aktualisiert werden.

#### **ICC**

ICC (International Color Consortium) ist eine Gruppe von Unternehmen, die sich auf einen einheitlichen Standard für Farbprofile geeinigt haben.

#### **IP-Adresse**

Eine Nummer, die einen bestimmten Knoten in einen TCP/IP-Netzwerk eindeutig kennzeichnet. Die IP-Adresse setzt sich aus vier Ganzzahlen zusammen, die durch Punkte getrennt sind.

#### **Jetdirect**

HP Markenname für Druckserver, die den direkten Anschluss eines Druckers an ein lokales Netzwerk ermöglichen.

#### **Konsistente Farbausgabe**

Konsistente Farbausgabe bedeutet, dass für einen bestimmten Druckauftrag von Druck zu Druck und auf verschiedenen Druckern immer dieselben Farben produziert werden.

#### **LED**

Abkürzung für "Light-Emitting Diode" (Leuchtdiode): ein Halbleiterbaustein, der Licht abstrahlt, wenn Strom durch die Diode fließt.

#### **MAC-Adresse**

Die MAC-Adresse (Media Access Control, Medienzugriffssteuerung) ist ein eindeutiger Bezeichner für ein bestimmtes Gerät in einem Netzwerk. Die MAC-Adresse ist der IP-Adresse nachgeordnet. Ein Gerät besitzt sowohl eine MAC- als auch eine IP-Adresse.

#### **Papier**

Dünnes, flaches Material, auf das geschrieben oder gedruckt wird. Papier besteht in der Regel aus Fasern, die zu Brei verarbeitet, getrocknet und gepresst werden.

#### **Rendezvous**

Der ursprüngliche Name für die Apple-Netzwerksoftware, die jetzt als Bonjour bezeichnet wird.

#### **Schneidvorrichtung**

Ein Bauteil des Druckers, das über die Druckplatte läuft und das Papier oder Druckmedium abschneidet.

#### **Spindel**

Eine Welle für die Aufnahme von Rollenpapier.

#### **TCP/IP**

Transmission Control Protocol/Internet Protocol: die Kommunikationsprotokolle des Internet.

#### **Tintenpatrone**

Eine herausnehmbare Druckerkomponente, die farbige Tinte für die Beschickung der Druckköpfe enthält.

### **USB**

Universal Serial Bus: ein serieller Standard-Bus, über den Geräte mit Computern verbunden werden.

#### **Voreinstellungen für Druckmedium**

Eine Spezifikation der Eigenschaften und Anforderungen einer bestimmten Papiersorte.

# **Index**

### **Symbole/Zahlen**

16-Bit-Farbbilder [56](#page-65-0)

#### **A**

Abgeschnittenes Druckbild [158](#page-167-0) Ablage Ausgabeprobleme [145](#page-154-0) Abrechnung [111](#page-120-0) Abrechnungsdaten per E-Mail [112](#page-121-0) Anschließen des Druckers Auswählen einer Methode [9](#page-18-0) direkter Anschluss (Mac OS) [15](#page-24-0) direkter Anschluss (Windows) [10](#page-19-0) Mac OS-Netzwerk [12](#page-21-0) Windows-Netzwerk [9](#page-18-0) Auftrag erstellen [45](#page-54-0) gespeichert [46](#page-55-0) senden [46](#page-55-0) Auftrag drucken gespeichert [46](#page-55-0) Auftragsstatus [109](#page-118-0) Auftragswarteschlange Auftragsvorschau, integrierter Web-Server [107](#page-116-0) integrierter Web-Server [106](#page-115-0) Austauschen der Batterie [129](#page-138-0)

### **B**

Bedienfeld Kontrast [22](#page-31-0) Maßeinheiten [22](#page-31-0) Sprache [19](#page-28-0) Bedienfeldoption **Anzeigekontrast** auswählen [22](#page-31-0) Blatt laden [34](#page-43-0) Diagnosebilder drucken [163](#page-172-0) Drehen [59](#page-68-0) Druckerinfo anzeigen [185](#page-194-0)

Druckköpfe ausrichten [173](#page-182-0) Druckköpfe austauschen [118](#page-127-0) Druckköpfe reinigen [168](#page-177-0) Druckkopf-Informationen [117](#page-126-0) Druckqualität [48](#page-57-0) E/A-Timeout auswählen [158](#page-167-0) Energiesparmodus nach [22](#page-31-0) EWS aktivieren [177](#page-186-0) Farbe kalibrieren [71](#page-80-0) Farbkalibrierung aktivieren [71](#page-80-0) HP Utility - Software [177](#page-186-0) Interne Drucke [7](#page-16-0) Konfiguration ändern [23](#page-32-0) Konfiguration anzeigen [12](#page-21-0) Maßeinheit auswählen [22](#page-31-0) Neu drucken [109](#page-118-0) Papier entnehmen [31](#page-40-0), [35](#page-44-0) Papierformat auswählen [49](#page-58-0) Papierinformation anzeigen [36](#page-45-0) Papiersorte auswählen [142](#page-151-0) Papier vor oder zurück [41](#page-50-0) Papiervorschub einstellen [147](#page-156-0) Papiervorschub kalibrieren [147](#page-156-0) Papiervorschub zurücksetzen [148](#page-157-0) Rendering Intent ausw. [77](#page-86-0) Rolle einlegen [30](#page-39-0) Schneidvorrichtung aktiv. [43](#page-52-0) Schnittmarken aktivieren [60](#page-69-0) Schwarzpunktkompensatio n [76](#page-85-0) Skalieren [52](#page-61-0) Sprache auswählen [19](#page-28-0) Summer aktivieren [22](#page-31-0) Tintenpatronen ersetzen [115](#page-124-0) Tintenpatronen-Informat. [114](#page-123-0) Trocknungszeit auswählen [42](#page-51-0) Verbindungsinformationen anzeigen [177,](#page-186-0) [178](#page-187-0)

Wartezeit auswählen [62](#page-71-0) Zhlr Schneidvorr. rücksetz. [124](#page-133-0) Bestellen Druckköpfe 0 Papier und Druckmedien [132](#page-141-0) Tintenpatronen [131](#page-140-0) Zubehör [138](#page-147-0) Betriebssysteme 0 Bildausgabeprobleme Visio 2003 [178](#page-187-0) Bilddiagnosedruck [163](#page-172-0)

#### **D**

Dateisystemüberprüfung [178](#page-187-0) Datum einstellen [22](#page-31-0) Drehen eines Druckbilds [58](#page-67-0) Druckauflösungen 0 **Druckauftrag** erstellen [45](#page-54-0) Papierverbrauch [112](#page-121-0) senden [46](#page-55-0) Tintenverbrauch [112](#page-121-0) verschachteln [61](#page-70-0) Druckbildfehler abgeschnittenes Druckbild [158](#page-167-0) fehlende Objekte [159](#page-168-0) Druckbild unten abgeschnitten [158](#page-167-0) Druckeinstellungen ändern [39](#page-48-0) Drucken auf eingelegtem Papier [51](#page-60-0) Drucken mit Schnelleinstellungen [50](#page-59-0) Drucken von Dateien [46](#page-55-0) Drucker druckt nicht [175](#page-184-0) Druckerhandbuch [2](#page-11-0) **Druckersoftware** deinstallieren (Mac OS) [17](#page-26-0) deinstallieren (Windows) [12](#page-21-0) Druckerstatus [123](#page-132-0)

**Druckkopf** ausrichten [172](#page-181-0) austauschen, erneut einsetzen [167](#page-176-0) Probleme beim Einsetzen [167](#page-176-0) reinigen [168](#page-177-0) Spezifikation 0 Druckköpfe bestellen 0 einsetzen [120](#page-129-0) herausnehmen [118](#page-127-0) Informationen [117](#page-126-0) Status [117](#page-126-0) Druckkopfreiniger Spezifikation 0 Druckmedienprofil erstellen [38](#page-47-0) Druckmedienprofil löschen [37](#page-46-0) Druckplatte reinigen [154](#page-163-0) **Druckqualität** auswählen [47](#page-56-0) Druckqualität, hoch [55](#page-64-0) Druckqualitätsprobleme allgemeine [150](#page-159-0) Assistent [150](#page-159-0) Bronzing-Effekt [156](#page-165-0) gewelltes Papier [152](#page-161-0) horizontale Linien [151](#page-160-0) Kanten gezackt oder unscharf [155](#page-164-0) Kanten zu dunkel [156](#page-165-0) Körnigkeit [152](#page-161-0) Linien am unteren Seitenrand [156](#page-165-0) Linienstärke [160](#page-169-0) schwarze Tinte färbt ab [155](#page-164-0) Streifenbildung [151](#page-160-0) stufenförmige Linien [160](#page-169-0) Tintenflecken [153](#page-162-0) undeutliche Konturen [162](#page-171-0) unterbrochene Linien [161](#page-170-0) verkratzte Ausdrucke [153](#page-162-0) verschmierte Ausdrucke [153](#page-162-0) versetzte Farben [161](#page-170-0) Vertikale durchgehende Linien [155](#page-164-0) Vertikale gepunktete oder gestrichelte Linien [155](#page-164-0) vertikale Linien in unterschiedlichen Farben [156](#page-165-0) weiße Flecken [157](#page-166-0) Druckvorschau [53](#page-62-0)

#### **E**

Ein-/Ausschalten Drucker [18](#page-27-0) Einlegen von Papier allgemeine Hinweise [24](#page-33-0) Einzelblatt [32](#page-41-0) Rolle auf Spindel aufbringen [25](#page-34-0) Rolle in Drucker [27](#page-36-0) Zufuhrprobleme [139](#page-148-0) **Einzelblatt** einlegen [32](#page-41-0) entnehmen [35](#page-44-0) Skew-Test [42](#page-51-0) Energiesparmodus, Wartezeit [22](#page-31-0) Entnehmen von Papier Einzelblatt [35](#page-44-0) Rolle aus Drucker [31](#page-40-0) Entwurfsdruck [54](#page-63-0)

### **F**

Farbe Kalibrierung [70](#page-79-0) Farben Anpassungsoptionen [78](#page-87-0) Druckeremulation [77](#page-86-0) nicht wie erwartet [157](#page-166-0) Profile erstellen [72](#page-81-0) Farbmanagement Überblick [69](#page-78-0) **Farbverwaltung** Optionen [74](#page-83-0) Szenarien [80](#page-89-0) Fehlermeldungen, Bedienfeld [181](#page-190-0) Festplatte [188](#page-197-0) Firmware-Aktualisierung [129](#page-138-0) Funktionale Spezifikationen [187](#page-196-0)

### **G**

Garantieerweiterungen [184](#page-193-0) Geräuschparameter [189](#page-198-0) Gespeicherter Auftrag [46](#page-55-0) Grafiksprachen 0 Graustufen [57](#page-66-0) Größe des Druckbilds ändern [52](#page-61-0)

### **H**

Hauptkomponenten des Druckers [4](#page-13-0) HP Care Packs [184](#page-193-0) HP Installationsservice [184](#page-193-0) HP Kundenunterstützung [183](#page-192-0) HP Proactive Support [184](#page-193-0)

HP Start-Up-Kit [184](#page-193-0) HP Start-Up-Kit-CD [2](#page-11-0) HP Support [185](#page-194-0) **HP Utility** Sprache [21](#page-30-0) Zugreifen [20](#page-29-0) Zugreifen nicht möglich [177](#page-186-0)

### **I**

Integrierter Webserver Kennwort [21](#page-30-0) Integrierter Web-Server Auftragswarteschlange [106](#page-115-0) Auftragswarteschlange, Auftragsvorschau [107](#page-116-0) Druckernutzungsdaten [111](#page-120-0) Sprache [21](#page-30-0) Tinten- und Papierverbrauch [112](#page-121-0) Zugreifen nicht möglich [177](#page-186-0) Zugriff [20](#page-29-0) Interne Drucke [7](#page-16-0)

### **K**

Kalibrierung Farbe [70](#page-79-0) Kernadapter [26](#page-35-0) Knowledge Center [183](#page-192-0) Kommunikation Kommunikationprobleme zwischen Drucker und Computer [176](#page-185-0) Komponenten des Druckers [4](#page-13-0) Kontrast der Bedienfeldanzeige [22](#page-31-0) Körnigkeit [152](#page-161-0) Kundenunterstützung [183](#page-192-0)

### **L**

Lagern des Druckers [128](#page-137-0) Langsame Druckausgabe [176](#page-185-0) Linienstärke [160](#page-169-0)

### **M**

Maße und Gewicht [188](#page-197-0) Maximale Detailschärfe [55](#page-64-0) Mechanische Genauigkeit 0 Medium Erweiterte Erstellung von Voreinstellungen für Druckmedien [39](#page-48-0) Voreinstellungen [37](#page-46-0)

Voreinstellungen für Druckmedium herunterladen [37](#page-46-0) Voreinstellung erstellen [38](#page-47-0) Voreinstellung löschen [37](#page-46-0) Mehr Durchläufe [56](#page-65-0) Merkmale des Druckers [3](#page-12-0)

#### **N**

Netzwerkeinstellungen [22](#page-31-0) Neu Drucken eines Auftrags [109](#page-118-0) Nutzungsdaten Druckernutzung [111](#page-120-0) Tintenpatrone [114](#page-123-0)

#### **P**

PANTONE-Emulation [77](#page-86-0) Papier Abschneiden durch Drucker [145](#page-154-0) auf eingelegtem Papier drucken [51](#page-60-0) auf Spindel aufbringen [25](#page-34-0) Ausgabeprobleme [145](#page-154-0) Ausgabeprobleme, Ablage [145](#page-154-0) Einzelblatt einlegen [32](#page-41-0) Einzelblatt entnehmen [35](#page-44-0) Format [48](#page-57-0) Formate (maximal und minimal) 0 gestaut [142](#page-151-0) gewellt [152](#page-161-0) Hinweise zum Einlegen [24](#page-33-0) Informationen anzeigen [36](#page-45-0) lose auf der Rolle [146](#page-155-0) Papierstreifen entfernen [146](#page-155-0) Probleme mit Schneidvorrichtung [146](#page-155-0) Rolle entnehmen [31](#page-40-0) Rolle in Drucker einlegen [27](#page-36-0) Schneidvorrichtung ein-/ ausschalten [43](#page-52-0) Sorte auswählen [51](#page-60-0) Sorte im Treiber nicht vorhanden [141](#page-150-0) sparsamer Umgang mit [60](#page-69-0) Trocknungszeit ändern [42](#page-51-0) Umgang [42](#page-51-0) Verbrauch [112](#page-121-0) Verschieben [41](#page-50-0) Vorschubkalibrierung [146](#page-155-0)

weiterführen und abschneiden [43](#page-52-0) Zufuhrprobleme [139](#page-148-0) Papierformat [48](#page-57-0) Papierprofil importieren [37](#page-46-0) Papier und Druckmedien bestellen [132](#page-141-0) Sorten/Typen [132](#page-141-0) Proactive Support [184](#page-193-0)

#### **Q**

QuarkXpress, nicht verfügbare Treiberfunktionen [179](#page-188-0)

### **R**

Ränder keine [57](#page-66-0) Spezifikation 0 Reinigen der Druckplatte [154](#page-163-0) Reinigen des Druckers [123](#page-132-0) Rendering Intent [76](#page-85-0) Rollenpapier auf Spindel aufbringen [25](#page-34-0) entnehmen [31](#page-40-0) in Drucker einlegen [27](#page-36-0)

#### **S**

**Schneidvorrichtung** ein-/ausschalten [43](#page-52-0) Probleme [146](#page-155-0) Schneidvorrichtung, austauschen [124](#page-133-0) Schnelleinstellungen [50](#page-59-0) Schnittmarken [59](#page-68-0) Schwarzpunkt, Kompensation [76](#page-85-0) Schwarzweiß [57](#page-66-0) Senden von Druckaufträgen [46](#page-55-0) Sicherheitsvorkehrungen [1](#page-10-0) Skalieren des Druckbilds [52](#page-61-0) Software [7](#page-16-0) Software-Aktualisierung [129](#page-138-0) Sparsamer Umgang Papier [60](#page-69-0) Tinte [62](#page-71-0) Speicherspezifikationen [188](#page-197-0) Spektrofotometer [69](#page-78-0) Spezifikationen Betriebssysteme 0 Druckauflösungen 0 Festplatte [188](#page-197-0) funktional [187](#page-196-0) Geräuschparameter [189](#page-198-0) Grafiksprachen 0 Maße und Gewicht [188](#page-197-0)

mechanische Genauigkeit 0 Papierformat 0 Ränder 0 Speicher [188](#page-197-0) Stromversorgung [189](#page-198-0) Tintenverbrauchsmateria l 0 Umgebungsbedingungen [189](#page-198-0) Umweltschutz [189](#page-198-0) Sprache [19](#page-28-0) Status [109](#page-118-0) Streifenbildung [146](#page-155-0) Stromversorgung, Spezifikationen [189](#page-198-0) Stufenförmige Linien [160](#page-169-0) Summer ein/aus [22](#page-31-0) **Supportdienste** Druckerinstallation [184](#page-193-0) Garantieerweiterungen [184](#page-193-0) HP Care Packs [184](#page-193-0) HP Kundenunterstützung [183](#page-192-0) HP Proactive Support [184](#page-193-0) HP Start-Up-Kit [184](#page-193-0) HP Support [185](#page-194-0) Knowledge Center [183](#page-192-0)

### **T**

Telefonnummer [186](#page-195-0) **Tinte** sparsamer Umgang [62](#page-71-0) Verbrauch [112](#page-121-0) **Tintenpatrone** bestellen [131](#page-140-0) einsetzen [116](#page-125-0) herausnehmen [115](#page-124-0) Informationen [114](#page-123-0) Probleme beim Einsetzen [166](#page-175-0) Spezifikation 0 Status [114](#page-123-0) Wartung [128](#page-137-0) Transportieren des Druckers [128](#page-137-0) Treiberfunktionen QuarkXpress [179](#page-188-0) **Trocknungszeit** ändern [42](#page-51-0) **Tropfendetektor** reinigen [169](#page-178-0)

### **U**

Uhrzeit einstellen [22](#page-31-0) Umgebungsbedingungen [189](#page-198-0) Umweltschutz [189](#page-198-0) Undeutliche Konturen [162](#page-171-0)

#### **V**

Verkratzte Ausdrucke [153](#page-162-0) Verschachteln [61](#page-70-0) Verschmierte Ausdrucke [153](#page-162-0) Versetzte Farben [161](#page-170-0) Verwenden dieses Handbuchs [2](#page-11-0) Visio 2003, keine Druckausgabe [178](#page-187-0) Voreinstellungen für Druckmedien erstellen (erweitert) [39](#page-48-0) Vorschau [53](#page-62-0)

#### **W**

Warnmeldungen [179](#page-188-0) Wartungskits [130](#page-139-0) Wichtigste Druckermerkmale [3](#page-12-0)

#### **Z**

Zubehör bestellen [138](#page-147-0)